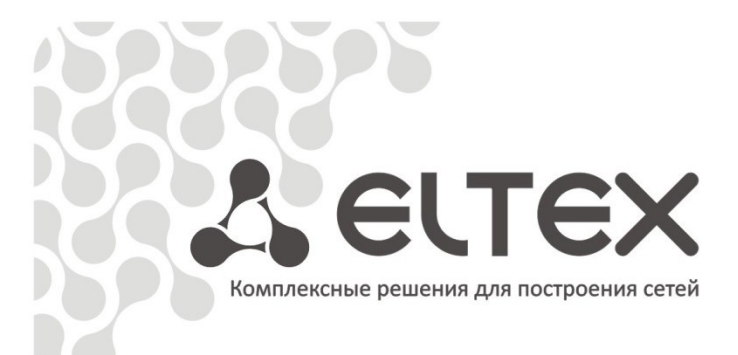

# **ToPGATE**

## Руководство по эксплуатации

 $\mathcal{L}=\mathcal{L}=\mathcal{$ 

Оптические мультиплексоры

оптические мультиплексоры также мультиплексоры <mark>также из современности и современности с при</mark> http://mc240.ru/support/documentations

## **Примечания и предупреждения**

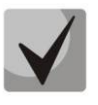

**Примечания содержат важную информацию, советы или рекомендации по использованию и настройке устройства.**

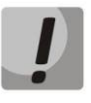

**Предупреждения информируют пользователя о ситуациях, которые могут нанести вред устройству или человеку, привести к некорректной работе устройства или потере данных.** 

## <span id="page-2-0"></span>**ТЕРМИНОЛОГИЯ**

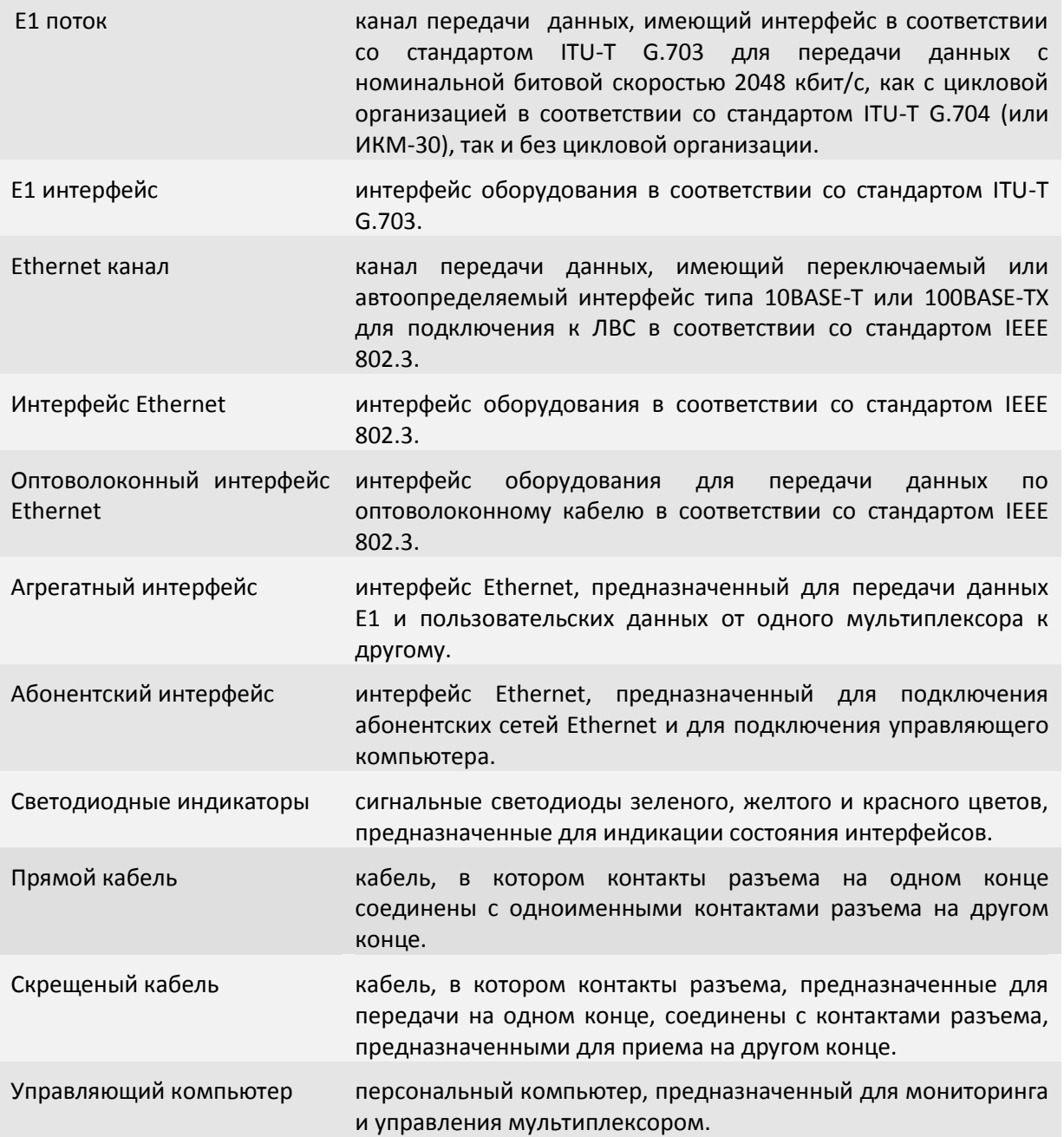

## СОДЕРЖАНИЕ

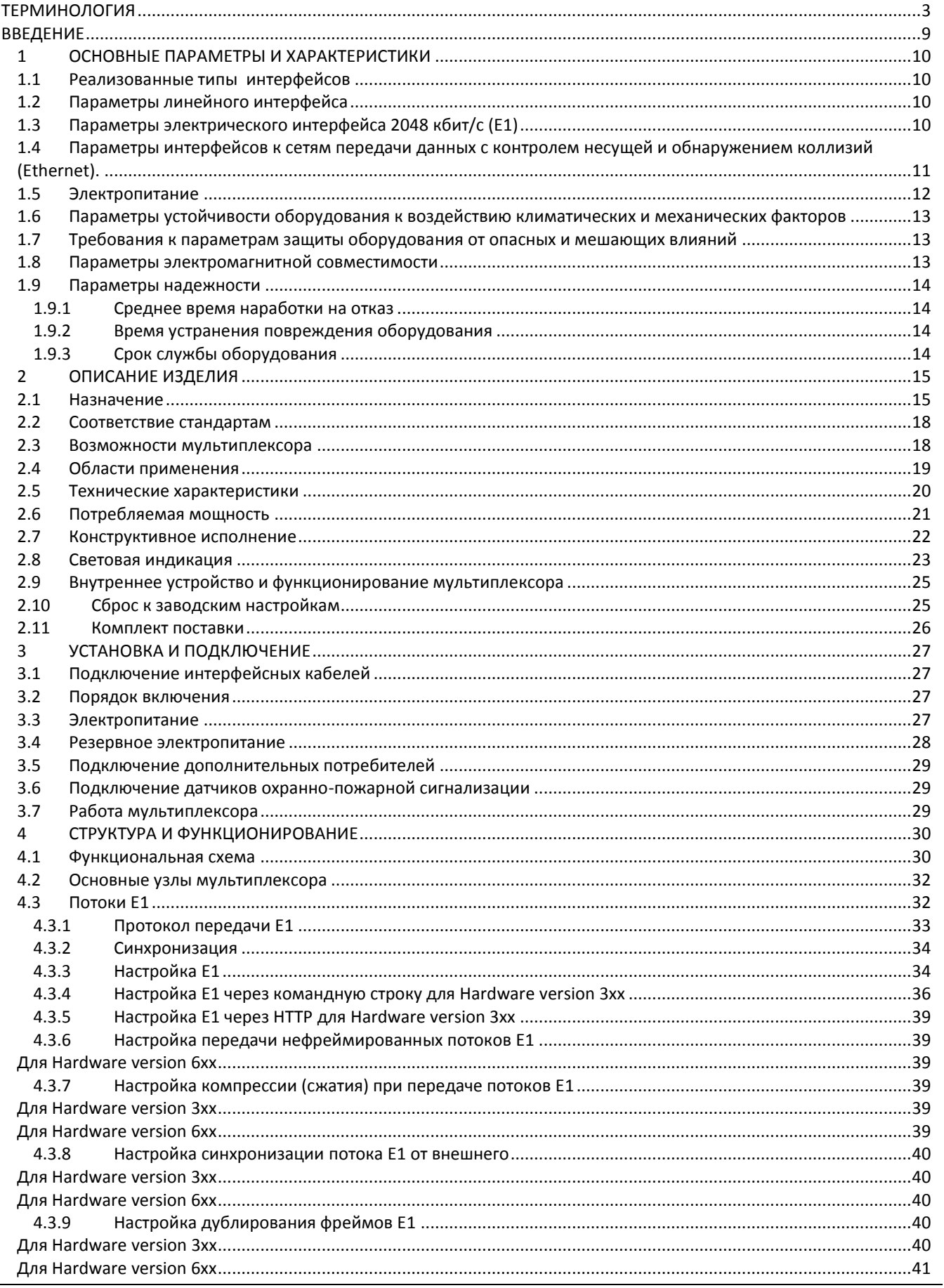

## Aeurex

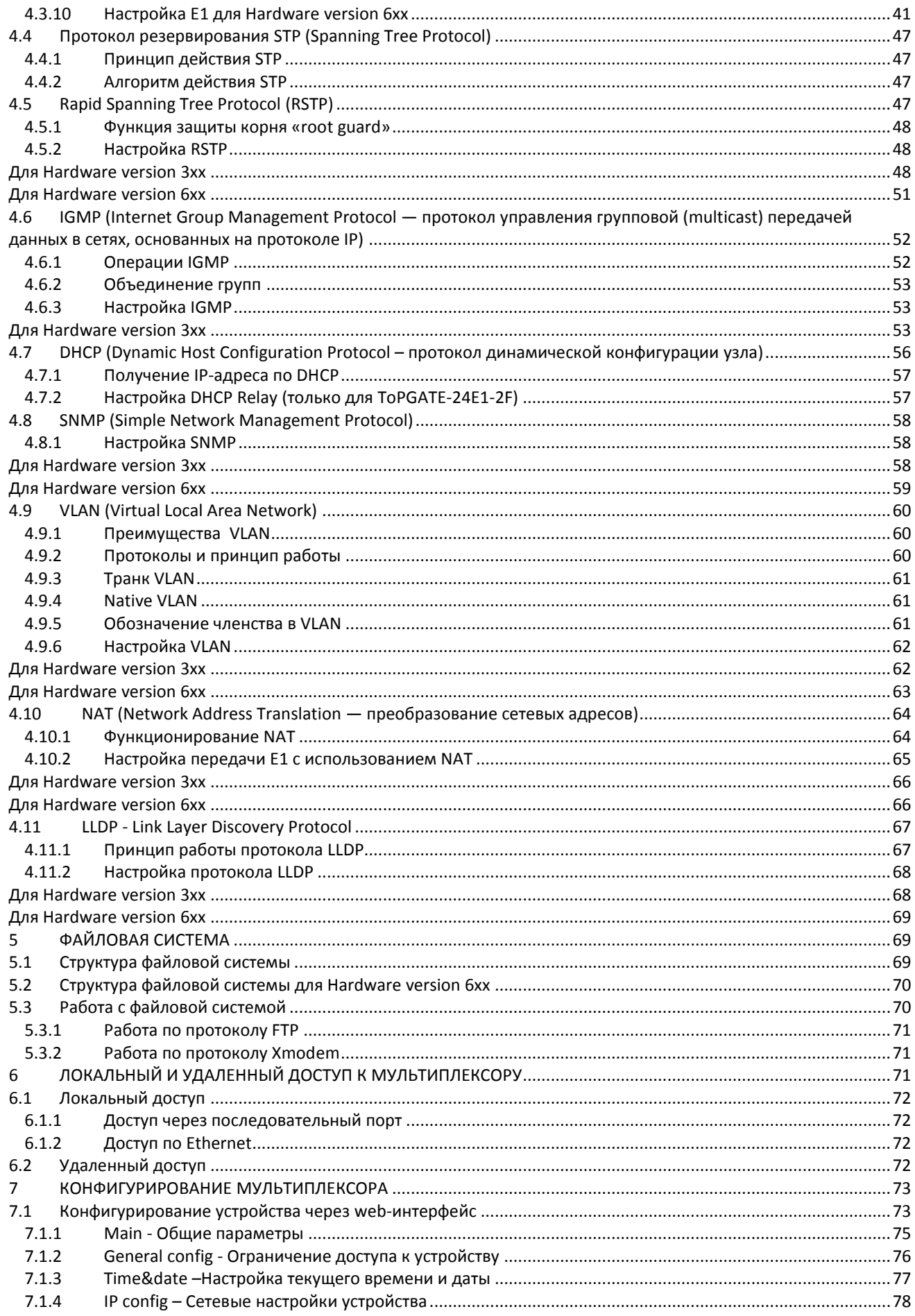

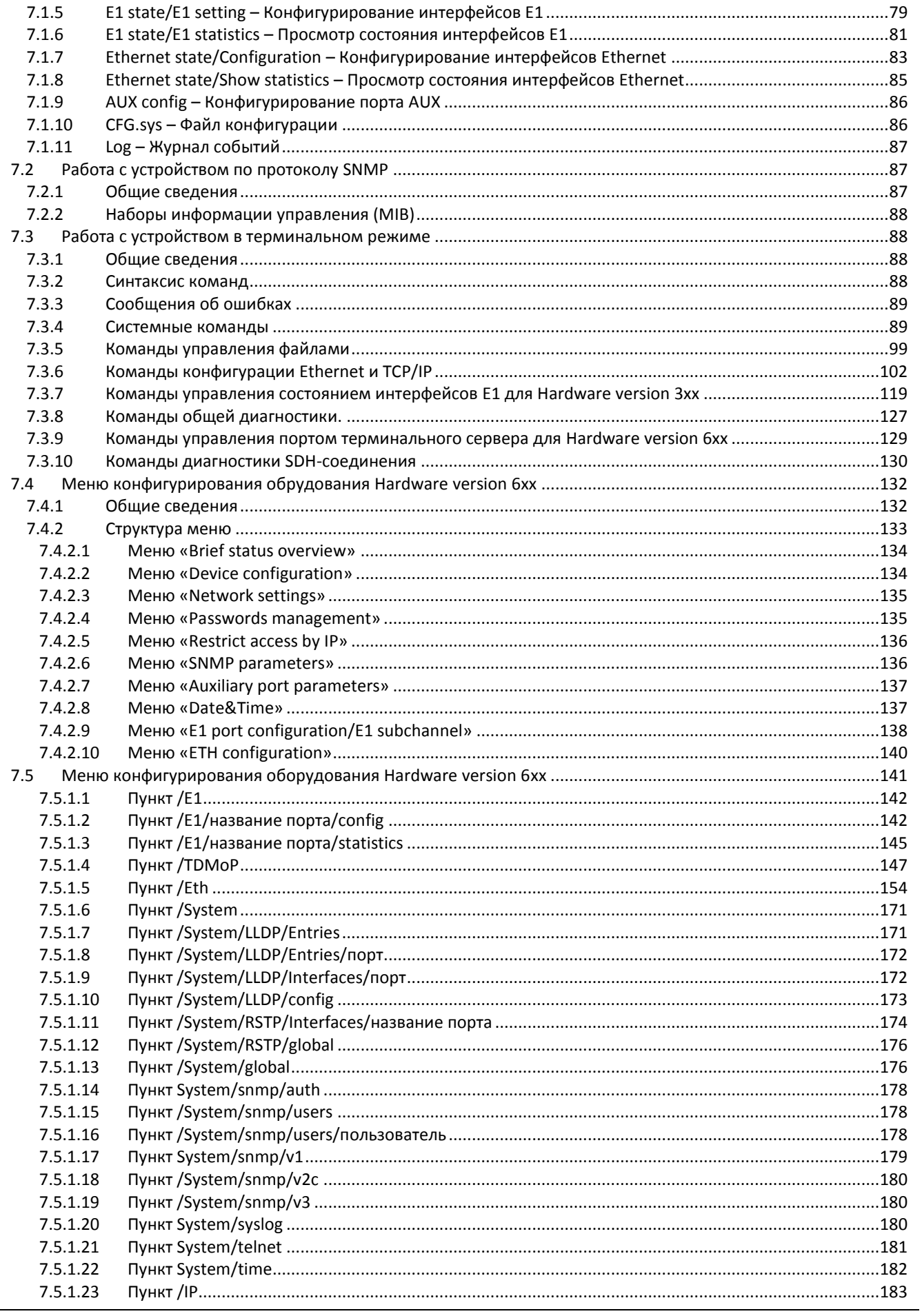

## Aeurex

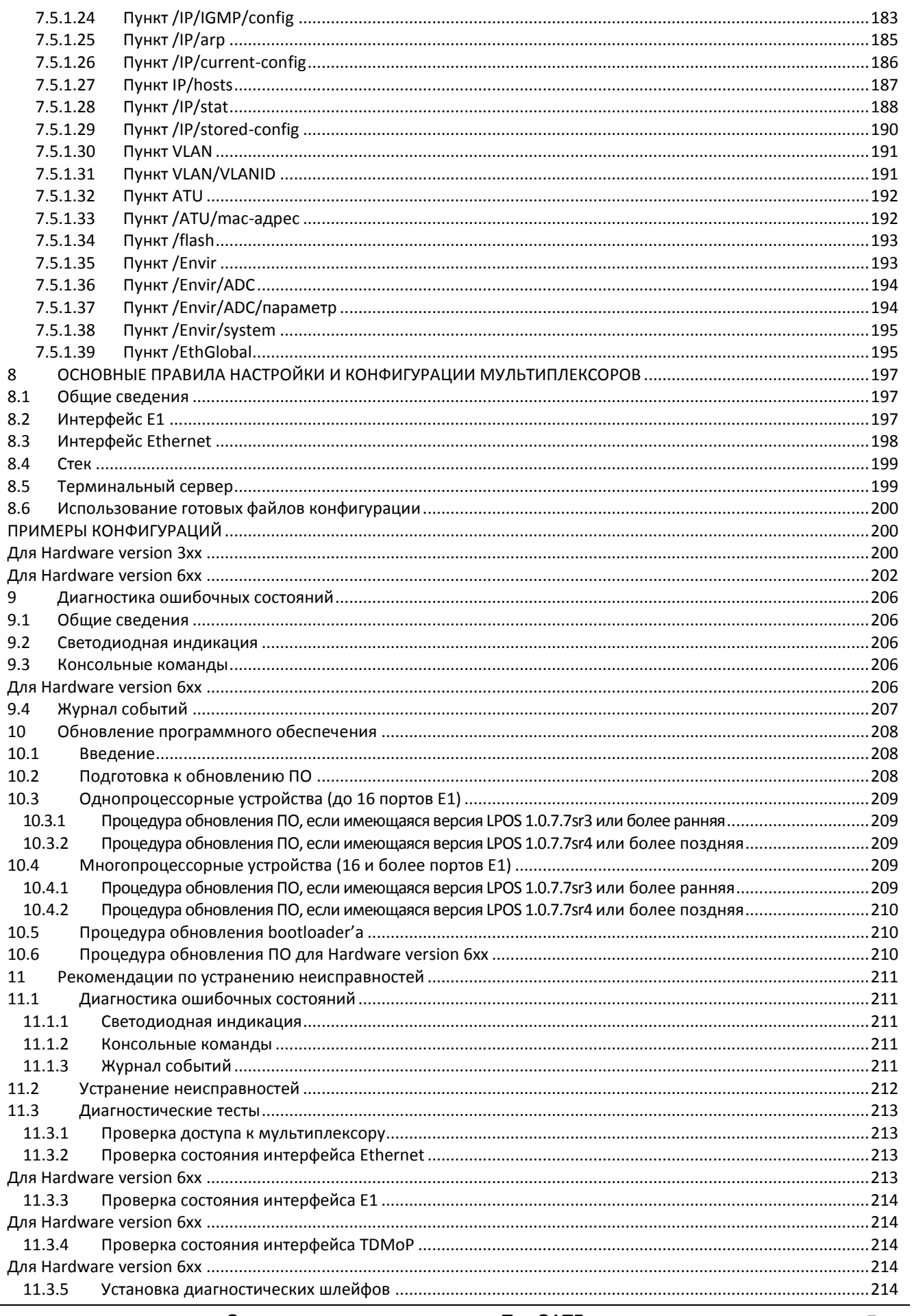

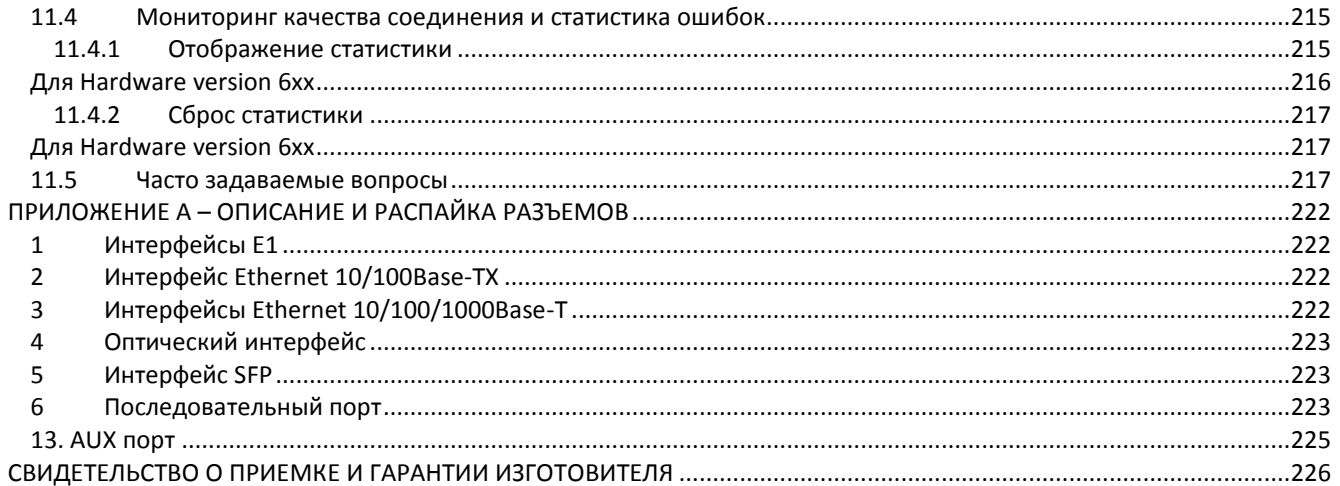

#### <span id="page-8-0"></span>**ВВЕДЕНИЕ**

Мультиплексоры серии ToPGate (далее оборудование) предназначены для применения на сети связи общего пользования в качестве оборудования оконечных пунктов линейного тракта плезиохронной цифровой иерархии.

Оборудование соответствует требованиям нормативно-правового акта:

Правила применения оборудования цифровых систем передачи плезиохронной цифровой иерархии. Часть IV. Правила применения оборудования оконечных и промежуточных пунктов линейного тракта плезиохронной цифровой иерархии. Утверждены приказом Министерства информационных технологий и связи Российской Федерации от 12.12.2007 № 147 (зарегистрирован в Минюсте России 29 декабря 2007 г., регистрационный № 10855).

Оборудование обеспечивает совместную передачу цифровых потоков Е1 (цифровых потоков со скоростью 2048 кбит/с) и пакетов данных.

В состав серии ToPGate входят следующие типы оборудования, отличающихся количеством интерфейсов различных типов [\(Таблица](#page-8-1) 1) и конструктивным исполнением.

<span id="page-8-1"></span>Таблица 1

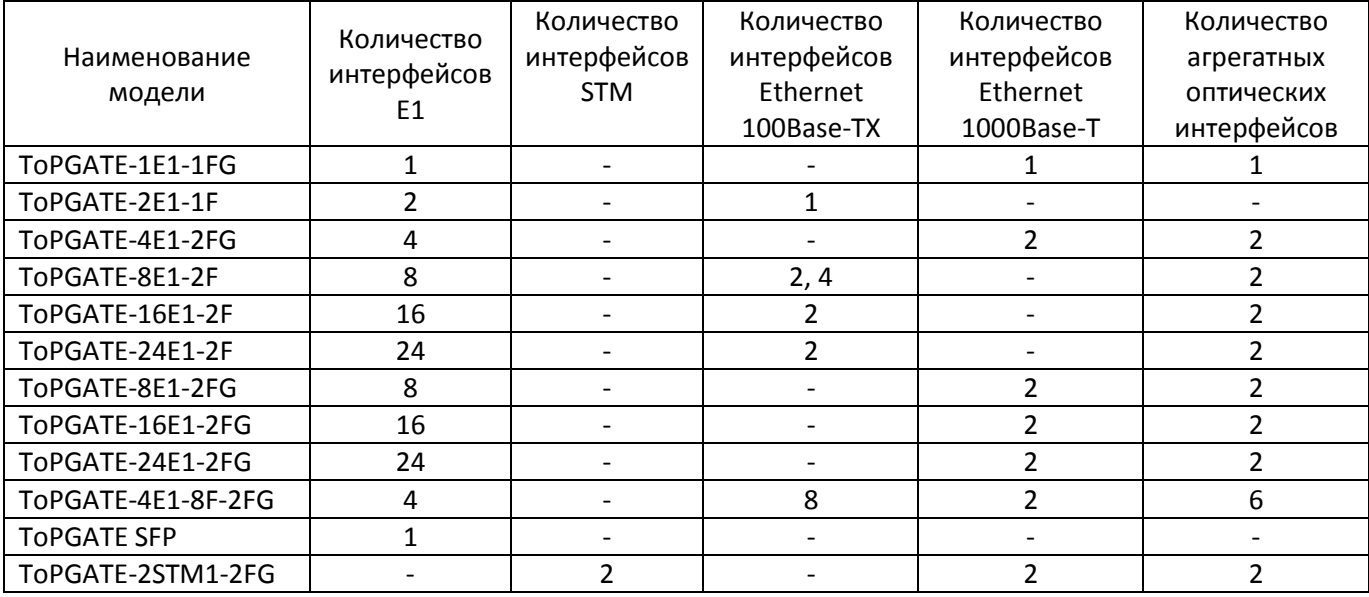

#### <span id="page-9-0"></span>**1 ОСНОВНЫЕ ПАРАМЕТРЫ И ХАРАКТЕРИСТИКИ**

#### <span id="page-9-1"></span>**1.1 Реализованные типы интерфейсов**

В оборудовании реализованы интерфейсы:

- Е1;
- $-$  STM-1;
- электрические интерфейсы Ethernet 100Base-TX;
- электрические интерфейсы Ethernet 1000Base-T;
- оптические интерфейсы Ethernet.

### <span id="page-9-2"></span>**1.2 Параметры линейного интерфейса**

- **1.2.1** Тип интерфейса оптический (100Base-BX, 1000Base-X (SFP))
- **1.2.2** Коэффициент ошибок, вносимый СОЛТ для сигнала псевдослучайной последовательности в нормированном диапазоне температур и допустимых фазовых флюктуациях входного цифрового сигнала при эквиваленте регенерационного участка с максимальным затуханием, не превышает 1 $\times 10^{-10}$ .
- <span id="page-9-4"></span>**1.2.3** Параметры оптического интерфейса приведены в таблице [2.](#page-9-4)

#### Таблица 2

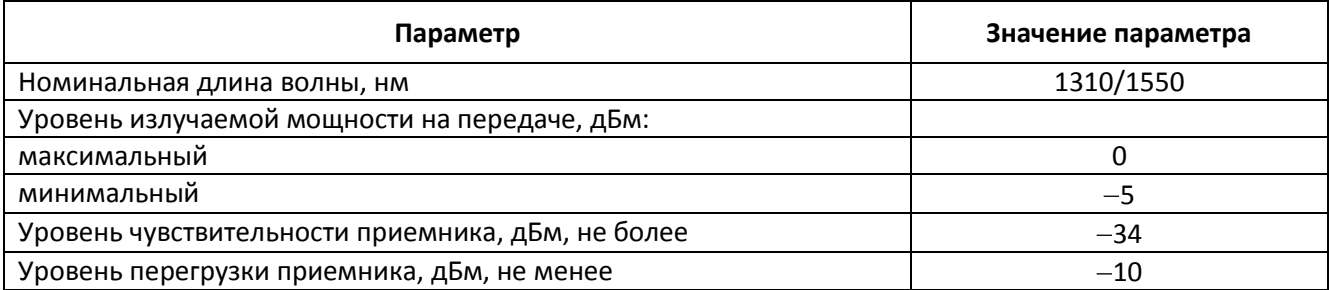

#### <span id="page-9-3"></span>**1.3 Параметры электрического интерфейса 2048 кбит/с (Е1)**

**1.3.1** Параметры интерфейса соответствуют требованиям, приведенным ниже [\(Таблица](#page-9-5) 3)

#### <span id="page-9-5"></span>Таблица 3 – Параметры электрического интерфейса 2048 кбит/с

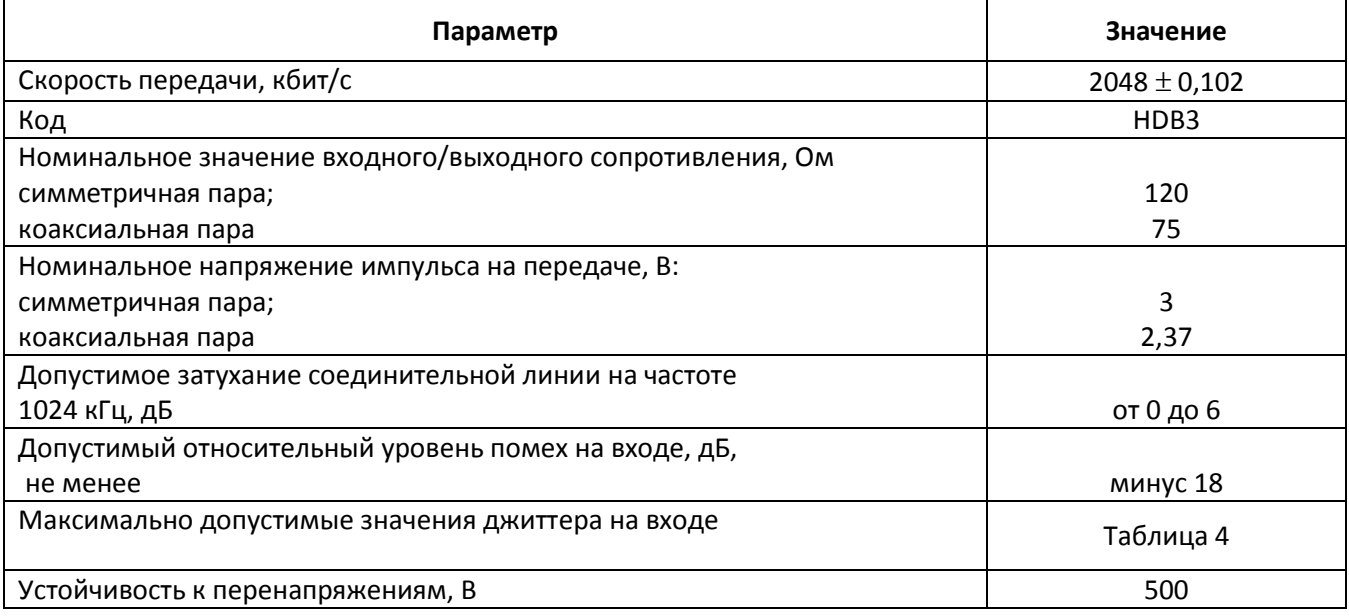

| $N$ <sup>2</sup> π/π | Параметр                     | Значение параметра                   |  |  |
|----------------------|------------------------------|--------------------------------------|--|--|
| $\mathbf{1}$         | Частота f <sub>11</sub> , Гц | $12\times10^{\text{-}6}$             |  |  |
|                      | Частота f <sub>12</sub> , Гц | $4,88 \times 10^{-3}$                |  |  |
|                      | Джиттер                      | 18 мкс                               |  |  |
| $\overline{2}$       | Частота f <sub>21</sub> , Гц | $4,88 \times 10^{-3}$                |  |  |
|                      | Частота f <sub>22</sub> , Гц | $10\times10^{\text{-}3}$             |  |  |
|                      | Джиттер                      | 0,088 $f^{-1}$ мкс                   |  |  |
| $\overline{3}$       | Частота f <sub>31</sub> , Гц | $10\times10^{3}$                     |  |  |
|                      | Частота f <sub>32</sub> , Гц | 1,67                                 |  |  |
|                      | Джиттер                      | 8,8 мкс                              |  |  |
| $\overline{4}$       | Частота f <sub>41</sub> , Гц | 1,67                                 |  |  |
|                      | Частота f <sub>42</sub> , Гц | 20                                   |  |  |
|                      | Джиттер                      | $15f^{-1}$ мкс                       |  |  |
| 5                    | Частота f <sub>51</sub> , Гц | 20                                   |  |  |
|                      | Частота f <sub>52</sub> , Гц | $2,4 \times 10^{3}$                  |  |  |
|                      | Джиттер                      | 1,5 EV                               |  |  |
| 6                    | Частота f <sub>61</sub> , Гц | $2,4 \times 10^{3}$                  |  |  |
|                      | Частота f <sub>62</sub> , Гц | $18 \times 10^3$                     |  |  |
|                      | Джиттер                      | $3,6\times10^{3}$ f <sup>-1</sup> EV |  |  |
| $\overline{7}$       | Частота f <sub>71</sub> , Гц | $18 \times 10^3$                     |  |  |
|                      | Частота f <sub>72</sub> , Гц | $100 \times 10^3$                    |  |  |
|                      | Джиттер                      | 0,2 EM                               |  |  |
|                      | Единичный интервал, ЕИ, нс   | 488                                  |  |  |

Таблица 4 – Максимально допустимые значения джиттера на входе интерфейса 2048 кбит/с

### <span id="page-10-0"></span>**1.4 Параметры интерфейсов к сетям передачи данных с контролем несущей и обнаружением коллизий (Ethernet).**

**1.4.1** Параметры электрического интерфейса Ethernet в режиме 1000BASE-T приведены ниже ([Таблица](#page-10-1) 5)

<span id="page-10-1"></span>Таблица 5 – Требования к параметрам электрического интерфейса Ethernet 1000 BASE-T

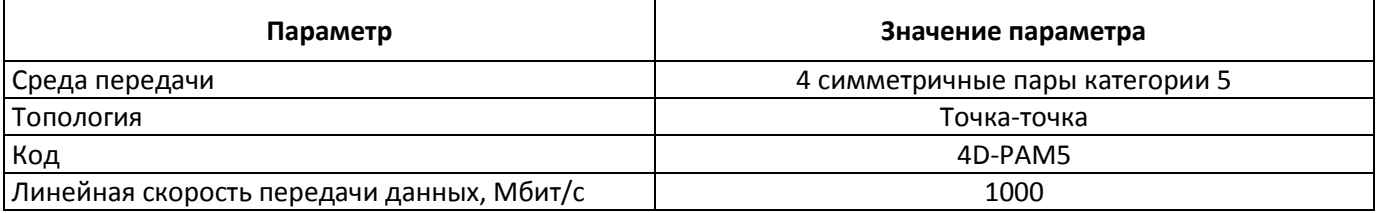

**1.4.2** Параметры электрического интерфейса Ethernet 100 BASE-TX приведены ниже [\(Таблица](#page-10-2) 6)

### <span id="page-10-2"></span>Таблица 6 – Требования к параметрам электрических интерфейсов Ethernet 100BASE-TX

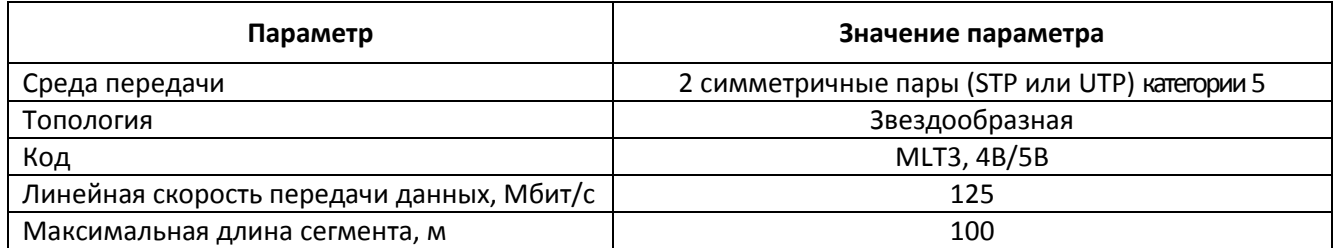

#### **1.4.3** Параметры электрического интерфейса Ethernet 10BASE-T приведены ниже [\(Таблица](#page-11-1) 7)

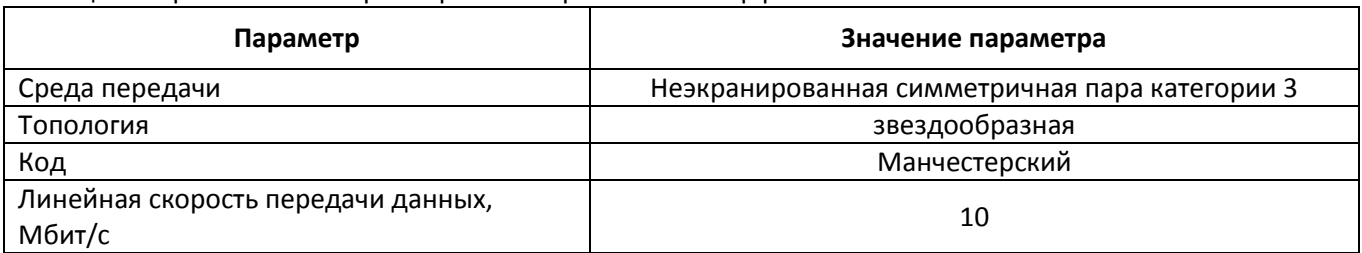

#### <span id="page-11-1"></span>Таблица 7 – Требования к параметрам электрических интерфейсов Ethernet 10BASE-T

#### <span id="page-11-0"></span>**1.5 Электропитание**

**1.5.1** Типы электропитания

Электропитание оборудования может осуществляться от следующих источников: от первичного источника постоянного тока с напряжением 48 В или 60 В; от первичного источника переменного тока с напряжением 220 В с частотой 50 Гц.

<span id="page-11-2"></span>**1.5.2** Параметры электропитания от сети постоянного тока приведены в таблицах [8](#page-11-2)[-10](#page-11-3)

Таблица 8 - Допустимые пределы изменения напряжения

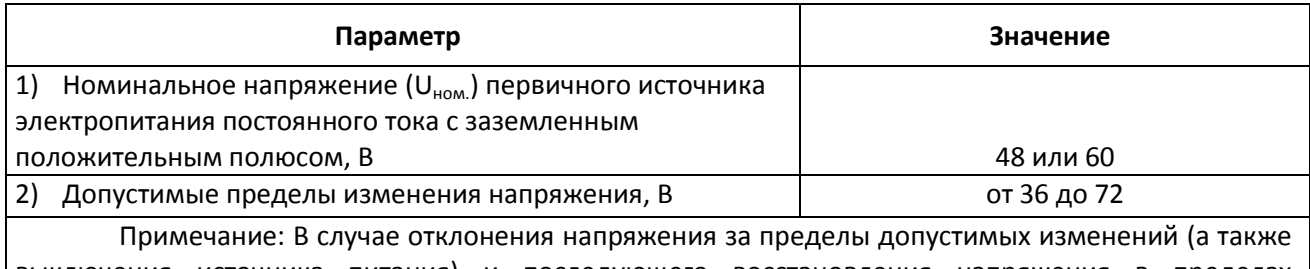

выключения источника питания) и последующего восстановления напряжения в пределах допустимых изменений оборудование автоматически восстанавливает заданные параметры.

Таблица 9 - Допустимые помехи источника электропитания постоянного тока

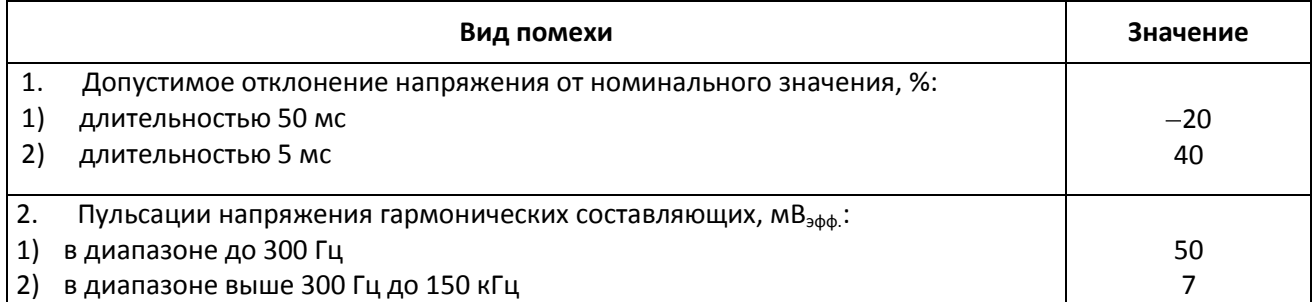

<span id="page-11-3"></span>Таблица 10 - Допустимые напряжения помех, создаваемых средством связи в цепи источника электропитания постоянного тока

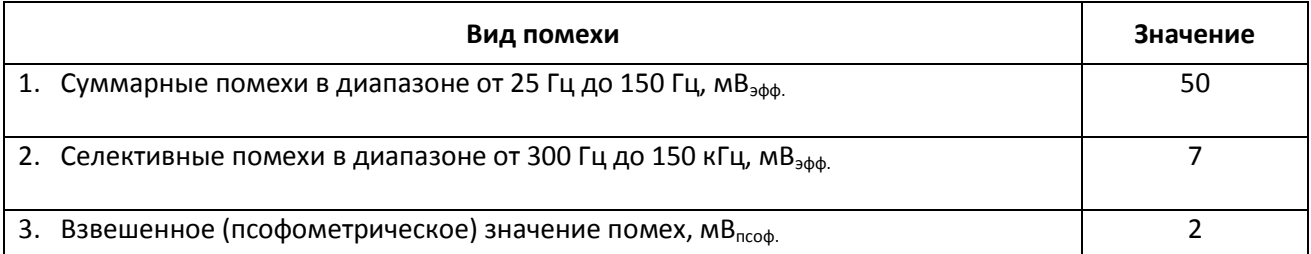

#### <span id="page-12-0"></span>**1.6 Параметры устойчивости оборудования к воздействию климатических и механических факторов**

- **1.6.1** Оборудование соответствует требованиям настоящих ТУ в диапазоне температур от плюс 5° С до плюс  $40^\circ$  С.
- **1.6.2** Оборудование соответствует требованиям настоящих ТУ при понижении атмосферного давления до 60 кПа (450 мм рт. ст.).
- **1.6.3** По прочности при транспортировании в упакованном виде оборудование удовлетворяет требованиям, приведенным в таблице 11.

Таблица 11

| Количество<br>ударов               | Время воздействия ударного<br>Пиковое<br>ускорения (мс)<br>ускорение (в ед. g) |          | Частота ударов<br>(в мин) |  |  |  |
|------------------------------------|--------------------------------------------------------------------------------|----------|---------------------------|--|--|--|
| Вертикальная нагрузка              |                                                                                |          |                           |  |  |  |
| 2000                               | 15                                                                             | $5 - 10$ | 200                       |  |  |  |
| 8800                               | 10                                                                             | $5 - 10$ | 200                       |  |  |  |
| Горизонтальная нагрузка            |                                                                                |          |                           |  |  |  |
| 200                                | 12                                                                             | $2 - 15$ | 200                       |  |  |  |
| Горизонтальная поперечная нагрузка |                                                                                |          |                           |  |  |  |
| 200                                | 12                                                                             | $2 - 15$ | 200                       |  |  |  |

**1.6.4** Оборудование не содержит узлы и конструктивные элементы с резонансом в диапазоне частот от 5 до 25 Гц.

**1.6.5** Оборудование работоспособно и сохраняет параметры после воздействия амплитуды виброускорения 2g в течение 30 мин на частоте 25 Гц.

#### <span id="page-12-1"></span>**1.7 Требования к параметрам защиты оборудования от опасных и мешающих влияний**

- **1.7.1** Устройства защиты оборудования обеспечивают нормальную работу после воздействия на вводы линейного кабеля серии импульсов:
	- а) с амплитудой до 5 кВ и током до 40 А;
	- б) с длительностью переднего фронта от 10 до 100 мкс;
	- в) с длительностью полуспада до 700 мкс.
- **1.7.2** Устройства защиты обеспечивают работоспособность оборудования линейного тракта при длительно действующей продольной ЭДС с частотой 50 Гц и напряжением 150 В<sub>афф.</sub>, индуктируемой в рабочих парах кабеля на участке сближения с линией высокого напряжения любой длины в пределах гальванически неразделенного участка дистанционного питания.
- **1.7.3** Устройства защиты обеспечивают исправность оборудования линейного тракта после кратковременных, длительностью 0,5 (1,5) с, воздействий продольной ЭДС с частотой 50 Гц и напряжением 1500 (650) В<sub>эфф.</sub>, индуктируемой в рабочих парах кабеля на участке сближения с линией высокого напряжения любой длины в пределах гальванически неразделенного участка дистанционного питания.

#### <span id="page-12-2"></span>**1.8 Параметры электромагнитной совместимости**

- **1.8.1** Оборудование по электромагнитной совместимости относится к средствам связи класса А средства связи, которые эксплуатируются вне жилых домов и не подключаются к электрическим сетям жилых домов.
- **1.8.2** Параметры электромагнитных влияний приведены ниже [\(Таблица](#page-12-3) 12-14).

<span id="page-12-3"></span>Таблица 12 – Несимметричное напряжение Uc индустриальных радиопомех (далее – ИРП), создаваемых оборудованием на зажимах сети электропитания

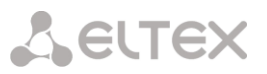

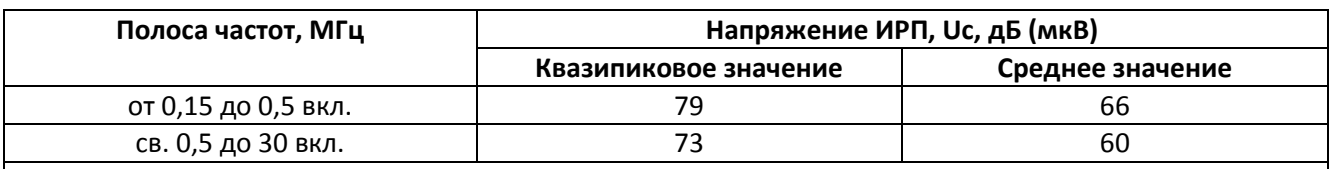

Примечания:

1 Все значения указаны в дБ относительно напряжения 1 мкВ (0 дБ).

2 Для средств связи класса Б в полосе частот 0,15 – 0,5 МГц напряжения ИРП вычисляются по формулам: Uc = 66 - 19,1 lgF/0,15 для квазипиковых значений и Uc = 56 - 19,1 lgF/0,15 для средних значений, где F – частота измерений, МГц

Таблица 13 – Общее несимметричное напряжение Uд индустриальных радиопомех, создаваемых на портах связи

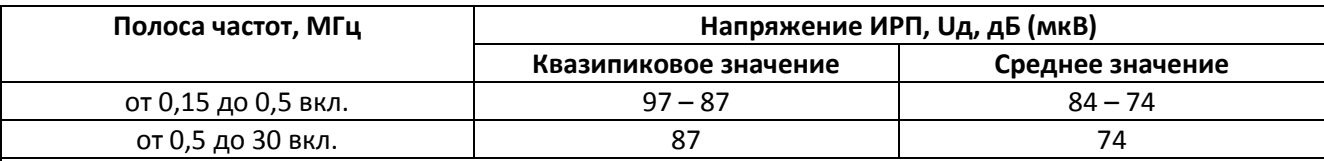

Примечания:

1 Все значения указаны в дБ относительно напряжения 1 мкВ (0 дБ).

- 2 Для средств связи класса А в полосе частот 0,15 0,5 МГц напряжения ИРП вычисляются по формулам: Uд = 97 - 19,1 lgF/0,15 для квазипиковых значений и Uд = 84 - 19,1 lgF/0,15 для средних значений, где F – частота измерений, МГц.
- 3 Допускается снижение нормы на 10 дБ в полосе частот 6 30 МГц для средств связи, использующих сигналы, имеющие значительную спектральную плотность в этой полосе частот

Таблица 14 – Квазипиковое значение напряженности поля индустриальных радиопомех на расстоянии 10 м от корпуса оборудования

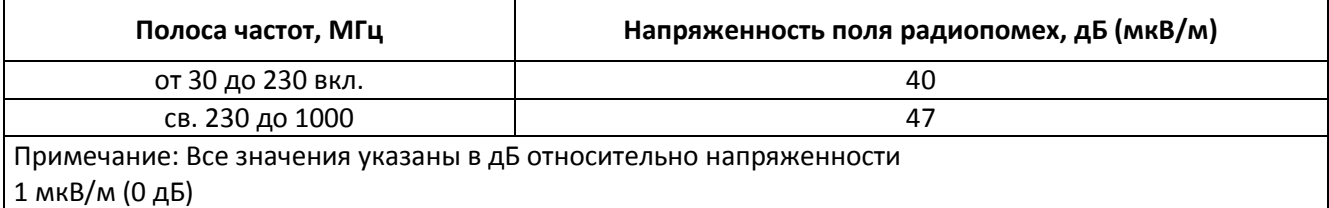

#### <span id="page-13-1"></span><span id="page-13-0"></span>**1.9 Параметры надежности**

#### **1.9.1** Среднее время наработки на отказ

Среднее расчетное время наработки на отказ одного канала не менее 20 лет. За критерий отказа принимается перерыв связи по любому из каналов на время более 10 с.

#### <span id="page-13-2"></span>**1.9.2** Время устранения повреждения оборудования

Время устранения повреждения оборудования не превышает 15 мин на одну неисправность.

#### <span id="page-13-3"></span>**1.9.3** Срок службы оборудования

Срок службы оборудования – календарное время от начала эксплуатации до момента полной непригодности, т.е. нецелесообразности восстановления основных параметров оборудования путем его ремонта, не менее 20 лет

#### <span id="page-14-0"></span>**2 ОПИСАНИЕ ИЗДЕЛИЯ**

#### <span id="page-14-1"></span>**2.1 Назначение**

Мультиплексоры серии «ToPGATE» предназначены для передачи структурированных или неструктурированных Е1 потоков (G.703, G.704) через пакетную сеть передачи данных Ethernet, построенную на основе самих мультиплексоров, или через имеющуюся сеть IP, одновременно с пользовательскими данными.

Для организации сети передачи данных мультиплексор содержит встроенный управляемый Ethernet-коммутатор с независимой настройкой параметров каждого из интерфейсов, автоматическим выбором режима MDI/MDI-X, дуплекса и скорости работы. Встроенный коммутатор обеспечивает пакетам, несущим Е1 потоки, абсолютный приоритет над другими данными, гарантируя надежность и своевременность передачи Е1 потоков через пакетную сеть.

Наличие оптоволоконных интерфейсов с дальностью передачи по одному волокну до 20 км (по заказу – до 120 км) дает возможность строить небольшие транспортные сети без использования стороннего оборудования.

ToPGATE позволяет передавать голос, данные и видео через основанную на IP или Ethernet сеть, снижая расходы на монтаж и обслуживание. Это позволит провайдерам мигрировать на сети следующего поколения, продолжая эксплуатировать имеющееся оборудование. Это позволит им максимизировать прибыль от Ethernet/IP инфраструктуры предоставляя голосовые Е1 каналы в дополнение к существующим сервисам.

Устройство ToPGATE-2E1-1F имеет 2 интерфейса Е1 и 1 интерфейс Fast Ethernet. Соответственно, к нему можно подключить 2 потока Е1. Устройство ToPGATE-1E1-1FG имеет 1 интерфейсаЕ1 и 1 электрический интерфейс Gigabit Ethernet. Интерфейс Ethernet необходимо использовать для связи со вторым устройством ToPGATE. Управление устройством осуществляется удаленно через Ethernet (станция управления 1), либо подключается локальная станция управления 2 через порт miniUSB.

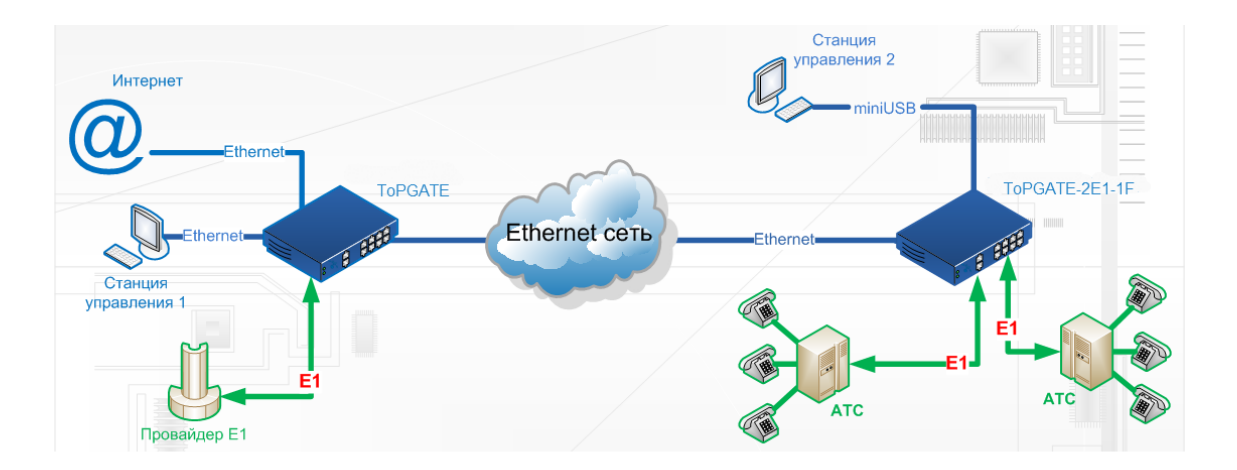

### ДЛЯ УСТРОЙСТВА ТОРGATE SFP

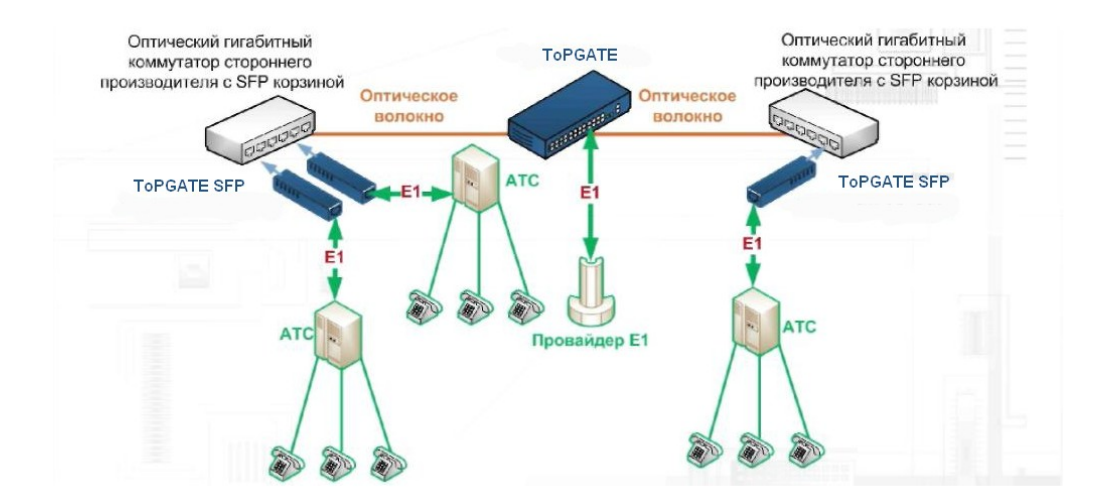

Схема применения устройства ToPGATE SFP

Производящийся в форм факторе SFP (Small Form Factor Pluggable), ToPGATE SFP разработан для быстрого и простого подключения в корзину SFP любого оптического гигабитного коммутатора.

Компактные габариты и отсутствие выделенного электропитания позволяют быстро и эффективно выводить потоки Е1 в любой точке присутствия существующей сети, не затрачивая время на громоздкий монтаж, выделение питания и администрирования пространства.

Обладая полным спектром функций линейки, ToPGATE SFP представляет собой экономически выгодную альтернативу отдельностоящим устройствам передачи потоков E1 через Ethernet/IP/MPLS сети в оконечных точках.

### **ДЛЯУСТРОЙСТВА ToPGATE-2STM1-2FG**

*Мультиплексор выделения/вставки, или ввода/вывода* - это устройство промежуточных пунктов систем передачи SDH, обеспечивает в этих пунктах выделение и вставку цифровых потоков для местного использования, а также транзит цифровых потоков.

*Мультиплексор ToPGATE-2STM1-2FG* предназначен для демультиплексирования структурированных или неструктурированных Е1 потоков (G.703, G.704) из SDH потока STM-1 и передачи их через пакетную сеть передачи данных Ethernet используя технологию TDMoP. Наличие встроенного полнофункционального управляемого коммутатора Gigabit Ethernet уровня 2+ и двух оптоволоконных интерфейсов (до 80 км по одному волокну) дает возможность строить небольшие транспортные сети без использования стороннего оборудования.

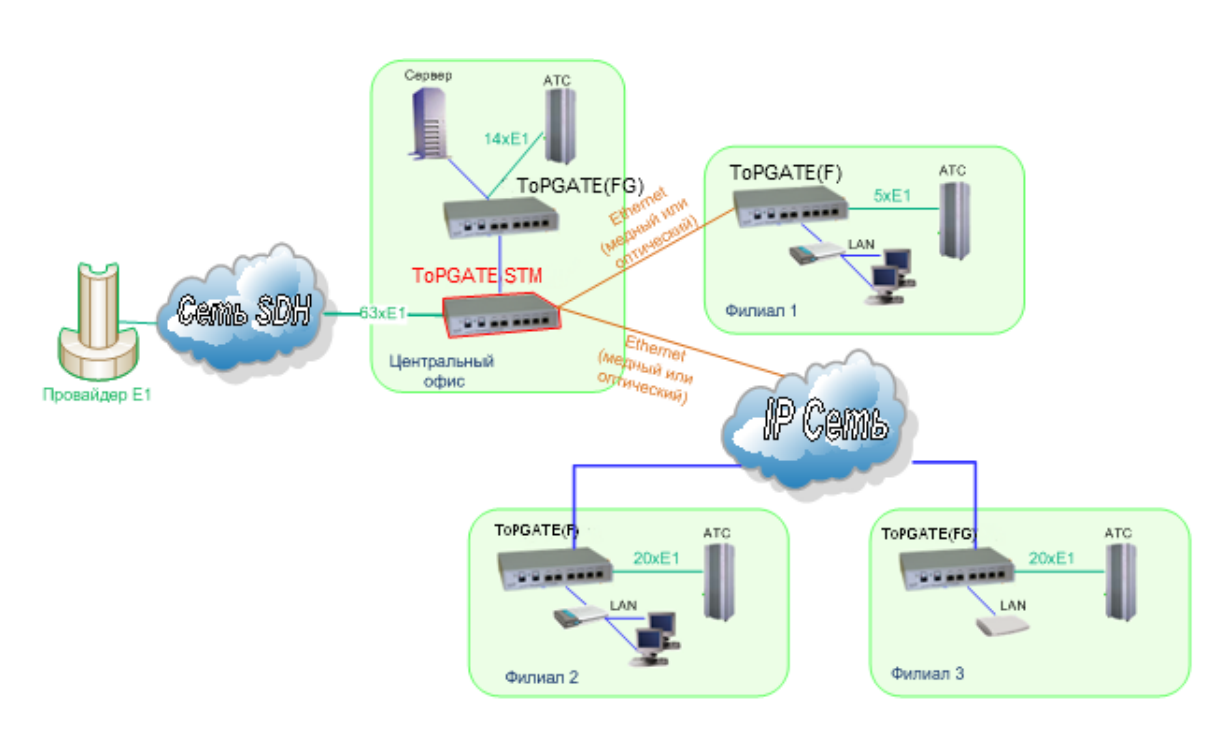

Схема применения мультиплексора ToPGATE-2STM1-2FG:

Поток STM-1 может максимально содержать 63 потока E1. При настройке ToPGATE-2STM1-2FG потоки Е1 нумеруются с 1-го по 63-ий.

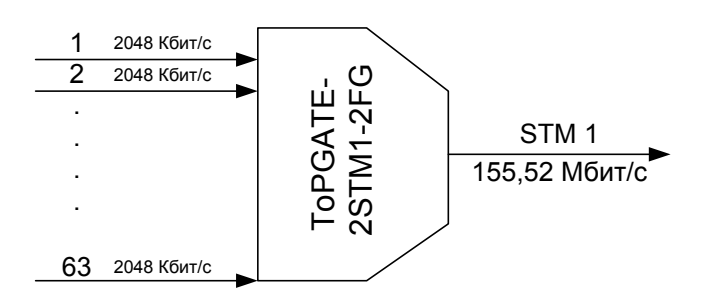

#### <span id="page-17-0"></span> $2.2$ Соответствие стандартам

Мультиплексор соответствует стандартам G.703, G.704, G.706, G.707, G.823, G.824, IEEE 802.3, IEEE 802.3u.

#### <span id="page-17-1"></span> $2.3$ Возможности мультиплексора

Устройство реализует следующие основные возможности:

- передача как неструктурированных (без выделения и контроля фреймовой структуры), так и структурированных (с выделением и контролем фреймовой структуры) потоков E1;
- прозрачное подключение ко всему существующему оборудованию, использующему интерфейсы E1, включая телефонные станции, гибкие мультиплексоры, радиорелейные станции и т.д.;
- независимая синхронизация между устройствами TDM с использованием эффективных алгоритмов восстановления несущей частоты;
- эффективное восстановление несущей частоты с точность до 1ррт;
- обеспечение надежной передачи данных потока E1 через пакетную среду, восстановление порядка следования пакетов, а также восстановление потерянных пакетов путем запроса повторной передачи;
- $-$  контроль качества сигнала, как в потоках E1, так и в Ethernet каналах;
- $-$  счетчики ошибок в потоках E1 и в Ethernet каналах;
- автоматическое определение скорости соединения и типа кабеля (скрещенный или прямой) для интерфейсов Ethernet 10/100/1000 Base-T;
- работа оптических приемопередатчиков по одному волокну;
- организация кольцевых топологий для горячего резервирования;
- объединение нескольких Ethernet подключений для увеличения пропускной способности канала $<sup>1</sup>$ :</sup>
- локальное управление через СОМ-порт и web-интерфейс;
- удаленное управление через сеть передачи данных по протоколам TELNET, SNMP, FTP, HTTP;
- организация локальных и удаленных шлейфов на интерфейсах E1;
- удаленное управление дополнительным оборудованием через последовательный порт RS-232 (терминальный сервер);
	- обновление программного обеспечения по протоколу XModem и по протоколу FTP;
	- индикация состояния интерфейсов с помощью светодиодных индикаторов;
	- регистрация в системном журнале аварийных и системных событий.

В версии программного обеспечения 1.0.7.0 и выше

#### <span id="page-18-0"></span>**2.4 Области применения**

- межстанционная связь АТС;
- ведомственные и корпоративные сети передачи голоса и данных;
- передача потоков Е1 по беспроводным Ethernet-сетям.

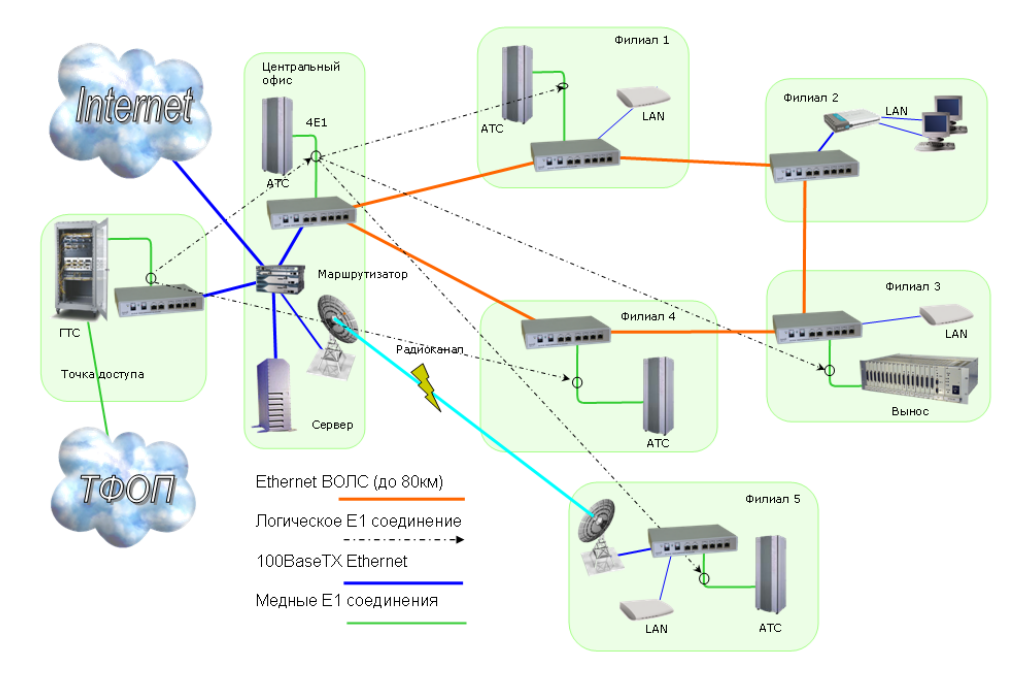

- связь между контроллером и базовыми станциями в системах сотовой связи;
- связь между базовыми станциями в системах сотовой связи;

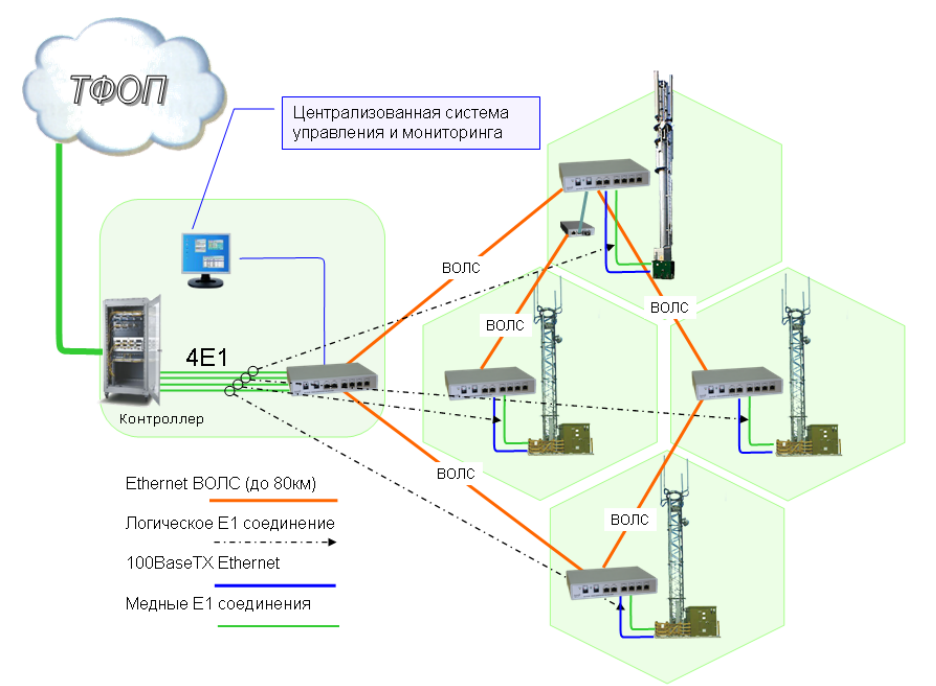

- оборудование линейного тракта для организации абонентского выноса;
- передача голоса в сетях Ethernet/IP/MPLS;

## Aeutex

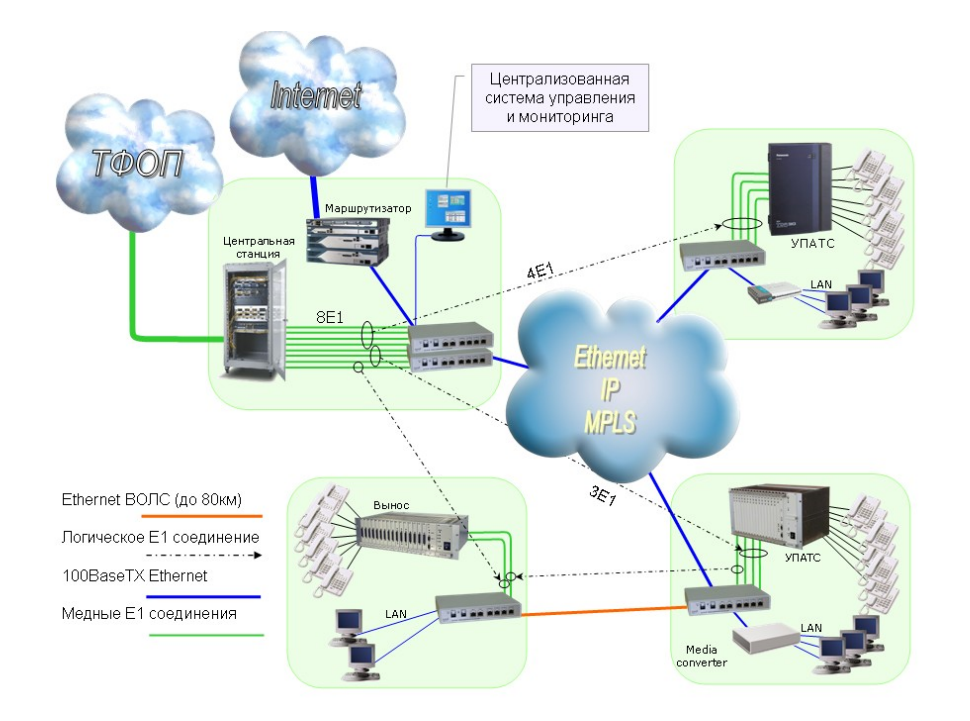

## <span id="page-19-0"></span>**2.5 Технические характеристики**

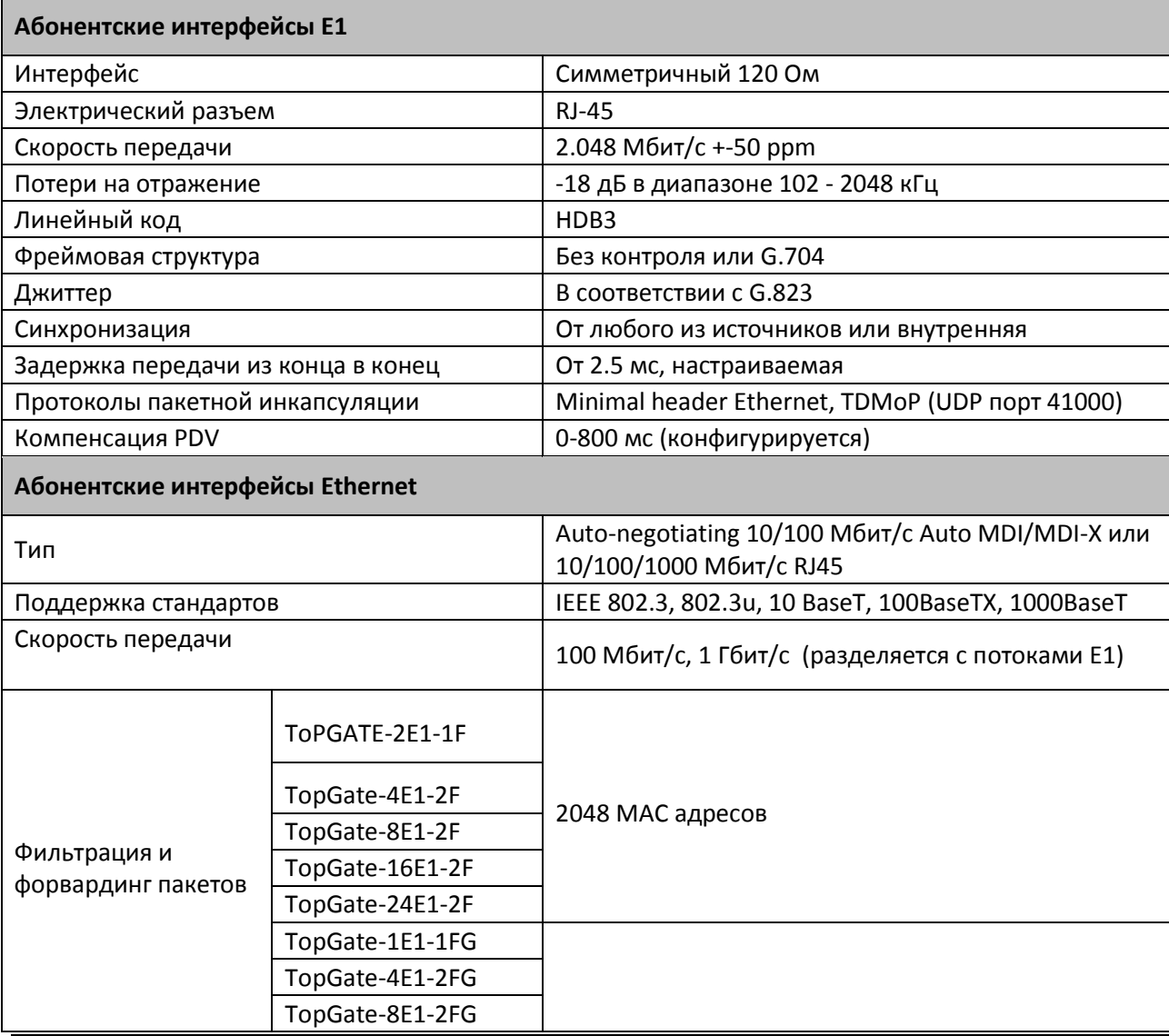

*20 Оптические мультиплексоры TopGATE*

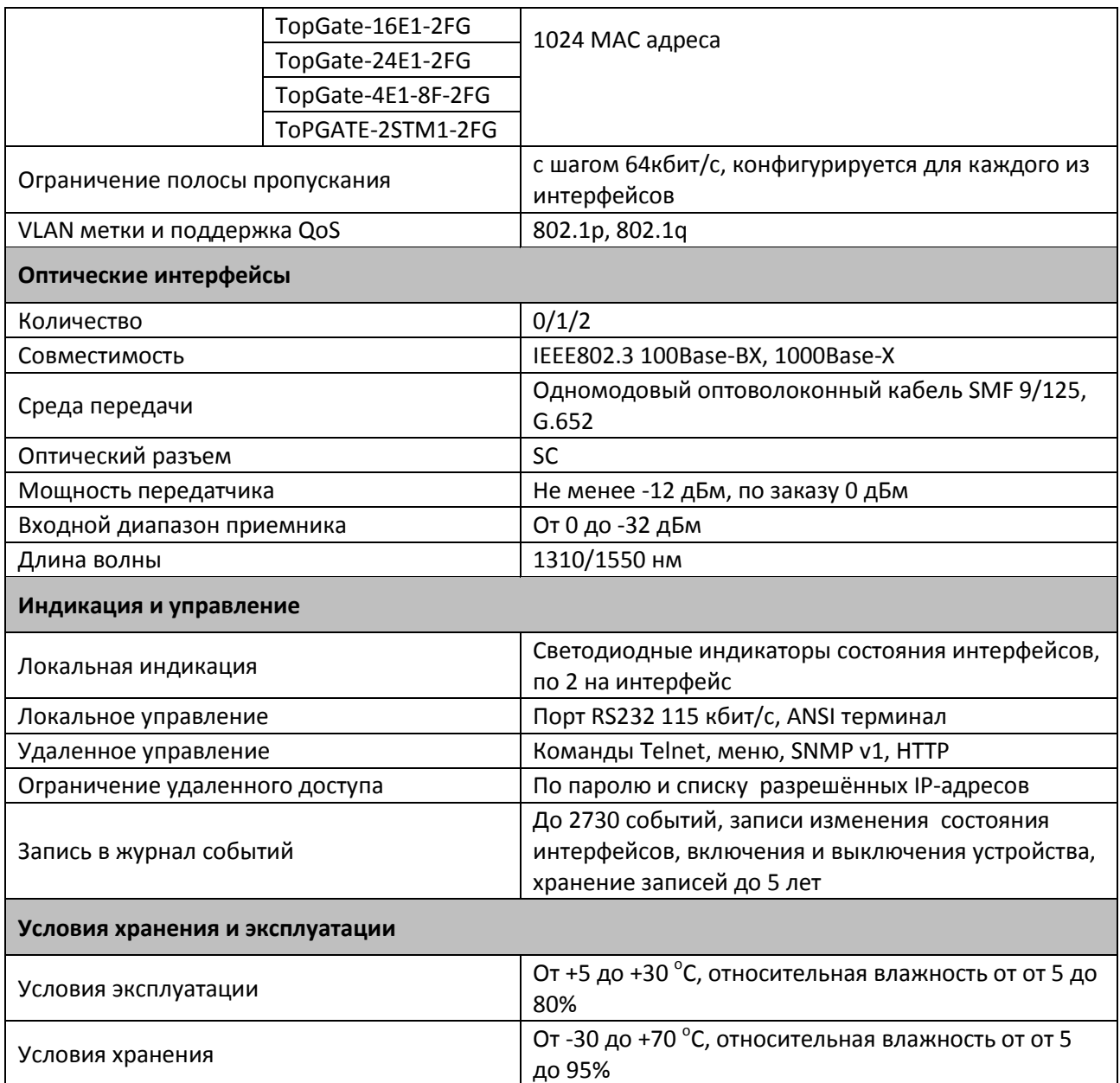

#### <span id="page-20-0"></span> $2.6$ Потребляемая мощность

Таблица 15- Потребляемая мощность в зависимости от модели устройства

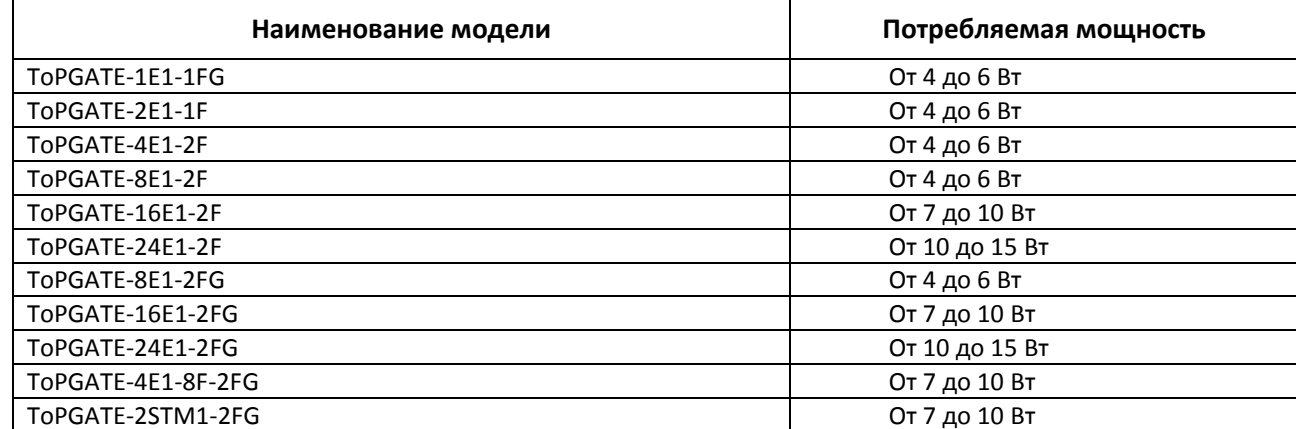

#### <span id="page-21-0"></span>**2.7 Конструктивное исполнение**

Устройство выполнено в металлическом корпусе с возможностью крепления в 19*"* стойку. На передней панели мультиплексора расположены разъемы SC оптических агрегатных интерфейсов, разъемы RJ-45 абонентских интерфейсов Ethernet, разъемы RJ-45 абонентских Е1 интерфейсов и индикаторы. Точное количество разъемов всех типов для каждой модели TopGATE приведено в таблице 1.

Мультиплексор TopGATE SFP выполнен в виде SFP модуля, подключаемого к устройству с SFP корзиной.

|   | TopGate-8E1-2FG<br>ELTEX                                                        | <b>ACT</b><br><b>INK</b> |    | <b>LINK</b> | <b>FAIL</b><br>3 LINK | FAIL<br>LINK | <b>FAIL</b><br>LINK |  |
|---|---------------------------------------------------------------------------------|--------------------------|----|-------------|-----------------------|--------------|---------------------|--|
| m | <b>GIGABIT ETHERNET</b><br><b>SYS</b><br>PORT <sub>0</sub><br>PORT <sub>1</sub> |                          | E1 |             |                       |              |                     |  |
| ш | <b>INCINE</b><br>PORT                                                           | LINK 2 ACT               |    | FAIL O LINK | FAIL 2 LINK           | FAIL 4 LINK  | FAIL 6 LINK         |  |

*Рисунок 1 – Внешний вид передней панели мультиплексора ToPGATE-8E1-2FG*

| <b>SHELTEX</b>                             | LINK 3 ACT<br>TopGate-24E1-2FG<br><b>GIGABIT ETHERNET PORTS</b> | FAIL<br>1 LINK<br><b>CONTRACTOR</b><br>E1 PORTS | FAIL 3 LINK<br>FAIL 5 LINK<br>FAIL 7 LINK       | FAIL 11 LINK<br>FAIL 9 LINK | FAIL 13 LINK<br>FAIL 17 LINK<br>FAIL 15 LINK       | <b>FAIL 21 LINK</b><br>FAIL 19 LINK<br><b>FAIL 23 LINK</b> |  |
|--------------------------------------------|-----------------------------------------------------------------|-------------------------------------------------|-------------------------------------------------|-----------------------------|----------------------------------------------------|------------------------------------------------------------|--|
| <b>B</b> syst<br><b>Brokre</b><br>O PORT ! | LINK 2 ACT                                                      |                                                 | FAIL O LINK FAIL 2 LINK FAIL 4 LINK FAIL 6 LINK |                             | FAIL 8 LINK FAIL 10 LINK FAIL 12 LINK FAIL 14 LINK | FAIL 16 LINK FAIL 18 LINK FAIL 20 LINK FAIL 22 LINK        |  |

*Рисунок 2 – Внешний вид передней панели мультиплексора ToPGATE-24E1-2FG*

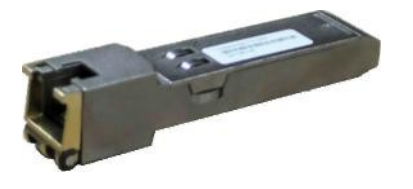

*Рисунок 3 – Внешний вид мультиплексора ToPGATE SFP*

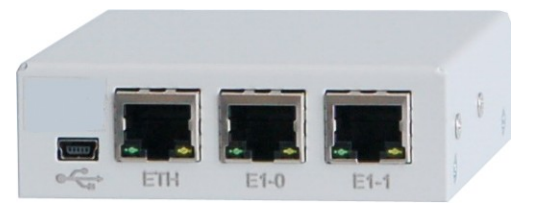

*Рисунок 4 – Внешний вид мультиплексора ToPGATE-2E1-1F*

Оптическая линия подключается к разъему типа SC на передней панели, маркированному как FIBER BN или FIBER BL. Указанные обозначения соответствуют интерфейсам NT и LT стандарта 100BaseBX. Трансивер с маркировкой BN использует длину волны 1550 нм для передачи, и 1310 нм для приема. Трансивер с маркировкой BL использует длину волны 1310 нм для передачи и 1550 нм для приема. При соединении двух мультиплексоров разноименные разъемы FIBER соединяются между собой. Для подключения устройства используется одномодовый оптоволоконный кабель 9/125, соответствующий спецификации G.652.

На задней панели расположены разъем подключения электропитания и дополнительный разъем последовательного интерфейса.

Ниже приведены габаритные размеры и масса в зависимости от модели устройства.

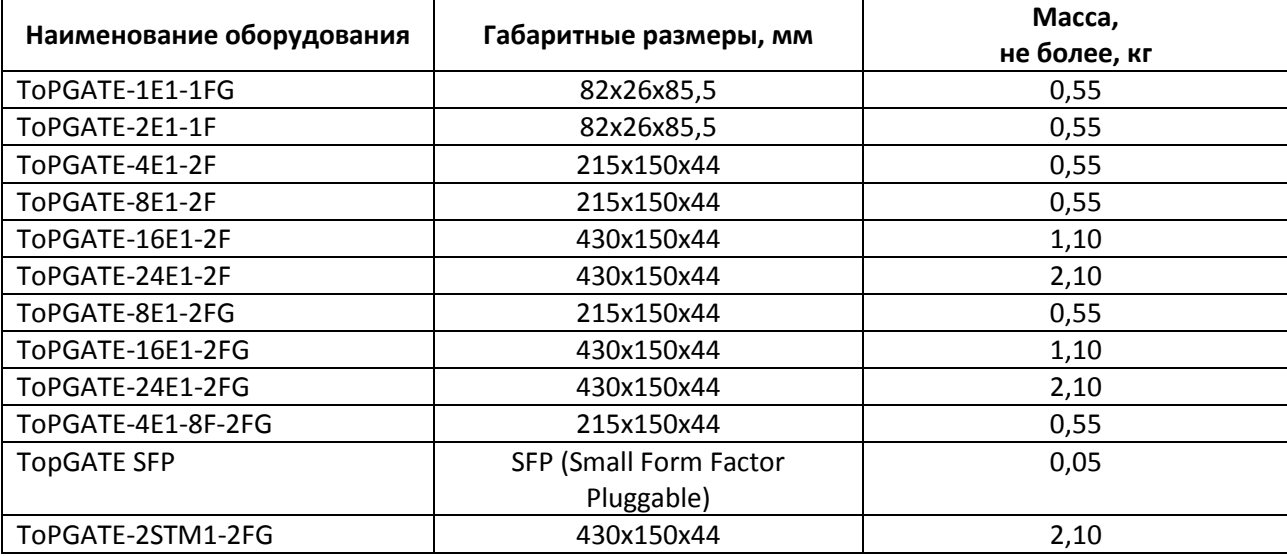

#### Таблица 16 – Конструктивное исполнение

#### <span id="page-22-0"></span>**2.8 Световая индикация**

После подачи питающего напряжения желтый индикатор SYST на передней панели отображает состояние мультиплексора. Возможные состояния индикатора SYST приведены в следующей таблице 17:

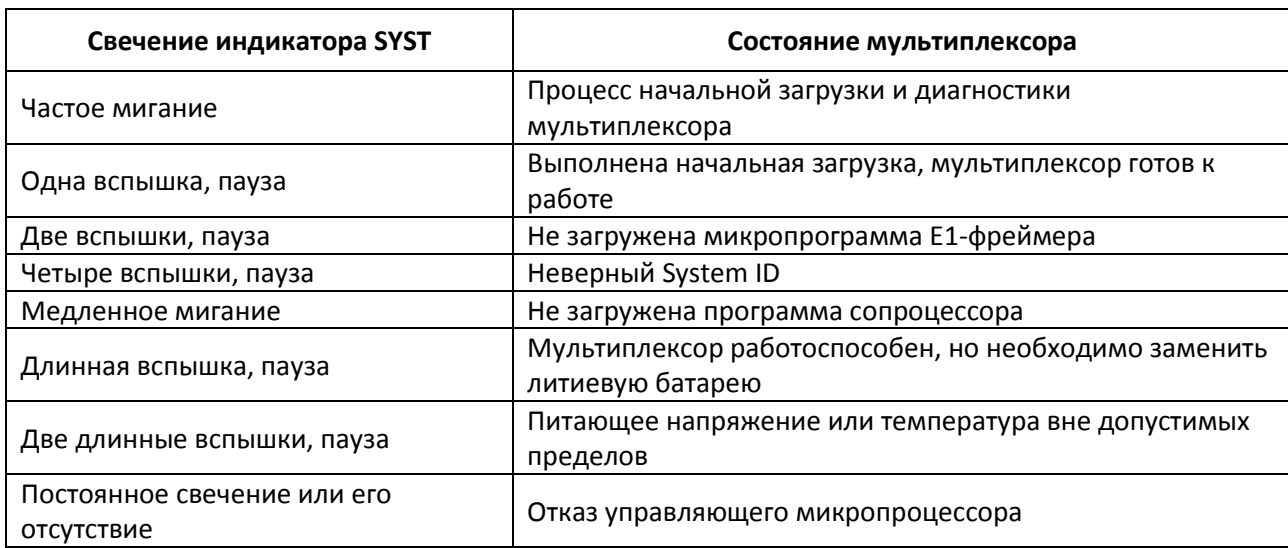

Таблица 17 – Световая индикация состояний мультиплексора

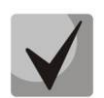

#### **Мультиплексор защищен от подачи напряжения неправильной полярности. В этом случае светодиодные индикаторы не светятся, мультиплексор может находиться в этом состоянии неограниченное время.**

Если после подачи напряжения состояние индикатора SYST не соответствует режиму готовности к работе, необходимо выключить электропитание и повторно включить его через несколько секунд. Рекомендуется подключить мультиплексор к управляющему компьютеру с целью диагностики через последовательный порт. Рекомендации по подключению изложены в п. 3.1 настоящего руководства.

Состояние каждого из оптических интерфейсов индицируется двумя светодиодными индикаторами, красным FAIL и зеленым LINK, расположенными над оптическим разъемом этого интерфейса.

Таблица 18 – Световая индикация состояния оптических интерфейсов

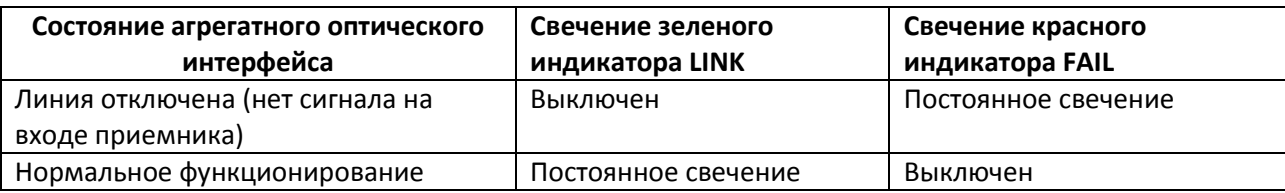

Состояние интерфейса Ethernet индицируется двумя светодиодными индикаторами, зеленым LINK и желтым ACT, расположенными в разъеме RJ-45 этого интерфейса.

Таблица 19 – Световая индикация состояния интерфейсов Ethernet

| Состояние интерфейса Ethernet | Свечение зеленого<br>индикатора LINK | Свечение желтого<br>индикатора АСТ |  |
|-------------------------------|--------------------------------------|------------------------------------|--|
| Соединение не установлено     | Выключен                             | Выключен                           |  |
| Соединение установлено        | Постоянное свечение                  | Выключен                           |  |
| Идет передача данных          | Постоянное свечение                  | Мигание                            |  |

Состояние каждого интерфейса E1 индицируется двумя светодиодными индикаторами, зеленым LINK и желтым FAIL, расположенными в разъеме RJ45 этого интерфейса.

Если мультиплексоры соединены, индицируются состояния как локального, так и удаленного интерфейсов E1.

Таблица 20 – Световая индикация состояния интерфейсов E1

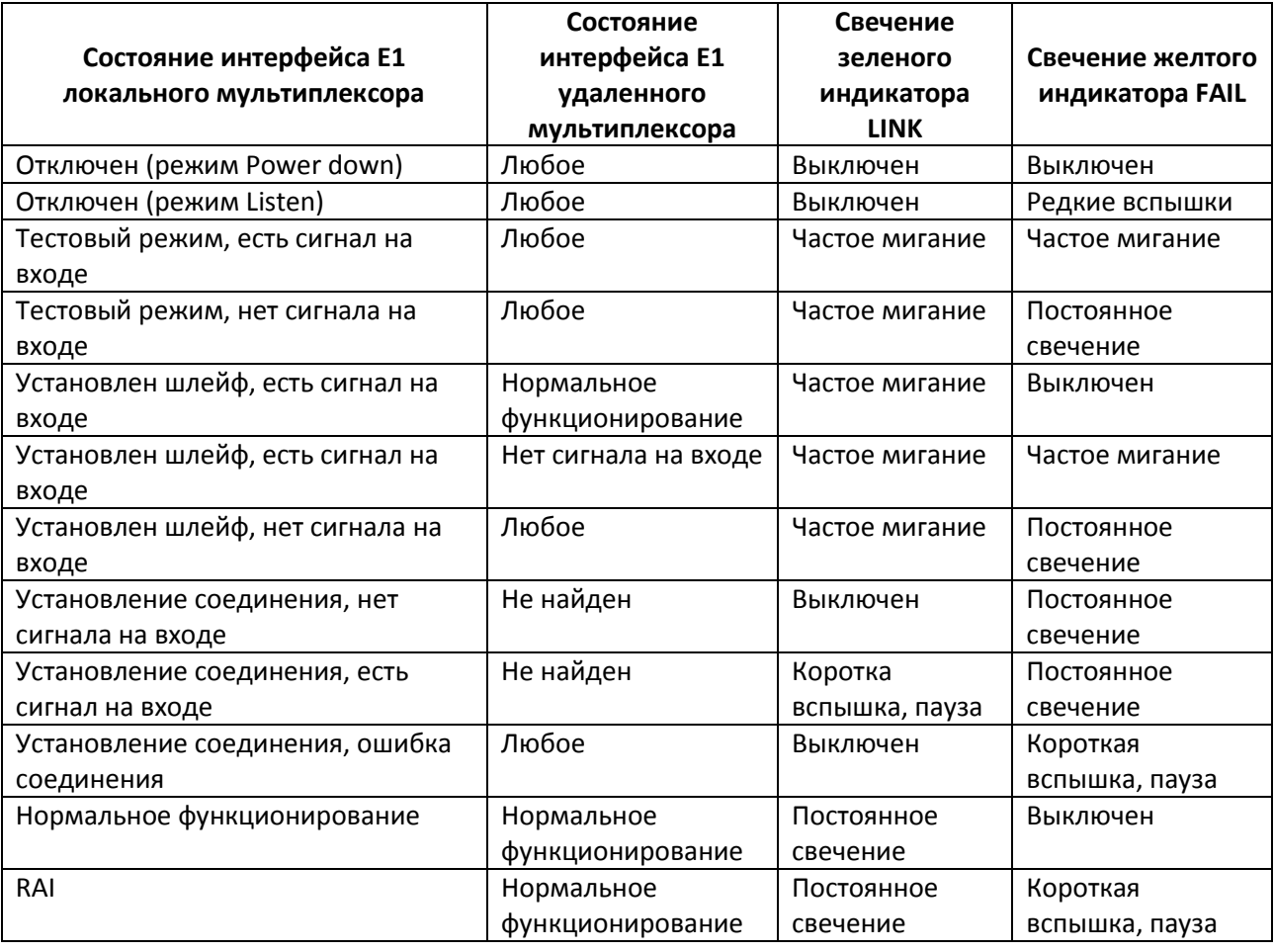

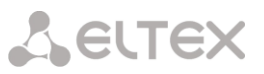

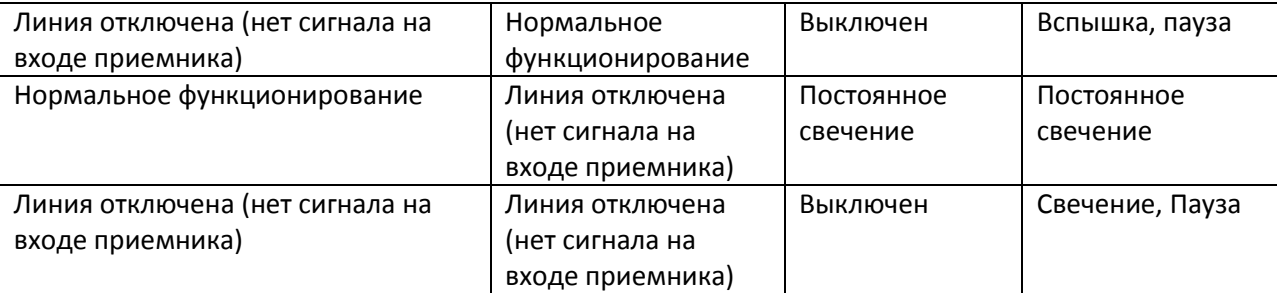

#### <span id="page-24-0"></span>**2.9 Внутреннее устройство и функционирование мультиплексора**

Мультиплексор представляет собой сложное микропроцессорное устройство, состоящее из следующих основных узлов: центрального процессора (ЦП), Е1 фреймера, Ethernet коммутатора 2-го уровня и сопроцессора измерений.

Вышеописанные узлы работают под управлением центрального процессора, программное обеспечение которого выполняет следующие основные функции:

– проверку и конфигурацию всех узлов мультиплексора при включении питания;

– загрузку микропрограммы в Е1-фреймер;

– пакетизацию и передачу потоков Е1 через канал Ethernet;

– контроль параметров входных сигналов и состояния агрегатных интерфейсов во время работы мультиплексора;

– запись в энергонезависимую память данных обо всех отклонениях от нормы входных сигналов и нарушениях работоспособности мультиплексора;

– индикацию функционирования мультиплексора и выдачу диагностической информации по протоколам Telnet, HTTP, SNMP.

Мультиплексор способен передавать от 1-го до 24-х потоков Е1 (в зависимости от модели) через сети пакетной передачи данных. Процесс передачи прозрачен для всех протоколов и сигнализаций и, таким образом, совместим со всем существующим оборудованием, использующим интерфейсы Е1.

Мультиплексор работает под управлением встроенной операционной системы LP OS. Код операционной системы и настройки мультиплексора хранятся в микросхемах флэш-памяти, организованных в файловую систему.

Обновление программного обеспечения мультиплексора может быть выполнено как через порт RS-232, так и удаленно через сеть TCP/IP по протоколу FTP. Для защиты от несанкционированного доступа предусмотрен запрос пароля и проверка IP адреса управляющей станции.

#### <span id="page-24-1"></span>**2.10 Сброс к заводским настройкам**

В случае если утерян пароль, для загрузки устройства с заводскими настройками необходимо через отверстие диаметром около 2.5 мм на задней панели устройства рядом с вентиляционной решеткой или на передней рядом с разъемами потоков Е1 надавить тонким непроводящим предметом на кнопку сброса, подать электропитание на устройство и удерживать кнопку нажатой в течение 1-2 сек. Пароли при этом примут значения по умолчанию (см. **Раздел 5 Локальный и удаленный доступ к мультиплексору**).

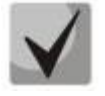

#### **При заводских настройках IP адрес устройства будет установлен равным 192.168.0.24, а маска подсети – 255.255.255.0. На более старых версиях ПО IP адрес по умолчанию 192.168.0.201.**

Информация о паролях мультиплексора хранится в файле конфигурации в зашифрованном виде. В алгоритме шифрования используется серийный номер конкретного устройства, поэтому при переносе этого файла на другой мультиплексор он не будет загружен. При удалении конфигурации (эта операция доступна только администратору) пароли примут значения по умолчанию.

## <span id="page-25-0"></span>**2.11 Комплект поставки**

В комплект поставки устройства серии ToPGate входят:

- оптический мультиплексор ToPGate;
- комплект крепления;
- адаптер питания AC 220V в DC 48V;
- адаптер питания AC 220V в DC 12V для ToPGATE-2E1-1F, ToPGATE-1E1-1FG;
- клеммная кабельная часть для подключения к источнику постоянного напряжения питания для ToPGATE-2E1-1F, ToPGATE-1E1-1FG;
- USB-кабель;
- руководство по эксплуатации.

### <span id="page-26-0"></span>**3 УСТАНОВКА И ПОДКЛЮЧЕНИЕ**

#### <span id="page-26-1"></span>**3.1 Подключение интерфейсных кабелей**

Назначение выводов разъемов RJ-45 интерфейсов G.703

Передача 1, 2 Прием 3, 6

Назначение выводов разъема RJ-12 интерфейса RS-232 консоли

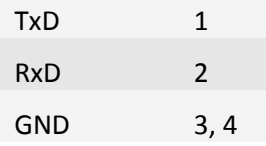

#### <span id="page-26-2"></span>**3.2 Порядок включения**

Если мультиплексор хранился при температуре ниже +5 C, перед первым включением его необходимо выдержать при комнатной температуре не менее двух часов.

Подключение мультиплексора рекомендуется проводить в следующей последовательности:

1. Подключить клемму заземления, расположенную на задней панели корпуса, к внешнему защитному заземлению.

2. Подключить кабель питания к клеммному соединителю на задней панели мультиплексора (см. раздел 2.1). Назначение контактов разъема приведено в приложении.

3. Подать напряжение питания на мультиплексор. (После включения питания автоматически производится самотестирование оборудования.)

5. Сконфигурировать мультиплексор. Последовательность действий для быстрой настройки приведена в главе 2. Управление мультиплексором и его полная настройка описаны в главе 5.

6. Подключить вилки кабелей внешних физических линий к соответствующим разъемам интерфейсов мультиплексора. После подключения всех кабелей (при условии штатной работы всех линий связи) светодиодная индикация должна соответствовать нормальному режиму работы, описанному в пункте 4.3. В ином случае необходимо произвести диагностику состояния мультиплексора.

Мультиплексор функционирует в нормальном рабочем режиме. На этом подключение мультиплексора можно считать завершенным.

#### <span id="page-26-3"></span>**3.3 Электропитание**

Электропитание мультиплексора осуществляется от источника постоянного тока напряжением 36..72В (-18…-72В по заказу) или от сети 220В переменного тока. При подключении обоих источников пропадание одного из напряжений не влияет

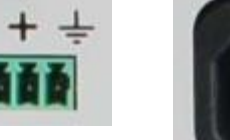

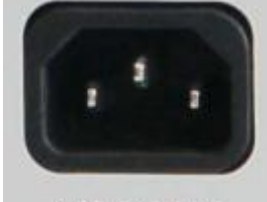

160.260V AC

на работу мультиплексора. Разъемы электропитания расположены на задней панели мультиплексора.

Полярность питающего напряжения от источника постоянного тока указана на задней панели. По заказу мультиплексор может комплектоваться клеммной колодкой под винт. Мультиплексор защищен от подачи напряжения неправильной полярности. В этом случае светодиодные индикаторы не светятся, мультиплексор может находиться в этом состоянии неограниченное время.

На рисунке ниже приведен разъем для подключения питания от сети 36..72В постоянного тока на мультиплексорах ToPGATE-24E1-2F.

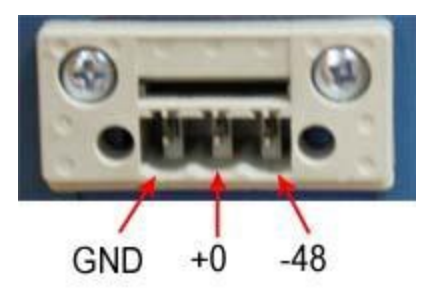

Мультиплексор **ToPGATE SFP** не требует отдельно выделенного питания, т.к. подключается к другому устройству и питается от него.

Электропитание мультиплексора **ToPGATE-2E1-1F, ToPGATE-1E1-1FG** производится от источника постоянного тока напряжением 12В (в комплекте преобразователь 220В переменного тока в 12В постоянного тока). По заказу может производиться с питанием от источника постоянного тока -48В.

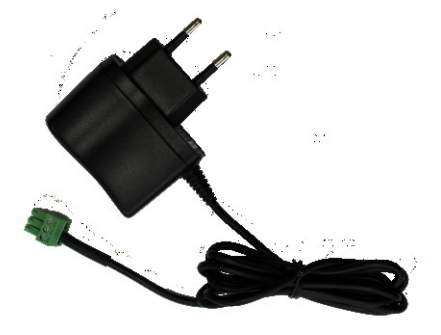

Преобразователь 220В переменного тока в 12В постоянного тока

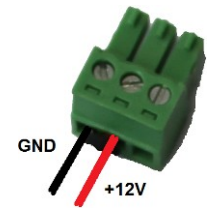

Подключение проводов от преобразователя к клемме

#### <span id="page-27-0"></span>**3.4 Резервное электропитание**

Мультиплексор ToPGATE-24E1-2F имеет возможность подключения свинцовой герметичной аккумуляторной батареи номинальным напряжением 12 В. Подключение производится через установленный на задней панели клеммный разъем Phoenix. Аккумуляторная батарея емкостью от 2 до 100 Ач подключается кабелем к контактам «GROUND» (отрицательная клемма батареи) и «+12VDC BATTERY» (положительная клемма батареи). При этом клемма «GROUND» соединена с корпусом устройства.

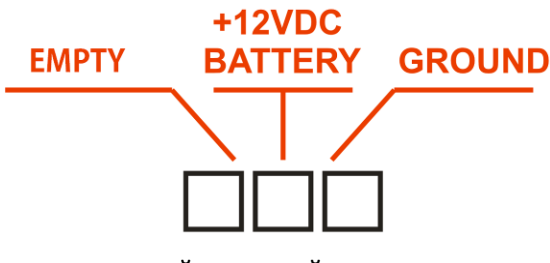

Устройство защищено от неправильной **GROUND** полярности подключения батареи. Подключение батарей емкостью более 100 Ач также не опасно для устройства, но не рекомендуется в связи с тем, что контроллер батареи не в состоянии обеспечить достаточно быстрый ее заряд. Подключение батарей емкостью менее 2 Ач может повлечь сокращение срока их службы в связи с тем, что

максимальный зарядный ток может превысить рекомендованную величину.

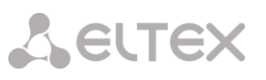

При подключении аккумулятора мультиплексор автоматически выполняет заряд аккумуляторной батареи током около 0.6..0.7 А и потом поддерживает ее в полностью заряженном состоянии. Это обеспечивает максимальный срок службы аккумулятора в дежурном режиме. При пропадании напряжения в питающей сети мультиплексор автоматически переходит на питание от аккумулятора. В течение всего времени работы состояние аккумулятора и примерное количество оставшегося заряда доступно для удаленного контроля. При разряде аккумулятора до напряжения около 11 В устройство автоматически выключается во избежание повреждения батареи глубоким разрядом.

Следует учесть, что выключенное устройство тем не менее потребляет незначительный ток, сравнимый с током саморазряда небольшого аккумулятора. Поэтому при длительном (более 3..6 месяцев) хранении устройства аккумулятор рекомендуется отключать, особенно при использовании батареи малой емкости (менее 6 Ач).

#### <span id="page-28-0"></span>**3.5 Подключение дополнительных потребителей**

Мультиплексор ToPGATE-24E1-2F позволяет подключать дополнительных потребителей электропитания, рассчитанных на напряжение 11..14.5 В. Для этого на задней панели предусмотрен клеммный разъем типа Phoenix, маркированный знаком «+12 VDC». Клемма, маркированная «GND», соединена с корпусом устройства, а клемма, маркированная «+12 V», обеспечивает выход

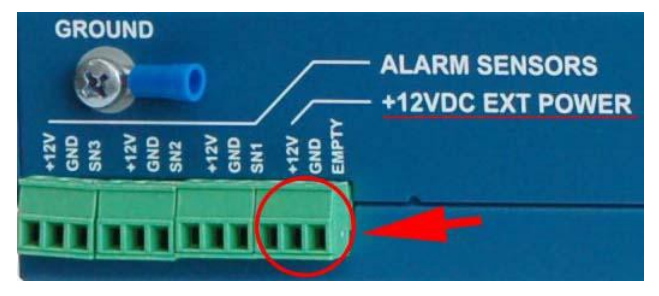

дополнительного электропитания. Третья клемма разъема, маркированная «EMPTY», никуда не подключена.

Напряжение, присутствующее на этом разъеме, составляет примерно 14.4 В при питании мультиплексора от сети, и уменьшается до 11 В при питании от резервной батареи по мере ее разряда. Максимально допустимый ток потребления 2.5 А. При превышении током потребления величины около 3 А устройство автоматически отключает этот выход. Через несколько секунд после устранения причины перегрузки подача напряжения на этот выход будет возобновлена.

Программное обеспечение мультиплексора обеспечивает удаленный контроль тока потребления по этому выходу и удаленное включение / выключение потребителей. Кроме того, при переходе на резервное питание от аккумулятора для продления автономной работы мультиплексора подача напряжения на этот выход может быть отключена.

#### <span id="page-28-1"></span>**3.6 Подключение датчиков охранно-пожарной сигнализации**

Мультиплексор ToPGATE-24E1-2F позволяет подключать датчики охранно-пожарной сигнализации. Для этого на задней панели предусмотрены клеммные разъемы типа Phoenix, маркированные знаком «ALARM SENSORS». При по дключении датчиков охранно-пожарной сигнализации типа «сухой контакт» используются клеммы «GND» и «SN1»..«SN3». При подключении

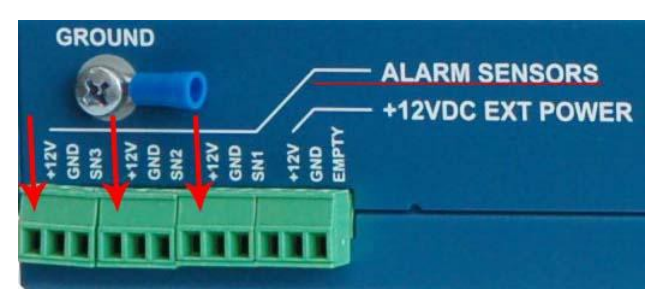

трехпроводных датчиков охранно-пожарной сигнализации используются все три клеммы «+12V», «GND» и «SN1»..«SN3».

#### <span id="page-28-2"></span>**3.7 Работа мультиплексора**

После установки мультиплексор не требует каких-либо периодических процедур обслуживания. Однажды настроенный, он работает автономно. Текущее состояние мультиплексора

постоянно отображается с помощью светодиодных индикаторов на передней панели, кроме того, оно может контролироваться удаленно через сеть.

Для правильной работы мультиплексор должен быть сконфигурирован. Устройства могут поставляться предварительно сконфигурированными для прозрачной передачи потоков E1 в схеме "точка-точка" (между одноименными интерфейсами соединенных между собой мультиплексоров).

Для соответствия конкретным требованиям мультиплексор нужно переконфигурировать. Эта операция может быть выполнена изготовителем при поставке устройства, или на месте установки - через последовательный порт с помощью консольной программы, или удаленно через сеть, с использованием протокола Telnet и FTP.

Поддерживаются следующие функции управления и мониторинга:

• просмотр системной информации (версия ПО, файловая структура, конфигурация устройства);

• управление пользовательскими интерфейсами;

• просмотр статуса и статистики для пользовательских интерфейсов и для мультиплексора в целом;

• установка диагностических петель.

#### <span id="page-29-0"></span> $\overline{\mathbf{4}}$ СТРУКТУРА И ФУНКЦИОНИРОВАНИЕ

#### <span id="page-29-1"></span> $4.1$ Функциональная схема

Мультиплексор представляет собой сложное микропроцессорное устройство, состоящее из следующих основных узлов:

- Центральный Процессор (ЦП) (для ToPGATE SFP входит в состав E1-фреймера),
- Е1-фреймер,
- Ethernet-коммутатор 2-го уровня,
- сопроцессор измерений.

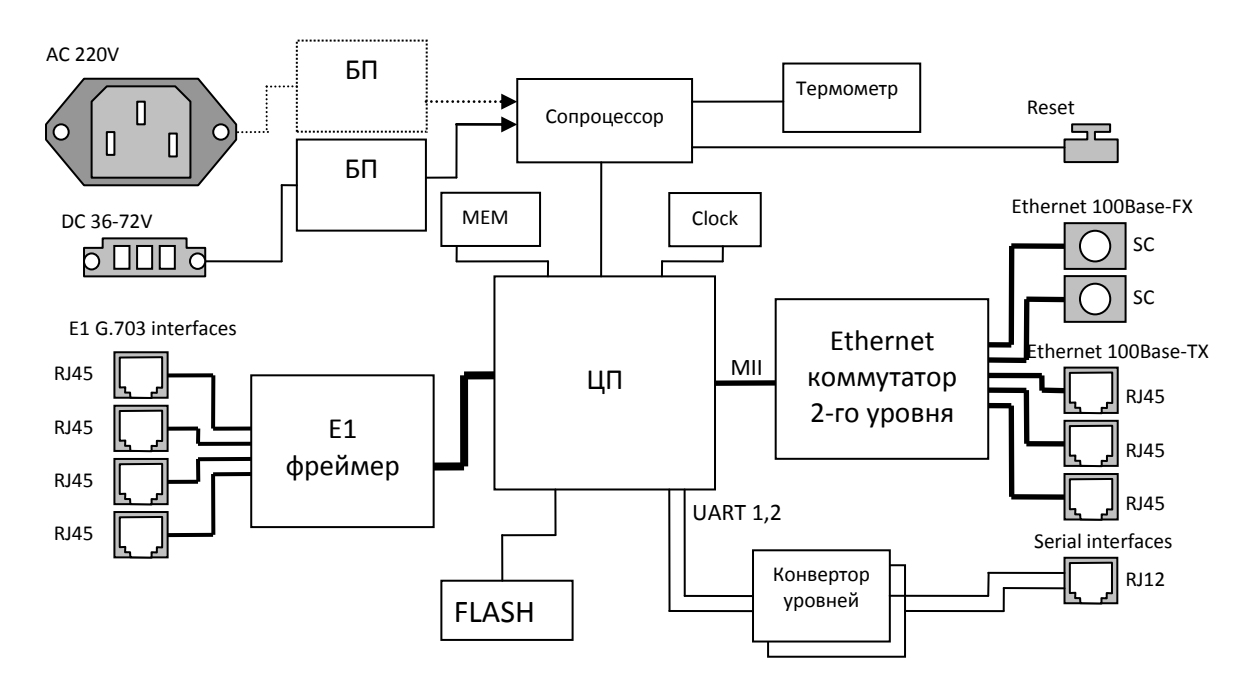

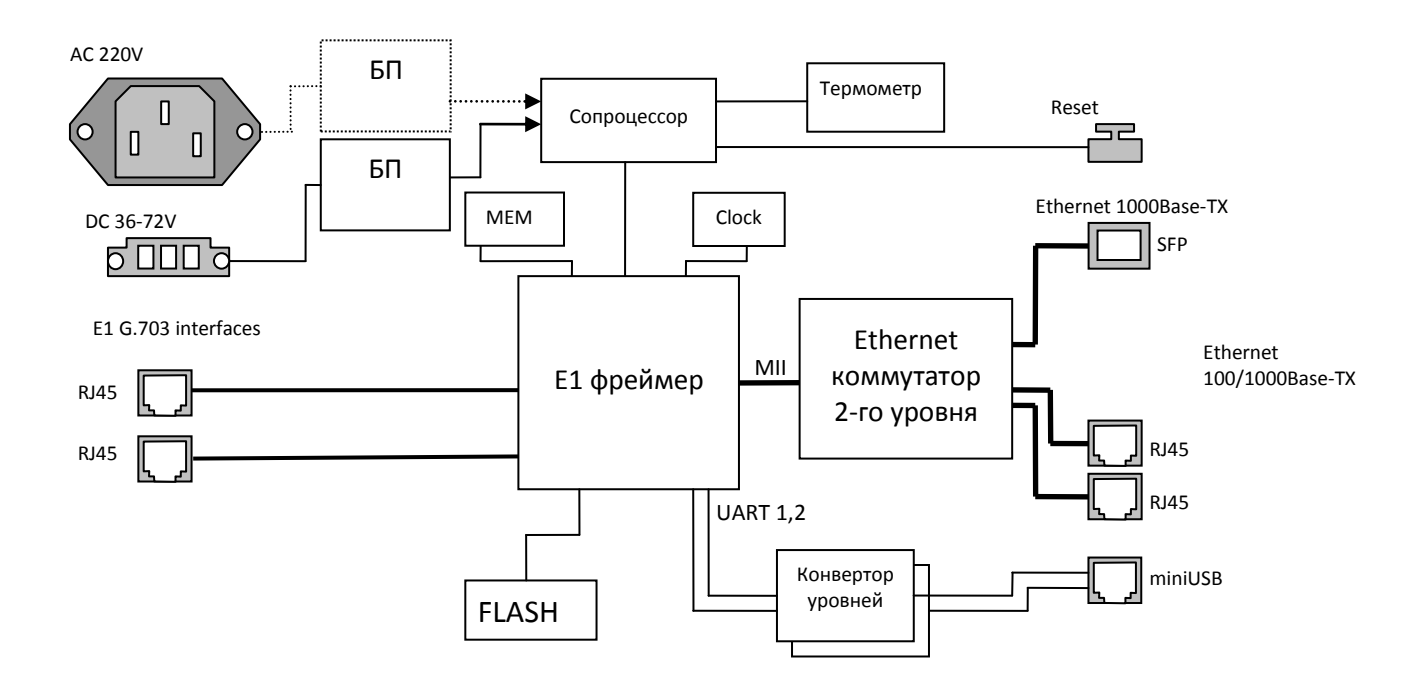

#### ДЛЯ УСТРОЙСТВА TOPGATE-2E1-1F, TOPGATE-1E1-1FGи TOPGATE SFP

#### Основные узлы мультиплексора

Входящие потоки E1 принимаются абонентскими интерфейсами устройства. Состояние интерфейса (отсутствие сигнала, кодовые ошибки, потеря фреймовой структуры) непрерывно контролируется E1 фреймером. Центральный процессор разбивает принятый поток на пакеты длиной от 128 до 1024 байт, которые содержат от 4 до 32 фреймов G.704. Эти пакеты снабжаются заголовками в соответствии с одним из поддерживаемых стандартов и метками приоритета, и направляются в пакетный коммутатор. Пакетный коммутатор, в свою очередь, на основе имеющейся у него информации о маршрутах (и на основе алгоритма обучения) с учетом приоритета и меток VLAN направляет пакеты, содержащие информацию о E1 потоке, в линию передачи, вместе с пользовательскими пакетами, поступающими через абонентские пакетные интерфейсы.

Встречный мультиплексор принимает адресованные ему пакеты, выполняет контроль поступивших данных, при необходимости запрашивая повтор поврежденных пакетов, и направляет пользовательские пакеты в абонентские интерфейсы Ethernet, а пакеты с потоковыми данными в выходную очередь процессора обработки потоков.

Мультиплексор работает под управлением встроенной операционной системы LP OS. Код операционной системы и настройки мультиплексора хранятся в микросхемах флэш-памяти, организованных в файловую систему.

Обновление программного обеспечения мультиплексора может быть выполнено как через порт RS-232, так и удаленно через сеть TCP/IP по протоколу FTP. Для защиты от несанкционированного доступа предусмотрен запрос пароля и проверка IP адреса управляющей станции.

Вышеописанные узлы работают под управлением центрального процессора, программное обеспечение которого выполняет следующие основные функции:

- проверку и конфигурацию всех узлов мультиплексора при включении питания;
- загрузку микропрограммы в Е1 фреймер;
- пакетизацию и передачу потоков E1 через канал Ethernet;
- контроль параметров входных сигналов и состояния агрегатных интерфейсов во время работы мультиплексора;
- запись в энергонезависимую память данных обо всех отклонениях от нормы входных сигналов и нарушениях работоспособности мультиплексора;
- индикацию функционирования мультиплексора и выдачу диагностической информации по протоколам Telnet, HTTP, SNMP.

#### <span id="page-31-0"></span>**4.2 Основные узлы мультиплексора**

Входящие потоки E1 принимаются абонентскими интерфейсами устройства. Состояние интерфейса (отсутствие сигнала, кодовые ошибки, потеря фреймовой структуры) непрерывно контролируется Е1 фреймером. Центральный процессор разбивает принятый поток на пакеты длиной от 128 до 1024 байт, которые содержат от 4 до 32 фреймов G.704. Эти пакеты снабжаются заголовками в соответствии с одним из поддерживаемых стандартов и метками приоритета, и направляются в пакетный коммутатор. Пакетный коммутатор, в свою очередь, на основе имеющейся у него информации о маршрутах (и на основе алгоритма обучения) с учетом приоритета и меток VLAN направляет пакеты, содержащие информацию о Е1 потоке, в линию передачи, вместе с пользовательскими пакетами, поступающими через абонентские пакетные интерфейсы.

Встречный мультиплексор принимает адресованные ему пакеты, выполняет контроль поступивших данных, при необходимости запрашивая повтор поврежденных пакетов, и направляет пользовательские пакеты в абонентские интерфейсы Ethernet, а пакеты с потоковыми данными в выходную очередь процессора обработки потоков.

Мультиплексор работает под управлением встроенной операционной системы LP OS. Код операционной системы и настройки мультиплексора хранятся в микросхемах флэш-памяти, организованных в файловую систему.

Обновление программного обеспечения мультиплексора может быть выполнено как через порты USB и RS-232, так и удаленно через сеть TCP/IP по протоколу FTP. Для защиты от несанкционированного доступа предусмотрен запрос пароля и проверка IP адреса управляющей станции.

#### <span id="page-31-1"></span>**4.3 Потоки Е1**

Поток Е1 (2048 Кбит/с) — это первичный канал плезиохронной цифровой иерархии (PDH). Базовыми характеристиками его физического уровня являются алгоритм кодирования сигнала и форма импульса. В литературе, как правило, указывают два алгоритма кодирования — AMI (Alternate Mark Inversion) и HDB3 (High Density Bipolar 3), на практике же в подавляющем большинстве случаев используется последний. Нарушения линейного кодирования вызывают появление так называемых кодовых ошибок, однако этот параметр является второстепенным. Кодовая ошибка не всегда приводит к битовой, а именно частота битовых ошибок (bit error rate — BER) и есть важнейшая характеристика систем цифровой передачи.

Структура потока Е1 определяется на канальном уровне. Как известно, этот поток формируется путем временного мультиплексирования 32 каналов 64 Кбит/с. При этом так называемый цикл (frame) Е1 образуется из 32 восьмибитовых тайм-слотов, нумеруемых от 0 до 31. Нулевой тайм-слот применяется для служебных целей: передачи сигнала цикловой синхронизации (FAS — Frame Alignment Signal) или сигнала NFAS (Not contain Frame Alignment Signal), сообщений об ошибках и аварийных сигналов. Если при этом все остальные тайм-слоты отводятся под пользовательскую информацию, то такую структуру потока называют цикловой (FAS) или ИКМ-31. Системы ИКМ-31 используются для передачи данных, а также в некоторых приложениях ISDN.

Если помимо нулевого тайм-слота под служебные цели отводится и 16-й — в нем передаются сигналы внутриканальной телефонной сигнализации (A, B, C, D) и сверхцикловой синхронизации (MFAS — MultiFrame Alignment Signal), — то такая структура называется сверхцикловой (MFAS) или ИКМ-30. 16

циклов составляют сверхцикл, в течение которого передается сигнализация для всех 30 разговорных каналов. Системы ИКМ-30 применяются в классических телефонных сетях.

Кроме ИКМ-30 и ИКМ-31 существует еще один тип потока E1, который характеризуется отсутствием вообще какой бы то ни было структуры, т. е. разделения на каналы. Неструктурированный поток Е1, как правило, используют в сетях передачи данных.

#### <span id="page-32-0"></span> $4.3.1$ Протокол передачи Е1

Мультиплексоры ToPGate способны передавать от одного до двадцати четырех потоков E1 через сети пакетной передачи данных (например, IP сети или Ethernet). Процесс передачи прозрачен для всех протоколов и сигнализаций и, таким образом, совместим со всем существующим оборудованием, использующим интерфейсы Е1.

В основе технологии передачи потоков E1 через пакетную среду Ethernet или IP лежит принцип разбиения битового потока на равные фрагменты и передачи каждого из них через пакетную среду в виде отдельного пакета, снабженного соответствующим заголовком. Как известно, базовый "кирпичик" сетей TDM — поток E1 формируется путем временного мультиплексирования 32 каналов 64 Кбит/с. При этом, так называемый фрейм E1 состоит из 32 тайм-слотов (байтов), два из которых обычно используются для служебных целей: один - для синхронизации, другой - для сигнализации. Таким образом, естественной порцией битового потока E1 является фрейм или группа фреймов. На первый взгляд может показаться, что для надежного, ориентированного на установление соединений сервиса следует использовать транспортный протокол TCP. Однако реализуемая TCP гарантированная доставка пакетов чрезвычайно избыточна, кроме того, используемый в протоколе механизм повторной передачи совершенно не предназначен для приложений реального времени.

Более подходящим является протокол транспортного уровня, основанный на передаче дейтаграмм без квитанций, опционально возможно использование механизма повторной передачи данных на основе явного запроса на передачу. В этом случае доля служебной информации (избыточность) значительно меньше: заголовок Ethernet (14-18 байт), опционально UDP и IP заголовок (8+20 байт), заголовок TDMoP (4 байта) и FCS (4 байта). Итого — 50 байт при использовании протоколов IP/UDP и 22 байта без использования этих протоколов (+4 байта при использовании VLAN тэга). Уже при 256-байтовой нагрузке это вполне приемлемо. Такое объединение фреймов не приведет к скольконибудь существенному увеличению вариации задержки, поскольку каждый фрейм длится всего 125 мкс. Даже использование группы из восьми фреймов привнесет дополнительную задержку всего в 1 мс, что на порядок меньше 15-мс задержки кодека 8 Кбит/с, используемого в системах IP-телефонии.

Каковы бы ни были детали реализации системы пакетной передачи цифрового потока, важно отметить, что они обеспечивают прозрачную пересылку фреймов TDM, не изменяя ни тайм-слоты, ни каналы сигнализации, ни передаваемую информацию. Поэтому их можно использовать для транспортировки трафика любых сервисов E1, даже если часть каналов занята под данные или, скажем, поток Е1 не имеет вообще никакой структуры (т. е. представляет собой неструктурированный поток битов). Технология применима и для сервиса Fractional E1, в этом случае для снижения объема трафика в IP-пакет включаются специальные информационные байты. Мультиплексор поддерживает возможность создания в одном канале до 32-х подканалов с указанием номеров передаваемых тайм-слотов.

Рассмотрим использование каждого из трех типов сигнализации: внутриполосную (in-band), по выделенным сигнальным каналам (CAS) и общеканальную (CCS). При использовании внутриполосной сигнализации служебная информация передается по разговорному каналу в том же частотном диапазоне, что и сама речь. Служебные сообщения представляют собой просто тональные сигналы (например, коды DTMF или MFCR2) и поэтому прозрачно пересылаются системами E1oIP вместе с речью. Сообщения сигнализации CAS пересылаются в том же фрейме E1, что и сама речь (для них специально выделен 16-й тайм-слот), но не в речевом диапазоне частот. Системы E1oIP передают их тоже абсолютно прозрачно. Наиболее известный представитель систем общеканальной сигнализации - это система ОКС № 7 или QSIG, использующая 64-Кбит/с каналы передачи информации. В качестве последних часто

служат каналы (тайм-слоты) внутри потоков E1. В этом случае сообщения сигнализации тоже без проблем следуют через устройства E1oIP.

Для обеспечения качества (а иногда и возможности) передачи Е1 трафика необходимо поддерживать должный уровень синхронизации. Пакеты, передаваемые по Ethernet-сетям (а тем более IP-сетям), испытывают определенную задержку, причем ее величина может сильно варьироваться. Для эмуляции в IP-сети работы сети TDM необходимо уменьшить вариацию задержки до определенного уровня, обеспечивающего качественную телефонную связь. Данная задача решается принимающим мультиплексором ToPGate с помощью сглаживающего буфера и специального алгоритма восстановления частоты передачи Е1 потока.

#### <span id="page-33-0"></span> $4.3.2$ Синхронизация

Для обеспечения прозрачности процесса передачи потока Е1 через пакетную среду, в которой время задержки (время, требуемое для передачи пакета от пункта отправки до пункта назначения) для каждого пакета данных может варьироваться в широких пределах, необходимо сглаживать вариации задержек и поддерживать постоянную частоту передачи данных, в точности соответствующую частоте приема.

#### Алгоритм передачи:

Входящие потоки Е1 принимаются абонентскими интерфейсами устройства. Принятый поток разбивается на пакеты длиной от 128 до 1024 байт, которые содержат от 4 до 32 фреймов G.704. Эти пакеты снабжаются заголовками в соответствии с одним из поддерживаемых стандартов и метками приоритета, и через равные промежутки времени, благодаря постоянной частоте принимаемого потока, направляются в агрегатный интерфейс и в линию передачи. Алгоритмы работы пакетных коммутаторов гарантируют приоритетную передачу пакетов, содержащих потоковые данные. Встречное устройство принимает адресованные ему пакеты, и после контроля целостности направляет пользовательские пакеты в буфер абонентского интерфейса. На основе информации о степени заполнения буфера устанавливается частота выходящего потока. Процедура корректировки выходной частоты выполняется 20 раз в секунду, что позволяет восстанавливать исходную частоту с высокой точностью. За время порядка нескольких секунд после включения устройства скорость выходного потока подстраивается к скорости входного потока и остается точно равной ей в течение всего времени работы устройства. Мгновенные отклонения скорости передачи не превышают 1-2 миллионных долей (ppm).

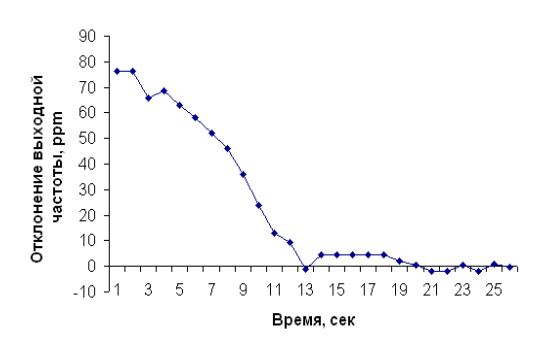

Процесс подстройки и синхронизации выходного потока Е1 при первом включении устройства.

#### <span id="page-33-1"></span> $4.3.3$ Настройка Е1

Чтобы настроить Е1, необходимо установить параметры соединения и параметры передачи.

К параметрам соединения относятся адрес удаленного мультиплексора и номер порта на нем, а также основные параметры пакетов данных несущих поток E1 такие как размер пакета, метки VLAN и приоритезации, режим сжатия пауз. Т.е. чтобы установить соединение между указанными E1 интерфейсами на локальном мультиплексоре и удаленном, Вы должны указать номер E1 интерфейса на локальном мультиплексоре, указать IP адрес удаленного мультиплексора и номер E1 интерфейса на

удаленном мультиплексоре. Это может сделать только администратор и команда должна быть выполнена на обоих концах виртуального соединения.

Существует возможность устанавливать соединение только с одного конца. Это возможно, когда на удаленном устройстве у того интерфейса, с которым планируется соединение, установлен режим listen mode.

Существуют следующие параметры:

#### Параметры передачи:

#### • VLAN ID

Номер виртуальной локальной сети. Необходимо выбирать такой VLAN, чтобы пакеты проходили насквозь от одного устройства до другого. Возможны варианты от 0 до 4095, 0 означает отсутствие метки **VLAN** 

#### • **VLAN Priority**

Встроенный коммутатор мультиплексора требует чтобы приоритет был равен 6-ти или 7-ми для обеспечения абсолютного приоритета, если же используются возможности приоритезации дополнительного оборудования можно использовать любое число в этом случае мультиплексор лишь помечает пакеты Е1, а дополнительные коммутаторы ответственны за то, чтобы дать приоритет согласно информации VLAN. Необходимо, чтобы трафик E1 имел самый высокий приоритет в местной сети Ethernet.

#### • Compressed

Включение/выключение сжатия. Если сжатие включено, то неиспользуемые в канале таймслоты не передаются, следовательно, уменьшается размер передаваемых пакетов, а, следовательно, и объем передаваемых данных.

#### • Keyframe interval

Интервал в миллисекундах между передачами пакетов со всеми таймслотами в случае включенного сжатия (т.е. интервал между пересылки контрольных (константных) значений).

#### $\bullet$  IP ToS byte

Устанавливает IP TOS для пакетов указанного интерфейса, метка задается как шестнадцатеричное число.

ToS (Type of Service) - байт, расположенный в заголовке IP (Уровень 3) и состоящий в большинстве случаев из трех следующих полей: "PRECEDENCE", предназначенное для обозначения приоритета датаграммы, " TOS", указывающее, как сеть должна делать выбор между пропускной способностью, задержкой, надежностью, и стоимостью и неиспользуемое в настоящее время поле "MBZ", которое должно быть установлено ноль. Подробности описаны в RFC791, RFC1349 и RFC2474. Мультиплексор позволяет установить любое значение (указанное в шестнадцатеричном виде) для всего байта ToS IP.

#### Пример:

При двоичных значениях 101 для поля IP PRECEDENCE и 1000 для TOS результирующий байт будет 10110000, т.е. шестнадцатеричное D0.

#### • Payload size, bytes

Устанавливает размер данных в пакете в байтах (должно быть кратно 128), по умолчанию 256.

Необходимо помнить, что чем больше пакет, тем меньше оверхед на передачу заголовка. Тем больше задержка на пакетизацию. Тем большие потери бит при пропадании одного пакета.

Параметры приема:

### • Jitter buffer

Установка размера выходной очереди, в миллисекундах. Он должен быть больше, чем флуктуация транзитного времени в сети. Например, если для ста пакетов время транзита колеблется от 2.5 до 6.5 мс, то буфер должен быть хотя бы 4 мс, чтобы ни один пакет не был потерян. Лучше, если буфер еще больше, тогда сможет работать механизм перезапроса потерянных пакетов. Во всех случаях, когда

дисперсия времени задержки превышает единицы миллисекунд, величина буфера - компромисс между задержкой и количеством потерянных пакетов.

#### • Maximum gap

Максимальное время экстраполяции (повторения последнего полученного пакета в случае временного прекращения входного потока пакетов, например при переключении Ethernet линка на резервный в случае аварии) выходного потока Е1. Диапазон значений от 0 до 4000.

### • Out frequency source

указывает источник синхронизации потока E1, номер интерфейса E1 выбирет источником синхронизации входящий поток на указанном инерфейсе; -1 (по умолчанию) режим восстановления частоты.

Параметры проскальзывания:

#### • Left slip bound, bits u Riaht slip bound, bits

Минимальное значение джиттер-буфера в битах (левая и правая граница). Применяется для отслеживания проскальзывания (т.е. либо переполнения, либо опустошения джеттер-буфера) при внешней синхронизации.

#### • Pkt's number for slip add

Дополнение пакета интерполированным пакетом при проскальзывании в случае малой занятости джиттер-буфера (чтобы не происходило опустошения джиттер-буфера).

#### • Pkt's number for slip rem

Отбрасывание пакета при заполнении джиттер-буфера при появлении проскальзывания (чтобы не происходило переполнение джиттер-буфера).

#### <span id="page-35-0"></span>4.3.4 Настройка E1 через командную строку для Hardware version 3xx

Для этого необходимо выполнить команду e1setup. Она служит для установления виртуального соединения между указанными E1 интерфейсами на локальном мультиплексоре и удаленном, определенном его IP адресом.

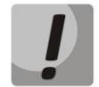

#### Команда может выполняться только администратором и должна быть выполнена соответствующим образом на обоих концах виртуального соединения.

#### Синтаксис:

e1setup <имя локального интерфейса> [-d|-e|-r|-l|-i IP адрес [-k] <имя удаленного интерфейса>] [-z] [другие параметры]

Имя локального интерфейса - это номер интерфейса E1 и список таймслотов разделенных двоеточием. Список таймслотов представляет собой интервал номеров таймслотов или перечисление через запятую, например:

 $1:0-31$ 

 $1:0,1,2,5$ 

 $1:1 - 20$ 

если список таймслотов опущен, считается, что перечислены все таймслоты 0-31

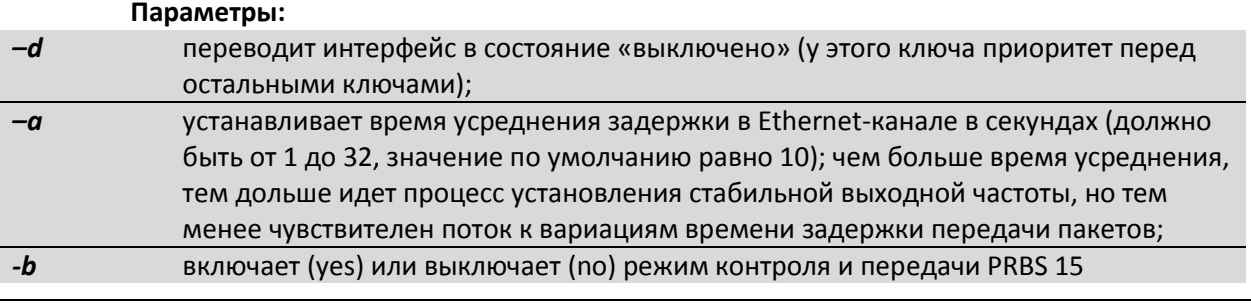
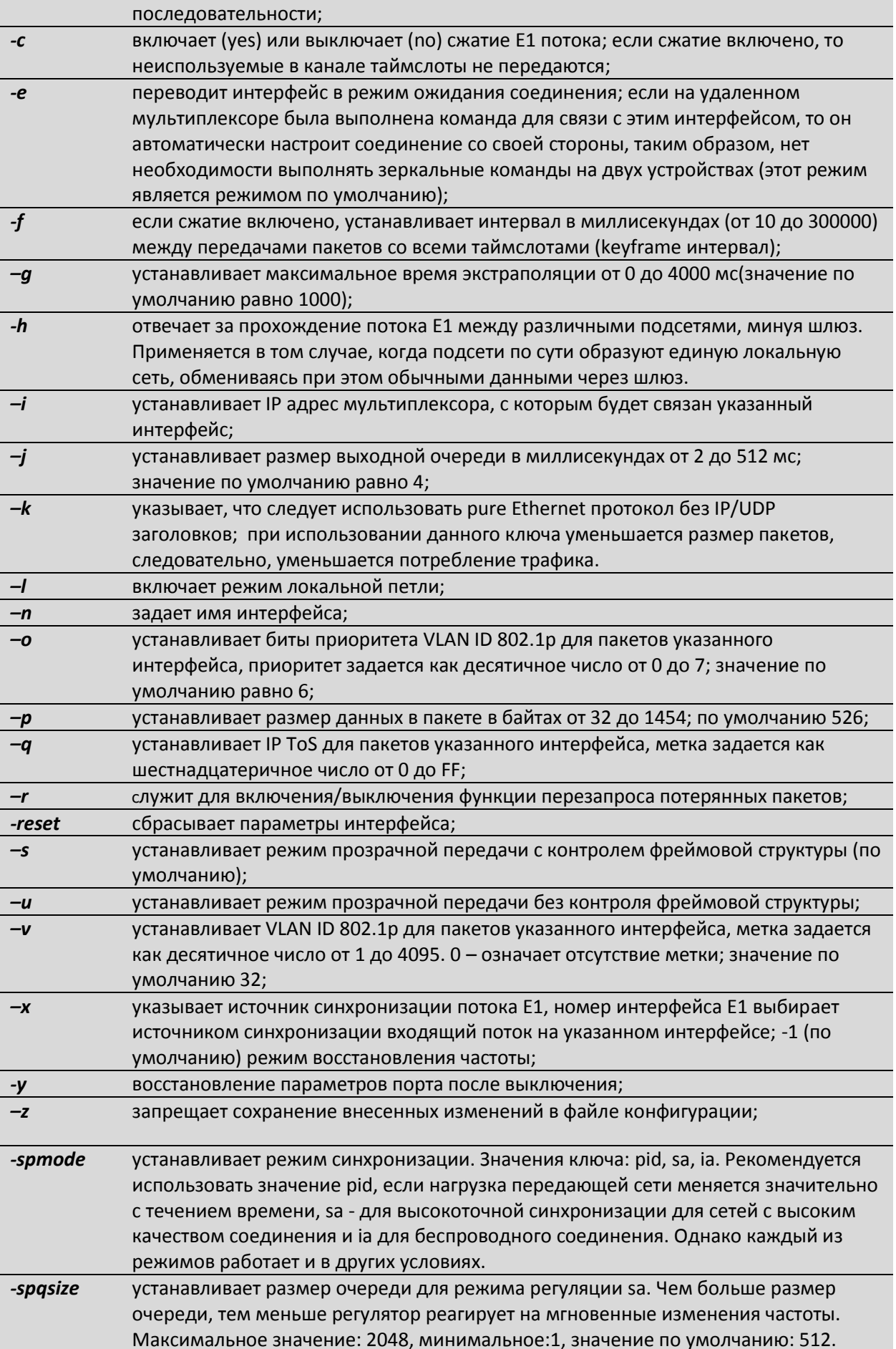

# **A** ELTEX

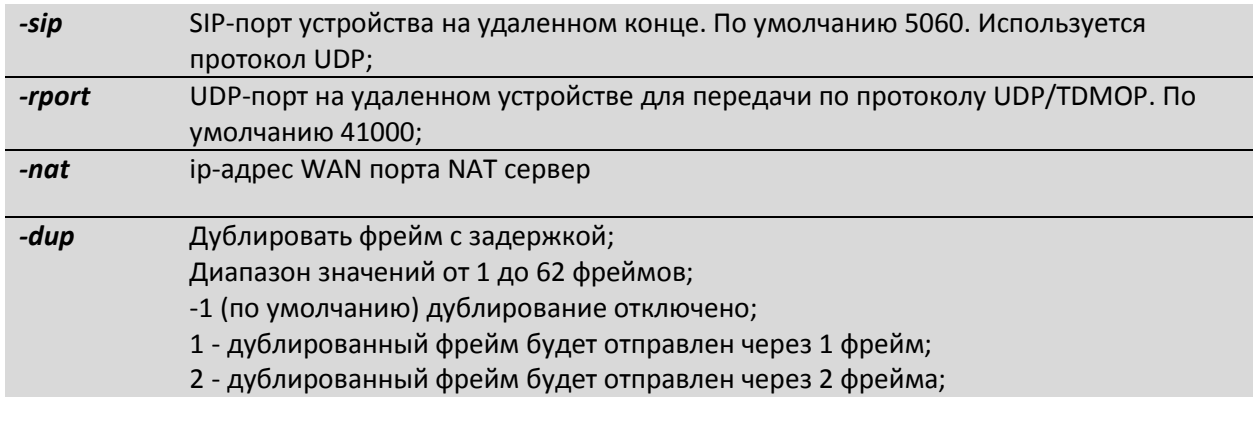

### Замечание:

При использовании -spmode [sa | ia] размеры пакетов, устанавливаемые командой e1setup -p для обоих устройств должны совпадать!

### Пример:

Создание виртуального канала E1 между первыми E1 интерфейсами двух мультиплексоров: LPOS 1 с IP-адресом 192.168.0.21 и LPOS 2 с IP-адресом 192.168.0.22.

> LPOS\_1 > e1setup 1 -i 192.168.0.22 1 LPOS\_2 > e1setup 1 -i 192.168.0.21 1

#### **4.3.5 Настройка Е1 через HTTP для Hardware version 3xx**

Чтобы установить соединение, необходимо открыть страницу конфигурации нужного канала: **E1 state -> Configuration** и задать IP-адрес удаленного устройства, номер интерфейса на удаленном устройстве, с которым необходимо установить соединение в блоке «**Destination**»

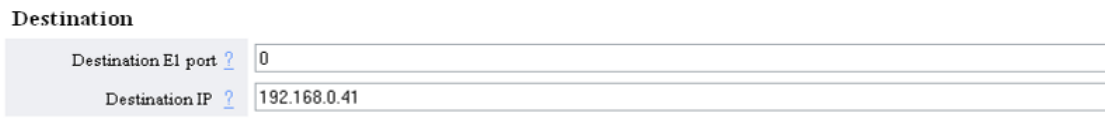

#### **4.3.6 Настройка передачи нефреймированных потоков Е1**

Для передачи нефреймированного потока Е1 необходимо настроить передачу потока в соответствие с пунктом 1.1.1.1, а затем выполнить следующую команду:

#### *e1setup <имя локального интерфейса> -u*

Ключ *-u* переводит мультиплексор-коммутатор в нефреймированный режим. Эту команду необходимо выполнить как с локальной стороны, так и с удаленной. Соответственно от АТС поток должен быть подан нефреймированный.

#### **Для Hardware version 6xx**

Необходимо перейти в меню по пути */E1/название порта/config* и параметр *Unframed*  перевести в значение *Yes*. Это действие необходимо выполнить как с локальной стороны, так и с удаленной. Соответственно от АТС поток должен быть нефреймированный.

#### **4.3.7 Настройка компрессии (сжатия) при передаче потоков Е1**

Если сжатие включено, то неиспользуемые в канале тайм-слоты не передаются, следовательно, уменьшается размер передаваемых пакетов, а, следовательно, и объем передаваемых данных. Сжатие осуществляется без потерь.

#### **Для Hardware version 3xx**

Для включения сжатия необходимо выполнить команду:

#### *e1setup <имя локального интерфейса> -c yes*

В случае включенного сжатия можно регулировать интервал между передачами пакетов со всеми тайм-слотами (Keyframe interval). Может принимать значения от 10 до 300000 мс.

Для его регулировки необходимо использовать ключ -f:

*e1setup <имя локального интерфейса> -c yes -f 1000*

#### **Для Hardware version 6xx**

Для включения сжатия необходимо перейти в меню по пути */TDMoP/название порта/config* и перевести параметр *Compression* в значение *Enabled*.

В случае включенного сжатия можно регулировать интервал между передачами пакетов со всеми тайм-слотами (*KeyFrameInterval*). Может принимать значения от 0 до 65535 фреймов.

По умолчанию имеет значение 16 фреймов, т.е. пакет со всеми тайм-слотами будет отправляться через каждые 16 фреймов.

#### **4.3.8 Настройка синхронизации потока Е1 от внешнего**

#### **Для Hardware version 3xx**

Для синхронизации от внешнего источника необходимо использовать команду *e1setup* с ключом *-x*.

#### Синтаксис:

*e1setup <port number> [-x port number]*

*-x* указывает источник синхронизации потока Е1, номер интерфейса Е1 выберет источником синхронизации входящий поток на указанном интерфейсе;

-1 (по умолчанию) режим восстановления частоты;

**Пример:**

*LPOS > e1setup 0 –x 1*

Поток Е1 интерфейса 0 будет брать синхронизацию от входящего в 1 порт потока Е1.

#### **Для Hardware version 6xx**

Для синхронизации от внешнего источника в пункте меню */E1/название порта/config*  необходимо параметру *SyncSource* задать значение порта, от входящего потока которого будет синхронизоваться поток Е1 на текущем интерфейсе.

По умолчанию: -1 (режим восстановления частоты)

#### **Пример:**

В пункте меню */E1/0/config* параметр *SyncSource* имеет значение 1.

Поток Е1 интерфейса 0 будет брать синхронизацию от входящего в 1 порт потока Е1.

#### **4.3.9 Настройка дублирования фреймов Е1**

#### **Для Hardware version 3xx**

Для включения дублирования фреймов Е1 потока необходимо использовать команду *e1setup* с ключом *-dup*.

Синтаксис: *e1setup <port number> [-dup 1-62]*

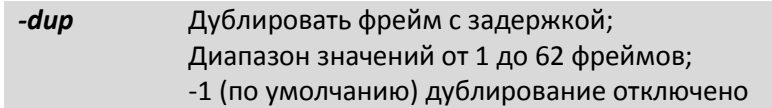

**Пример:** *LPOS > e1setup 0 –dup 1*

1 – дублированный фрейм будет отправлен через 1 фрейм;

#### **Пример:**

*LPOS > e1setup 0 –dup 2*

2 – дублированный фрейм будет отправлен через 2 фрейм.

#### **Для Hardware version 6xx**

Для включения дублирования фреймов Е1 потока необходимо перейти в меню в пункт */TDMoP/название порта/config* и настроить параметр *DoubleSend*.

Значение параметра указывает, через сколько фреймов отправлять дублированный фрейм.

Может принимать значения от -1 до 63 фреймов.

По умолчанию: -1 (дублирование отключено);

#### **Пример:**

*DoubleSend* имеет значение 0;

Дублированный фрейм будет отправлен следующим;

#### **Пример:**

*DoubleSend* имеет значение 1.

Дублированный фрейм будет отправлен через 1 фрейм.

#### **4.3.10 Настройка Е1 для Hardware version 6xx**

Для этого необходимо в меню перейти в пункт */TDMoP/название порта/config*. Он служит для установления виртуального соединения между указанными E1 интерфейсами на локальном мультиплексоре-коммутаторе и удаленном, определенном его IP адресом.

Настройка может выполняться только администратором и должна быть выполнена соответствующим образом на обоих концах виртуального соединения.

Данный пункт меню выглядит следующим образом, при сброшенных настройках (по умолчанию):

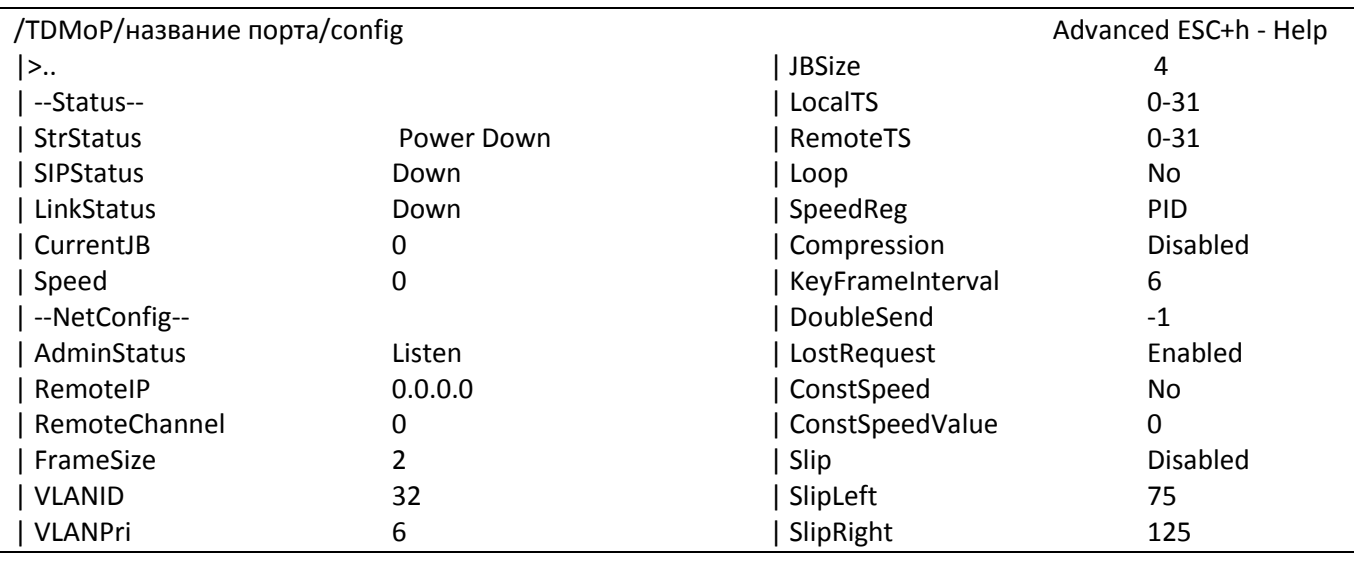

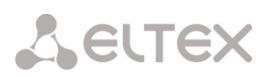

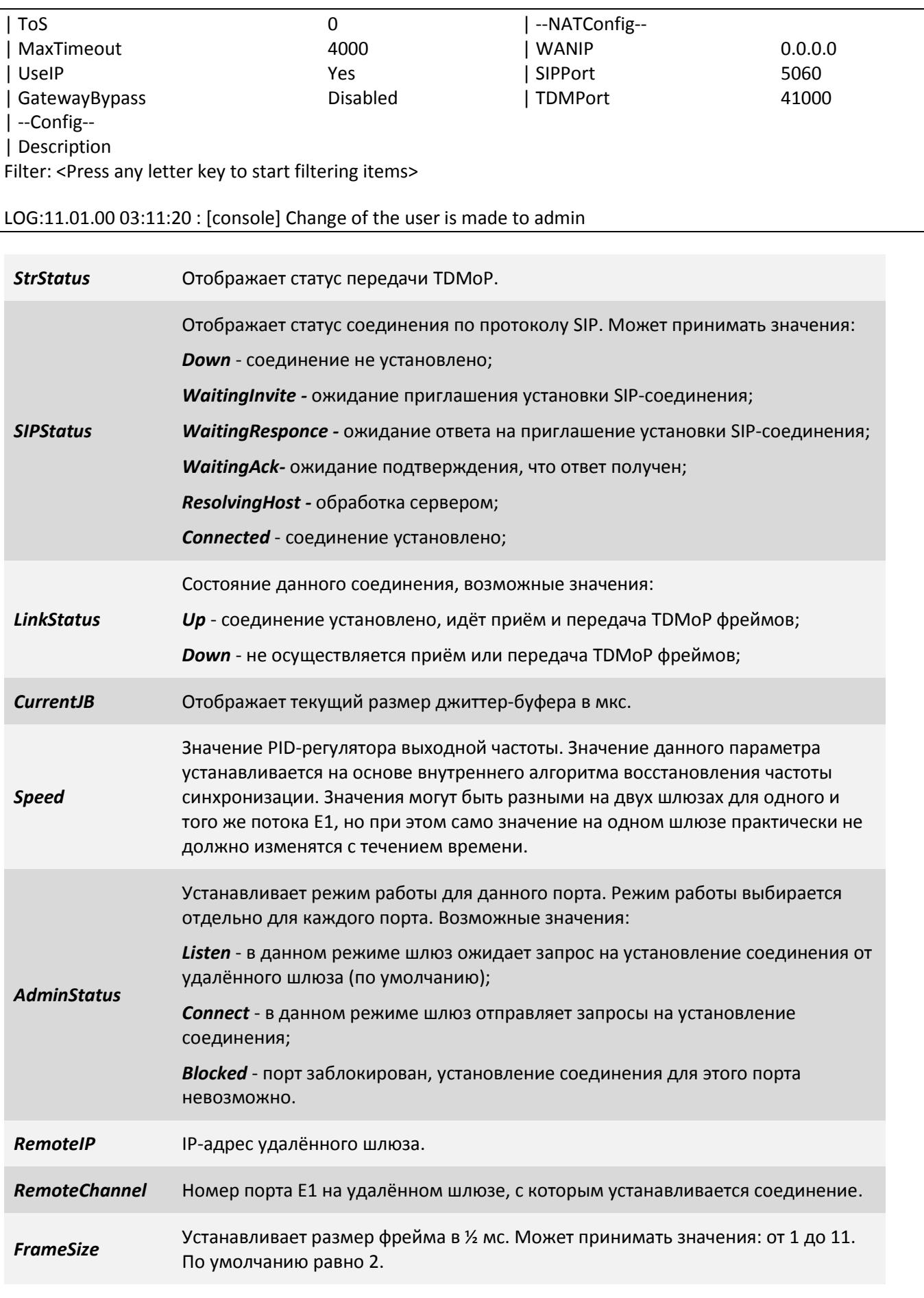

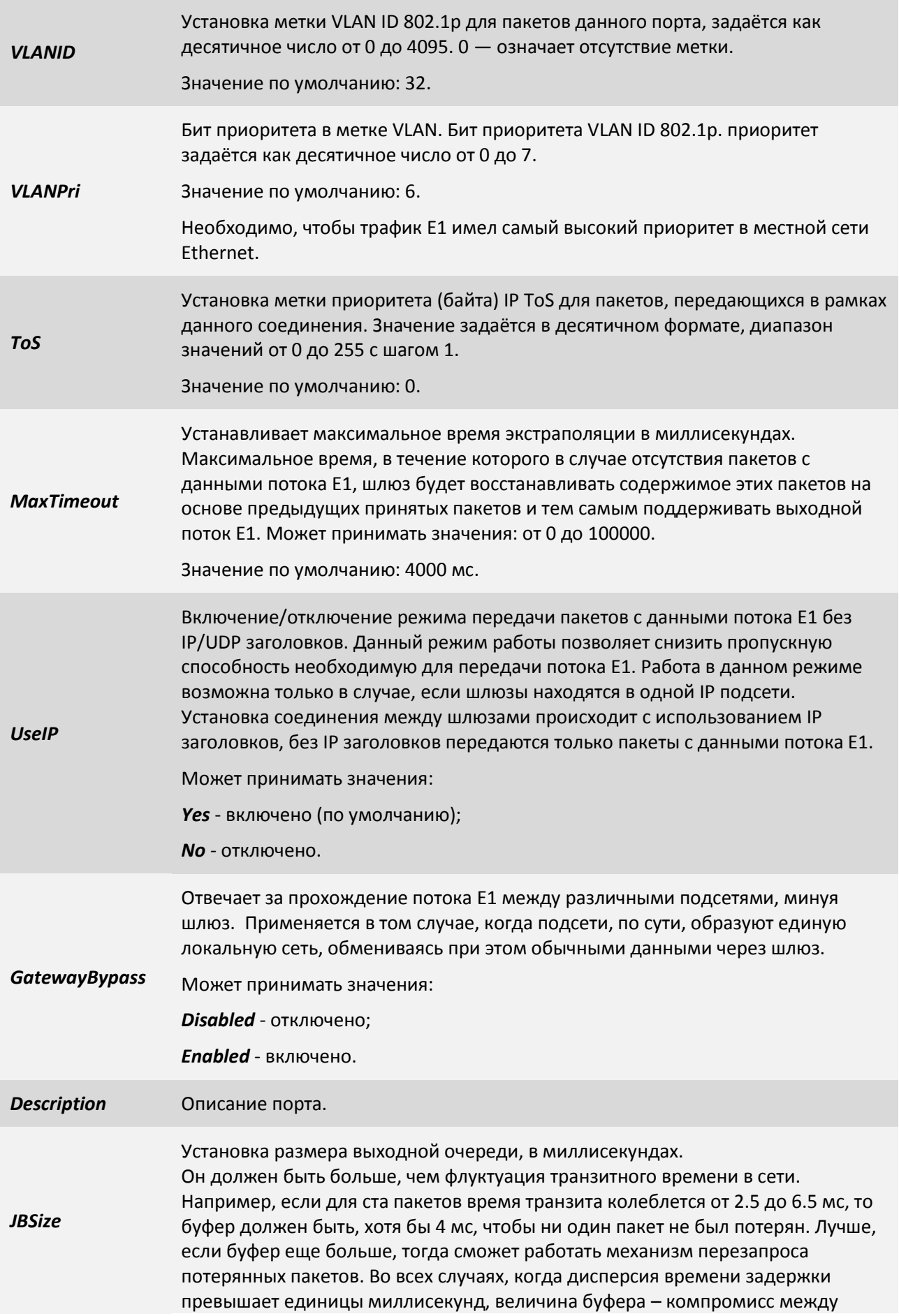

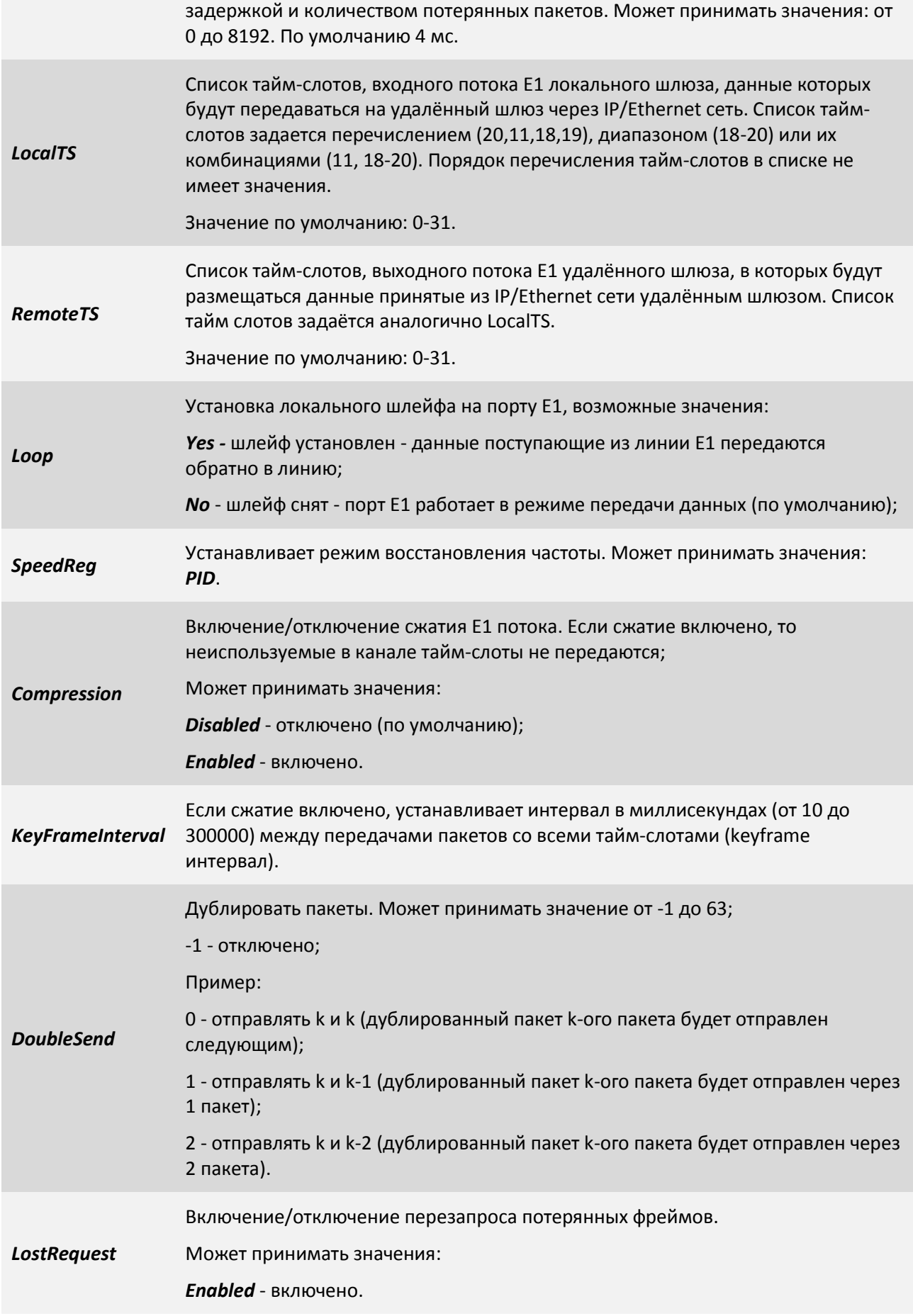

# Aeutex

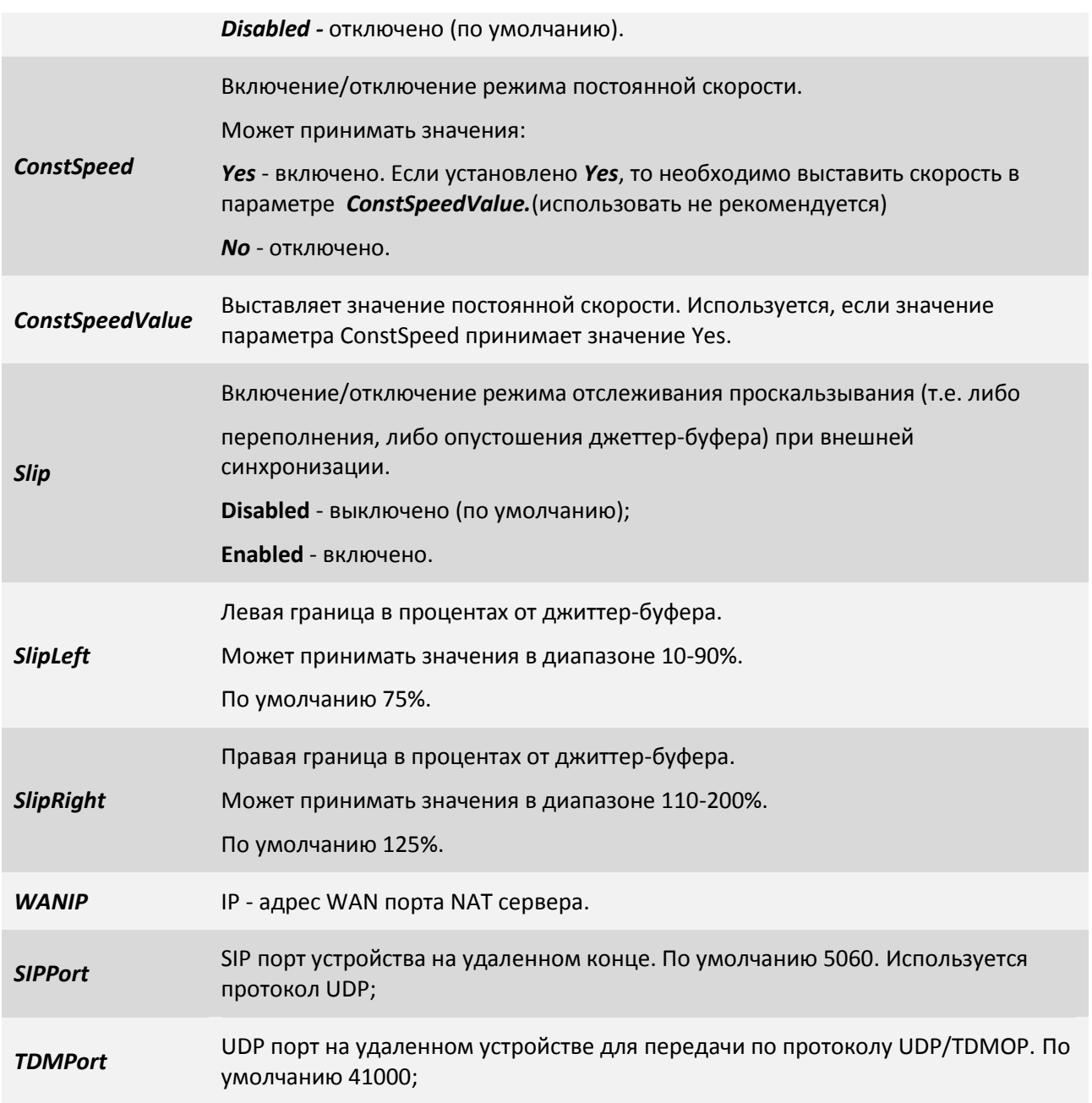

#### **Пример конфигурации:**

Для создания виртуального канала Е1 между нулевыми интерфейсами двух мультиплексоров: первый с IP адресом *192.168.0.22* и второй – *192.168.0.23,* необходимо должным образом сконфигурировать устройства на обоих концах в пункте меню **«***/TDMoP/port/config***»**. Параметр *port* – это номер порта, так как мы говорим о нулевых портах, то пункт необходимый нам пункт меню – **«***/TDMoP/0/config***»**. Ниже показан пример конфигурации обоих мультиплексоров.

**Конфигурация устройства с IP адресом** *192.168.0.22***:**

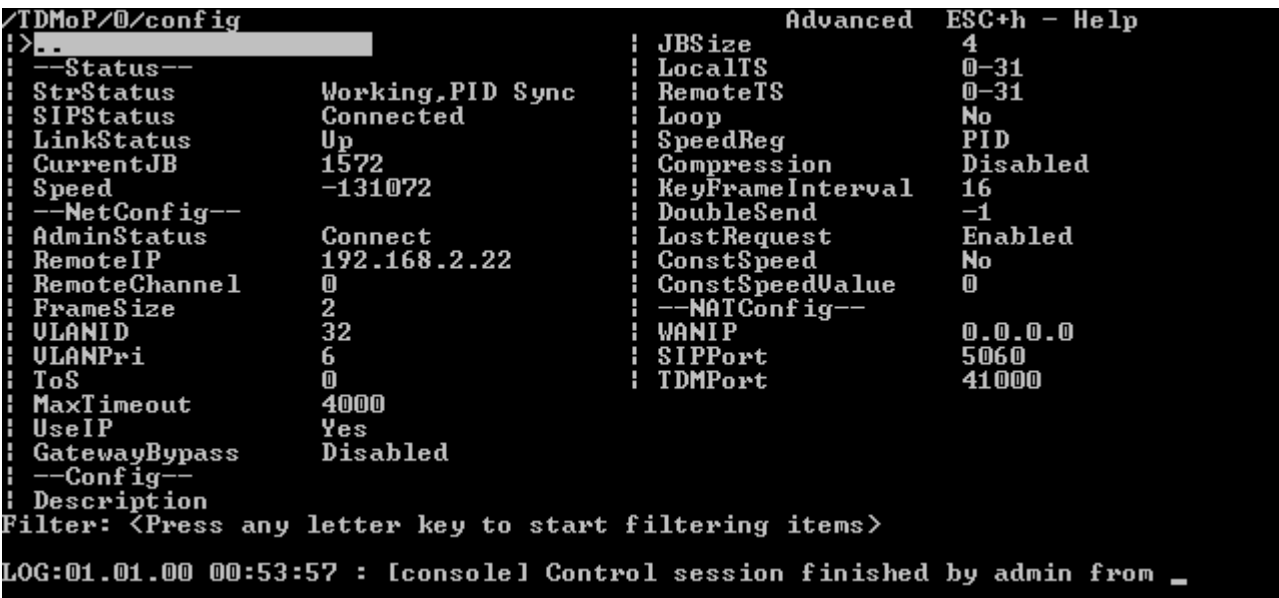

**Конфигурация устройства с IP адресом** *192.168.0.23***:**

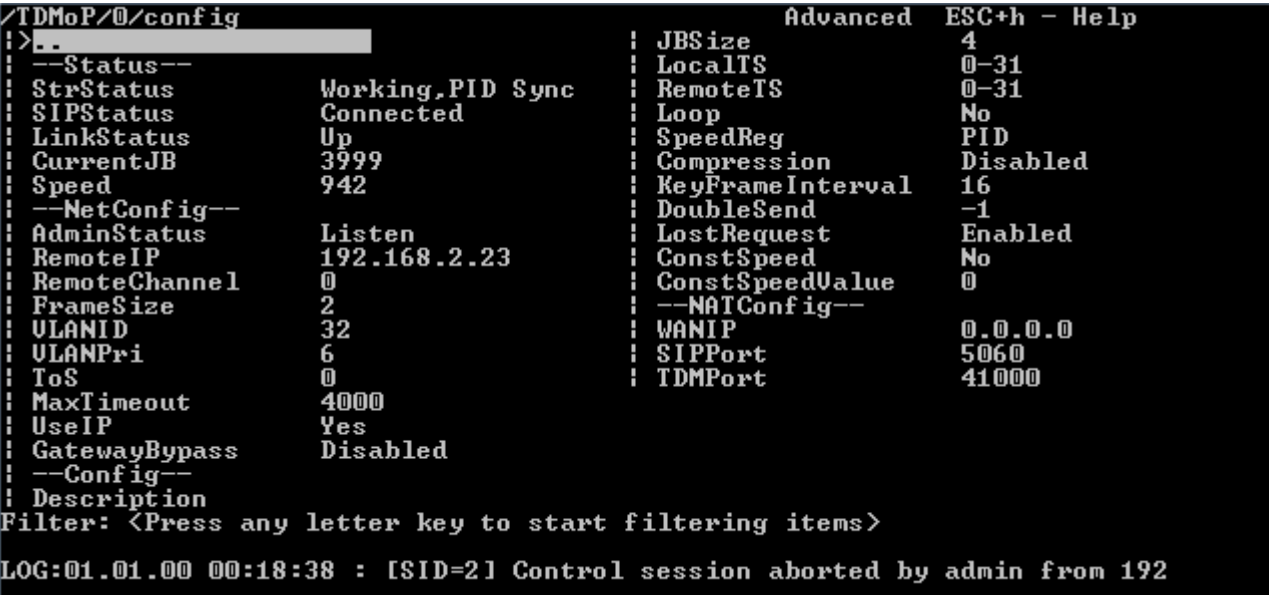

#### **4.4 Протокол резервирования STP (Spanning Tree Protocol)**

Spanning Tree Protocol — сетевой протокол, работающий на втором уровне [модели](http://ru.wikipedia.org/wiki/%D0%9C%D0%BE%D0%B4%D0%B5%D0%BB%D1%8C_OSI) [OSI.](http://ru.wikipedia.org/wiki/Open_Systems_Interconnection) Основан на одноименном алгоритме, разработчиком которого является «Мама Интернета» — [Радья](http://ru.wikipedia.org/w/index.php?title=%D0%A0%D0%B0%D0%B4%D1%8C%D1%8F_%D0%9F%D0%B5%D1%80%D0%BB%D0%BC%D0%B0%D0%BD&action=edit&redlink=1)  [Перлман](http://ru.wikipedia.org/w/index.php?title=%D0%A0%D0%B0%D0%B4%D1%8C%D1%8F_%D0%9F%D0%B5%D1%80%D0%BB%D0%BC%D0%B0%D0%BD&action=edit&redlink=1) ([англ.](http://ru.wikipedia.org/wiki/%D0%90%D0%BD%D0%B3%D0%BB%D0%B8%D0%B9%D1%81%D0%BA%D0%B8%D0%B9_%D1%8F%D0%B7%D1%8B%D0%BA) [Radia Perlman\)](http://en.wikipedia.org/wiki/Radia_Perlman).

Основной задачей STP является приведение сети [Ethernet](http://ru.wikipedia.org/wiki/Ethernet) с множественными связями к древовидной топологии, исключающей циклы пакетов. Происходит это путем автоматического блокирования ненужных в данный момент для полной связности портов. Протокол описан в стандарте [IEEE 802.1D](http://ru.wikipedia.org/w/index.php?title=IEEE_802.1D&action=edit&redlink=1).

#### **4.4.1 Принцип действия STP**

В сети выбирается один корневой мост

Далее каждый отличный от корневого мост просчитывает кратчайший путь к корневому. Соответствующий порт называется корневым портом. Он у любого не корневого коммутатора только один!

После этого для каждого сегмента сети просчитывается кратчайший путь к корневому порту. Мост, через который проходит этот путь, становится назначенным для этой сети. Непосредственно подключенный к сети порт моста — назначенным портом.

Далее на всех мостах блокируются все порты, не являющиеся корневыми и назначенными. В итоге получается древовидная структура (математический [граф\)](http://ru.wikipedia.org/wiki/%D0%93%D1%80%D0%B0%D1%84_%28%D0%BC%D0%B0%D1%82%D0%B5%D0%BC%D0%B0%D1%82%D0%B8%D0%BA%D0%B0%29) с вершиной в виде корневого коммутатора.

#### **4.4.2 Алгоритм действия STP**

После включения коммутаторов в сеть по умолчанию каждый (!) коммутатор считает себя корневым (root).

Затем коммутатор начинает посылать по всем портам конфигурационные Hello BPDU пакеты раз в 2 секунды.

Исходя из данных Hello BPDU пакетов, тот или иной коммутатор приобретает статус root, т.е. корня.

После этого все порты кроме root port и designated port блокируются.

Происходит посылка Hello-пакетов раз в 20 секунд либо при пропадании/восстановления какого-нибудь линка, с целью препятствия появления петель в сети.

#### **4.5 Rapid Spanning Tree Protocol (RSTP)**

Rapid STP (RSTP) характеризуется значительными усовершенствованиями STP, среди которых необходимо отметить уменьшение времени сходимости и более высокую устойчивость.

Принцип работы в общих чертах похож на STP: выбирается корневой коммутатор, к которому, каждый из участвующих в построении дерева коммутатор, ищет кратчайший маршрут (с учётом пропускной способности канала) через соседние коммутаторы (или напрямую). Линии, не попавшие в маршрут, переводятся в режим ожидания и не используются для передачи данных, пока работают основные линии. В случае выхода из строя основных линий, ожидающие линии используются для построения альтернативной топологии, после чего одна из линий становится активной, а остальные продолжают находиться в режиме ожидания.

#### **4.5.1 Функция защиты корня «root guard»**

Функция защиты корня обеспечивает возможность задать расположение корневого моста в сети. Это обеспечивает уверенность в том, что порт, на котором активизирована функция защиты корня, является назначенным. Обычно все порты корневого моста являются назначенными, если два или более портов корневого моста не соединены вместе. Если мост получает высокоприоритетные STP элементы данных протокола управления мостами (BPDU) в корневом порту, для которого включена функция защиты корня, защита корня переводит порт в состояние STP, называемое несогласованностью корня. Состояние несогласованности корня аналогично состоянию прослушивания. Трафик через порт в таком состоянии не пересылается. Таким образом, защита корня задает расположение корневого моста. Функцию защиты корня необходимо включить на всех портах, которые не должны стать корневыми.

#### **4.5.2 Настройка RSTP**

Режим RSTP включается на каждом порту отдельно, по умолчанию он выключен. Существует возможность блокировать порты, на которых выключен RSTP, если на них начинают приходить BPDUпакеты.

#### **Для Hardware version 3xx**

Для включения и отключения RSTP на порту используется команда *ethmode* с ключом *-p*

Синтаксис:

*ethmode <port number> [-p no|rstp]*

#### **Параметры:**

**-p** режим резервирования – может быть одним из: *no, rstp*;

Для настройки и просмотра параметров RSTP по каждому порту используется команда *rstp* с различными ключами.

#### Синтаксис:

 *rstp [<port number>] [-i port priority] [-e yes|no] [-c port cost] [-p yes|no|auto] [-g no|yes] [-z]*

#### **Параметры:**

- *-i* чем меньше port priority – тем выше приоритет порта, может принимать значения от 0 до 240, по умолчанию 128;
- *-e* edge port – крайний порт; если включен, то переводится в режим передачи при подключении внешней сети, без задержки;
- *-с* стоимость соединения, чем меньше стоимость соединения – тем выше приоритет порта, значение по умолчанию зависит от скорости соединения:
	- 10 Mb/s: Cost=2 000 000

100 Mb/s: Cost=200 000

1000 Mb/s: Cost=20 000

- *-p* включение/выключение соединения типа точка-точка;
- *-g* включение/выключение функции Root Guard;

*-z* запрещает сохранение изменений в файле конфигурации. Для настройки и просмотра параметров RSTP для устройства, используйте команду *rstpbridge*.

Синтаксис:

*rstpbridge [-p bridge priority] [-f forward delay] [-h hello time][-a max message age] [-z]*

#### **Параметры:**

- *-p* чем меньше значение bridge priority – тем больше приоритет устройства; может принимать значения от 0 до 61440, по умолчанию 32768;
- *-f* задержка переключения порта в режим Forwarding (в секундах); может принимать значения от 4 до 30, по умолчанию 15;
- *-h* интервал посылки пакетов BPDU (в секундах); может принимать значения от 1 до 10, по умолчанию 2;
- *-a* максимальное время жизни пакета (в секундах); может принимать значения от 6 до 40, по умолчанию 8;
- *-z* запрещает сохранение изменений в файле конфигурации.

Для настройки и просмотра параметров блокировки портов, используйте команду *stp.*

Синтаксис:

*stp [-b no|dis|pdown] [-m minutes] [-z]*

#### **Параметры:**

- **-b** метод отключения портов в случае нарушения режима untrusted: no отсутствие блокировки, dis – блокировка порта, pdown – включение режима Power down порта;
- **-m** время блокировки порта при получении BPDU-пакета в минутах (0 для перманентной блокировки до принудительного включения администратором);
- **-z** запрещает сохранение изменений в файле конфигурации.

#### **Пример конфигурации:**

Пусть имеется несколько устройств, которые необходимо объединить в кольцо. Устройства соединены между собой оптическими портами 0 и 1.

Для включения RSTP необходимо на каждом устройстве выполнить команды *ethmode 0,1 –p rstp* и только после этого замыкать кольцо.

В случае возникновения каких-либо проблем в работе или настройке RSTP необходимо связаться со службой технической поддержки и предоставить результаты выполнения команд *show cfg.sys, rstp, rstpbridge, stp, ethstat, ethstat –b.*

Устройство может прозрачно пропускать BPDU-пакеты, не обрабатывая их. Такая необходимость иногда возникает при замыкании кольца на стороннем оборудовании, для того чтобы ToPGate никак не участвовал в построении дерева RSTP.

Для включения прозрачного BPDU-режима необходимо выполнить следующие команды:

*ethmode –p no* на всех портах устройства *switchcfg –b no*

#### **Для Hardware version 6xx**

Режим RSTP включается на каждом порту отдельно, по умолчанию он выключен.

Во вкладке меню */Eth/название порта/config* параметру *Reservation* необходимо задать значение *RSTP*.

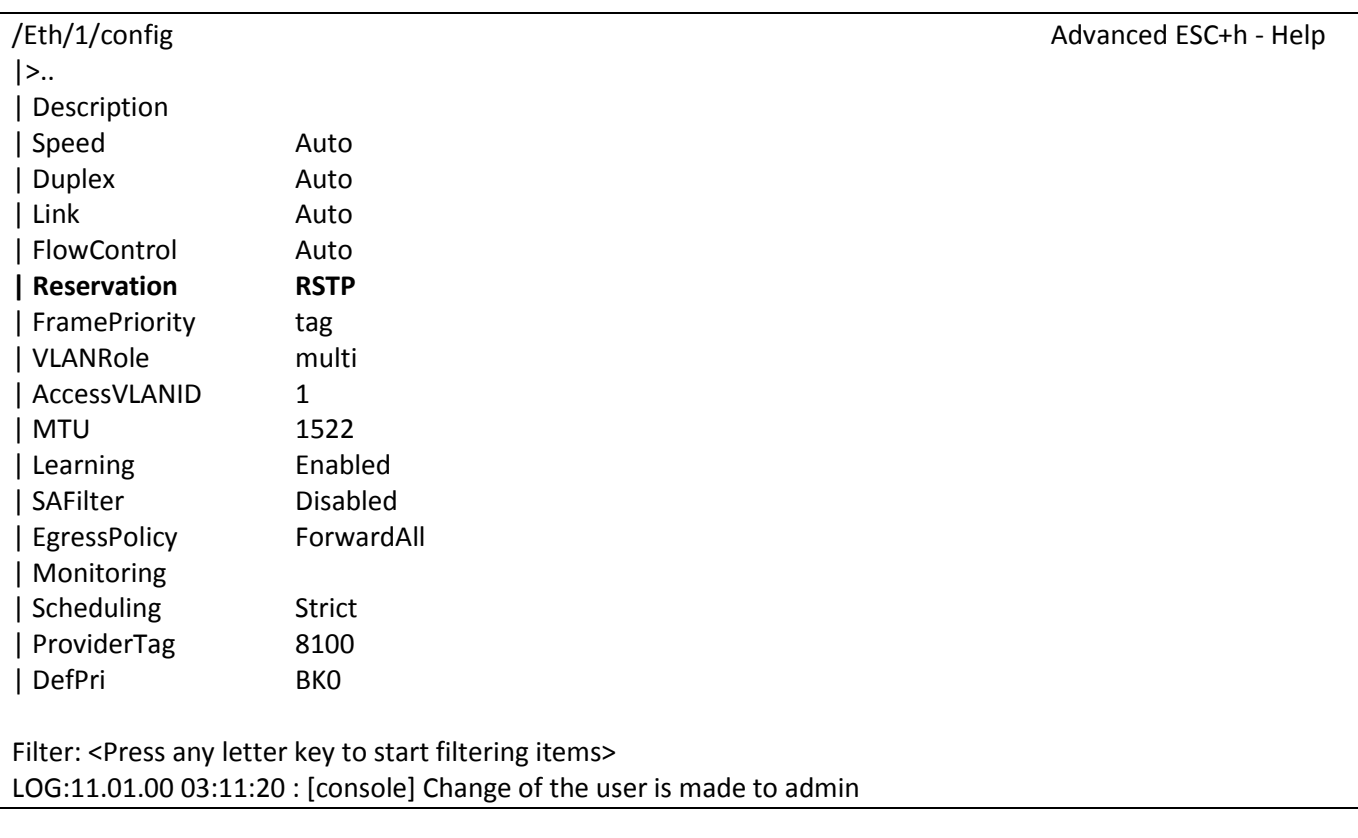

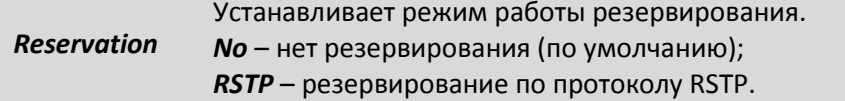

Для *настройки* и просмотра параметров RSTP используется вкладка меню */System/RSTP*.

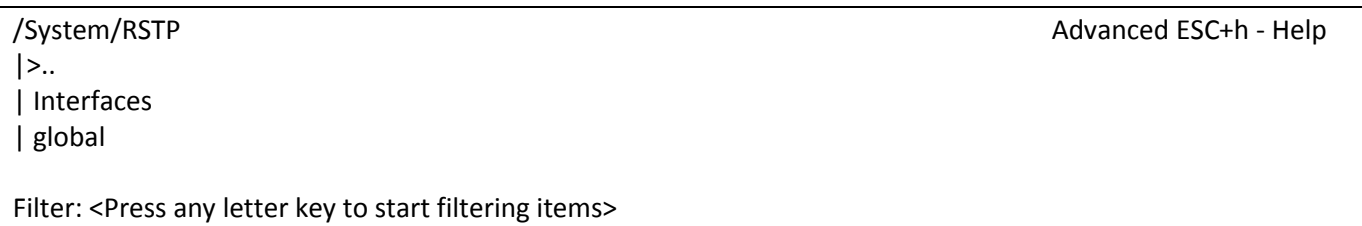

LOG:11.01.00 03:11:20 : [console] Change of the user is made to admin

В пункте *Interfaces* вы можете посмотреть роли портов устройства, их статусы, *Bridge ID* главного устройства, обслуживающего данный сегмент сети, *Bridge ID* корневого устройства, а также выбрать порт для более тонкой настройки.

#### **Пример 1:**

Пусть 2 устройства подключены друг к другу двумя портами, на этих портах включен протокол

RSTP.

BridgeId 1 устройства: 8000-54a54b681130 BridgeId 2 устройства: 8000-5a003b190d9e Устройство 1 будет являться корневым, т.к. имеет меньший *BridgeId*.

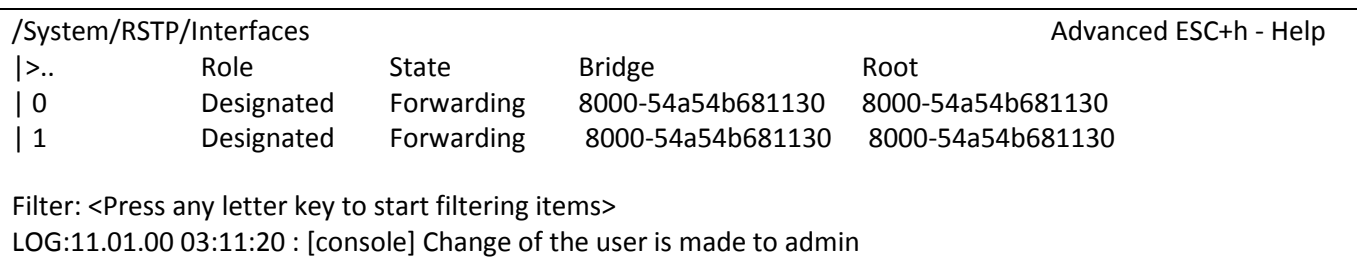

#### **Пример 2:**

Зададим устройству 2 меньший *BridgePriority,* причем такой, чтобы *BridgeId* стал меньше, чем *BridgeId* 1 устройства. Следовательно, устройство 2 будет являться корневым в сети.

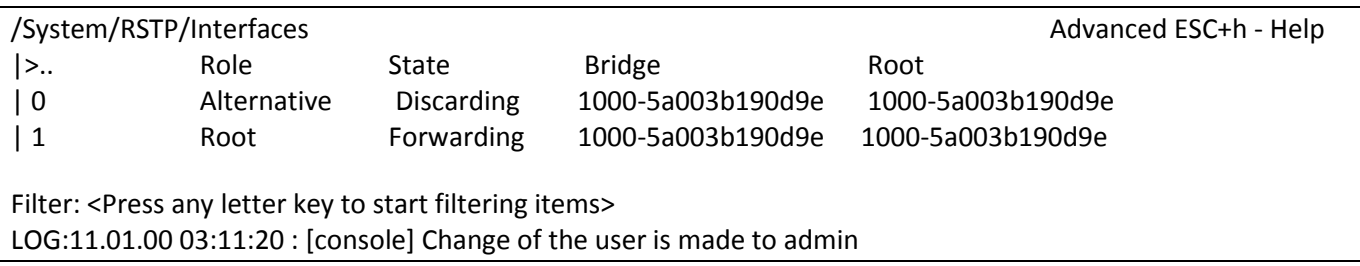

Более подробно все параметры RSTP для портов устройства можно прочитать в пункте **[0](#page-172-0)** /*System/RSTP/Interfaces/название порта*, параметры RSTP для всего устройства описаны в пункте **[7.5.1.12](#page-175-0)** *System/RSTP/global*.

### **4.6 IGMP (Internet Group Management Protocol — протокол управления групповой (multicast) передачей данных в сетях, основанных на протоколе IP)**

Конечные пользователи, которые хотят получать пакеты многоадресной рассылки, должны иметь возможность сообщить ближайшим маршрутизаторам о своем желании стать членом группы многоадресной рассылки и получать пакеты, предназначенные этой группе. Межсетевой протокол управления группами - Internet Group Management Protocol (IGMP) - используется для поддержания членства в группе многоадресной рассылки. IGMP также используется для согласования работы нескольких маршрутизаторов многоадресной рассылки, что производится путем выбора одного маршрутизатора в качестве "ведущего". Этот маршрутизатор отслеживает членство в группах многоадресной рассылки, которые имеют активных членов в сети. IGMP используется для определения, должен ли маршрутизатор передавать в подключенные к нему подсети принимаемые пакеты или нет. Маршрутизатор, приняв пакет групповой рассылки, проверяет по его источнику, есть ли хотя бы один член группы многоадресной рассылки, который сделал запрос на прием этих пакетов. Если да, то пакет продвигается. Если не существует ни одного члена группы многоадресной рассылки, то пакет отбрасывается.

### **4.6.1 Операции IGMP**

IGMP работает локально. Маршрутизатор групповой рассылки, который подключается к сети, имеет список адресов групповой рассылки групп по крайней мере с одним известным членом в этой сети.

Для каждой группы есть один маршрутизатор, который работает в режиме распределения пакетов, предназначенных для этой группы. Это означает, что если есть три маршрутизатора групповой рассылки, подключенных к сети, их групповые идентификаторы (groupids) — единственные.

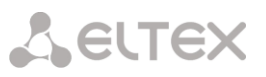

Хост или маршрутизатор групповой рассылки могут иметь членство в группе. Когда хост имеет членство, это означает, что один из его процессов (прикладная программа) получает пакеты групповой рассылки от некоторой группы. Когда маршрутизатор имеет членство, это означает, что сеть, подключенная к одному из ее других интерфейсов, получает эти пакеты групповой рассылки. Мы говорим, что хост или маршрутизатор имеют интерес в группе. В обоих случаях — хосте и маршрутизаторе — сохраняется список групповых идентификаторов и транслируется их запрос к распределяющему маршрутизатору.

#### **4.6.2 Объединение групп**

Хост или маршрутизатор могут присоединиться к группе. Хост поддерживает список процессов, которые имеют членство в группе. Когда процесс хочет присоединиться к новой группе, он посылает свой запрос хосту. Хост добавляет имя процесса и имя требуемой группы к ее списку. Если это — первое вхождение для этой конкретной группы, хост посылает сообщение членства. Если это не первое вхождение, посылать это сообщение не надо, так как хост — уже член группы; он уже получает групповую рассылку для этой группы.

Маршрутизатор также обслуживает список групповых идентификаторов, который показывает членство для сетей, подключенных к каждому интерфейсу. Когда появляется новый интерес в группе для любого из этих интерфейсов, маршрутизатор отсылает сообщение членства. Другими словами, маршрутизатор здесь действует подобно хосту, но его список группы намного более широк, потому что он накапливает членов, которые соединены с его интерфейсами. Обратите внимание, что сообщение членства рассылают из всех интерфейсов, кроме того, от которого прибывает запрос.

#### **4.6.3 Настройка IGMP**

Устройства поддерживают IGMP версии 2 и 3.

#### **Для Hardware version 3xx**

Для включения и выключения обработки IGMP-пакетов на порту используйте команду *ethmode* с ключом *-i*

синтаксис:

*ethmode <port number> [-i no|yes]* 

#### **Параметры:**

запрещает/разрешает IGMP snooping;

Для включения и выключения обработки IGMP-пакетов на устройстве используйте команду

*igmp*

*- i -*

## синтаксис:

### *igmp [-d] [-e] [-f ports] [-r ports] [-s ports] [-v VLAN] [-z][-d][-e][-f][-a]*

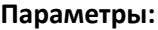

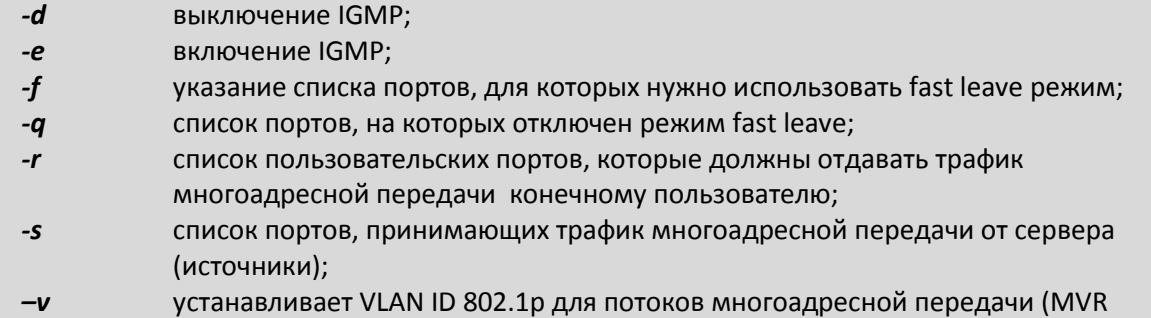

режим), метка задается как десятичное число от 1 до 4095. 0 - означает отсутствие метки; разрешить/запретить отправку igmp-запросов (igmp-query). Может принимать  $-i$ значения yes, no. По умолчанию - yes. Данный ключ доступен начиная с версии ПО LP ARM OS 1.0.8.2SR16. запрещает сохранение внесенных изменений в файле конфигурации.  $-Z$ 

#### Пример:

Настройка IGMP на одном устройстве - необходимо включить IGMP и разрешить на всех портах IGMP snooping:

### $\mathbf{i}$ amp  $-e$ ethmode  $0,1,2,3 -i$  yes

Для того, чтобы устройство прозрачно пропускало весь мультикаст необходимо выполнить следующие команды:

## $\mathbf{q}$ ethmode  $0,1,2,3 -i$  no

#### Пример:

#### Настройка MVR.

В сети, построенной из 4 мультиплексоров-коммутаторов ToPGate, предоставляется услуга IP-TV (видео-сервер) для пользователей (видео-клиенты). Пусть multicast-вещание идет в VLAN 200. Видеосервер - источник. Видео-клиенты - приемники. Остальной Ethernet трафик идет в VLAN 100. Для управления используется VLAN 10. Пользовательский трафик идет в VLAN 28. Поскольку сеть имеет топологию «кольцо», то необходимо использование протокола RSTP. Ниже приведена схема данной сети и конфигурации мультиплексоров:

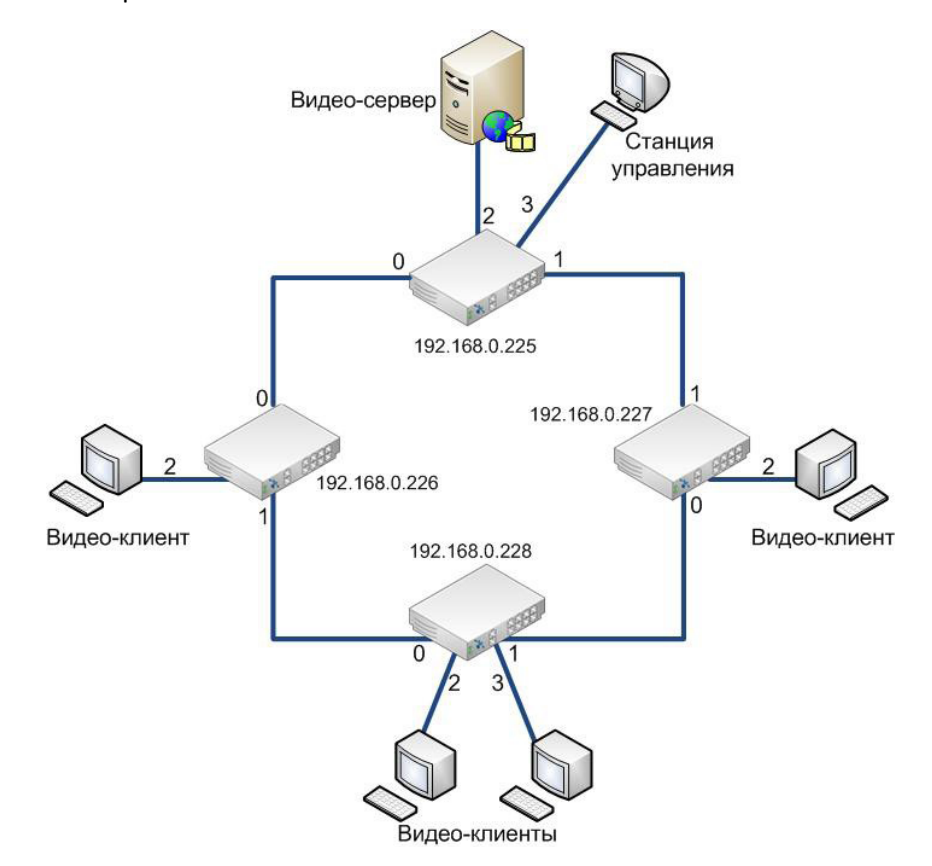

Оптические мультиплексоры TopGATE

Конфигурация мультиплексора-коммутатора с IP-адресом 192.168.0.225:

```
igmp -e
igmp -v 200 -s 2 -r 0,1
vlan 10 -n 'control' cpu -t 0,1 -u 3
vlan 100 -n 'eth' -t 0,1
vlan 200 -n 'mvr' cpu -t 0,1 -u 2
ethmode 0 -m trunk -v 100 -i yes -p rstp
ethmode 1 -m trunk -v 100 -i yes -p rstp
ethmode 2 -m access -v 200 -i yes
ethmode 3 -m access -v 10
ipconfig -a 192.168.0.225 -m 255.255.255.0 -g 0.0.0.0 -v 10
```
Конфигурация мультиплексора-коммутатора с IP-адресом 192.168.0.226:

```
vlan 10 -n 'control' cpu -t 0,1
vlan 28 -n 'video-client' cpu -t 0,1 -u 2
vlan 100 -n 'eth' -t 0,1
vlan 200 -n 'mvr' cpu -t 0,1 -u 2
igmp -e
igmp ethmode 0 -m trunk -v 100 -i yes -p rstp
ethmode 1 -m trunk -v 100 -i yes -p rstp
ethmode 2 -m access -v 28 -i yes
ipconfig -a 192.168.0.226 -m 255.255.255.0 -g 0.0.0.0 -v 10
```
Конфигурация мультиплексора-коммутатора с IP-адресом *192.168.0.227:*

```
vlan 10 -n 'control' cpu -t 0,1
vlan 28 -n 'video-client' cpu -t 0,1 -u 2
vlan 100 -n 'eth' -t 0,1
vlan 200 -n 'mvr' cpu -t 0,1 -u 2
igmp -e
igmp -v 200 -s 0,1 -r 2
ethmode 0 -m trunk -v 100 -i yes -p rstp
ethmode 1 -m trunk -v 100 -i yes -p rstp
ethmode 2 -m access -v 28 -i yes
ipconfig -a 192.168.0.227 -m 255.255.255.0 -g 0.0.0.0 -v 10
```
Конфигурация мультиплексора-коммутатора с IP-адресом *192.168.0.228*:

```
vlan 10 -n 'control' cpu -t 0,1
vlan 28 -n 'video-client' cpu -t 0,1 -u 2,3
vlan 100 -n 'eth' -t 0,1
vlan 200 -n 'mvr' cpu -t 0,1 -u 2,3
igmp -e
igmp -v 200 -s 0,1 -r 2,3
ethmode 2 -m access -v 28 -i yes
ethmode 3 -m access -v 28 -i yes
ethmode 0 -m trunk -v 100 -i yes -p rstp
ethmode 1 -m trunk -v 100 -i yes -p rstp
ipconfig -a 192.168.0.228 -m 255.255.255.0 -g 0.0.0.0 -v 10 -v 200 -s 0,1 -r 2
```
#### $4.7$ DHCP (Dynamic Host Configuration Protocol - протокол динамической конфигурации узла)

DHCP - это протокол TCP/IP, автоматизирующий присвоение IP-адресов. Для использования протокола TCP/IP в сети администратор должен задать для каждого из компьютеров по меньшей мере три параметра - IP-адрес, маску подсети и адрес используемого по умолчанию шлюза. При этом каждый компьютер должен иметь уникальный IP-адрес. Кроме того, присвоенный адрес должен находиться в диапазоне подсети, к которой подключено устройство. В большой сети иногда бывает трудно определить, к какой же из подсетей подключен тот или иной компьютер. Однако DHCP "знает", из какой подсети приходит запрос на получение IP-адреса, и сделает за вас все как надо. Если в сети используются Windows Internet Naming Service (WINS) и Domain Name Service (DNS), то на каждом из клиентских компьютеров администратору необходимо также указать IP-адреса WINS и DNS-серверов.

Администратор может сконфигурировать каждую из систем вручную или попросить сделать это пользователей, предоставив им необходимые данные. Однако последний подход слишком рискован. Самый простой и безопасный способ - сконфигурировать один или несколько DHCP-серверов так, чтобы они автоматически присваивали IP-адреса каждому компьютеру в сети. Для этого вам достаточно сконфигурировать сервер, ввести диапазоны адресов, настроить несколько дополнительных параметров и периодически осуществлять мониторинг.

Протокол динамического конфигурирования DHCP очень удобен — настройка стека TCP/IP клиентских машин не требует никакого внимания со стороны администратора, всё происходит само собой. С другой стороны, в общем случае адреса назначаются случайным образом, и заранее неизвестно какой хост получит какой адрес. Если нужно сохранить удобство использования DHCP, но при этом сделать так, чтобы адреса были чётко закреплены за каждым компьютером, используется так называемая привязка к MAC-адресу: DHCP-сервер имеет таблицу соответствия MAC-адресов IP-адресам, и назначает IP-адреса в соответствии с этой таблицей. Минус этого решения - необходимость отслеживания МАС-адресов и сопровождения таблицы соответствия.

В некоторых случаях может помочь компромиссное решение - поставить IP-адреса в соответствие не МАС-адресам, а портам коммутатора, к которым подключен клиентский компьютер. Другой вариант — выдавать IP-адреса в зависимости от того, с какого DHCP-ретранслятора пришел запрос. В этом случае выдаются адреса из одной подсети, но с привязкой конкретных диапазонов адресов к различным коммутаторам, работающим как DHCP-ретрансляторы. Это может помочь облегчить администрирование сети в том смысле, что по IP-адресу клиентского компьютера, будет понятно к какому коммутатору он подключен.

Решить эти задачи позволяет опция 82 протокола DHCP.

#### Во взаимодействии по протоколу DHCP принимают участие две или три стороны:

DHCP-клиент - тот, кто хочет получить параметры настройки TCP/IP; *DHCP-сервер* - тот, кто выдаёт эти параметры;

DHCP-ретранслятор (relay agent) — вспомогательный участник, который может играть роль посредника между клиентом и сервером. Он используется в тех случаях, когда у клиента нет возможности обратиться к серверу напрямую, в частности, в том случае, если они находятся в разных широковещательных доменах. DHCP-ретранслятор обрабатывает стандартный широковещательный DHCP-запрос и перенаправляет его на DHCP-сервер в виде целенаправленного (unicast) пакета, а полученный от DHCP-сервера ответ, в свою очередь, перенаправляет DHCP-клиенту.

Устройство ToPGATE-24E1-2F может выступать в роли DHCP-ретранслятора, перенаправляя запросы DHCP от конечного пользователя на DHCP-сервер и обратно, при этом выставляя option 82.

#### **4.7.1 Получение IP-адреса по DHCP<sup>2</sup>**

Устройство ToPGATE может автоматически получать IP-адрес, используя протокол DHCP. Для этого необходимо выполнить команду *ipconfig –r*

**4.7.2** Настройка DHCP Relay (только для ToPGATE-24E1-2F)

Для отключения и включения режима DHCP relay option 82 на порту используйте команду *ethmode* с ключом *–r*

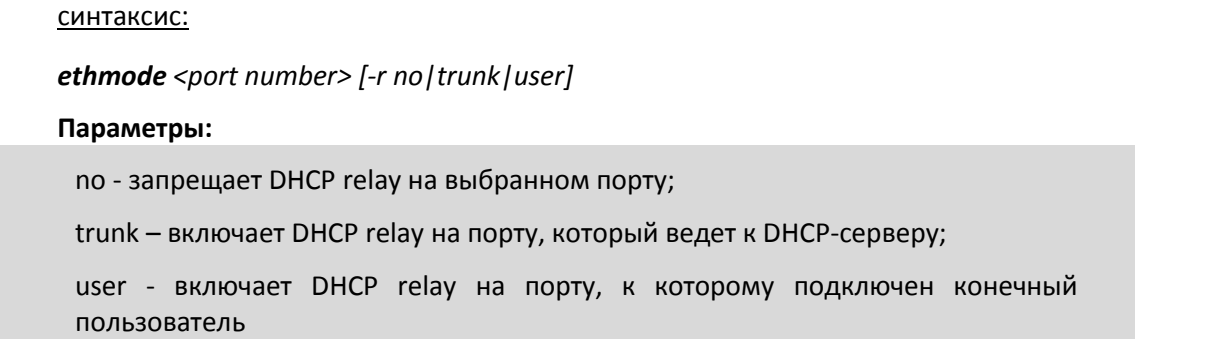

Для отключения и включения режима DHCP relay option 82 на устройстве используйте команду *dhcprelay*

#### синтаксис:

*-r*

<u>.</u>

*dhcprelay [-d] [-e] [-i IP|-f] [-t ports] [-u ports] [-m minutes] [–b no|dis|pdown] [-v VLAN] [-s] [-z]* **Параметры:**

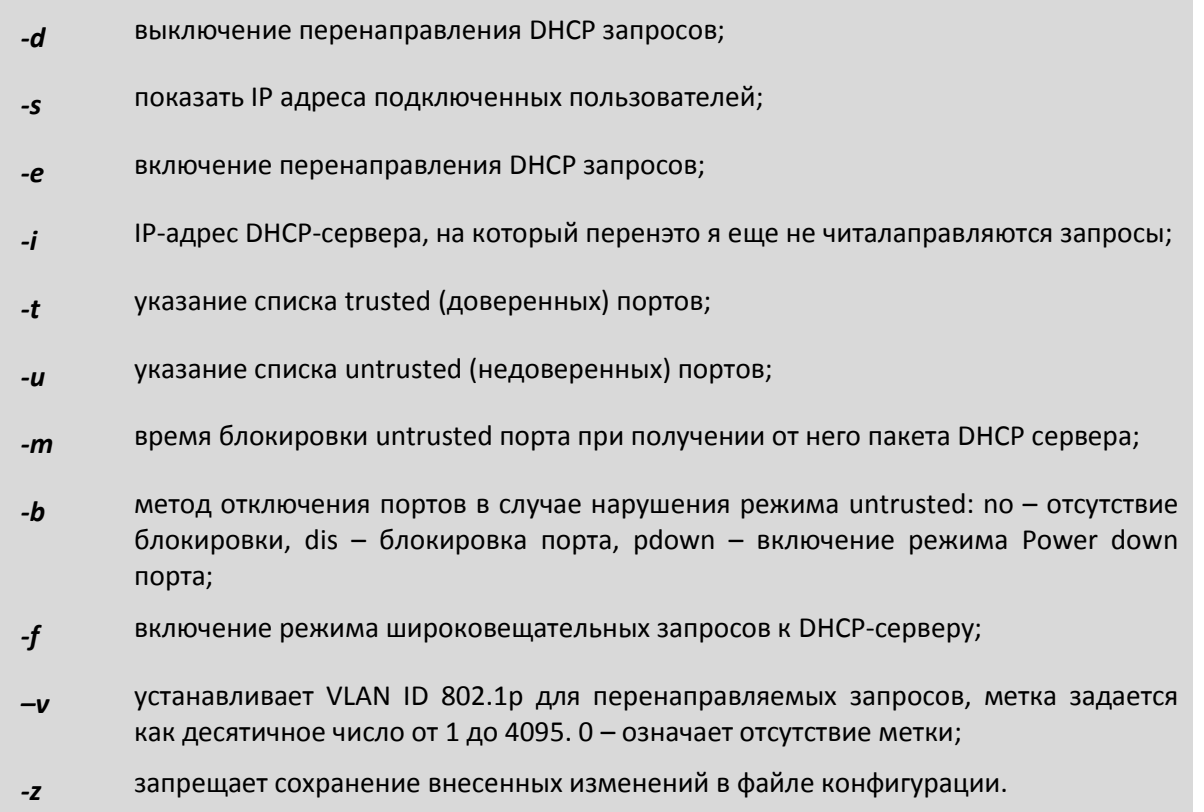

 $2$  Поддерживается только на устройствах Hardaware version 3xx

#### Пример:

Пусть на устройстве необходимо настроить DHCP relay. Пользователи подключены к портам 0-23, порты 24, 25 - транковые. Если на пользовательском порту пытается обнаружиться DHCP-сервер, то необходимо заблокировать этот порт на 10 минут. Для этого необходимо выполнить следующие команды:

> ethmode  $0-23 - r$  user ethmode  $24.25 - r$  trunk dhcprelay  $-e$ dhcprelay  $-u$  0-23 dhcprelay  $-t$  24.25 dhcprelay  $-b$  dis  $-m 10$

#### 4.8 **SNMP (Simple Network Management Protocol)**

**SNMP** - это протокол управления сетями связи на основе архитектуры TCP/IP.

Это технология, призванная обеспечить управление и контроль за устройствами и приложениями в сети связи путём обмена управляющей информацией между агентами, располагающимися на сетевых устройствах, и менеджерами, расположенными на станциях управления. В настоящее время SNMP является базовым протоколом управления сети Internet. SNMP определяет сеть как совокупность сетевых управляющих станций и элементов сети (главные машины, шлюзы и маршрутизаторы, терминальные серверы), которые совместно обеспечивают административные связи между сетевыми управляющими станциями и сетевыми агентами.

Обычно при использовании SNMP присутствуют управляемые и управляющие системы. В состав управляемой системы входит компонент, называемый агентом, который отправляет отчёты управляющей системе. По существу SNMP-агенты передают управленческую информацию на управляющие системы как переменные (такие как «свободная память», «имя системы», «количество работающих процессов»).

Управляющая система может получить информацию через операции протокола GET, GETNEXT и GETBULK. Агент может самостоятельно без запроса отправить данные, используя операцию протокола TRAP или INFORM. Управляющие системы могут также отправлять конфигурационные обновления или контролирующие запросы, используя операцию SET для непосредственного управления системой. Операции конфигурирования и управления используются только тогда, когда нужны изменения в сетевой инфраструктуре. Операции мониторинга обычно выполняются на регулярной основе.

Переменные, доступные через SNMP, организованы в иерархии. Эти иерархии и другие метаданные (такие как тип и описание переменной) описываются Базами Управляющей Информации (англ. Management Information Bases (MIBs)).

#### 4.8.1 Настройка SNMP

#### Для Hardware version Зхх

Snmpcom - Устанавливает имена snmp community.

синтаксис:

snmpcom [-r read community] [-w write community] [-t trap community] [-z]

#### Параметры:

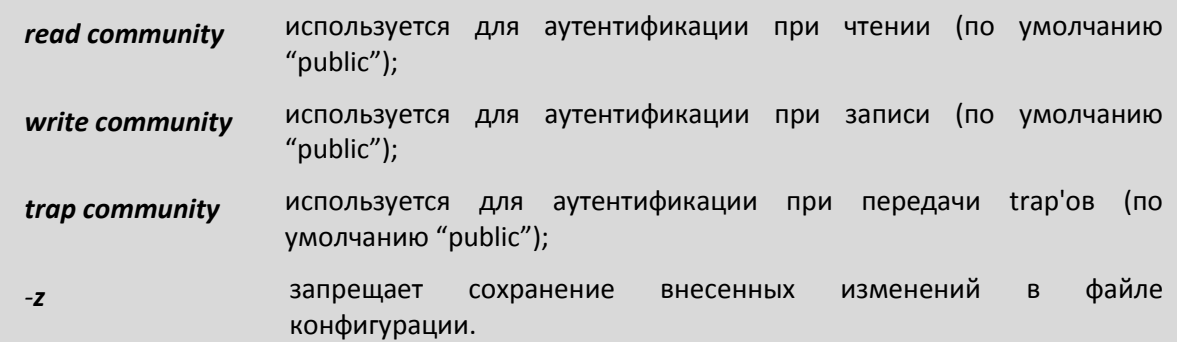

#### **Пример:**

Установить имена snmp community.

*LPOS > snmpcom public specific trap*

*Snmptrapip - Устанавливает параметры snmp trap.*

синтаксис:

*snmptrapip [ip] [-d|-e] [-v 1|2c] [-z]*

**Параметры:**

- *ip* IP адрес управляющей станции принимающей send traps;
- *-d* запретить посылку traps;
- *-e* разрешить посылку traps;
- *-v* версия SNMP (1 или 2с);
- *-z* запрещает сохранение внесенных изменений в файле конфигурации.

#### **Пример:**

Активировать snmp traps.

*LPOS > snmptrapip 192.168.0.1 –e*

#### **Для Hardware version 6xx**

Мультиплексор поддерживает протокол SNMP v1, v2c, v3.

Включение и отключение данного протокола можно произвести, перейдя в меню в пункт */System/snmp/* и выбрав версию протокола. Параметр *Enabled* необходимо перевести в значение *Yes.*

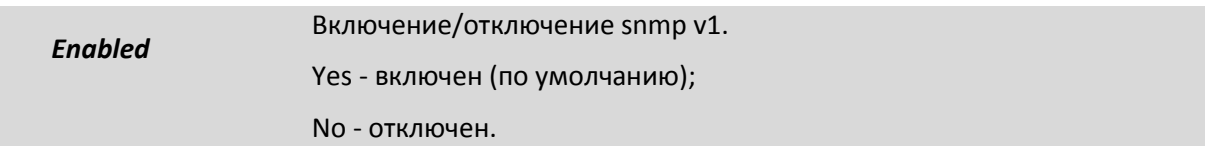

Далее необходимо установить имена *snmp community.* Для этого перейдите в меню в пункт */System/snmp/auth.*

*read community* используется для аутентификации при чтении (по умолчанию

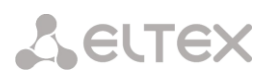

 $^{\prime\prime}$ nublic").

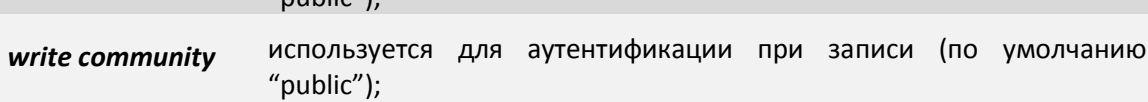

#### 4.9 **VLAN (Virtual Local Area Network)**

VLAN могут являться частью большего LAN, имея определенные правила взаимодействия с другими VLAN, либо быть полностью изолированными от них.

Простейший механизм изоляции различных подсетей, работающих через общие коммутаторы и маршрутизаторы, известен как 802.10.

#### 4.9.1 Преимущества VLAN

• увеличивает число широковещательных доменов, уменьшает размер каждого HO широковещательного домена, которые в свою очередь уменьшают широковещательный и многоадресный сетевой трафик

• увеличивают безопасность сети из-за ограничения взаимодействия членов различных сегментов на 1-2 уровнях

• По сравнению с реализацией на раздельных коммутаторах уменьшает количество оборудования, хотя требует обязательного использования более дорогих управляемых коммутаторов

• В случае использования соответствующего оборудования позволяет разделить данные по различным сегментам сети в зависимости от их типа (например, обеспечить приоритетную передачу голосового трафика)

• Конфигурирование VLAN в сложных сетях требует применения специализированных протоколов (GVRP) или существенного объёма ручной работы

• При использовании протокола ISL требуется абонентское оборудование, понимающее этот протокол (поддерживается малым количеством пользователей)

• Использование IEEE 802.1Q требует использования коммутаторов, поддерживающих (как минимум) стандарт 802.3ab, стандартное оборудование 802.3u может уничтожать часть фреймов как нарушающие стандарт.

• В случае статической конфигурации оконечное оборудование теряет функциональность plug-nplay (так как порты коммутатора становятся не взаимозаменяемыми)

#### 4.9.2 Протоколы и принцип работы

Наиболее простой вариант использования VLAN заключается в отнесении каждого порта одного свича конкретному VLAN, что позволяет разделить физический коммутатор на несколько логических. (Например, порты 1-5,7 - это VLAN № 3, порты 6,9-12 - VLAN № 2). При этом пакеты из одного VLAN не передаются в другой VLAN.

VLAN № 1 (Native VLAN, Default VLAN) используется по умолчанию и не может быть удален. Весь трафик (не тегированный или не направленный явно в конкретный VLAN) переходит, по умолчанию, в VLAN № 1. Имеется ограничение на число VLAN в одной сети.

Наиболее распространен сейчас VLAN, основанный на протоколе тегирования IEEE 802.1Q. Этому предшествовали другие протоколы, такие как Cisco ISL (Inter-Switch Link, вариант IEEE 802.10) и VLT (Virtual LAN Trunk), предложенный 3Com. ISL больше не поддерживается Cisco.

Изначально VLANы применяли с целью уменьшения коллизий в большом цельном сегменте сети Ethernet, и тем самым увеличивали производительность. Появление Ethernetкоммутаторов решало проблему коллизий, и VLAN стали использовать для ограничения широковещательного домена на [канальном уровне](http://ru.wikipedia.org/wiki/%D0%9A%D0%B0%D0%BD%D0%B0%D0%BB%D1%8C%D0%BD%D1%8B%D0%B9_%D1%83%D1%80%D0%BE%D0%B2%D0%B5%D0%BD%D1%8C) (по MAC-[адресам\)](http://ru.wikipedia.org/wiki/MAC-%D0%B0%D0%B4%D1%80%D0%B5%D1%81). Виртуальные сети также могут служить для ограничения доступа к сетевым ресурсам не влияя на топологию сети, хотя надежность этого метода остается предметом обсуждения и известна как «шаманство над VLANами» ( [VLAN Hopping](http://en.wikipedia.org/wiki/VLAN_Hopping)) и часто означает упростить мероприятия по обеспечению безопасности.

Виртуальные сети работают на канальном (2-ом) уровне [модели OSI.](http://ru.wikipedia.org/wiki/%D0%A1%D0%B5%D1%82%D0%B5%D0%B2%D0%B0%D1%8F_%D0%BC%D0%BE%D0%B4%D0%B5%D0%BB%D1%8C_OSI) Но VLAN часто настраивают для непосредственной работы с IP-сетями или подсетями, вовлекая [сетевой уровень.](http://ru.wikipedia.org/wiki/%D0%A1%D0%B5%D1%82%D0%B5%D0%B2%D0%BE%D0%B9_%D1%83%D1%80%D0%BE%D0%B2%D0%B5%D0%BD%D1%8C) В частности, на некоторых коммутаторах возможно направление пакетов в различные VLAN'ы в зависимости от адресов получателя/отправителя, портов и общей загруженности канала [\(англ.](http://ru.wikipedia.org/wiki/%D0%90%D0%BD%D0%B3%D0%BB%D0%B8%D0%B9%D1%81%D0%BA%D0%B8%D0%B9_%D1%8F%D0%B7%D1%8B%D0%BA) Policy based VLAN).

### **4.9.3 Транк VLAN**

**Транк VLAN** — это [физический канал,](http://ru.wikipedia.org/wiki/%D0%A4%D0%B8%D0%B7%D0%B8%D1%87%D0%B5%D1%81%D0%BA%D0%B8%D0%B9_%D0%BA%D0%B0%D0%BD%D0%B0%D0%BB) по которому передается несколько VLAN каналов, которые различаются [тегами](http://ru.wikipedia.org/wiki/%D0%A2%D0%B5%D0%B3) ([метками,](http://ru.wikipedia.org/wiki/%D0%9C%D0%B5%D1%82%D0%BA%D0%B0) добавляемыми в [пакеты\)](http://ru.wikipedia.org/wiki/%D0%9F%D0%B0%D0%BA%D0%B5%D1%82). Транки обычно создаются между «тегированными портами» VLAN-устройств: свитч-свитч или свитч-маршрутизатор. (В документах Cisco термином «транк» также называют объединение нескольких физических каналов в один логический: Link Aggregation, Port Trunking). [Маршрутизатор](http://ru.wikipedia.org/wiki/%D0%9C%D0%B0%D1%80%D1%88%D1%80%D1%83%D1%82%D0%B8%D0%B7%D0%B0%D1%82%D0%BE%D1%80) (свитч третьего уровня) выступает в роли магистрального ядра сети (backbone) для сетевого трафика разных VLAN.

На устройствах Cisco, протокол [VTP](http://ru.wikipedia.org/wiki/VTP_%28%D0%BF%D1%80%D0%BE%D1%82%D0%BE%D0%BA%D0%BE%D0%BB%29) (VLAN Trunking Protocol) предусматривает VLAN-домены для упрощения администрирования. VTP также выполняет «чистку» трафика, направляя VLAN трафик только на те коммутаторы, которые имеют целевые VLAN-порты.

### **4.9.4 Native VLAN**

**Native VLAN** — каждый порт имеет параметр, названный постоянный виртуальный идентификацией (Native VLAN), который определяет VLAN, назначенный получить нетегированные кадры.

### **4.9.5 Обозначение членства в VLAN**

Для этого существуют следующие решения:

по порту (Port-based, 802.1Q): порту коммутатора вручную назначается один VLAN. В случае если одному порту должны соответствовать несколько VLAN (например, если соединение VLAN проходит через несколько свитчей), то этот порт должен быть членом транка. Только один VLAN может получать все пакеты, не отнесённые ни к одному VLAN (в терминологии 3Com - untagged, в терминологии Cisco access mode). Свитч будет добавлять метки данного VLAN ко всем принятым кадрам не имеющих никаких меток. VLAN построенные на базе портов имеют некоторые ограничения. Они очень просты в установке, но позволяют поддерживать для каждого порта только одну VLAN. Следовательно, такое решение малоприемлемо при использовании концентраторов или в сетях с мощными серверами, к которым обращается много пользователей (сервер не удастся включить в разные VLAN). Кроме того, вносить изменения в VLAN на основе портов достаточно сложно, поскольку при каждом изменении требуется физическое переключение устройств.

по MAC-адресу (MAC-based): членство в VLANе основывается на MAC-адресе рабочей станции. В таком случае свитч имеет таблицу MAC-адресов всех устройств вместе с VLANами, к которым они принадлежат.

по протоколу (Protocol-based): данные 3-4 уровня в заголовке пакета используются чтобы  $\bullet$ определить членство в VLANe. Например, IP машины могут быть переведены в первый VLAN, а машины

AppleTalk во второй. Основной недостаток этого метода в том, что он нарушает независимость уровней, поэтому, например, переход с IPv4 на IPv6 приведет к нарушению работоспособности сети.

методом аутентификации (Authentication based): Устройства могут быть автоматически  $\bullet$ перемещены в VLAN основываясь на данных аутентификации пользователя или устройства при использовании протокола 802.1х

#### Настройка VLAN 4.9.6

#### Для Hardware version Зхх

Для задания режима порта ипользуйте команду ethmode c ключом -т. Для задания VLAN'а порта используйте команду ethmode с ключом - v.

синтаксис:

ethmode <port number> [-m mode] [-v VLAN]

Параметры:

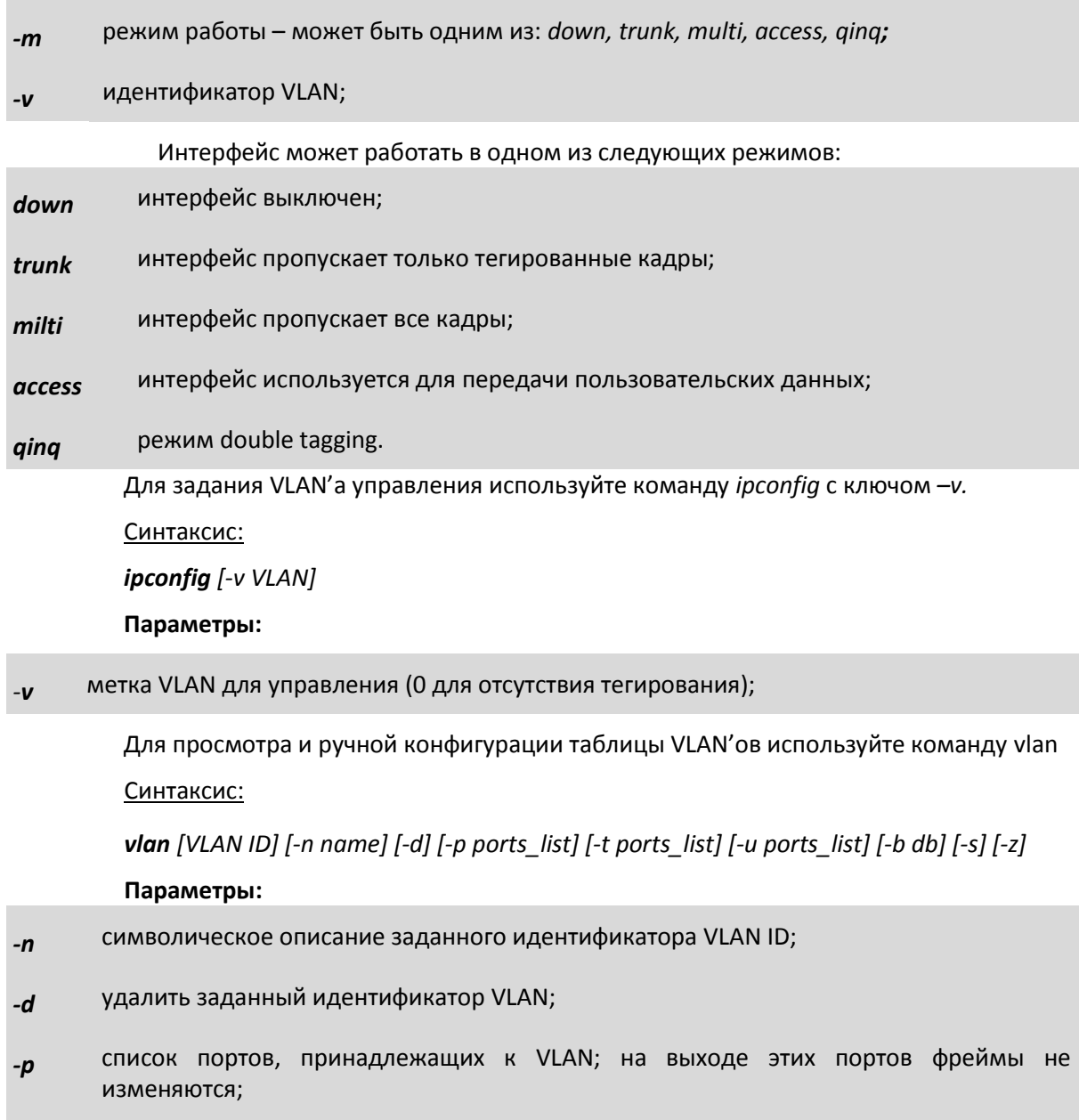

если идентификатор VLAN ID не задан, то показывается список всех VLAN, к которым

принадлежат эти порты;

- список портов, принадлежащих к VLAN; на выходе этих портов фреймы тегируются;  $-t$
- список портов, принадлежащих к VLAN; на выходе этих портов снимаются теги  $-\boldsymbol{u}$ фреймов;
- показывает информацию о заданном идентификаторе VLAN ID;  $-S$
- номер базы МАС для определения маршрутизации;  $-b$
- запрещает сохранение внесенных изменений в файле конфигурации.  $-z$

Пример: Добавить идентификатор VLAN равный 100 для портов 0,2,3

**LPOS** > vlan  $100 - p 0, 2, 3$ 

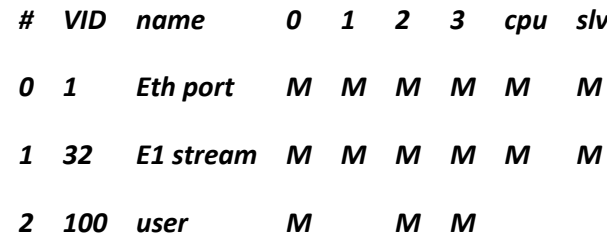

Показать список VLAN, к которым принадлежат порты 1,2

LPOS >  $v$ lan -p 2,3 port 1 member vlans :  $1,32$ port 2

#### Для Hardware version 6xx

На устройствах ToPGATE-2E1-1F с одним интерфейсом Fast Ethernet и ToPGATE SFP отсутствует управляемый свитч, и они не поддерживают полное конфигурирование VLAN'ов. Если в корне меню отсутствуют пункты VLAN, ATU, EthGlobal, значит устройство без свитча и указать теги можно только для Е1 и для управления.

Для задания режима порта необходимо перейти в меню в пункт /Eth/название порта/config и выбрать нужно значение для параметра VLANRole.

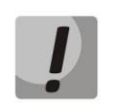

Несоответствие установок скорости и дуплекса на порту Ethernet мультиплексора и порту подключаемого оборудования может приводить к блокировке встроенного Ethernet-коммутатора и невозможности передачи данных как через неправильно сконфигурированный порт, так и через другие порты!

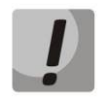

Передача E1 потоков через интерфейс Ethernet, установленный в режим полудуплекса, может приводить к ошибкам синхронизации и высокому уровню BER вследствие часто возникающих коллизий в этой конфигурации!

multi – интерфейс пропускает все кадры; Режим по умолчанию, используемый, если явно не указан другой режим. Политика использования интерфейсов определяется внешним оборудованием, например, маршрутизаторами 3-го уровня, связывающими мультиплексоры-коммутаторы;

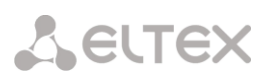

access - интерфейс используется для передачи пользовательских данных. Пакеты с другим идентификатором VLAN ID не коммутируются в этот интерфейс. Пакеты, поступающие в этот интерфейс, тегируются с идентификатором, равным указанному параметром VLAN ID;

trunk - интерфейс пропускает только тегированные кадры, этот режим используется для связи с другим мультиплексором-коммутатором непосредственно;

**QinQCustomer** - клиентский порт, фреймы на входе всегда тегируются вторым тегом (если без тега, то первым); 802.1Q отключен.

**QinQProvider** - порт, на входе которого принимаются только фреймы с ProviderTag, которые коммутируются в соответствии с таблицей vlan'ов.

ProviderTaq - тег, который устанавливается для фреймов в режиме QinQProvider.

Для задания VLAN порта измените параметр AccessVLANID.

Для задания VLAN управления необходимо перейти в меню по пути /IP/stored-config и изменить параметр DefaultVlanID и сохранить конфигурацию клавишами "ESC+S". После перезагрузки устройство будет доступно для управления в данном VLAN. Для немедленного изменения VLAN управления этот параметр необходимо изменить в пункте /IP/current-config.

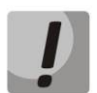

Возможна потеря доступа к устройству через Ethernet!

Для просмотра и ручной конфигурации таблицы VLAN'ов перейдите в меню в пункт /VLAN.Для создания VLAN нажмите сочетание клавиш "ESC+C" и введите VLANID, после нажмите "Enter". После добавления таблица отображает список VLAN'ов и группы портов Name, Tag, Untag, Member, NotMember.

Tag - список портов, принадлежащих к выбранному VLAN, на выходе которых фреймы тегируются.

**Untag** - список портов, принадлежащих к выбранному VLAN, на выходе которых снимаются теги

фреймов.

Member - список портов, из которых разрешен выход пакетов с данной меткой VLAN.

NotMember - список портов, из которых запрещен выход пакетов с данной меткой VLAN.

#### 4.10 NAT (Network Address Translation — преобразование сетевых адресов)

**NAT** — это механизм в сетях TCP/IP, позволяющий преобразовывать IP-адреса транзитных пакетов. Также имеет названия IP Masquerading, Network Masquerading uNative Address Translation.

#### 4.10.1 Функционирование NAT

Преобразование адресов методом NAT может производиться почти любым маршрутизирующим устройством — маршрутизатором, сервером доступа, межсетевым экраном. Наиболее популярным является SNAT, суть механизма которого состоит в замене адреса источника (англ. source) при прохождении пакета в одну сторону и обратной замене адреса назначения (англ. destination) в ответном пакете. Наряду с адресами источник/назначение могут также заменяться номера портов источника и назначения.

Принимая пакет от локального компьютера, роутер смотрит на IP-адрес назначения.

Если это локальный адрес, то пакет пересылается другому локальному компьютеру. Если нет, то пакет надо переслать наружу в интернет. Но ведь обратным адресом в пакете указан локальный адрес компьютера, который из интернета будет недоступен. Поэтому роутер «на лету» производит трансляцию IP-адреса и порта и запоминает эту трансляцию у себя во временной таблице. Через некоторое время после того, как клиент и сервер закончат обмениваться пакетами, роутер сотрет у себя в таблице запись о п-ом порте за сроком давности.

Помимо source NAT (предоставления пользователям локальной сети с внутренними адресами доступа к сети Интернет) часто применяется также destination NAT, когда обращения извне транслируются межсетевым экраном на компьютер пользователя в локальной сети, имеющий внутренний адрес и потому недоступный извне сети непосредственно (без NAT).

Существует 3 базовых концепции трансляции адресов: статическая (Static Network Address Translation), динамическая (Dynamic Address Translation), маскарадная (NAPT, NAT Overload, PAT).

Статический NAT - Отображение незарегистрированного IP-адреса на зарегистрированный IPадрес на основании один к одному. Особенно полезно, когда устройство должно быть доступным снаружи

сети.

Динамический NAT — Отображает незарегистрированный IP-адрес на зарегистрированный адрес от группы зарегистрированных IP-адресов. Динамический NAT также устанавливает непосредственное отображение между незарегистрированным и зарегистрированным адресом, но отображение может меняться в зависимости от зарегистрированного адреса, доступного в пуле адресов, во время коммуникации.

Перегруженный NAT (NAPT, NAT Overload, PAT, маскарадинг) — форма динамического NAT, который отображает несколько незарегистрированных адресов в единственный зарегистрированный IP адрес, используя различные порты. Известен также как PAT (Port Address Translation). При перегрузке каждый компьютер в частной сети транслируется в тот же самый адрес, но с различным номером порта.

#### 4.10.2 Настройка передачи E1 с использованием NAT

Предположим, что провайдер Е1 выделяет 2 потока Е1, которые необходимо передать на 1 и 2 устройство (см. схему ниже).

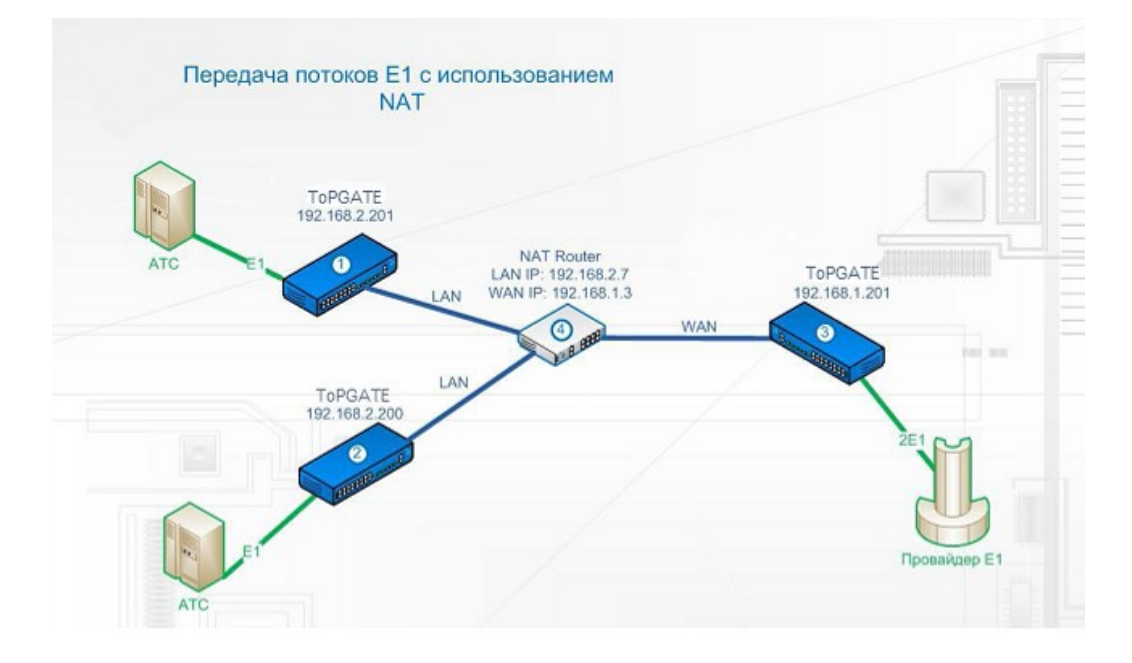

#### **Для Hardware version 3xx**

*Конфигурация 1-го устройства:* **e1setup** 0 -i 192.168.1.201 -v 0 -nat 192.168.1.3 0 **ipconfig** -a 192.168.2.201 -m 255.255.255.0 -g 192.168.2.7

*Конфигурация 2-го устройства:* **e1setup** 1 -i 192.168.1.201 -v 0 -nat 192.168.1.3 1 **ipconfig** -a 192.168.2.200 -m 255.255.255.0 -g 192.168.2.7

*Конфигурация 3-го устройства:* **e1setup** 0 -i 192.168.1.3 -v 0 -sip 5062 -rport 41004 0 **e1setup** 1 -i 192.168.1.3 -v 0 -sip 5061 -rport 41003 1 **ipconfig** -a 192.168.1.201 -m 255.255.255.0 -g 192.168.1.1

На NAT Router'e необходимо пробросить порты, например, как показано ниже.

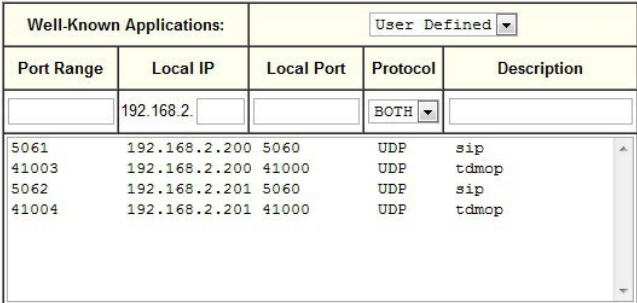

#### **Для Hardware version 6xx**

Мультиплексоры-коммутаторы ToPGate необходимо настроить следующим образом (**функция доступна с версии ПО - LPOS 1.0.9.4SR4**):

В пункте */IP/current-config* задать IP-адрес (*NetworkAddr*) и шлюз (*DefaultGateway*):

*Конфигурация 1-го устройства: NetworkAddr - 192.168.2.201 DefaultGateway - 192.168.2.7*

*Конфигурация 2-го устройства: NetworkAddr - 192.168.2.200 DefaultGateway - 192.168.2.7*

*Конфигурация 3-го устройства: NetworkAddr - 192.168.1.201 DefaultGateway - 192.168.1.1*

Далее необходимо перейти в пункт */TDMoP/port/config* и выполнить следующие настройки:

*Конфигурация 1-го устройства: RemoteIP* - *192.168.1.201 RemoteChannel - 0 WANIP - 192.168.1.3*

*Конфигурация 2-го устройства: RemoteIP* - *192.168.1.201*

*RemoteChannel - 1 WANIP - 192.168.1.3*

*Конфигурация 3-го устройства* – *порт 0: RemoteIP* - *192.168.2.201 RemoteChannel - 0 SIPPort – 5062 TDMPort - 41004*

*Конфигурация 3-го устройства* – *порт 1: RemoteIP* - *192.168.2.200 RemoteChannel - 0 SIPPort - 5061 TDMPort - 41003*

На NAT Router'e необходимо пробросить порты, например, как показано ниже.

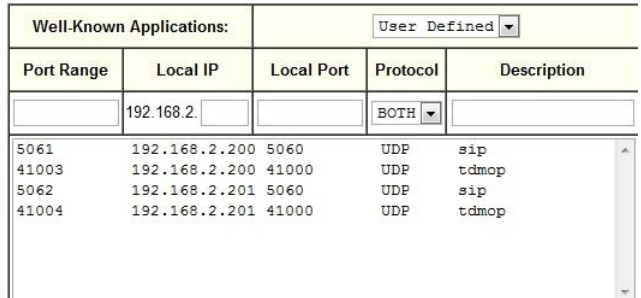

#### **4.11 LLDP - Link Layer Discovery Protocol**

Link Layer Discovery Protocol (LLDP) — протокол канального уровня, который позволяет сетевым устройствам анонсировать в сеть информацию о себе и о своих возможностях, а также собирать эту информацию о соседних устройствах.

Устройство, использующее LLDP, хранит информацию о соседях, но не перенаправляет её дальше (независимо от того поддерживает ли устройство протокол LLDP).

Информация об мультиплексорах-коммутаторах ToPGate, которая может передаваться с помощью LLDP:

- MAC-адрес (ChassisID) MAC-адрес встречного устройства;
- Идентификатор порта (Port ID) порт встречного устройства, через который оно
- отправляет LLDP сообщения;
- Имя устройства (System Name) имя встречного устройства;
- Управляющий адрес (Management Address) IP-адрес встречного устройства.

#### **4.11.1 Принцип работы протокола LLDP**

Протокол работает только между непосредственно присоединенными устройствами. Это значит, что, например, на рисунке:

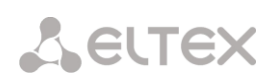

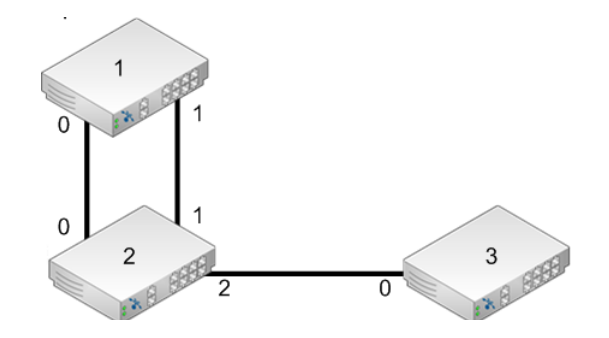

- ТоРGATE (2) получит LLDP информацию от двух соседей: ТоРGATE (1) через два порта и ТоРGATE (3) через один порт;
- Коммутатор ToPGATE (1) получит LLDP информацию только от ToPGATE (2), но через оба порта;
- Коммутатор ToPGATE (3) получит LLDP информацию только от ToPGATE (2).

Сообщения LLDP могут передаваться через порты, которые заблокированы STP.

#### 4.11.2 Настройка протокола LLDP

#### Для Hardware version 3xx

Включение протокола LLDP производится на каждом порту отдельно, по умолчанию он выключен. Для этого необходимо использовать команду IIdp с ключом -m

Синтаксис:

**Ildp** <port number> [-m tx|rx|txAndRx|no][-i MessageTxInterval][-h MessageTxHoldMultiplier]

#### Параметры:

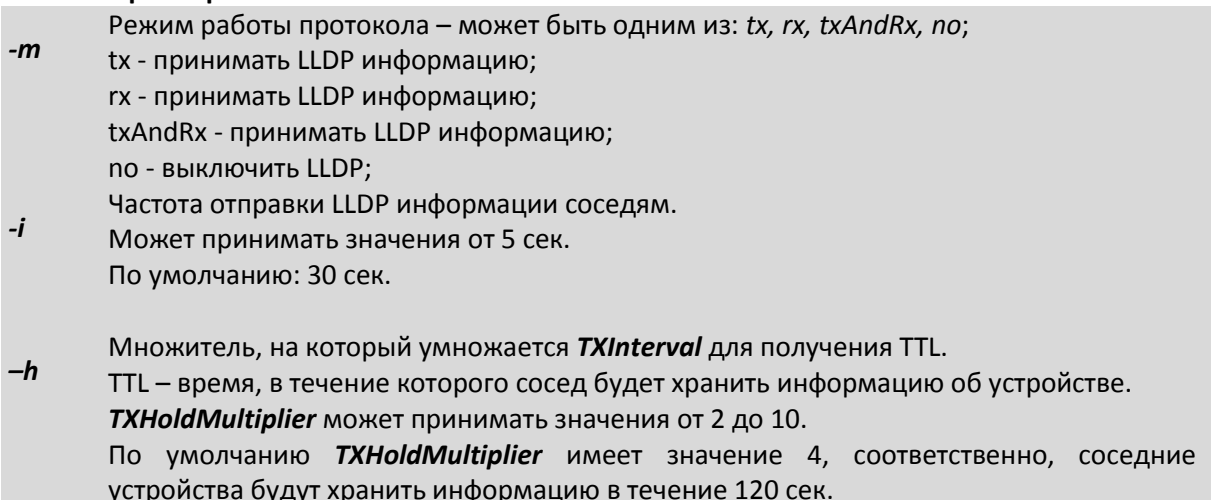

Для просмотра информации о других устройствах, которые отправляли на данноеустройство LLDP сообщения, воспользуйтесь командой netview.

Синтаксис: netview <port number> [-d]

#### Параметры:

 $-d$ Более подробная информация.

#### Для Hardware version 6xx

Включение протокола LLDP производится для всего устройства, по умолчанию он включен. Для настройки параметров необходимо перейти в пункт меню /System/LLDP/config.

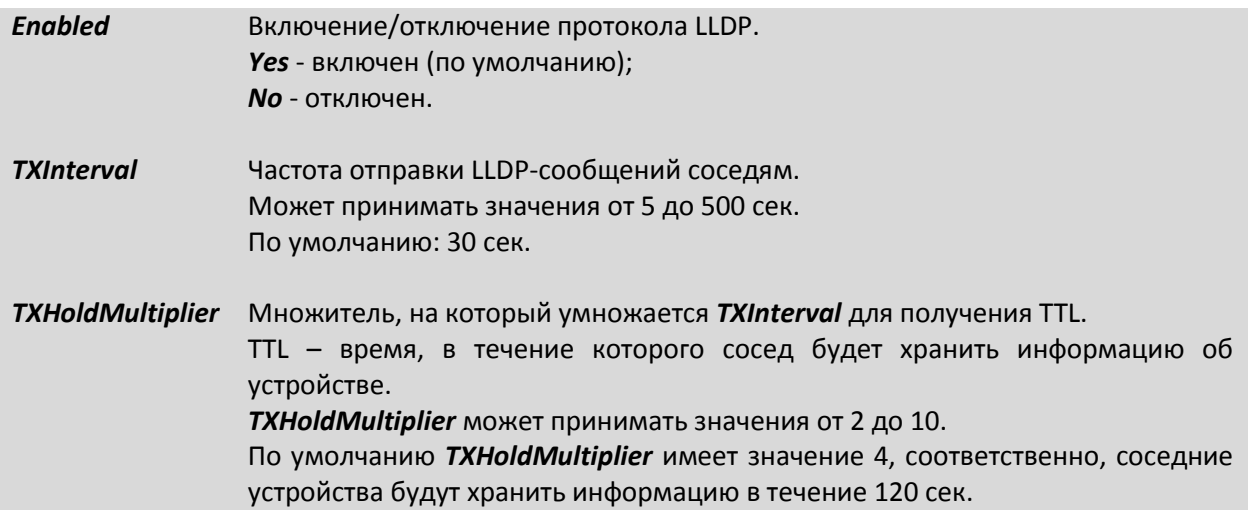

Так же в пункте /System/LLDP/Interfaces/порт необходимо указать параметр Admin - принимать, передавать или и принимать, и передавать LLDP-сообщения, и указать данные TLVs. По умолчанию все порты настроены для приема и передачи всей LLDP-информации.

#### $\overline{5}$ ФАЙЛОВАЯ СИСТЕМА

#### $5.1$ Структура файловой системы

Файловая система мультиплексора объединяет в себе файлы, идентификаторы процессов, устройства и т п. Структура файловой системы:

- dev
- mnt
	- kernel.bin
	- kernel.bkb
	- fwXXX.rbf
	- log
	- cfg.sys
	- menu
	- htdocs
- **SVC**
- sys

Исходные файлы управляющей программы и файлы конфигурации и диагностики находятся в директории /mnt. Назначение и содержимое этих файлов следующее:

- kernel.bin Управляющая программа мультиплексора. Эта программа запускается начальным загрузчиком каждый раз при включении устройства. Поставляется изготовителем. Может быть заменена пользователем при обновлении программного обеспечения. При отсутствии этого файла и его резервной копии мультиплексор может быть загружен только через вспомогательный последовательный порт с использованием команд начального загрузчика.
- kernel.bkb Резервная копия управляющей программы. Загружается при включении устройства при отсутствии или нарушении контрольной суммы файла kernel.bin.
- fwXXX.rbf Драйвер аппаратной части устройства. Поставляется изготовителем и может быть заменен пользователем при обновлении программного обеспечения. XXX - соответствует версии аппаратной части мультиплексора.
- log Протокол событий. Создается автоматически при первом включении устройства. Может быть просмотрен соответствующими командами.
- menu Файл системы меню мультиплексора. Поставляется изготовителем, заменяется при обновлении программного обеспечения. Может быть модифицирован для добавления или изменения пунктов меню.
- cfg.sys Файл конфигурации устройства. Поставляется изготовителем, его необходимо изменить для правильной работы устройства в конкретной сети пользователя. Этот текстовый файл содержит набор строк, каждая строка которого представляет собой команду управления устройством. При каждом включении устройства управляющая программа исполняет все команды в том порядке, в котором они встречаются в этом файле.

Минимальный набор команд, указанных в этом файле, обязательно должен содержать ipconfig для указания IP адреса локального устройства, а также команды e1setup для указания маршрутов виртуальных соединений между различными интерфейсами Е1.

htdocs Папка, содержащая файлы встроенного веб сервера, обеспечивающего управление по протоколу http через браузер.

#### $5.2$ Структура файловой системы для Hardware version 6xx

Файловая система мультиплексора-коммутатора объединяет в себе файлы, идентификаторы процессов, устройства и т п. Структура файловой системы:

- dev
- drivers
- mnt
	- flash
	- mem
	- proc
- **SVC**
- system
- sys

#### $5.3$ Работа с файловой системой

Для доступа к файловой системе мультиплексора может использоваться FTP-клиент в пассивном режиме и Xmodem через консоль.

#### **5.3.1** Работа по протоколу FTP

Мультиплексор содержит встроенный FTP-сервер, обеспечивающий наглядную и удобную работу с его файловой системой. Чтение и запись файлов производится при помощи FTP-клиента. Программа должна использовать пассивный режим обмена (passive mode). Например, в Internet Explorer этот режим устанавливается так: Tools/Internet Options/Advanced/Use passive FTP; в Total Commander необходимо при создании нового FTP-соединения установить флаг «Use passive mode for transfers». Доступ к FTP-серверу имеет только привилегированный пользователь **admin.**

#### **5.3.2** Работа по протоколу Xmodem

Для управления в консольном режиме подключите один конец консольного кабеля с USBразъемом (или с разъемами RJ-12, RJ-45, DB-9M или AUB-33) консольному порту мультиплексора, а другой – к последовательному порту ( COM-1, COM-2 или к любому COM-порту Вашего компьютера). На Вашем компьютере должна быть установлена коммуникационная программа эмуляции терминала (такая как HyperTerminal) с установками: эмуляция терминала VT100, без контроля четности, 8 битов данных, 1 стоп-бит, без управления потоками и скорость порта 115200 бит/с.

Протокол Xmodem не передает размер файла, поэтому его необходимо указывать самостоятельно. Для загрузки любого файла (программное обеспечение или загрузочная конфигурация) необходимо выполнить на мультиплексоре команду upload с указанием пути, куда сохранять принимаемый файл и размера этого файла. На терминал начнут выводиться символы «С» – управляющая последовательность протокола, означающая готовность к приему данных. После этого следует указать терминальной программе пересылаемый файл и инициировать передачу. Пересылка файла может занять несколько десятков секунд, в зависимости от его размера.

*Пример*: Загрузка файла *cfg.sys* размером 177 байт с помощью программы HyperTerminal.

LPOS > upload /mnt/cfg.sys 177

*Transfer*->*Send file*-> Выбрать *cfg.sys* и протокол Xmodem

После окончания передачи файл будет сохранен во флэш-памяти согласно указанным параметрам.

#### **6 ЛОКАЛЬНЫЙ И УДАЛЕННЫЙ ДОСТУП К МУЛЬТИПЛЕКСОРУ**

Для выполнения команд конфигурации и диагностики, а также для изменения и обновления программного обеспечения возможен как локальный, так и удаленный доступ к мультиплексору. Оба вида доступа содержат единый механизм защиты от несанкционированного доступа, основанный на идентификации по имени пользователя и паролю. Устройство поддерживает идентификацию трех различных пользователей: привилегированного пользователя с именем admin и непривилегированных пользователей с именами oper1 и oper2. Привилегированный пользователь может изменять настройки устройства и обновлять программное обеспечение, непривилегированные пользователи могут только просматривать диагностические сообщения.

По умолчанию установлены следующие пароли:

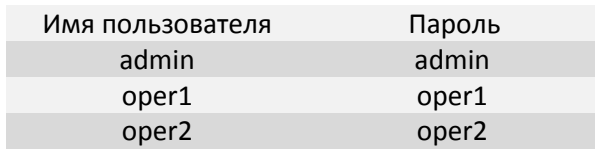

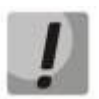

Перед эксплуатацией устройства в целях безопасности необходимо изменить пароли командой passwd. Новые пароли могут представлять последовательность латинских букв и цифр длиной до 18 символов включительно.

Если пароль забыт, единственным способом доступа к устройству является сброс пользовательских установок на предустановленные. Для этого нужно через отверстие диаметром около 2.5 мм на задней панели мультиплексора ToPGATE-4E1-2FG рядом с вентиляционной решеткой и на передней панели остальных моделей мультиплексоров надавить тонким непроводящим предметом (например, зубочисткой) на кнопку сброса, подать электропитание на устройство и удерживать кнопку нажатой в течение 1-2 сек. Пароли при этом примут указанные выше значения по умолчанию. Кроме этого, IP адрес устройства будет установлен равным 192.168.0.24, а маска подсети - 255.255.255.0.

Информация о паролях мультиплексора-коммутатора TopGate хранится в файле конфигурации в зашифрованном виде. В алгоритме шифрования используется серийный номер конкретного устройства, поэтому при переносе этого файла на другой мультиплексор-коммутатор серии TopGate он не будет загружен. При удалении файла конфигурации (эта операция доступна только администратору) пароли примут значения по умолчанию.

#### $6.1$ Локальный доступ

Локальный доступ к устройству осуществляется через последовательный порт или интерфейс Ethernet (конфигурирование через web-интерфейс).

#### 6.1.1 Доступ через последовательный порт

Для доступа через последовательный порт необходимо соединить СОМ-порт устройства с СОМпортом управляющего компьютера кабелем и запустить на управляющем компьютере терминальную программу, поддерживающую эмуляцию ANSI терминала и протокол Xmodem передачи файлов, например, Hyperterminal из состава Windows. Параметры настройки последовательного порта компьютера - 115000 кбит/с, 8 бит, без четности, без контроля передачи. После запуска терминальной программы в ответ на приглашение системы нужно набрать имя пользователя, а затем пароль, после чего система выведет подсказку:

### LPOS>

### 6.1.2 Доступ по Ethernet

Для того чтобы произвести конфигурирование устройства через web-интерфейс, необходимо подключиться к нему через web browser (программу для просмотра гипертекстовых документов), например Internet Explorer, ввести в строке браузера IP-адрес устройства (по умолчанию устройство имеет IP адрес 192.168.0.24, на более старых версиях ПО IP адрес по умолчанию 192.168.0.201).

#### $6.2$ Удаленный доступ

Удаленный доступ к устройству осуществляется через сеть IP по протоколу Telnet. Для этого нужно запустить программу Telnet и произвести подключение к одному из абонентских интерфейсов Ethernet. Убедиться, что светодиодные индикаторы показывают наличие соединения. Указать IP-адрес мультиплексора (по умолчанию устройство имеет IP адрес 192.168.0.24, на более старых версиях ПО IP адрес по умолчанию 192.168.0.201), при этом командой hosts мультиплексора должен быть разрешен доступ к нему управляющего компьютера с данным IP адресом. Можно разрешить доступ только с определенных компьютеров (до пяти IP адресов), со всех компьютеров локальной сети или с любого компьютера. Доступность мультиплексора можно проверить командой ping с удаленного компьютера.
Настройки программы Telnet должны включать эмуляцию ANSI терминала и перевод строки после возврата каретки.

После запуска клиента Telnet в ответ на приглашение системы нужно набрать имя пользователя и пароль (логин по умолчанию - admin, пароль - admin), после чего система выведет подсказку:

## LPOS>

Далее возможен ввод любых команд управления и конфигурации, описанных ниже.

Если пользователь не вводит команды в течение определенного времени, соединение Telnet будет разорвано мультиплексором из соображений безопасности. По умолчанию время таймаута составляет 15 мин и может быть изменено командой timeout.

Чтение и запись файлов программного обеспечения при удаленном доступе производится по протоколу FTP. Для этого следует запустить на удаленном компьютере программу - клиент FTP, например, Internet Explorer(IE). Программа должна использовать passive mode (в IE соответствующие установки Tools > Internet Options > Advanced > Use passive mode). Логин и пароль для доступа к директории /mnt тот же, что и для привилегированного доступа к устройству. Поддерживаются чтение, запись и удаление файлов.

#### $\overline{7}$ КОНФИГУРИРОВАНИЕ МУЛЬТИПЛЕКСОРА

#### $7.1$ Конфигурирование устройства через web-интерфейс

Для того чтобы произвести конфигурирование устройства, необходимо подключиться к нему через web browser (программу для просмотра гипертекстовых документов), например Internet Explorer, ввести в строке браузера IP-адрес устройства.

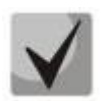

# По умолчанию устройство имеет IP адрес 192.168.0.24, на более старых версиях ПО IP адрес по умолчанию 192.168.0.201.

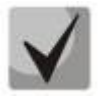

Ниже приведен web-интерфейс для устройств с Hardware version 3xx. Для устройств с Hardware version web- интерфейс полностью совпадает с CLI, который описан в разделе 7.5 Меню конфигурирования оборудования Hardware version 6xx.

После введения IP-адреса, устройство запросит имя пользователя и пароль.

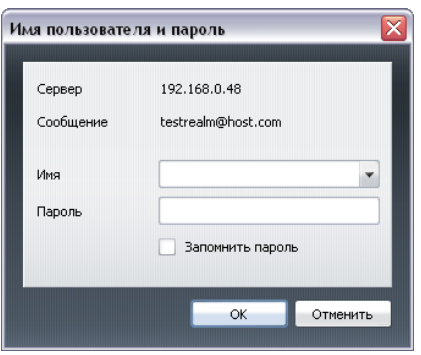

По умолчанию установлены следующие пароли:

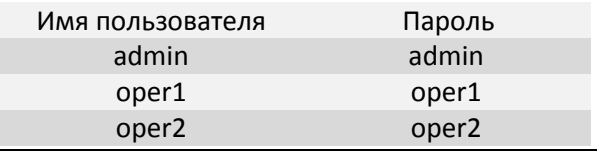

В дальнейшем, для обеспечения безопасной работы устройства рекомендуется изменить пароль.

После входа в систему на терминале оператора появится меню настроек.

# **7.1.1 Main - Общие параметры**

В меню *Main* приведены общие параметры устройства, такие как сетевое имя, физический адрес, температура корпуса и др.

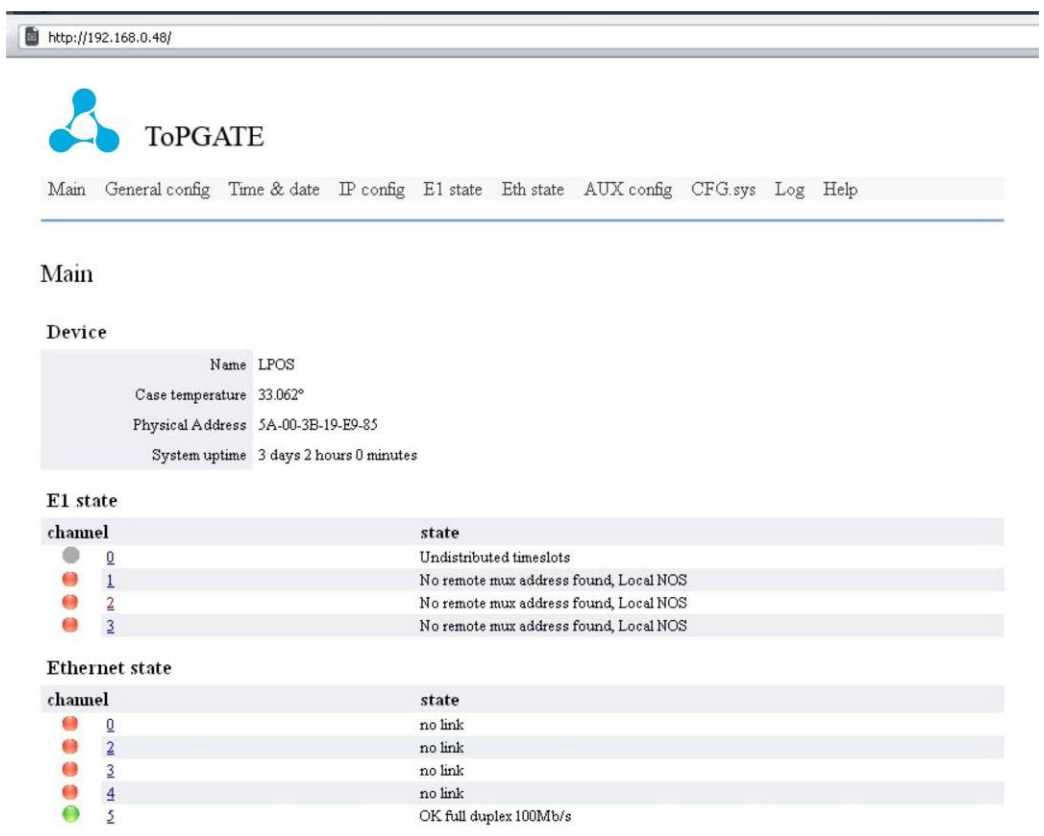

- *Name* символьное имя мультиплексора;
- *Case temperature* температура в корпусе;
- *Physical Address* МАС-адрес устройства;
- *System uptime* время работы мультиплексора с последней перезагрузки;

– *E1 state* – состояние интерфейсов Е1 (номер, символьное имя и статус). Световой индикатор слева от номера потока отображает его статус:

*зеленый* – линк работает;

*красный* – линк не работает;

*серый* – канал выключен.

– *Ethernet state* – состояние интерфейсов Ethernet (номер, символьное имя и статус). Световой индикатор слева от номера потока отображает его статус:

> *зеленый* – линк работает; *красный* – линк не работает

*серый* – канал выключен.

По нажатию на номер канала осуществляется переход в меню конфигурации данного канала.

# **7.1.2 General config - Ограничение доступа к устройству**

В связи с тем, что мультиплексор используется на сетях общего пользования в качестве транспорта и представляет собой важное связующее звено, возникает необходимость в ограничении доступа к нему сторонних лиц, чтобы избежать несанкционированного доступа.

Задание списка разрешенных адресов проводится в меню *General configuration*:

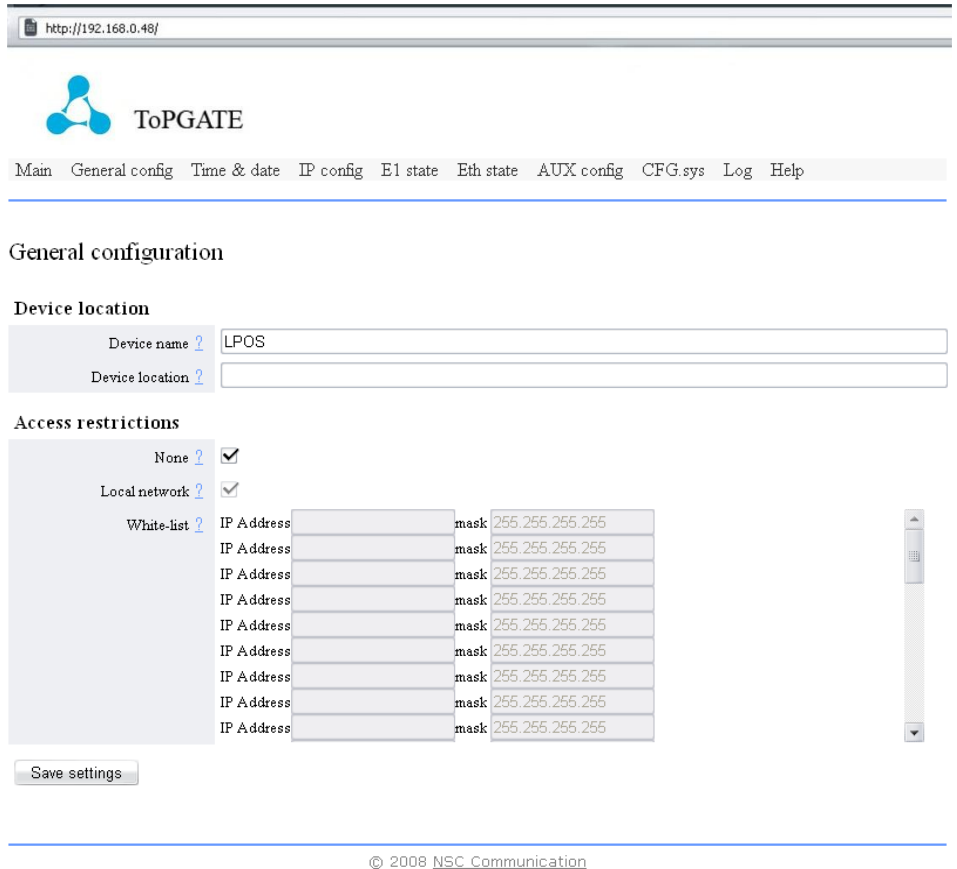

# *Device location*:

- *Device name –* символьное имя мультиплексора;
- *Device location –* символьный адрес мультиплексора.

# *Access restrictions – ограничение доступа*:

– *None –* при установленном флаге доступ разрешен со всех IP-адресов;

– *Local network –* при установленном флаге доступ разрешен только с IP-адресов, принадлежащих данной сети;

– *White-list* – доступ разрешен только c IP-адресов, включенных в *White-list*.

## **7.1.3 Time&date –Настройка текущего времени и даты**

Меню *Time&date* служит для настройки текущего времени и даты, а также сервера синхронизации.

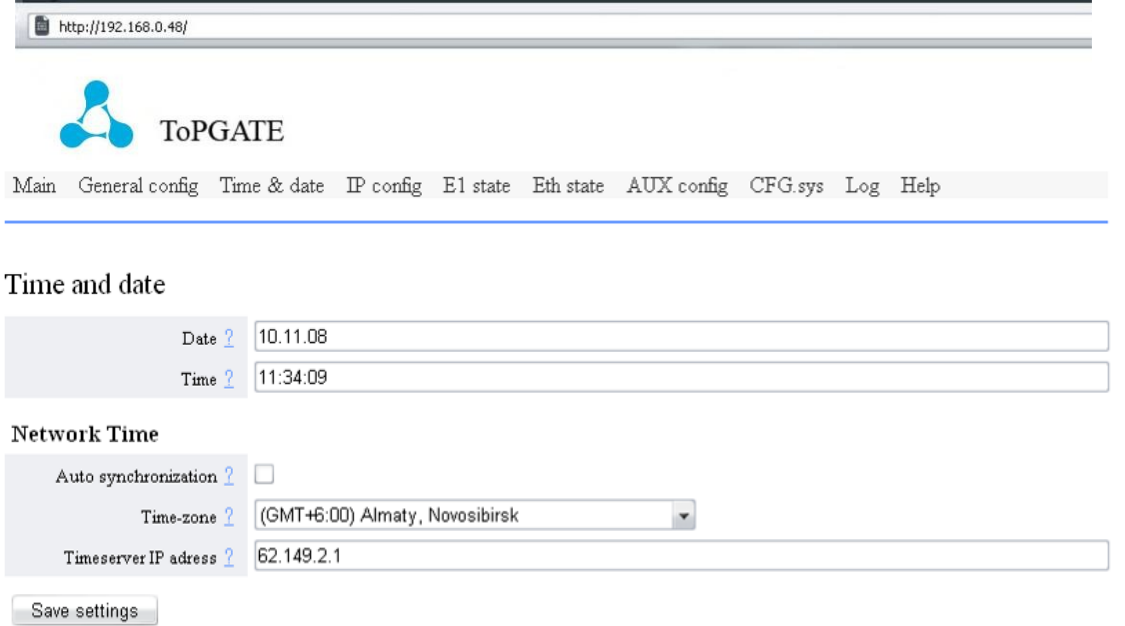

# *Time and Date*:

- *Date –* текущая дата;
- *Time –* текущее время;

# *Network Time:*

- *Auto synchronization* включения/выключение авто-синхронизации с сервером;
- *Time-zon* выбор часового пояса;
- *Timeserver IP adress –* IP-адрес сервера для синхронизации.

# **7.1.4 IP config – Сетевые настройки устройства**

Настройка сетевых параметров устройства проводится в меню *IP configuration*.

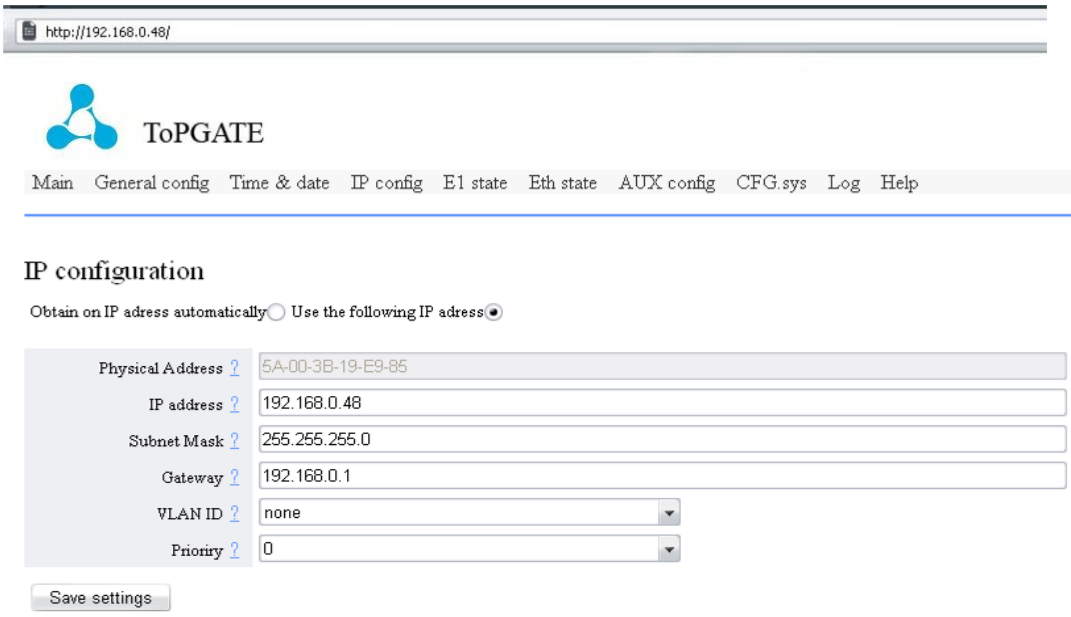

- *Obtain on IP address automatically*  задать IP-адрес автоматически;
- *Use the following IP address*  использовать указанный IP-адрес;
- *Physical Address –* МАС-адрес устройства;
- *IP address –* IP-адрес устройства;
- *Subnet Mask –* маска подсети;
- *GatewayIP –* IP-адрес шлюза;
- *VLAN ID –* управляющий VID (1-4000). Используется для конфигурирования и мониторинга;

– *Prioriry –* приоритет пакетов управления (значения от 0 до 7). Приоритет, равный семи, является наивысшим.

# **7.1.5 E1 state/E1 setting – Конфигурирование интерфейсов Е1**

Для конфигурирования интерфейсов Е1 служит подменю *Configuration* меню *E1 State*. При входе в меню *E1 State* отображается список всех потоков, поддерживаемых устройством.

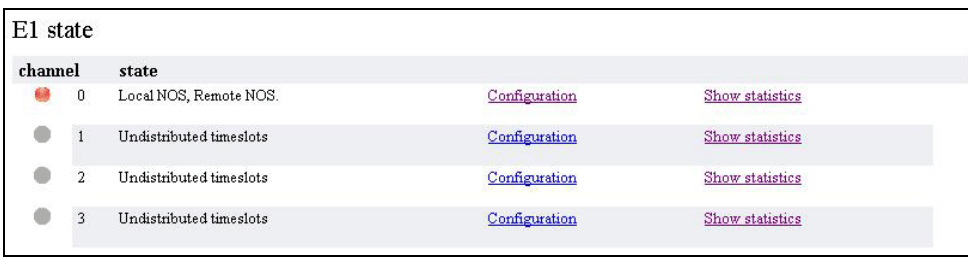

Для того чтобы сконфигурировать интерфейс Е1, следует пройти по ссылке *Configuration* напротив нужного потока.

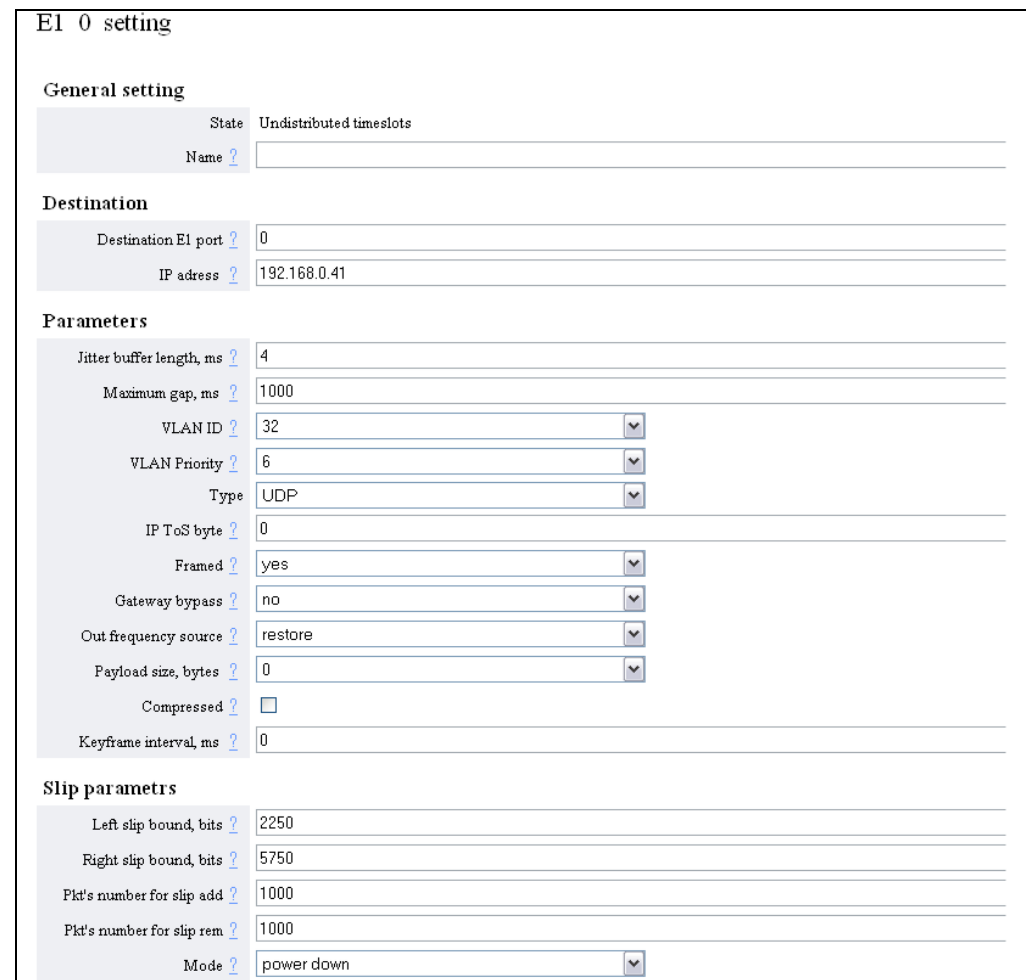

# *General settings*:

- *State* текущее состояние интерфейса Е1;
- *Name* символьное имя мультиплексора.

# **Destination:**

- Destination E1 port - номер интерфейса удаленного мультиплексора, с которым будет связан данный интерфейс;

- Destination IP - IP-адрес мультиплексора, с которым будет связан данный мультиплексор.

## **Parameters:**

- Jitter buffer, ms - размер выходной очереди, мс;

- Maximum gap, ms - максимальное время экстраполяции (повторения последнего полученного пакета в случае временного прекращения входного потока пакетов) выходного потока Е1. Диапазон значений от 0 до 4000 мс:

- VLAN ID - идентификатор VLAN ID для исходящих пакетов указанного интерфейса (0-4095):

- VLAN Priority - устанавливает приоритет для исходящих пакетов указанного интерфейса, метка задается как число от 0 до 7. Приоритет, равный семи, является наивысшим;

- Туре - способ упаковки данных E1 в кадры Ethernet: Ethernet MAC или IP/UDP;

- IP ToS byte - IP TOS для пакетов указанного интерфейса (0-FF);

- Gateway bypass - параметр отвечает за прохождение потока E1 между различными подсетями, минуя шлюз. Применяется в том случае, когда мультиплексоры находятся в одной Ethernet сети, но в разных IP-сетях;

- Out frequency source - указывает источник синхронизации потока E1, в качестве источника синхронизации будет выбран входящий поток на указанном интерфейсе; -1 (по умолчанию) режим восстановления частоты;

- Payload size, bytes - устанавливает размер данных в пакете в байтах (должно быть кратно 128), по умолчанию 256;

- Compressed - при установленном флаге включено сжатие потока E1, при этом неиспользуемые в канале таймслоты не передаются;

- Keyframe interval - интервал в миллисекундах между передачами пакетов со всеми таймслотами в случае включенного сжатия, т.е. интервал между отправками контрольных (константных) значений.

#### Slip parameters:

- Left slip bound, Right slip bound - минимальное значение джиттер-буфера в битах (левая и правая граница). Применяется для отслеживания проскальзывания (т.е. либо переполнения, либо опустошения джиттер-буфера) при внешней синхронизации;

 $-$  Pkt's number for slip add - дополнение пакета интерполированным пакетом при проскальзывании в случае малой занятости джиттер-буфера (применяется для избегания опустошения джиттер-буфера);

 $-$  Pkt's number for slip rem - отбрасывание пакета при заполнении джиттер-буфера при появлении проскальзывания (применяется для избегания переполнения джиттер-буфера);

- Mode - режим работы интерфейса E1: POWER DOWN - выключен;  $TRANSMIT$  – передача: LOCAL LOOP - локальный шлейф; REMOTE LOOP - удаленный шлейф; TEST MODE - E1 тестер.

# **7.1.6 E1 state/E1 statistics – Просмотр состояния интерфейсов Е1**

Для просмотра состояния интерфейсов Е1 служит подменю *Show statistics* меню *E1 State*.

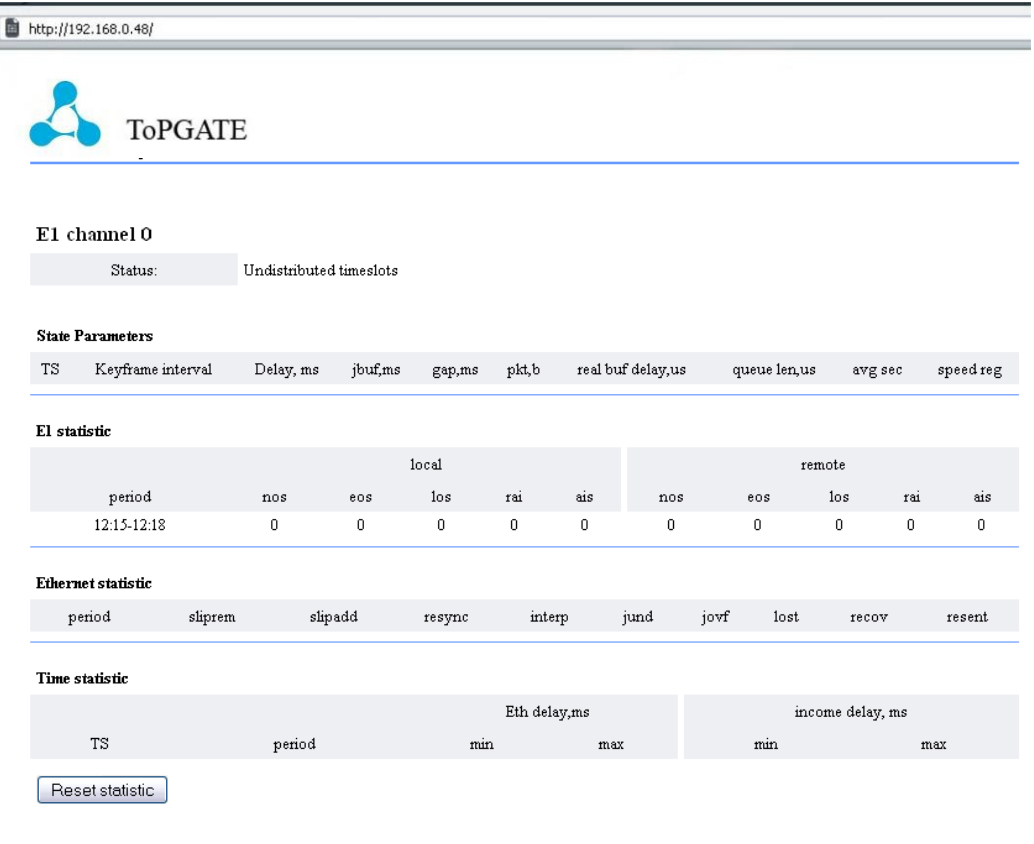

# *State Parameters*:

– *keyframe interval* – интервал между передачей пакетов со всеми таймслотами в случае включенного сжатия, мс;

- *delay*, *ms* задержка на пакетизацию;
- *jbuf*, *ms* установленный размер джиттер-буфера;
- *gap*, *ms* максимальное время экстраполяции;
- *pkt*, *b* размер данных E1 в пакете;
- *real buf delay*, *us* средний размер джиттер-буфера;
- *queue len*, *us* мгновенный размер джиттер-буфера;
- *avg*, *sec* время усреднения задержки в Ethernet-канале;
- *speed reg* значение PID-регулятора выходной частоты.

#### *Status – состояние E1 интерфейсов мультиплексора*:

Столбец *local* показывает состояние приемника Е1, столбец *remote* показывает состояние приемника Е1 на удаленном конце (и, соответственно, передатчика на локальном мультиплексоре).

- *Period –* период накопления статистики;
- *NOS –* отсутствие сигнала на входе приемника;
- *EOS –* индикатор наличия единичных ошибок синхронизации G.704;
- *LOS –* индикатор отсутствия синхронизации G.704;
- *RAI –* индикатор удаленной ошибки в Е1 потоке (устанавливается станцией);
- *AIS –* индикатор ошибки;
- *OK –* нормальное функционирование.

# *Ethernet statistic*:

- *sliprem* количество проскальзываний, возникших из-за переполнения джиттер-буфера;
- *slipadd* количество проскальзываний, возникших из-за малой заполненности джиттербуфера;
	- *resync* количество инициаций процесса передачи, возникает при ресинхронизации;
- *interp* количество пакетов, замененных при передаче на предыдущий пакет из-за задержки или потери;
	- *jund* количество сбоев, вызванных нехваткой данных в буфере передачи;
	- *jovf –* количество пакетов, отброшенных из-за переполнения входного буфера;
	- *lost* количество потерянных пакетов;
	- *recov* количество восстановленных пакетов с помощью процедуры повторной передачи;
	- *resent* количество пакетов, переданных повторно по запросу удаленного мультиплексора;
- *keyframe interval* интервал в миллисекундах между передачами пакетов со всеми таймслотами в случае включенного сжатия;
	- *delay –* задержка на пакетизацию;
		- *jbuf –* установленный размер джиттер-буфера;
		- *gap –* максимальное время экстраполяции;
		- *pkt –* размер данных E1 в пакете;
		- *real buf delay –* средний размер джиттер-буффера;
		- *queue len –* мгновенный размер джиттер-буфера;
		- *avg –* время усреднения задержки в Ethernet-канале;
		- *speed reg –* значение PID-регулятора выходной частоты.

# *Time statistic*:

- *Eth delay*, *ms* минимальное и максимальное время задержки пакета в среде Ethernet;
- *income delay*, *ms* минимальная и максимальная разница между ожидаемым и реальным временем прихода пакета.
	- Сброс статистики по Е1 интерфейсам осуществляется нажатием кнопки *Reset statistic***.**

# **7.1.7 Ethernet state/Configuration** *–* **Конфигурирование интерфейсов Ethernet**

Для конфигурирования интерфейсов Е1 служит подменю *Configuration* меню *Ethernet state*.

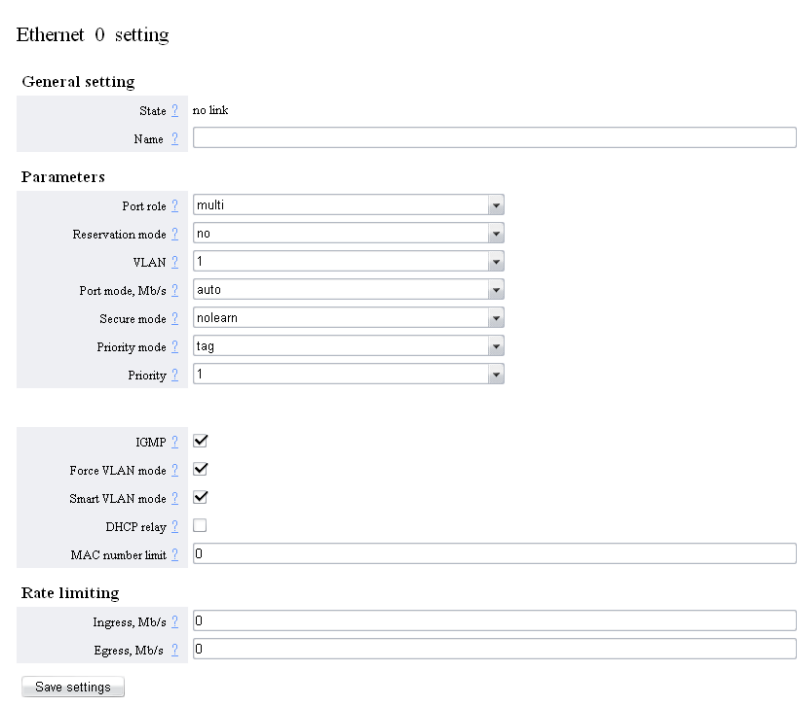

© 2008 NSC Communication

#### *General settings*:

- *State* текущее состояние интерфейса Ethernet;
- *Name* символьное имя мультиплексора.

#### *Parameters*:

- *Port role*  режим работы:
	- *down* интерфейс выключен;
	- *trunk* пропускать только тегированные пакеты;
	- *multi* пропускать все пакеты;
	- *access* использовать для передачи пользовательских данных;
	- *qinq* режим «double tagging».
- *Reservation mode*  режим резервирования:
	- *No –* интерфейс не используется для резервирования;
	- *RSTP –* интерфейс используется в составе топологии с резервированием с автоматическим конфигурированием по протоколу RSTP.
- *VLAN* идентификатор VLAN;
- *Port mode* скорость соединения и режим дуплекса:
	- *auto* автоматически;
	- *half10* скорость соединения 10 Mbps, полудуплекс;
	- *full10*  скорость соединения 10 Mbps, дуплекс;
	- *half100* скорость соединения 100 Mbps, полудуплекс;
	- *full100* скорость соединения 100 Mbps, дуплекс;
	- *full1000* скорость соединения 1000 Mbps, дуплекс.
- *Secure mode* режим безопасности:

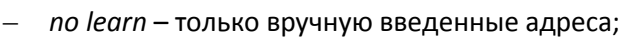

- по обычные режим, без ограничений;
- тас только с одного заданного МАС-адреса.

- Priority mode - способ установления приоритетов, определяет заголовки протокола и порядок определения приоритета:

- $-$  tag установление приоритета на основании тега VLAN;
- *ip* установление приоритета на основании IP;
- tagip использовать в качестве метки приоритета сначала тег VLAN, а затем IP ToS byte:
- $-$  *iptaa* использовать в качестве метки приоритета сначала IP ToS byte, а затем TerVLAN;
- по приоритет устанавливается по умолчанию.

- Priority - устанавливает приоритет для исходящих пакетов указанного интерфейса по умолчанию, метка задается как число от 0 до 7. Приоритет, равный семи, является наивысшим. Используется, когда в поле Priority mode указано значение по или tag (в случае, когда VID равен нулю);

- IGMP - запрещает/разрешает IGMP snooping;

**A** ELTEX

- Force VLAN mode - принудительно устанавливать VLAN;

- Smart VLAN mode - запретить маршрутизацию внутри устройства, маршрутизация осуществляется через вышестоящее оборудование;

- DHCP Relay - перенаправление DHCP запросов;

 $-$  Ingress rate limiting – ограничение скорости входящего трафика интерфейса, кбит/с. Может принимать значения от 128 до 16384 (стомегабитный коммутатор) или до 256000 (гигабитный коммутатор), 0 для отмены ограничения. Шаг изменяется по мере нарастания значения скорости, округление прописанного значения проводится автоматически;

- Egress rate limiting - ограничение скорости исходящего трафика интерфейса, кбит/с. Может принимать значения от 128 до 16384 (стомегабитный коммутатор) или до 256000 (гигабитный коммутатор), 0 для отмены ограничения. Шаг изменяется по мере нарастания значения скорости, округление прописанного значения проводится автоматически;

- Rate limit mode – режим ограничения:

ALL - при ограничении учитываются все пакеты (значение по умолчанию);

BMF - учитываются broadcast, multicast и flooded unicast пакеты;

ВМ - учитываются broadcast и multicast пакеты;

 $B$  – учитываются только broadcast пакеты.

# **7.1.8 Ethernet state/Show statistics** *–* **Просмотр состояния интерфейсов Ethernet**

Для просмотра статистики интерфейсов Ethernet служит подменю *Show statistic* меню *Ethernet state*.

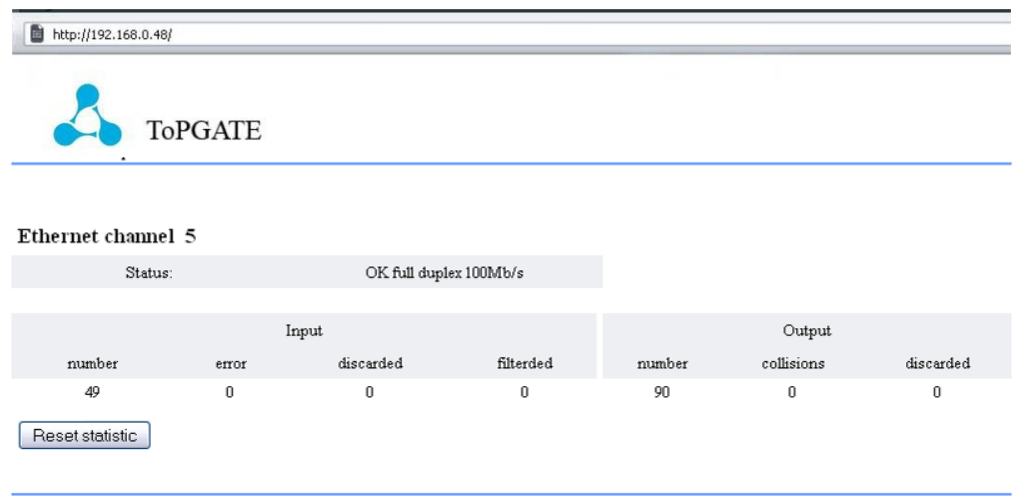

– *Status* – состояние интерфейса Ethernet.

#### *Input*:

- *number* количество принятых пакетов;
- *error* количество ошибочных пакетов;

– *discarded* – количество принятых пакетов, которые были отброшены и не обработаны из-за нехватки места в очереди;

– *filterded* – количество принятых пакетов, которые были отброшены из-за неверного VLAN ID или ограничения MAC-адресов на порту.

# *Output*:

- *number* количество отправленных пакетов;
- *collisions* количество коллизий;
- *discarded* количество пакетов, которые не были переданы из-за нехватки места в очереди.

Сброс статистики по Ethernet интерфейсам осуществляется нажатием кнопки *Reset statistic*.

# **7.1.9 AUX config – Конфигурирование порта AUX**

Конфигурирование порта AUX проводится в меню *AUX config*.

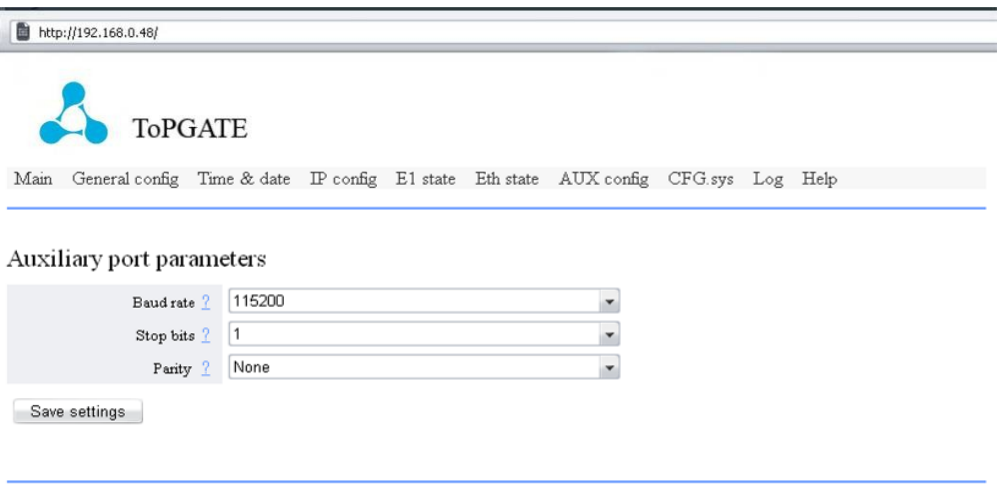

– *Baud rate* – скорость в бодах: 115200, 57600, 38400, 19200, 9600, 4800, 2400, 1200;

– *Stop bits* – формат передачи символа – количество стоповых бит. Возможны следующие варианты 1, 1.5, 2;

– *Parity* – формат передачи символа – четность (дополнение до четного, либо до нечетного). Возможны следующие варианты: *NO*, *ODD*, *EVEN*.

# **7.1.10 CFG.sys – Файл конфигурации**

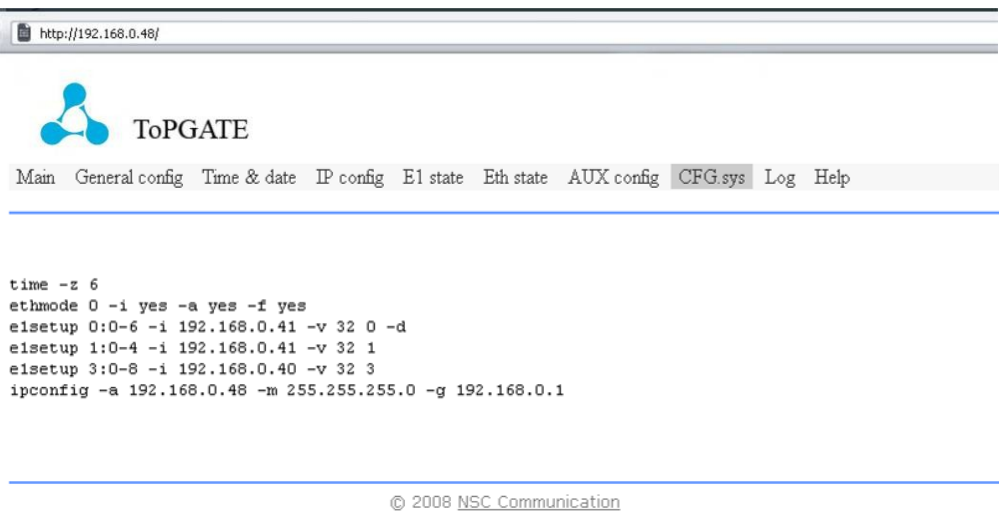

В меню *CFG.sys* находится файл конфигурации устройства. Этот текстовый файл содержит набор строк, каждая строка представляет собой команду управления устройством. При каждом включении устройства управляющая программа исполняет все команды в том порядке, в котором они встречаются в этом файле.

# **7.1.11 Log – Журнал событий**

Журнал событий отображается в меню *Log*.

```
http://192.168.0.48/
                                    ToPGATE
 Main General config Time & date IP config E1 state Eth state AUX config CFG.sys Log Help
05.11.08 06:12:46 : FTP session started by admin from 192.168.0.111:2711<br>05.11.08 06:13:32 : LP ARM OS 1.0.7.9 SR 10 (Oct 27 2008) startup!<br>05.11.08 06:13:34 : Ethernet channel ETH 2 OK full duplex 100Mb/s<br>05.11.08 06:13:3
05.11.08 06:13:53 : Control session started by admin from debug console<br>05.11.08 06:13:53 : Control session started by admin from debug console<br>05.11.08 06:14:51 : E1 channel 2 operating<br>05.11.08 06:15:23 : FTP session sta
05.11.08 06:15:33 : FTP session started by admin from 192.168.0.111:2715<br>05.11.08 06:15:30 : E1 channel 2 power down<br>05.11.08 06:15:49 : E1 channel 0 down Local OK, Remote AIS<br>05.11.08 06:16:00 : E1 channel 0 operating<br>05.
05.11.08 06:16:27 : El channel 0 operating<br>05.11.08 06:16:27 : El channel 0 operating<br>05.11.08 06:16:28 : El channel 2 operating<br>05.11.08 06:16:32 : El channel 2 power down
05.11.08 06:16:56 : El channel 0 down Local OK, Remote AIS<br>05.11.08 06:17:08 : El channel 0 operating<br>05.11.08 06:17:08 : El channel 2 operating<br>05.11.08 06:17:08 : El channel 2 power down
05.11.08 06:17:44 : El channel 0 down Local OK, Remote LOS<br>05.11.08 06:17:44 : El channel 0 down Local OK, Remote LOS<br>05.11.08 06:17:59 : El channel 0 operating<br>05.11.08 06:17:59 : El channel 2 operating
05.11.08 06:18:00 : E1 channel 2 power down<br>05.11.08 06:18:19 : E1 channel 2 operating<br>05.11.08 06:18:30 : FTP session started by admin from 192.168.0.111:2729
05.11.08 07:19:18 : LP ARM OS 1.0.7.9 SR 10 (Oct 27 2008) startup
05.11.08 07:19:20 : Ethernet channel ETH 2 OK full duplex 100Mb/s<br>05.11.08 07:19:20 : Ethernet channel ETH 2 OK full duplex 100Mb/s<br>05.11.08 07:20:07 : Control session started by admin from debug console
05.11.08 07:20:37 : E1 channel 0 operating<br>05.11.08 07:20:37 : E1 channel 0 operating<br>05.11.08 07:20:37 : E1 channel 2 operating
```
Получение информации о системных событиях реализовано на базе протокола событий *Log*. Журнал создается автоматически при первом включении устройства, в него вносятся любые изменения. Благодаря этому всегда можно отследить произошедшие системные события: «падение» и «восстановление» линков, пользователей, которые подключались к устройству, а также время их подключения и др.

# **7.2 Работа с устройством по протоколу SNMP**

# **7.2.1 Общие сведения**

Мультиплексор оснащен агентом SNMP. По протоколу SNMP можно просматривать текущие режимы устройства, состояние интерфейсов, статистику локальных и удаленных ошибок, а также изменять эти параметры.

Для доступа к устройству по протоколу SNMP необходимо с консоли установить следующие параметры:

- *Enable SNMP agent* разрешение чтения и установки параметров через SNMP протокол;
- *Read community* пароль для доступа на запрос информации;
- *Write community* пароль для доступа на установку параметров.

Устройство может посылать SNMP сообщения (traps) при возникновении чрезвычайных событий, для этого следует установить следующие параметры:

- *Enable alarm traps* разрешение посылки сообщений о чрезвычайных событиях;
- *Trap community* пароль для посылки сообщений о чрезвычайных событиях;
- *Send alarm traps to* IP-адрес для посылки сообщений о чрезвычайных событиях.

SNMP-сообщения (traps) посылаются при возникновении следующих событий:

– включение или перезагрузка мультиплексора – сообщение «COLD START»;

– попытка несанкционированного доступа по протоколу SNMP – сообщение «AUTHENTICATION FAILURE»;

- потеря сигнала или циклового синхронизма на оптической линии сообщение «LINK DOWN»;
- переход оптической линии в нормальный режим сообщение «LINK UP»;
- потеря сигнала на интерфейсе E1 сообщение «PORT DOWN»;
- появление сигнала на интерфейсе E1 сообщение «PORT UP».

# **7.2.2 Наборы информации управления (MIB)**

**A** ELTEX

В мультиплексоре реализован набор информации управления (MIB).

NSC-EMUX-MIB – специализированный набор информации управления, содержащий состояние интерфейсов E1 и оптического интерфейса.

# **7.3 Работа с устройством в терминальном режиме**

# **7.3.1 Общие сведения**

В данном разделе описаны команды управления и диагностики, доступные с локального терминала (консоли) устройства и удаленно по протоколу Telnet. Для набора этих команд необходимо установить соединение с устройством через последовательный порт или через сеть по протоколу Telnet. Ввод команд завершается клавишей перехода на новую строку <**CR**>. Справку по всем доступным в данный момент командам можно получить, набрав help или ?

Справку по использованию конкретной команды можно получить, набрав

? имя\_команды<**CR**> или help имя\_команды<**CR**>

Все эти команды также могут быть указаны в текстовом файле /mnt/cfg.sys, по одной команде в строке, с символом перевода строки в конце строки. В этом случае указанная последовательность команд будет выполнена при старте устройства.

# **7.3.2 Синтаксис команд**

Синтаксис команд, вводимых в командной строке:

# команда [параметр | параметр] [ключ [параметр]],

где:

– *Команда* – строго заданная последовательность символов, определяющая дальнейшие параметры и смысл выполняемого действия;

- *Параметр* ключевое слово, IP-адрес, маска сети, MAC-адрес, число, слово, строка;
- *Ключ* знак «-», за которым следует один символ.

Команда, ключи и параметры отделяются друг от друга символами «пробел».

При описании синтаксиса команд используются следующие обозначения:

- в угловых скобках **< >** указываются обязательные параметры;
- в квадратных скобках **[ ]** указываются необязательные параметры;
- символ "**|**" обозначает логическое "или" выбор между различными параметрами;
- ключевые слова выделяются жирным шрифтом.

#### Типы параметров команд:

– Ключевое слово – слово несущее определенную смысловую нагрузку, например, название вводимого параметра;

– IP-адрес – A.B.C.D – задается в виде четырех десятичных чисел, разделенных точками;

- Маска сети - A.B.C.D - задается в виде четырех десятичных чисел, разделенных точками;

– МАС-адрес – НН-НН-НН-НН-НН-НН – задается в виде шести групп чисел, разделенных символами "-". Каждая группа состоит из двух шестнадцатеричных чисел;

Для исполнения набранной команды необходимо нажать клавишу "Enter".

Для получения контекстной справки используется символ "?".

Последние пять веденных команд хранятся в буфере. Чтобы воспользоваться ранее введенной командой, необходимо нажать клавишу "↑" (вверх) или "↓" (вниз).

# 7.3.3 Сообщения об ошибках

Сообщения об ошибках, которые могут выводиться во время работы с командной строкой, приведены в таблице 9.

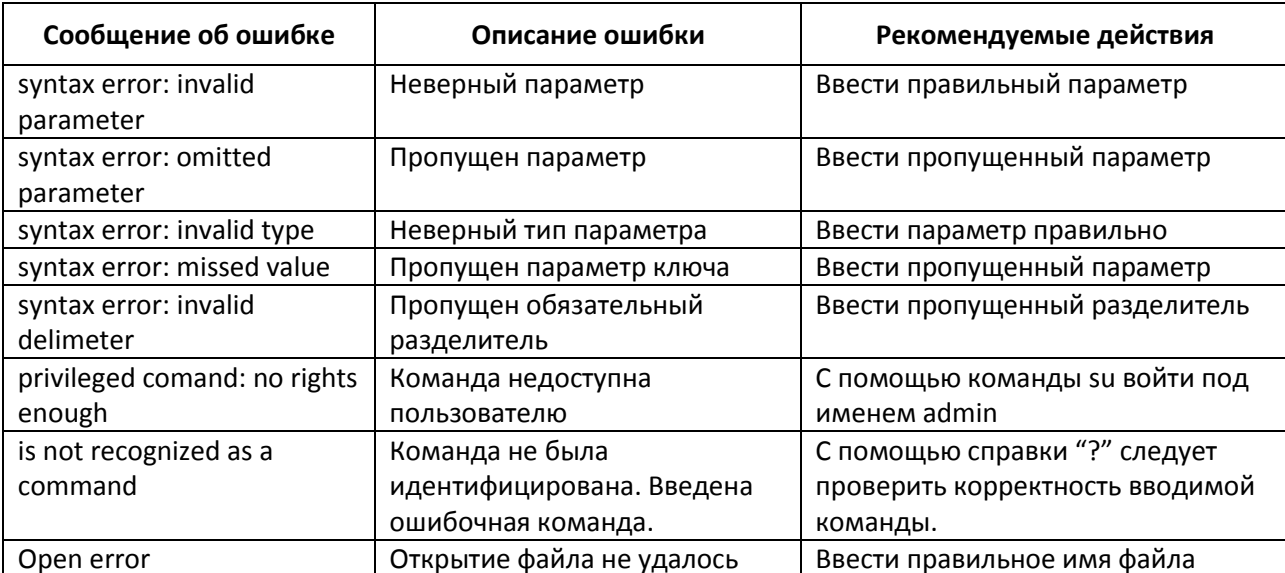

Таблица 9 - Сообщения об ошибках, выводимые при работе с командной строкой.

# 7.3.4 Системные команды

Эти команды позволяют просмотреть или изменить параметры операционной системы, сведения об учетных записях пользователей, параметры терминальной сессии и т.п.

Знаком астериска (\*) отмечены команды, доступные для устройств Hardware version 6xx.

help

Печатает список возможных команд, а при указании команды в качестве параметра печатает подсказку по использованию этой команды. (использует файл /mnt/help.txt для отображения подсказок)

синтаксис:

[команда] нажать ТАВ

# *menu\**

Запустить интерфейс меню определенный в файле /mnt/menu или в указанном в команде файле. Для того чтобы выйти в предыдущий пунскт меню, нажмите клавишу Esc два раза.

синтаксис:

*menu [menu file]*

**Параметры:**

*file* Использовать указанный файл меню;

#### *defmenu*

Установить меню как интерфейс по умолчанию, если ключ –d не указан, и интерфейс командной строки как интерфейс по умолчанию, если ключ –d указан.

синтаксис:

*defmenu [-d]*

**Параметры:**

*-d* интерфейс командной строки как интерфейс по умолчанию.

*cls\**

Очищает экран терминала. синтаксис: *cls*

#### *date*

Позволяет просмотреть и установить (установить - только для администратора) текущую дату, используемую мультиплексором. При вводе без параметров выводится текущая дата. Изменить ее можно, указав нужную дату в формате DD.MM.YY в качестве параметра, где DD – день, MM – месяц, YY – год, все числа двухзначные.

синтаксис:

*date [DD.MM.YY]*

**Пример:**

Установка даты 7 ноября 2007 года.

*LPOS > date 07.11.07 The current date is: 07.11.07*

# *time*

Мультиплексор имеет встроенные часы. Они используются для указания времени возникновения событий в журнале. При вводе без параметров выводится текущее время. Изменить его можно, указав нужное время в формате HH:MM:SS, где HH – часы, MM – минуты, SS – секунды, все числа двухзначные. Часы указываются в диапазоне от 0 до 24. Указание секунд не обязательно. Мультиплексор поддерживает автоматическую синхронизацию с сервером точного времени по протоколу NTP а также автоматический переход на летнее время и обратно.

#### синтаксис:

*time [HH:MM[:SS]] [-z time zone] [-i IP] [-s] [-a no|yes][-p days]*

## **Параметры:**

- *-z* задает часовой пояс региона, в котором находится устройство;
- *-i* задает IP адрес сервера синхронизации времени;
- *-s* выполняет синхронизацию времени;
- *-a* разрешает/запрещает автоматическую синхронизацию времени, которая проводится раз в месяц;
- *-p* Устанавливает период синхронизации времени в днях(от 1 до 30). Значение по умолчанию равно 7;
- *-d* устанавливает настройки по умолчанию.

#### **Пример:**

Установка времени 15 часов 5 минут и шестого часового пояса.

*LPOS > time 15:05 –z 6 The current time is : 15:05:00 (GMT+06:00) Internet time server: 62.149.2.1 Next synchronization: 30.09.07*

Синхронизация с сервером точного времени.

*LPOS > time -s The current time is : 15:05:37 (GMT+06:00) Internet time server: 62.149.2.1 Next synchronization: 30.09.07*

## *passwd\**

Позволяет изменить пароль данного пользователя или другого пользователя (при указании его имени). Пароль может состоять из латинских букв и цифр и может иметь длину до 18 символов включительно. Во избежание ошибок при вводе пароль вводится два раза. Пользователь admin может изменить пароль любого пользователя.

#### синтаксис:

**passwd** [имя пользователя]

#### **Пример:**

Изменение пароля пользователя oper1 пользователем admin.

*LPOS > passwd oper1 Enter old password Enter new password Enter new password again*

#### *reset\**

Вызывает сброс и перезапуск управляющего микропроцессора и начальную загрузку всех узлов мультиплексора. Эту команду может выполнять только администратор.

#### синтаксис:

# **A** ELTEX

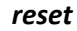

# *activate*

Активировать (yes) или деактивировать (no) системные сервисы.

синтаксис:

*activate [-t (no|yes)] [-r (no|yes)] [-h (no|yes)] [-s (no|yes)] [-f (no|yes)]*

**Параметры:**

- *-t* telnet сервис;
- *-r* rs232 терминальный сервис;
- *-h* http сервис;
- *-s* сервис snmp агента;
- *-f* ftp сервис.

#### **Пример:**

Активировать агента snmp.

*LPOS > activate -s yes*

#### *snmpcom*

Устанавливает имена snmp community.

В мультиплексоре реализован протокол SNMPv1. Модель безопасности этого протокола основана на сообществах (Community-based Security Model). Она подразумевает лишь аутентификацию на основе «строки сообщества», фактически, пароля, передаваемого по сети в теле сообщения SNMP в открытом тексте.

#### **синтаксис:**

*snmpcom [-r read community] [-w write community] [-t trap community] [-z]*

**Параметры:**

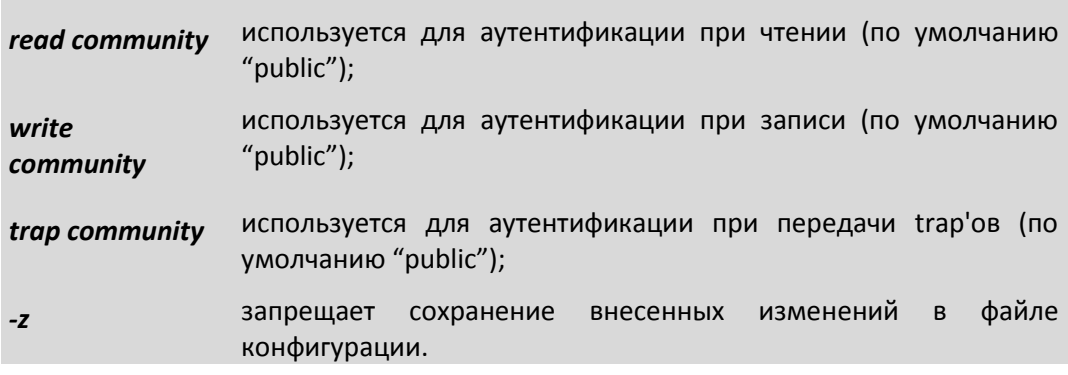

# **Пример:**

Установить имена snmp community.

*LPOS > snmpcom public specific trap*

### *snmptrapip*

Устанавливает параметры snmp trap.

синтаксис:

*snmptrapip [ip] [-d|-e] [-z]*

#### **Параметры:**

- *ip* IP адрес управляющей станции принимающей send traps;
- *-d* Запретить посылку traps;
- *-e* Разрешить посылку traps;
- *-z* запрещает сохранение внесенных изменений в файле конфигурации.

#### **Пример:**

Активировать snmp traps.

*LPOS > snmptrapip 192.168.0.1 -e*

# *setdevname*

Изменяет имя мультиплексора, отображаемое в подсказке командной строки. Помогает идентифицировать мультиплексор.

синтаксис:

*setdevname <имя мультиплексора> [-z]*

#### **Параметры:**

*-z* запрещает сохранение внесенных изменений в файле конфигурации.

#### **Пример:**

Установка имени "Gate\_1".

*LPOS > setdevname Gate\_1 Gate\_1 >*

# *setdevloc*

Изменяет описание местоположения мультиплексора. Помогает идентифицировать мультиплексор.

синтаксис:

**setdevloc** <местоположение> [-z]

#### **Параметры:**

*-z* запрещает сохранение внесенных изменений в файле конфигурации.

# *su\**

Позволяет заново войти в систему с другим именем пользователя, не разрывая текущего соединения.

#### синтаксис:

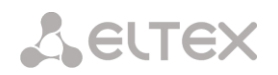

su <имя пользователя>

Пример:

Вход в систему под именем admin.

LPOS > su admin **Enter password**  $LPOS$ 

#### timeout

Указывает время в минутах (или 0, чтобы отключить разъединение по таймауту), в течение которого сессия telnet может находиться в состоянии простоя. Если пользователь не вводит информацию в течение этого времени, из соображений безопасности производится автоматическое разъединение. При исполнении команды с ключом -s указанное время сохраняется в энергонезависимой памяти для всех будущих сессий telnet (может исполняться только администратором).

синтаксис:

timeout [-s] [минуты]

Параметры:

 $-5$ 

сохраняет установленное значение таймаута для всех последующих сессий

#### Пример:

Установка таймаута, равного 20 минутам, и сохранение его для последующих сессий.

**LPOS** > timeout -s  $20$ timeout is 20 min

#### $whoami*$

Показывает имя текущего пользователя (admin, user1, user2).

синтаксис:

whoami

# $exit*$

Завершает текущую сессию управления. Останавливает текущую сессию telnet и разрывает соединение.

синтаксис:

exit

## ver

Отображает текущие версии следующих компонентов:

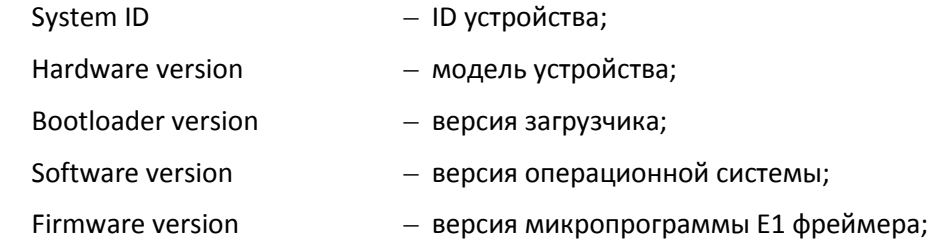

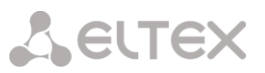

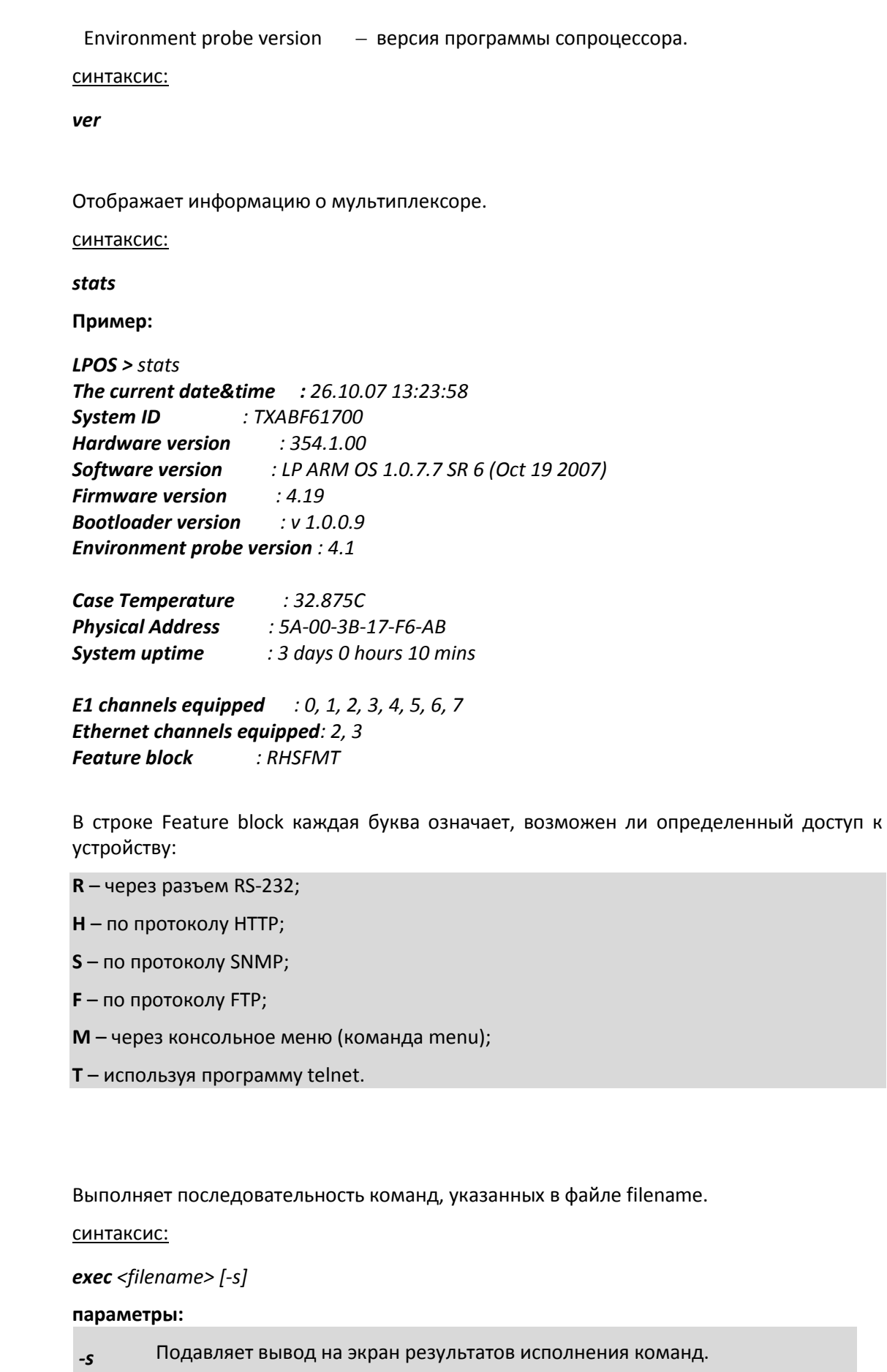

*stats*

*exec*

# *watchdog*

Данная команда отправляет icmp-пакеты (ping) на удаленное сетевое оборудование, тем самым проверяя доступ до него по сети Ethernet. Если количество потерь подряд *(Current)* превышает заданное значение, мультиплексор-коммутатор будет перезагружен.

## **Эта команда доступна с версии ПО LP ARM OS 1.0.8.2SR16.**

синтаксис:

**watchdog** [-r <номер правила>][-i <IP адрес>][-t <секунд>][-l <количество потерь>]

#### **параметры:**

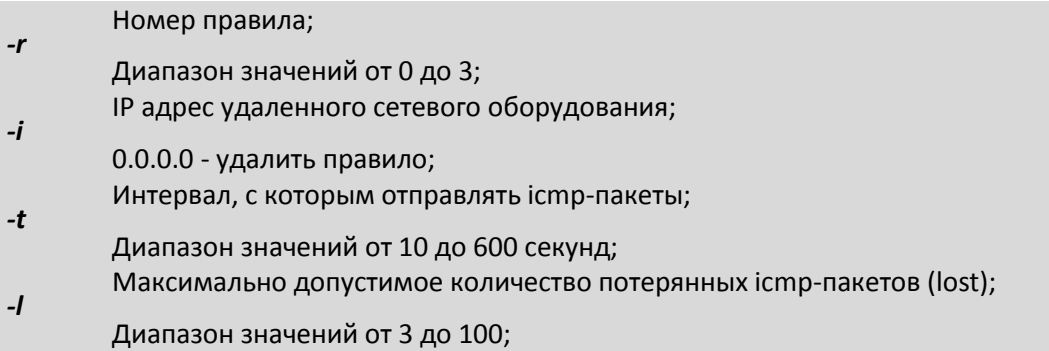

При уходе в перезагрузку мультиплексор-коммутатор сообщает об этом:

*LPOS > Going to reset by watchdog*

*spi ok*

Также в системный журнал (команда *log*) записывается следующая запись:

*29.11.13 03:47:02 : Going to reset by watchdog*

# **Пример:**

*LPOS > watchdog -r 0 -i 192.168.0.220 -t 10 -l 3*

*Rule 0:*

*IP 192.168.0.220*

*MaxLost 3*

*Interval 10*

*0(192.168.0.220): Lost 0/0. Current: 0. Active*

В данном случае мультиплексор-коммутатор будет слать icmp-пакеты (ping) на удаленное сетевое оборудование с IP адресом *192.168.0.220* с интервалом 10 секунд. Если 3 icmp-пакета подряд были потеряны, то мультиплексор-коммутатор будет перезагружен.

Для просмотра состояния доставки icmp-пакетов используйте команду *watchdog* без ключей и параметров.

*LPOS > watchdog*

*0(192.168.0.220): Lost 2/14. Current: 2. Lost*

В данном случае на сетевое оборудование с IP адресом *192.168.0.220* было отправлено 14 icmp-пакетов, и 2 из них были утеряны.

#### Счетчики и статус:

*Lost 2/14* - не сбрасываемый счетчик. Означает, что всего было отправлено 14 пакетов и 2 из них были потеряны.

*Active, Lost* - текущее состояние удаленного сетевого оборудования.

*Active* - удаленное сетевое оборудование в данный момент доступно.

*Lost* - удаленное сетевое оборудование в данный момент не доступно.

*Current: 2.* - сбрасываемый счетчик. Означает, что с тех пор, как удаленное сетевое оборудование стало не доступно, было потеряно 2 icmp-пакета. Как только удаленное сетевое оборудование станет доступно (icmp-пакеты прекратят теряться), данный счетчик будет сброшен на 0, и состояние *Lost* сменится на *Active*.

При указании нескольких правил мультиплексор-коммутатор будет перезагружен, когда все правила исполнились (все удаленное сетевое оборудование стало недоступно).

#### *restore*

Создает копию конфигурации на флеш-памяти и перезагружает мультиплексоркоммутатор через определенное количество минут.

#### **Эта команда доступна с версии ПО LP ARM OS 1.0.8.2SR16.**

#### синтаксис:

*restore [-t <минуты>|-n|-s]*

#### **параметры:**

- *-t* Количество минут, через которое мультиплексор-коммутатор будет перезагружен. После перезагрузки конфигурация будет восстановлена; Диапазон значений от 1 до 1440 минут;
- *-n* Отменить восстановление конфигурации и перезагрузку мультиплексоракоммутатора;
- *-s* Показать статус;

Если было выполнено указание времени для перезагрузки и восстановления конфигурации (например, *restore -t 15*) и мультиплексор-коммутатор был перезагружен по любой причине (была выполнена команда *reset*, отключение/включение питания), то он будет загружен со старой конфигурацией. Мультиплексор-коммутатор будет выводить предупреждение о том, через сколько времени будет перезагружен:

# **A** ELTEX

# *LPOS > Restore in 30 sec*

Предупреждение выводится за 600, 120, 60, 30, 10 секунд.

Также в системный журнал (команда *log*) записываются следующие записи:

*29.11.13 03:28:54 : Restore reboot*

*29.11.13 03:29:08 : Config restored*

*Просмотр статуса данной команды:*

*LPOS > restore –s*

Если не было выполнено указание времени для перезагрузки и восстановления конфигурации (например, *restore -t 15*) или было отменено (*restore -n*), то устройство ответит на команду:

#### *LPOS > restore -s*

#### Not active

Если было выполнено указание времени для перезагрузки и восстановления конфигурации (например, *restore -t 15*), мультиплексор-коммутатор ответит на команду и покажет, сколько осталось времени до перезагрузки и восстановления конфигурации:

# *LPOS > restore -s*

Active 14 min, 58 sec left

#### **Пример:**

Необходимо перенастроить VLAN'ы, но есть вероятность потерять доступ к мультиплексору-коммутатору.

#### *LPOS > restore -t 15*

Текущая конфигурация мультиплексора-коммутатора скопирована на флеш-память, и мультиплексор-коммутатор будет перезагружен через 15 минут и загружен со старой конфигурацией.

Далее производим конфигурирование VLAN'ов.

Если сконфигировали неверно и потеряли доступ к устройству, то через 15 минут (с момента выполнения *restore -t 15*) произойдет перезагрузка и применение старой конфигурации. Доступ к мультиплексору-коммутатору восстановлен. Если сконфигурировали верно, отменяем перезагрузку и восстановление старой конфигурации:

*LPOS > restore -n*

#### $7.3.5$ Команды управления файлами

Эти команды позволяют управлять файлами мультиплексора. Знаком астериска (\*) отмечены команды, доступные для устройств Hardware version 6xx.

# $cd$  <dirname>\*

Меняет текущий каталог на подкаталог dirname текущего каталога (допускается использовать "/", "." и ".." для указания на корневую, текущую и родительскую директории соответственно).

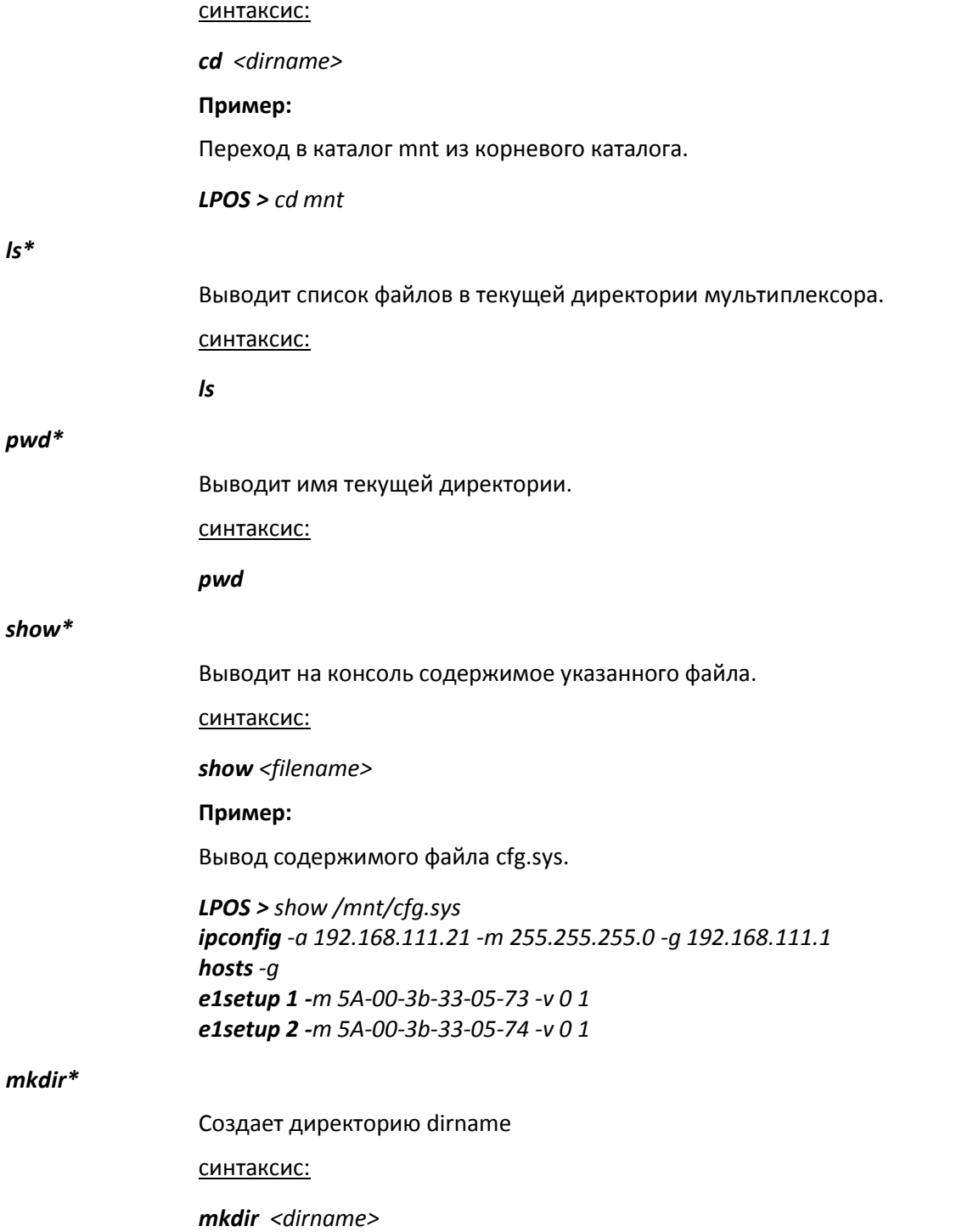

# **A** ELTEX

#### Пример:

Создание директории htdocs.

 $LPOS > mkdir$  htdocs

# $delete*$

удаляет файл filename. синтаксис: delete <filename> Пример: Удаление файла cfg old.txt.  $LPOS > delete/mnt/cfq$  old.txt

# upload

Инициирует прием файла указанной длины (необходимость этого параметра связана с тем, что в протоколе XModem нет возможности передать длину файла точно) по протоколу XModem, принятый файл сохраняется под указанным именем. Используется только при работе с консоли.

#### синтаксис:

upload <filename> <len>

#### Пример:

Передача файла startup.cmd размером 208 байт и его запись в каталог "mnt".

LPOS > upload /mnt/startup.cmd 208 CCCCwrite 208

# tftpsend

Инициирует передачу файла по протоколу ТЕТР на указанный сервер.

синтаксис:

tftpsend <filename> <tftp server IP> [-r remote file name]

#### параметры:

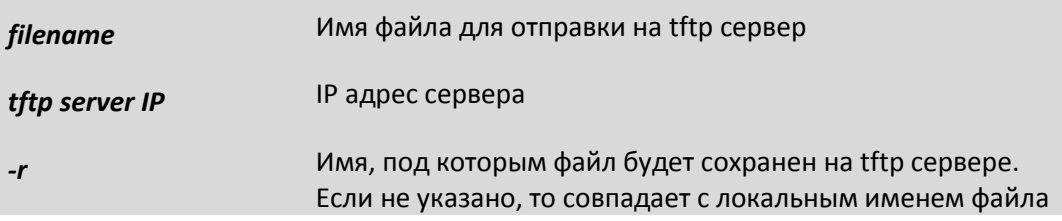

#### Пример:

Передача файла startup.cmd на TFTP сервер с адресом 192.168.0.23.

LPOS > tftpsend /mnt/startup.cmd 192.168.0.23

# tftpget

Инициирует прием файла по протоколу TFTP, принятый файл сохраняется под указанным именем.

#### синтаксис:

*tftpget <filename> <tftp server IP> [-r remote file name]*

**параметры:**

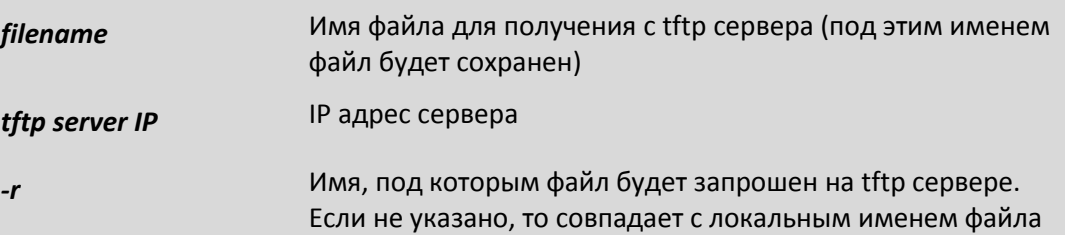

#### **Пример:**

Прием файла startup.cmd байт и его запись в каталог "mnt", на TFTP сервере файл называется special.cmd.

*LPOS > tftpget /mnt/startup.cmd 192.168.0.23 -r special.cmd*

#### *uploadboot*

Инициирует прием файла начального загрузчика по протоколу XModem, принятый файл сохраняется в области загрузчика. Используется только при работе с консоли.

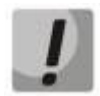

*Загрузка неверного файла в область загрузчика приведет к невозможности в дальнейшем эксплуатировать мультиплексор!*

синтаксис:

*uploadboot*

# *setboot*

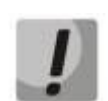

Переносит указанный файл в область загрузчика. *Загрузка неверного файла в область загрузчика приведет к невозможности в дальнейшем эксплуатировать мультиплексор!*

синтаксис:

*setboot <filename>*

*testfs*

Производит проверку на целостность файловой системы и поиск потерянных секторов

синтаксис:

*testfs [-c]*

**параметры:**

*-c* дополнительно производить поиск потерянных секторов

*mnt\**

Примонтирование файловой системы к флеш-памяти. Необходимо использовать для сохранения конфигурации, если до этого флеш-память была отмонтирована, например, выполнением командой *umnt* или загрузкой устройства с заводскими настройками.

синтаксис:

# **A** ELTEX

mnt

#### $umnt*$

Отмонтировать файловую систему от флеш-памяти.

синтаксис:

umnt

#### Команды конфигурации Ethernet и TCP/IP  $7.3.6$

Данные команды позволяют производить конфигурацию и мониторинг интерфейсов Ethernet. Все интерфейсы Ethernet обозначаются в управляющей программе номерами, в соответствии с номерами, указанными на передней панели.

Знаком астериска (\*) отмечены команды, доступные для устройств Hardware version 6xx.

#### setmac

Устанавливает MAC адрес мультиплексора в формате НН-НН-НН-НН-НН-НН, где Н шестнадцатеричная цифра. Эту команду может выполнять только администратор. При самостоятельном изменении МАС-адреса устройства необходимо следить за несовпадением адресов у различных узлов сети. Изготовитель устанавливает каждому мультиплексору уникальный МАС-адрес. После изменения МАС адреса может понадобится команда arp -d \* на управляющем компьютере для очистки таблицы соответствия МАС и IP адресов для доступа к мультиплексору.

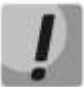

# Изменение МАС-адреса может привести к неправильной работе мультиплексора.

синтаксис:

setmac  $[MAC|-d]$   $[-z]$   $[-s]$ 

#### Параметры:

- Восстановить МАС адрес по умолчанию;  $-d$
- сохранить введенные данные в файл конфигурации, не применяя их  $-S$ немедленно;
- запрещает сохранение внесенных изменений в файле конфигурации.  $-z$

#### Пример:

Установка МАС-адреса 5А-00-3b-33-05-73.

```
LPOS > setmac 5A-00-3b-33-05-73
Physical Address . . . : 5A-00-3B-33-05-73
Ok
```
# ipconfig

Устанавливает IP-адрес мультиплексора, маску подсети и адрес шлюза. Команда без параметров показывает текущие значения. Указанные в команде параметры вступают в силу немедленно после исполнения. Эту команду может выполнять только администратор.

Для многопроцессорных устройств (с числом портов E1 более 8, на каждые 8 портов E1 свой процессор) необходимо задать различные IP адреса для каждого процессора. По умолчанию дополнительные процессоры получат адреса, отличающиеся на 1 в большую сторону от главного процессора. Если основной процессор мультиплексора ТоРGATE-24E1-2F с 24 Е1 портами имеет адрес 192.168.0.21, то два дополнительных процессора будут иметь адреса 192.168.0.22 и 192.168.0.23. Адреса каждого процессора могут быть изменены:

ipconfig - a 192.168.0.21 - m 255.255.255.0 - a 192.168.0.1 - s **ipconfig**  $-b$  192.168.0.22  $-n$  1 -s ipconfig  $-b$  192.168.0.23  $-n$  2  $-s$ 

Адреса, назначенные дополнительным процессорам, не следует использовать для другого оборудования в сети. Адреса, назначенные дополнительным процессорам, считаются зарезервированными и не используются при конфигурировании адресов назначения для E1 портов и в других настройках.

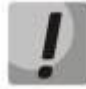

# Изменение IP-адреса через telnet-сессию приведёт к её разрыву

#### синтаксис:

 $ipconfig$   $[-a$  <IP  $a\partial pec$ )  $[-b$  <IP  $a\partial pec$  slave-мультиплексора>]  $[-n]$  номер slaveпроцессора][-т <маска подсети>] [-g <адрес шлюза по умолчанию>] [-v VLAN] [-р vlan  $PRI][-s][-z][-r][-i]$ 

# Параметры:

- IP-адрес мультиплексора; -a
- устанавливает IP адрес slave-процессора (данный ключ поддерживается  $-b$ только на многопроцессорных устройствах);
- устанавливает номер slave-процессора, для которого устанавливается IP  $-n$ адрес ключом  $-b$ (данный ключ поддерживается только  $HA$ двухпроцессорных устройствах);
- маска подсети;  $-m$
- IP-адрес шлюза по умолчанию;  $-g$
- метка VLAN для управления (0 для отсутствия тегирования);  $-\mathsf{V}$
- биты приоритета, указываемые в метке VLAN для управления;  $-p$
- сохранить введенные данные в файл конфигурации, не применяя их -S немедленно;
- запрещает сохранение внесенных изменений в файле конфигурации;  $-z$
- автоматически устанавливает IP адрес с помощью DHCP; -r
- получить свободный IP адрес из интервала.  $-i$

#### Установка по умолчанию:

IP-адрес мультиплексора - 192.168.0.24;

# **A** ELTEX

маска подсети - 255.255.255.0;

IP-адрес шлюза по умолчанию - 192.168.0.1.

## Пример:

Установка IP-адреса, маски подсети, шлюза по умолчанию и проверка настроек.

LPOS > ipconfig -a 192.168.0.21 -m 255.255.255.0 -g 192.168.0.1 **LPOS** > ipconfig Physical Address . . . : 5A-00-3B-33-05-71 IP Address . . . . . . : 192.168.0.21 Subnet Mask. . . . . . : 255.255.255.0 Default Gateway. . . . : 192.168.0.1

# hosts

Позволяет включить определенный IP адрес внешнего компьютера в список адресов, с которых разрешен доступ к мультиплексору для управления (trusted hosts), или исключить его из этого списка. Позволяет установить текущий режим доступа. Без параметров выводит текущий список доверенных узлов. Эту команду может выполнять только администратор.

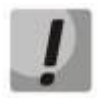

Изменение списка адресов доверенных узлов через telnet-сессию может привести к её разрыву без возможности восстановления соединения с этого узла, если он исключен из числа доверенных.

# синтаксис:

hosts [-g|-l|-p][-a <lP address>[-m <lP mask>]] [-d <lP address>] [-r yes|no] [-f yes|no][-s][ $z$ ]

#### Параметры:

- режим доступа с любого адреса;  $-q$
- режим доступа с адресов локальной подсети, а также указанных в списке;  $-I$
- режим доступа только с адресов, присутствующих в списке;  $-*p*$
- добавить указанный адрес в список доверенных;  $-a$
- удалить указанный адрес из списка доверенных;  $-d$
- разрешить (yes) или запретить (no) дополнительным процессорам отвечать  $-r$ на внешним запрос ping;
- разрешить (yes) или запретить (no) доступ по протоколу FTP к -f дополнительным процессорам;
- сохранить введенные данные в файл конфигурации, не применяя их -S немедленно;
- запрещает сохранение внесенных изменений в файле конфигурации;  $-z$
- режим доступа для адресов, соответствующих маске в формате  $-m$ ххх. ххх. ххх. ххх (используется с ключом -а).

#### Пример:

Разрешение доступа к мультиплексору только с IP-адреса 192.168.0.15.

# *LPOS > hosts -p -a 192.168.0.15 Trusted host list: 192.168.0.15*

#### *ethstat*

Эта команда показывает текущее состояние выбранных или всех пакетных интерфейсов устройства.

#### синтаксис:

**ethstat** [номер интерфейса|сри] [-m] [-c] [-q] [-r] [-h] [full] [-b]

## **Параметры:**

- *-m* дополнительно отображается режим работы интерфейса;
- *-c* дополнительно отображается статистика работы интерфейса;
- *-q* дополнительно отображается загрузка интерфейса;
- *-h* показывает распределение прошедших пакетов по размерам;
- *-r* используется для сброса текущей и общей статистики (доступен только администратору);
- *-b* дополнительно отображается полная статистика работы интерфейса;
- *full* показывает полную информацию о порте;

#### **Результат исполнения:**

Состояние Ethernet интерфейсов мультиплексора, содержат следующие обозначения:

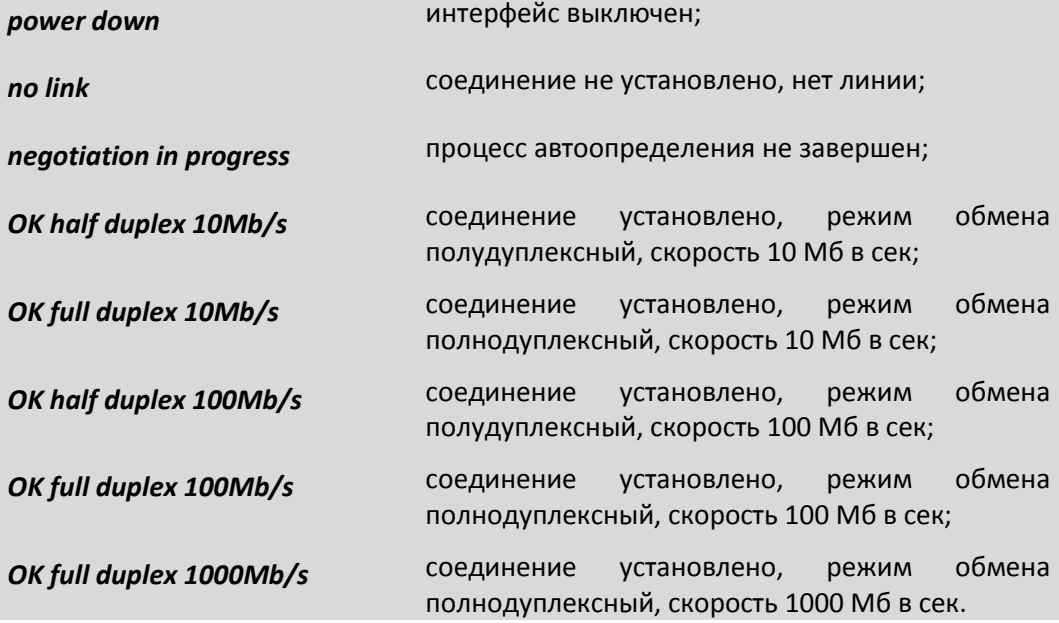

Описание счетчиков, выводимых ключами –b и –c:

#### **Счетчики на входе**

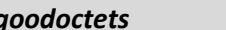

*goodoctets* количество принятых без ошибок байт;

# Aeutex

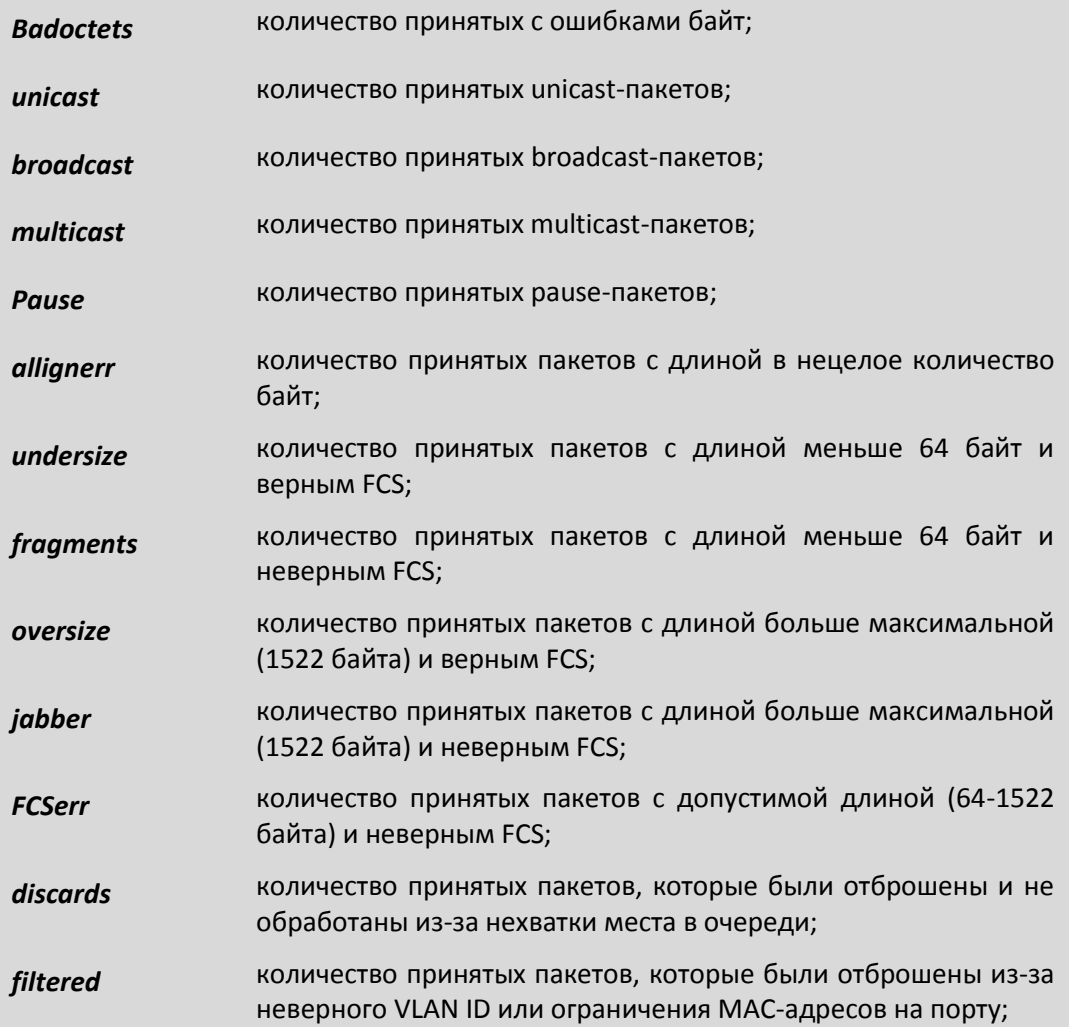

# **Счетчики на выходе**

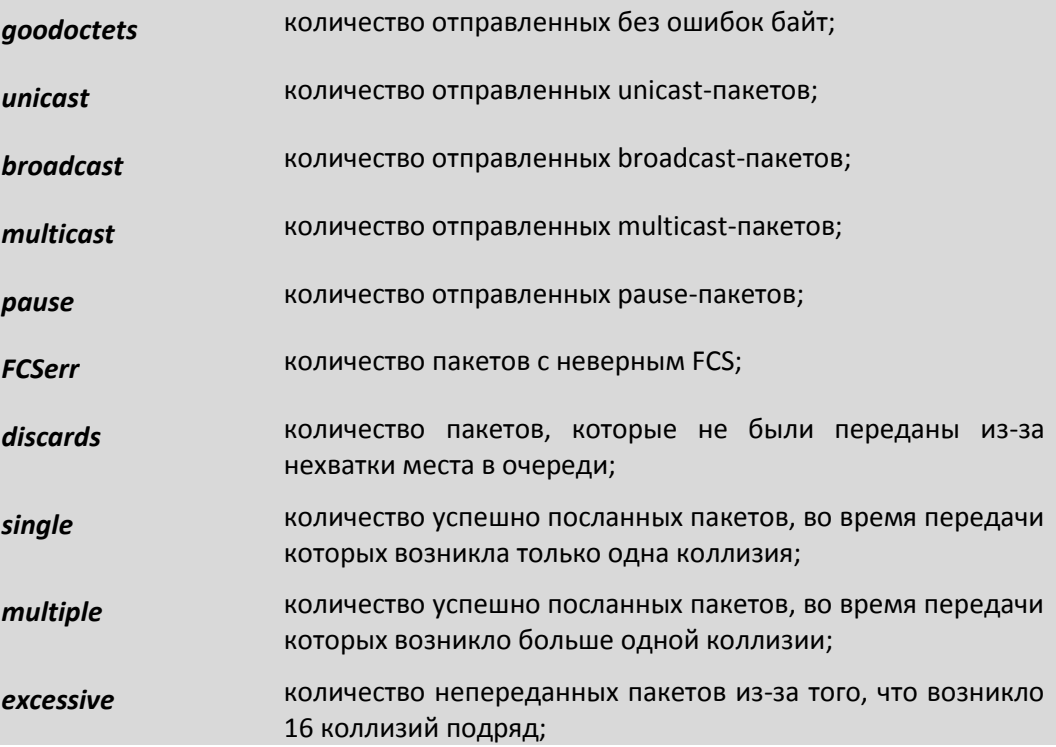

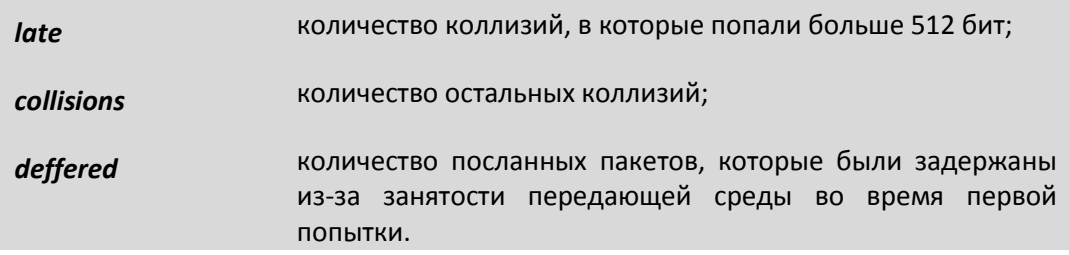

Счетчики *single, multiple, excessive, late, collisions, deffered* изменяются только в *halfduplex* режиме.

На гигабитных устройствах ограничение MAC-адресов в частности означает, что на порт не должен возвращаться пакет, который ранее вышел из этого порта. Такая ситуация возможна, если устройство подключено к хабу

# *ethmode*

Эта команда настраивает режим работы выбранного пакетного интерфейса устройства, его идентификатор VLAN, скорость, дуплекс и параметры резервирования. Для целей резервирования команда может описывать топологию соединений между мультиплексорами. Для каждого фрагмента сети, участвующего в кольце, требуется сконфигурировать каждый интерфейс, участвующий в резервировании или передаче данных между мультиплексорами.

#### синтаксис:

*ethmode <port number> [-m mode] [-d 802.3mode] [-v VLAN] [-n monitor] [-s nolearn|mac|no] [-p no|rstp] [-c tag|ip|tagip|iptag|no] [-o pri] [-i no|yes] [-z] [-x port] [ q maxMAC] [-r no|yes] [-e] [-f VLAN ID] [-a]*

#### **Параметры:**

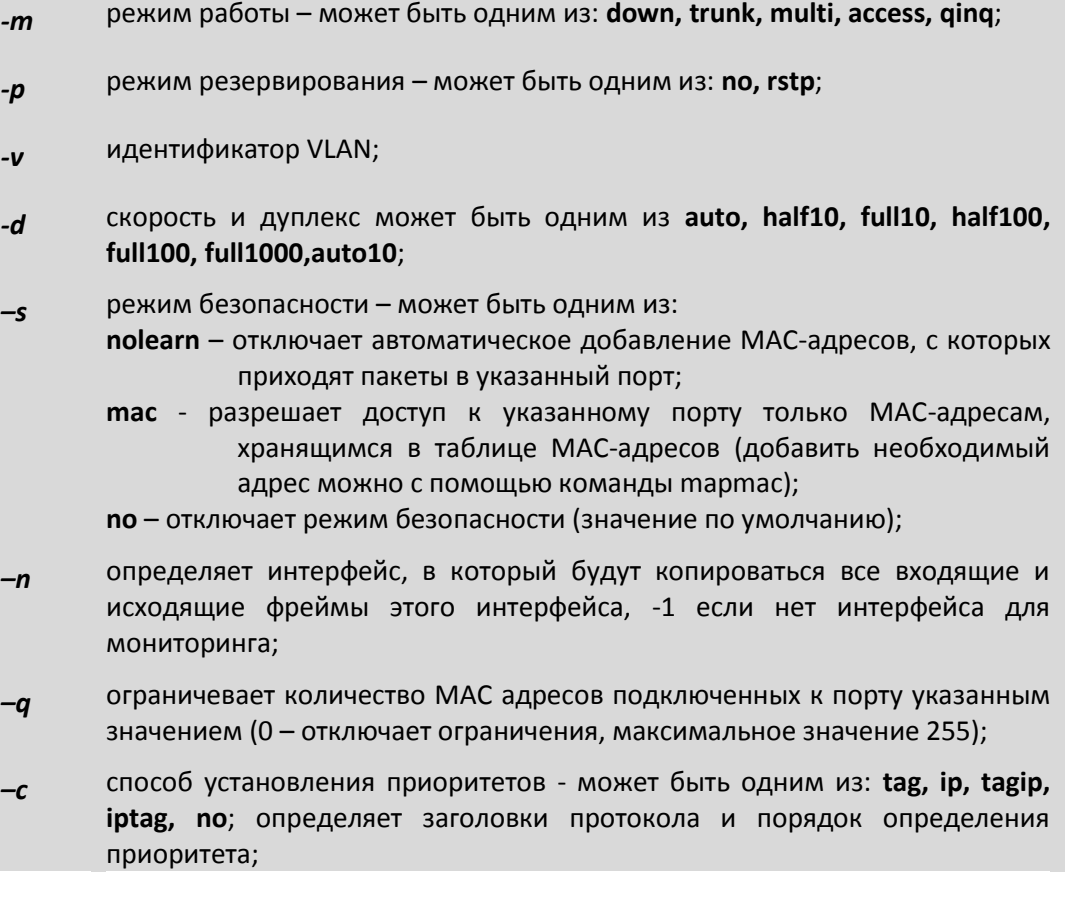

- определяет приоритет по умолчанию (если нет соответствующих  $-\boldsymbol{o}$ заголовков фрейма, или опция -с установлена в no); может принимать значение от 0 до 7;
- запрещает/разрешает IGMP snooping;  $-i$
- запрещает/разрешает DHCP relay;  $-r$
- снимает блокировку порта, установленную при нарушении правил  $-e$ безопасности;
- задать VLAN ID принудительно (no | yes);  $-f$
- запрещает сохранение внесенных изменений в файле конфигурации;  $-z$
- копирует конфигурацию из указанного порта;  $-\mathbf{x}$
- режим smart vlan (no | yes).  $-a$

#### режимы работы

Интерфейс может работать в одном из следующих режимов:

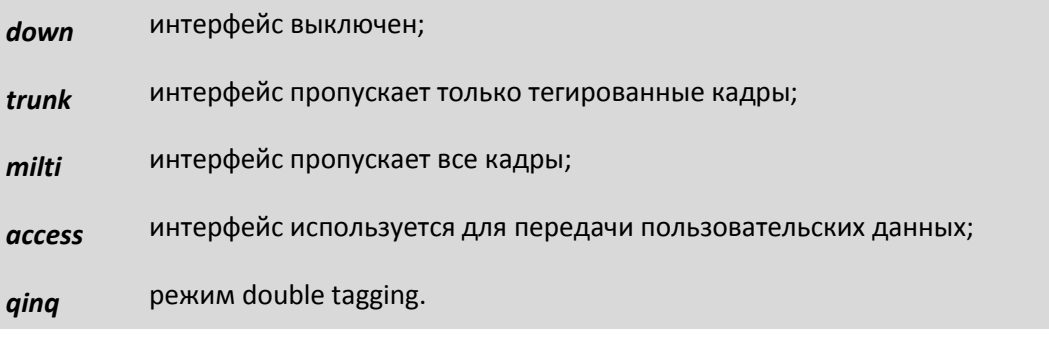

# режимы работы резервирования

Интерфейс может работать в одном из следующих режимов резервирования:

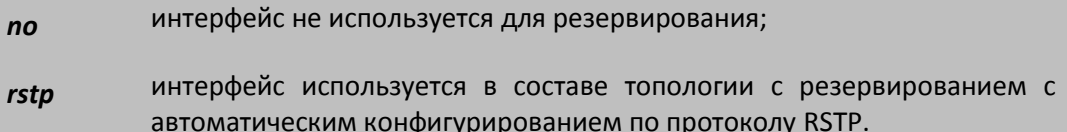

#### Пример:

Установка режима полудуплекса и скорости передачи 10 Мбит/с для интерфейса номер один.

```
LPOS > ethmode 1 -d half10
ok
```
Установка режима резервирования для кольца, состоящего из 3-х мультиплексоров.

Site1 > ethmode  $0$  -p rstp Site1 > ethmode 1 -p rstp

Site2 > ethmode  $1$  -p rstp Site2 > ethmode  $0$  -p rstp

Site3 > ethmode  $0$  -p rstp
Site3 > ethmode 1 -p rstp

## dhcprelay

Эта команда управляет перенаправлением DHCP запросов (по умолчанию перенаправление выключено).

#### синтаксис:

dhcprelay [-d] [-e] [-i IP|-f] [-t ports] [-u ports] [-m minutes] [-b no|dis|pdown] [-v VLAN] [-z]  $[-s]$ 

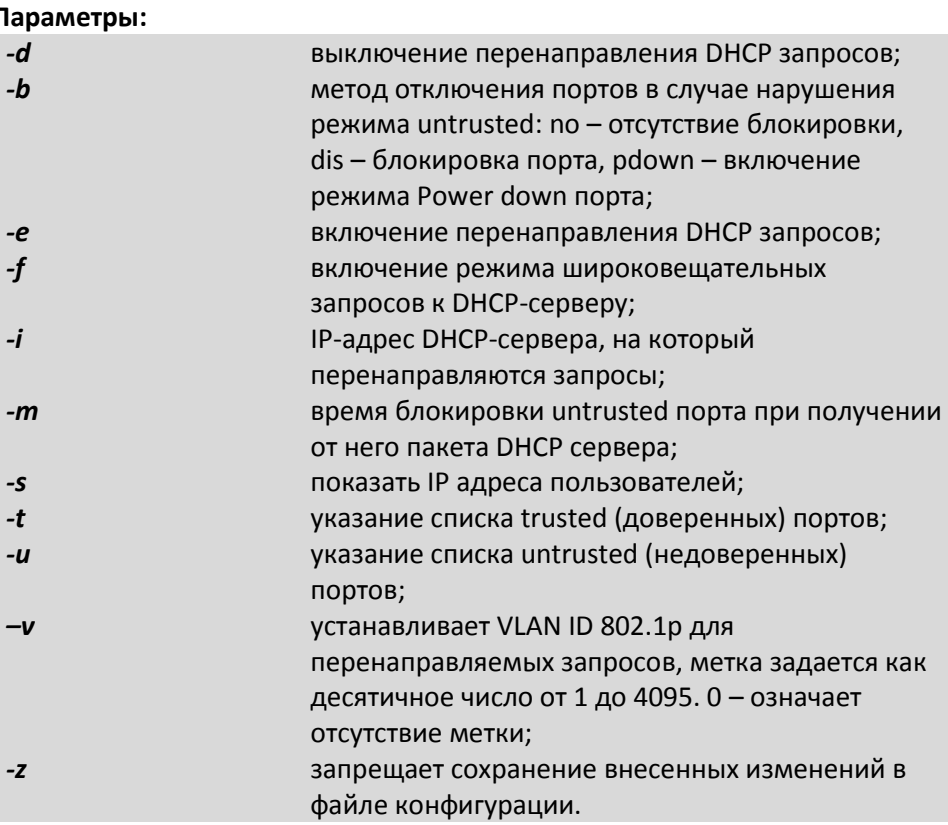

#### Пример:

разрешение перенаправления DHCP на сервер 192.168.1.1.

LPOS > dhcprelay  $-e -i 192.168.1.1$ ok

#### igmp

Эта команда управляет igmp snooping.

синтаксис:

igmp [-d] [-e] [-f ports] [-v VLAN] [-z] [-q ports] [-s ports] [-r ports]

- выключение IGMP snooping;  $-d$
- включение IGMP snooping; -e
- указание списка портов, для которых нужно использовать fast leave  $-f$ режим;

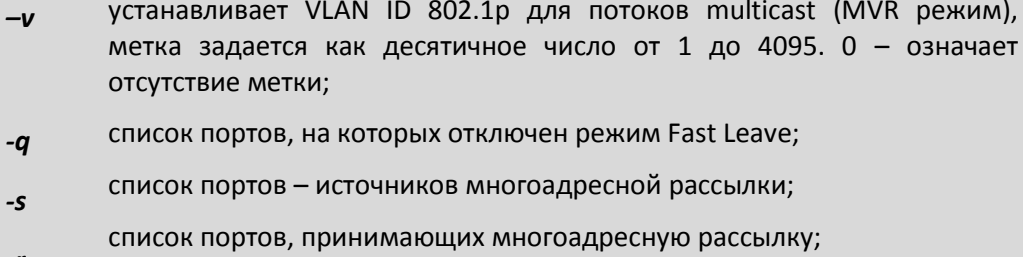

запрещает сохранение внесенных изменений в файле конфигурации.  $-Z$ 

#### Пример:

 $-r$ 

Указание метки multicast потоков 1232.

**LPOS** > igmp  $-e -v$  1232

### switchcfg

Эта команда устанавливает режим пакетного коммутатора.

синтаксис:

switchcfg  $[-t \text{ yes} / \text{no}]$   $[-z]$   $[-b \text{ no} / \text{ yes}]$ 

#### Параметры:

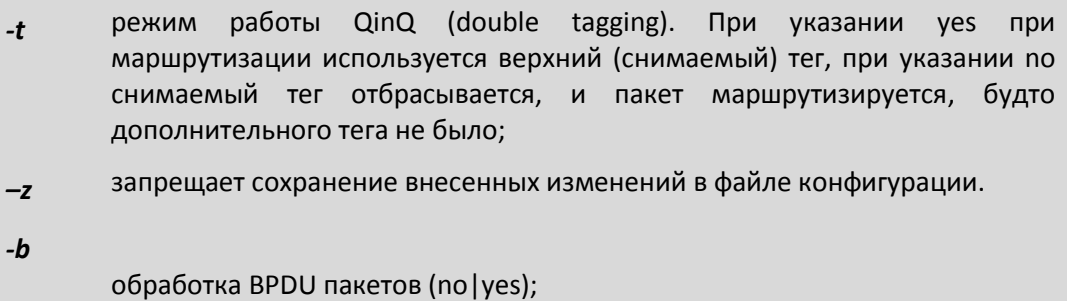

#### Пример:

Установка режима отбрасывания дополнительного тега.

LPOS > switchcfg-t no

#### vlan

Эта команда позволяет настраивать таблицу идентификаторов VLAN.

Синтаксис:

vlan [VLAN ID] [-n name] [-d] [-p ports\_list] [-t ports\_list][-u ports\_list] [-b db] [-s] [-z]

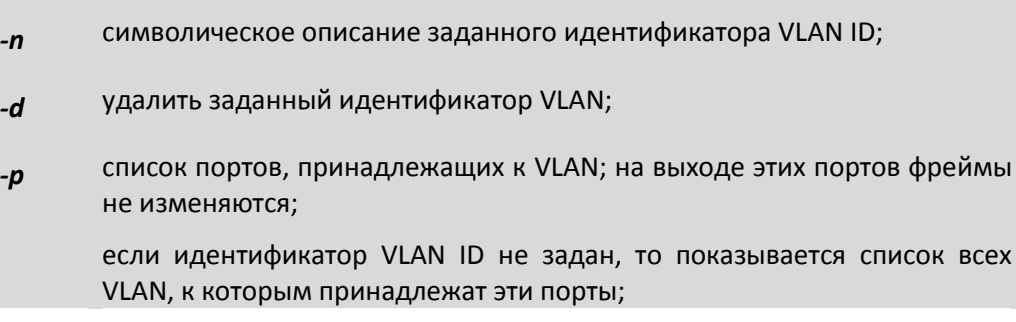

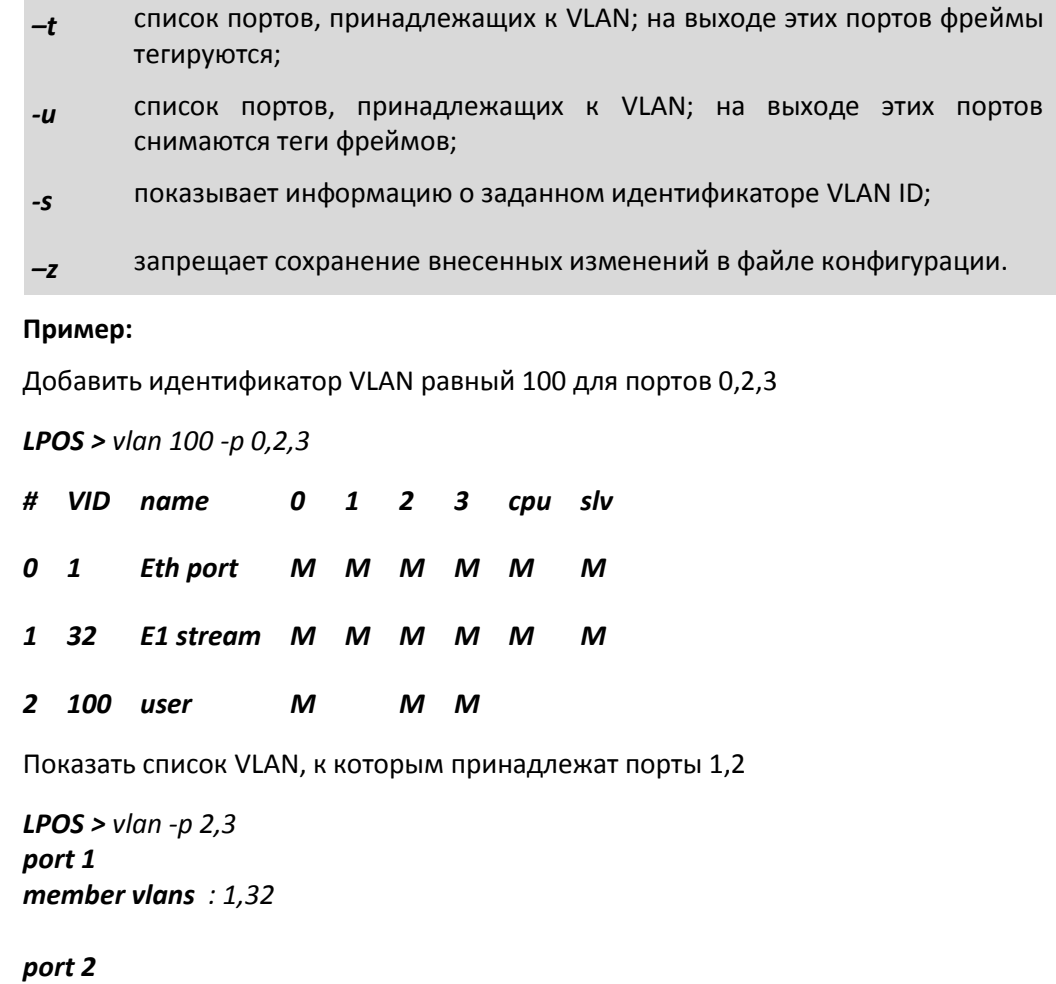

# $mapmac*$

Эта команда предназначена для ручной маршрутизации пакетов.

## Синтаксис:

member vlans :  $1,32,100$ 

mapmac [mac] [-n name] [-d] [-p dest\_ports] [-f] [-s] [-z] [-b db] [-o pri] [-d all|dynamic] [-c all | dynamic] [-p MAC] [-i]

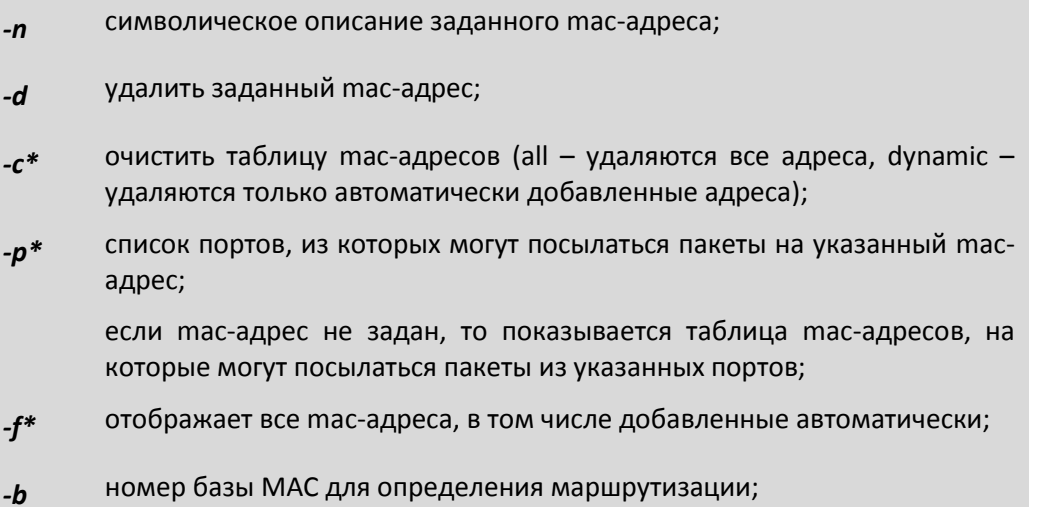

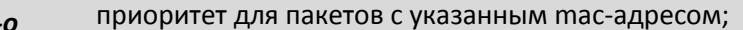

показать групповые адреса;  $-i$ 

не выводить таблицу маршрутизации;  $-S$ 

запрещает сохранение внесенных изменений в файле конфигурации.  $-z$ 

часть тас-адресов, которые показывать; если тас-адрес не задан, то  $-m*$ 

показывается таблица тас-адресов;

### Пример:

Добавить тас-адрес 00-10-20-30-40-50 для портов 0 и 2

LPOS > mapmac 00-10-20-30-40-50 -p 0,2

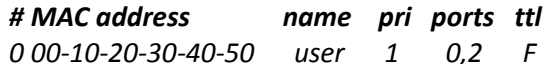

Посмотреть всю базу маршрутизации

 $LPOS > mapmac -f$ 

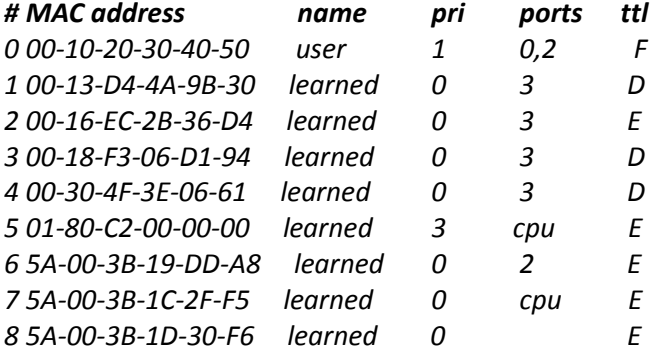

## ethrate

Эта команда настраивает ограничение пропускной способности выбранного пакетного интерфейса устройства.

## Синтаксис:

ethrate <port\_number> [-r ingress\_rate\_limit] [-s egress\_rate\_limit] [-p pri][-m 0|1|2|3] [-z] [-l] [-f uuni | umulti | broad | multi | uni | mgmt | no | arp | tcpdata | tcpctl | udp | nontcpudp]

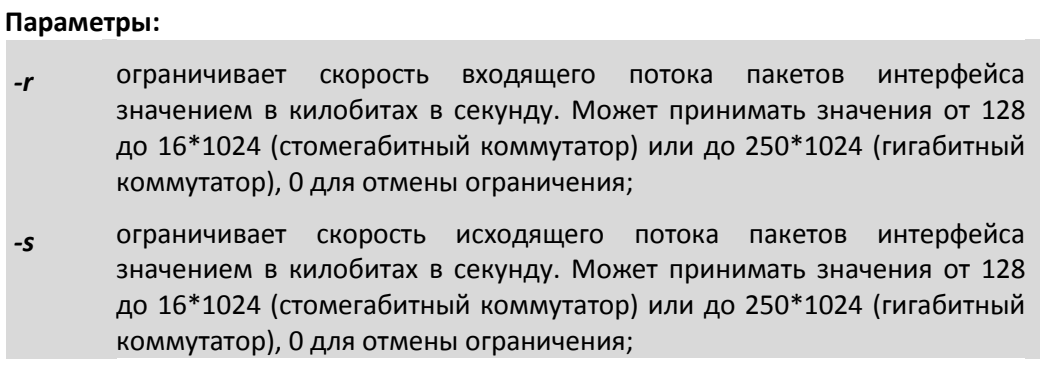

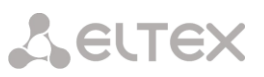

#### режим ограничения:  $-m$

- 0 при ограничении учитываются все пакеты (значение по молчанию);
- 1 учитываются broadcast, multicast и flooded unicast пакеты;
- 2 учитываются broadcast и multicast пакеты;
- 3 учитываются только broadcast пакеты;
- Номер правила ограничения (только для 424);  $-I$
- $-f$ Фильтр ограничения:
	- $-$  uuni unknown unicast пакеты:
	- umulti unknown multicast пакеты:
	- $-$  broad broadcast пакеты:
	- multi multicast пакеты;
	- uni unicast пакеты;
	- mgmt MGMT пакеты;
	- no убрать фильтр (будет ограничиваться весь трафик);
	- arp arp пакеты;
	- tcpdata TCP Data пакеты;
	- tcpctl TCP Ctrl пакеты;
	- udp UDP пакеты;
	- nontcpudp не TCP/UDP пакеты (IGMP, ICMP, IGRP и тд).

запрещает сохранение внесенных изменений в файле конфигурации.  $-Z$ 

#### Пример:

Ограничение скорости входящего потока 16 Мбит/сек для интерфейса номер 1, приоритет третьей очереди равен 32Мбит/сек

**LPOS** > ethrate  $1 - r$  16384 -p 211

Ограничение скорости исходящего потока 512 Кбит/сек для интерфейса номер 2

LPOS > ethrate  $2 - s 512$ 

#### ethtype

Эта команда позволяет установить признак отсутствия или тип интерфейса Ethernet (например, тип оптики BL или BN). Исполнение этой команды влияет только на отображение наименование порта, и не влияет на его функционирование. Эту команду может выполнять только администратор.

#### синтаксис:

ethtype <номер интерфейса> <no | cu | bl | bn> [-z]

- интерфейс отсутствует;  $\boldsymbol{n}$
- интерфейс 100Base-TX;  $cu$
- оптический интерфейс 100Base-FX передача 1310нм прием 1550нм;  $b1$
- оптический интерфейс 100Base-FX передача 1550нм прием 1310нм;  $bn$
- запрещает сохранение внесенных изменений в файле конфигурации.  $-\mathbf{z}$

#### ethdesc

Устанавливает символическое описание интерфейса Ethernet или удаляет его при указании ключа - d. Если в описании присутствует символ «пробел» описание следует заключить в кавычки.

### Синтаксис:

ethdesc <список имен интерфейсов> [описание интерфейса |-d] [-z]

#### параметры:

запрещает сохранение внесенных изменений в файле конфигурации;  $-z$ 

удаляет символическое описание для выбранных каналов.  $-d$ 

### Пример:

Определение описания интерфейса.

LPOS > ethdesc 0 'important channel'

#### ethreportlevel

Эта команда определяет степень детализации журнала и SNMP оповещений. Уровень 0 соответствует отсутствию сохранения или отправки сообщений, уровень 2 соответствует журнализации и отправке важных сообщений (по умолчанию) и уровень 5 соответствует сохранению и отправке всех сообщений (режим отладки)

#### синтаксис:

ethreportlevel [<port numbers>] [-I log level] [-t trap level] [-d]

#### Параметры:

- Уровень детализации журнала;  $-I$
- Уровень детализации оповещений snmp;  $-t$
- Отключить установленный уровень детализации.  $-d$

#### rstp

Эта команда определяет настройки протокола Rapid Spanning Tree Protocol для портов.

Синтаксис:

rstp [<port number>] [-i port priority] [-e yes | no] [-c port cost][-p yes | no | auto]  $[-g \text{ no} \text{ | yes} ] [-z]$ 

#### Параметры:

чем меньше port priority, тем выше приоритет порта, может принимать  $-i$ значения от 0 до 240, по умолчанию 128;

- *-e* edge port – крайний порт; если включен, то переводится в режим передачи при подключении внешней сети, без задержки;
- *-с* стоимость соединения:
	- 10 Mb/s: Cost=2 000 000;
	- 100 Mb/s: Cost=200 000;
	- 1000 Mb/s: Cost=20 000;
- *-p* включение/выключение соединения типа точка-точка;
- *-g* включение/выключение функции Root Guard;
- *-z* запрещает сохранение изменений в файле конфигурации.

### *rstpbridge*

Эта команда определяет настройки протокола Rapid Spanning Tree Protocol для всего устройства.

#### Синтаксис:

*rstpbridge [-p bridge priority] [-f forward delay] [-h hello time][-a max message age] [-b no|dis|pdown] [-m minutes] [-z]*

#### **Параметры:**

- *-p* чем меньше значение bridge priority, тем больше приоритет устройства; может принимать значения от 0 до 61440, по умолчанию 32768;
- *-f* задержка переключения порта в режим Forwarding (в секундах); может принимать значения от 4 до 30, по умолчанию 15 (в версии ПО 1.0.7.7SR6 изменено на 4);
- *-h* интервал посылки пакетов BPDU (в секундах); может принимать значения от 1 до 10, по умолчанию 2 (в версии ПО 1.0.7.7SR6 изменено на 1);
- *-a* максимальное время жизни пакета (в секундах); может принимать значения от 6 до 40, по умолчанию 8 (в версии ПО 1.0.7.7SR6 изменено на 6);
- *-z* запрещает сохранение изменений в файле конфигурации;
- *-b* метод отключения портов в случае нарушения режима untrusted: no отсутствие блокировки, dis – блокировка порта, pdown – включение режима Power down порта;
- *-m* время блокировки порта при получении запрещенного BPDUпакета в минутах (0 для перманентной блокировки до принудительного включения администратором).

## *ipprimap*

Эта команда позволяет настроить таблицу приоритетов IP-фреймов. По байту ToS, содержащемуся в пакете (учитываются 6 старших бит), выставляется соответствующий приоритет для этого пакета. Таблица состоит из восьми регистров, можно задать приоритеты как для всего регистра, так и для отдельного байта ToS.

#### Синтаксис:

## **ipprimap**  $[-t]$  ToS $]$   $[-p]$  pri $]$   $[-r]$   $[-z]$

#### Параметры:

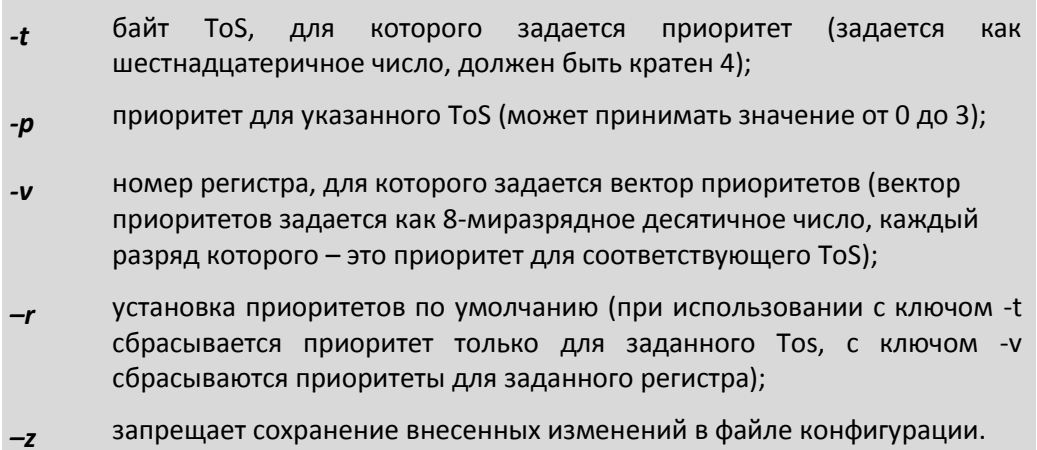

#### Пример:

Посмотреть текущие значения приоритетов

 $LPOS > ipprimap$ 

#### ToS pri ToS pri ToS pri ToS pri ToS pri ToS pri ToS pri ToS pri

00 00 | 04 00 | 08 00 | 0C 00 | 10 00 | 14 00 | 18 00 | 1C 00 20 00 | 24 00 | 28 00 | 2C 00 | 30 00 | 34 00 | 38 00 | 3C 00 40 01 | 44 01 | 48 01 | 4C 01 | 50 01 | 54 01 | 58 01 | 5C 01 60 01 | 64 01 | 68 01 | 6C 01 | 70 01 | 74 01 | 78 01 | 7C 01 80 02 | 84 02 | 88 02 | 8C 02 | 90 02 | 94 02 | 98 02 | 9C 02 A0 02 | A4 02 | A8 02 | AC 02 | B0 02 | B4 02 | B8 02 | BC 02 CO 03 | C4 03 | C8 03 | CC 03 | D0 03 | D4 03 | D8 03 | DC 03 EO 03 | E4 03 | E8 03 | EC 03 | F0 03 | F4 03 | F8 03 | FC 03

Задать приоритет для ToS 98 равным 0

**LPOS** > ipprimap -t 98 -p 0

ToS pri ToS pri ToS pri ToS pri ToS pri ToS pri ToS pri ToS pri

00 00 | 04 00 | 08 00 | 0C 00 | 10 00 | 14 00 | 18 00 | 1C 00 20 00 | 24 00 | 28 00 | 2C 00 | 30 00 | 34 00 | 38 00 | 3C 00 40 01 | 44 01 | 48 01 | 4C 01 | 50 01 | 54 01 | 58 01 | 5C 01 60 01 | 64 01 | 68 01 | 6C 01 | 70 01 | 74 01 | 78 01 | 7C 01 80 02 | 84 02 | 88 02 | 8C 02 | 90 02 | 94 02 | 98 00 | 9C 02 A0 02 | A4 02 | A8 02 | AC 02 | B0 02 | B4 02 | B8 02 | BC 02 CO 03 | C4 03 | C8 03 | CC 03 | D0 03 | D4 03 | D8 03 | DC 03 E0 03 | E4 03 | E8 03 | EC 03 | F0 03 | F4 03 | F8 03 | FC 03

Задать вектор приоритетов для ToS 40-5C (строка 2)

**LPOS** > ipprimap -v 2 21300201

ToS pri ToS pri ToS pri ToS pri ToS pri ToS pri ToS pri ToS pri

00 00 04 00 08 00 00 00 10 00 14 00 18 00 10 00

20 00 | 24 00 | 28 00 | 2C 00 | 30 00 | 34 00 | 38 00 | 3C 00 40 02 | 44 01 | 48 03 | 4C 00 | 50 00 | 54 02 | 58 00 | 5C 01 60 01 | 64 01 | 68 01 | 6C 01 | 70 01 | 74 01 | 78 01 | 7C 01 80 02 | 84 02 | 88 02 | 8C 02 | 90 02 | 94 02 | 98 00 | 9C 02 A0 02 | A4 02 | A8 02 | AC 02 | B0 02 | B4 02 | B8 02 | BC 02 C0 03 | C4 03 | C8 03 | CC 03 | D0 03 | D4 03 | D8 03 | DC 03 E0 03 | E4 03 | E8 03 | EC 03 | F0 03 | F4 03 | F8 03 | FC 03

#### *tagprimap*

Эта команда переопределяет приоритеты тегированных фреймов. Для гигабитных устройств возможно переопределение для каждого порта.

#### Синтаксис:

#### *tagprimap [port\_number] [-g] [-t tag] [-p pri] [-r] [-z]*

#### **Параметры:**

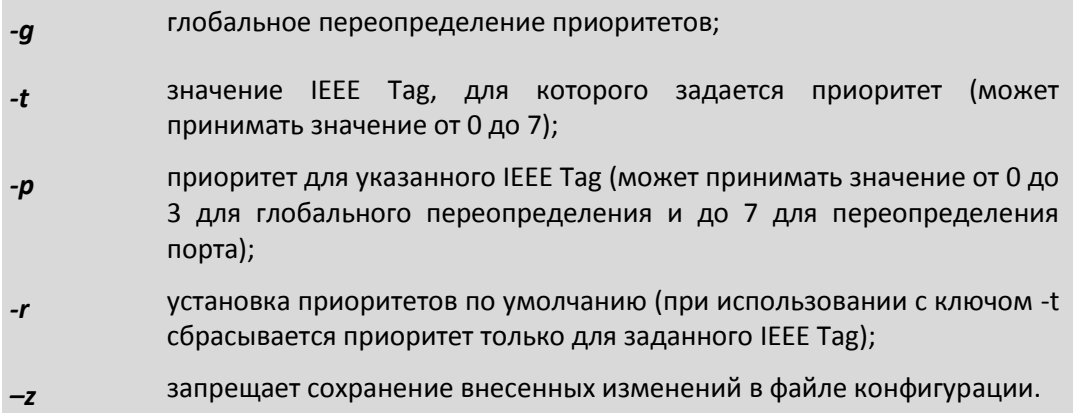

#### **Пример:**

Посмотреть текущие значения приоритетов

*LPOS > tagprimap*

 **remap remap remap remap remap remap remap remap # pri 0 pri 1 pri 2 pri 3 pri 4 pri 5 pri 6 pri 7**

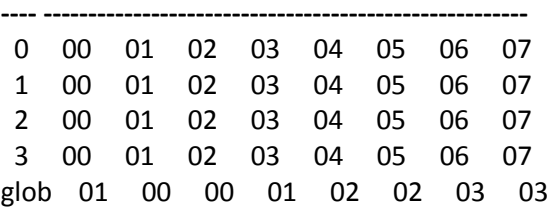

Задать приоритет для IEEE Tag 5 равным 0

*LPOS > tagprimap -t 5 -p 0 -g*

 **remap remap remap remap remap remap remap remap # pri 0 pri 1 pri 2 pri 3 pri 4 pri 5 pri 6 pri 7**

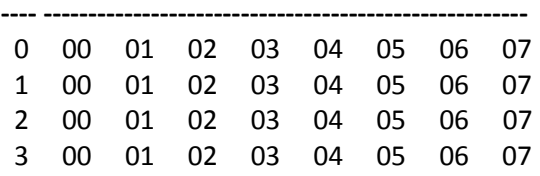

**A** ELTEX

### glob 01 00 00 01 02 00 03 03

Задать вектор приоритетов для второго порта

*LPOS > tagprimap 2 -v 12300011*

 **remap remap remap remap remap remap remap remap # pri 0 pri 1 pri 2 pri 3 pri 4 pri 5 pri 6 pri 7**

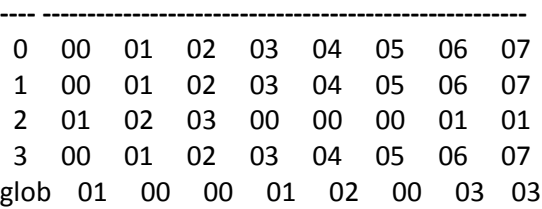

### *ethtest*

Эта команда позволяет тестировать состояние кабеля, подключенного к медным портам.

#### Синтаксис:

*ethtest [port number]*

#### **Результат исполнения:**

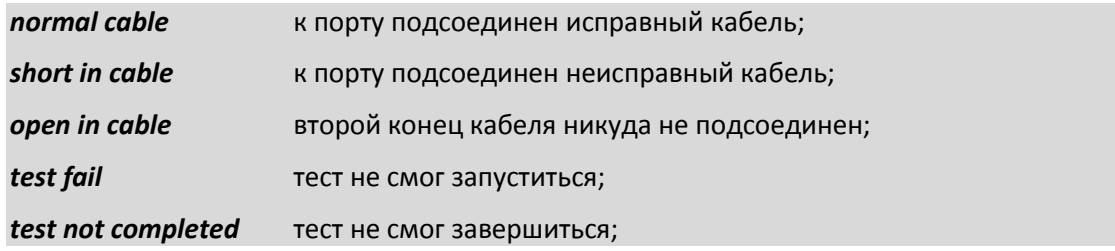

Поле *amplitude* отражает вернувшееся напряжение (значение 0x1F соответствует напряжению +1В, значение 0x10 – напряжению 0В, значение 0x00 – напряжению -1В).

Поле *distance* показывает примерное расстояние (в метрах), на котором произошел обрыв или замыкание кабеля.

#### **Пример:**

Тестирование портов 2 и 3

*LPOS > ethtest 2,3*

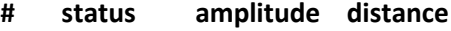

- 2 open in cable 18 1
- 3 normal cable 10

#### $7.3.7$ Команды управления состоянием интерфейсов E1 для Hardware version 3xx

Эти команды позволяют производить конфигурацию и мониторинг виртуальных каналов E1/G.703, а также диагностику интерфейсов E1 и объединение мультиплексоров в стек. Все интерфейсы E1/G.703 обозначаются в управляющей программе номерами, в соответствии с указанными на передней панели обозначениями. Многие команды допускают указание списка интерфейсов в виде последовательности номеров интерфейсов, разделенных запятыми. Для работы с подканалом необходимо после номера интерфейса указать номера тайм-слотов, используемых в подканале, в следующем формате: номер интерфейса: диапазон тайм-слотов (начальный тайм-слот - конечный таймслот) или список тайм-слотов через запятую.

#### $e1$ stat

Показывает статус всех или выбранных интерфейсов G.703.

Команда позволяет получить текущее состояние и статистическую информацию о работе интерфейсов E1. Статистика накапливается за последние сутки работы мультиплексора с 15-минутной детализацией. Таким образом, имеется 96 интервалов, каждый из которых содержит статистическую информацию за определенный временной промежуток. Имеется возможность просмотра статистики за выбранные интервалы, за текущий интервал, а также общей статистики за все время ее накопления. Интервалы нумеруются от 0 до 95, где 0 - это текущий интервал. По умолчанию выводится статистика за последние 3 интервала, включая текущий интервал, и суммарная статистика за остальное время накопления. Если подряд идущие интервалы не содержат ошибок, то они отображаются как один интервал.

#### синтаксис:

e1stat [-m] [-d] [-s] [-t] [-c] [-e] [-l] [-p] [-g] [-b] [-i beg] [-j end] [-r] [-h] [<список имен интерфейсов>]

#### параметры:

- отображает информацию о конфигурации соединений интерфейсов;  $-m$
- отображает символическое описание интерфейса E1;  $-d$
- отображает параметры передачи (размер джиттер-буфера, длина -s очереди...);
- отображает статистику задержек приходов пакетов;  $-t$
- отображает информацию о счетчиках ошибок станционной стороны  $-c$ интерфейсов E1;
- отображает информацию о счетчиках ошибок в пакетной среде передачи -e интерфейсов E1;
- отображает информацию о внутренних счетчиках ошибок в интерфейсе  $-I$  $E1$ :
- отображает информацию о параметрах регистрации проскальзываний; -p
- отображает суммарную статистику за весь период накопления  $-g$ (используется с ключами -I, -c, -t или -e);
- отображает только периоды, в которых происходили ошибки  $-b$ (используется с ключами -I, -с или -е; если нет ключей -i и -j, то отображаются все периоды с ошибками);

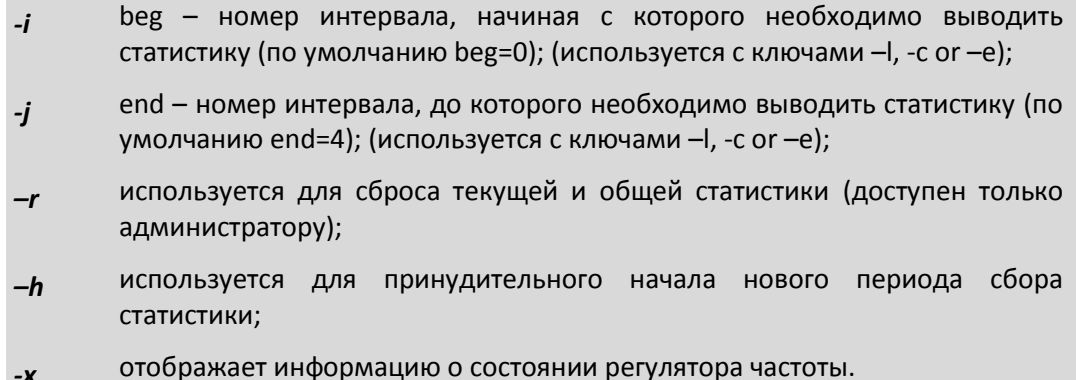

### Результат исполнения:

Состояние Е1 интерфейсов мультиплексора, содержат следующие обозначения:

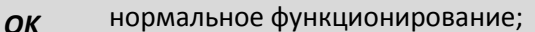

- индикатор удаленной ошибки в E1 потоке (устанавливается станцией); **RAI**
- отсутствие сигнала на входе приемника; **NOS**
- индикатор ошибки;  $AIS$
- индикатор отсутствия синхронизации G.704; LOS
- индикатор наличия единичных ошибок синхронизации G.704. **EOS**

Результат исполнения команды с кличем -е содержит следующие параметры:

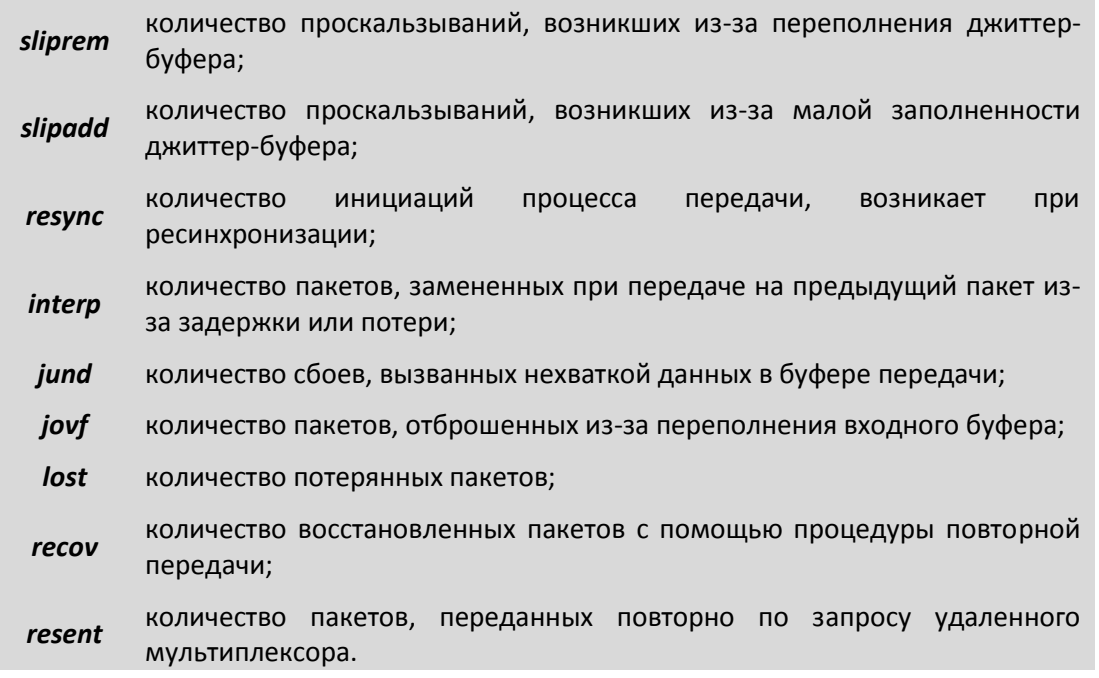

Результат исполнения команды с ключом - т содержит следующие параметры:

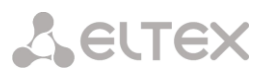

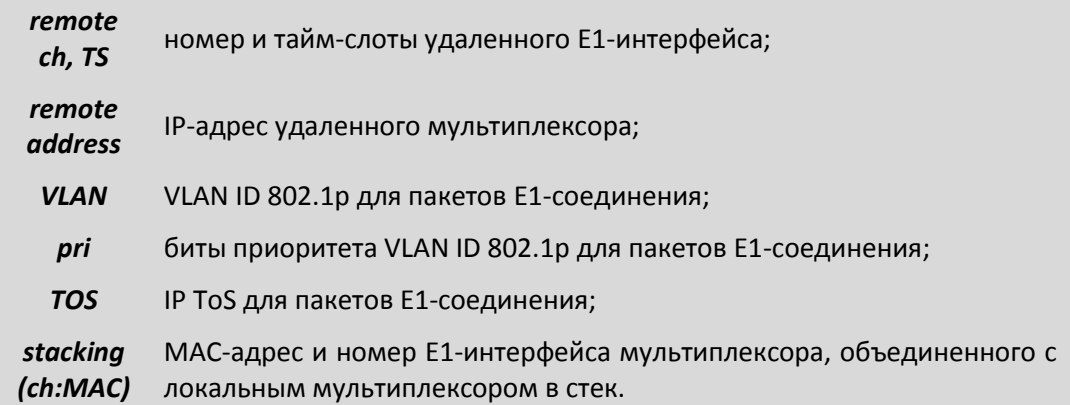

Результат исполнения команды с ключем *–s* содержит следующие параметры:

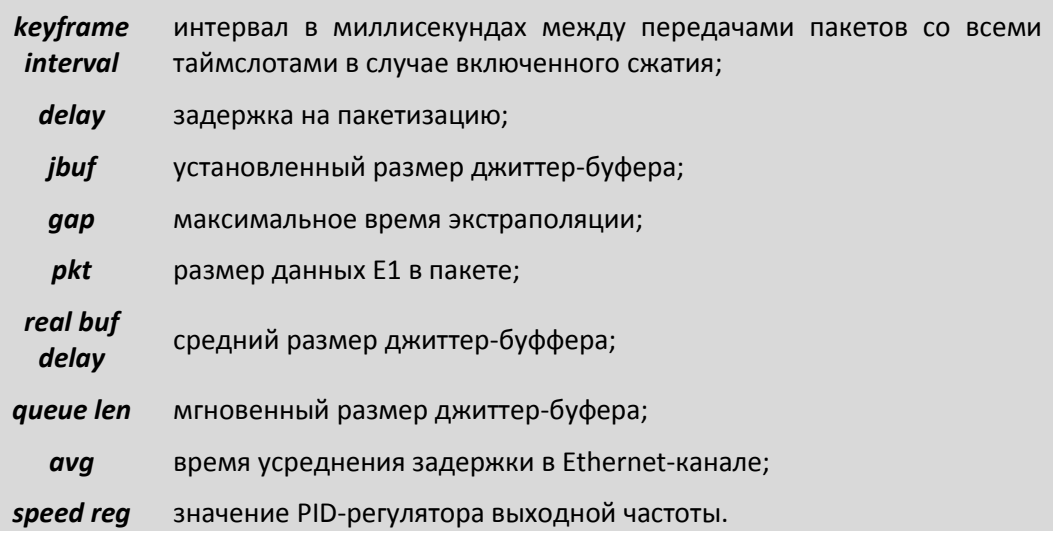

Результат исполнения команды с ключом *–t* содержит следующие параметры:

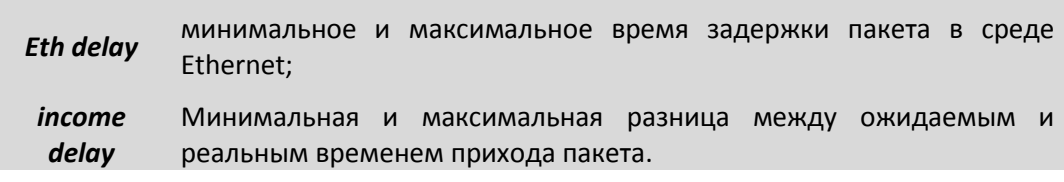

Результат исполнения команды с ключом *–t* содержит следующие параметры:

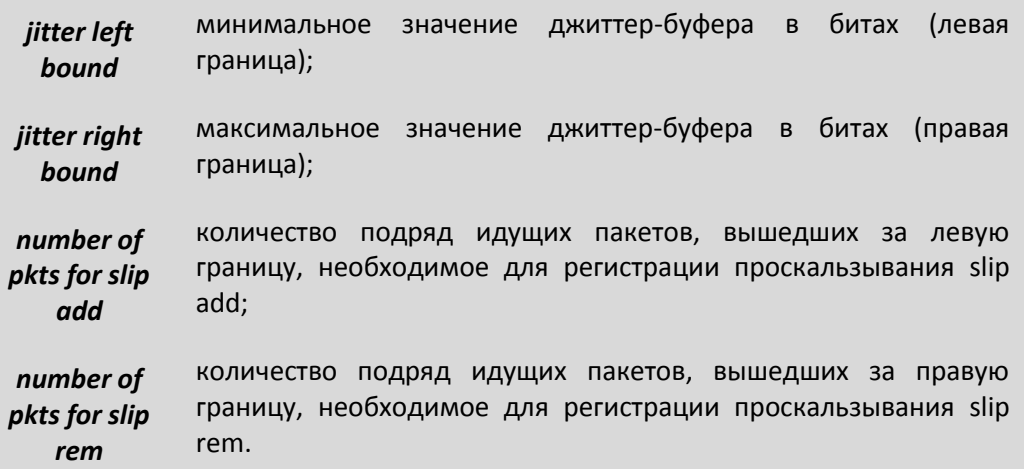

**A** ELTEX

#### Примеры:

Вывод статуса всех интерфейсов Е1 мультиплексора.

 $LPOS > e1stat$ Channel 1 No remote mux address found, Local OK Channel 2 No remote mux address found, Local AIS

Вывод статистики работы интерфейсов E1 за последние 20 периодов, в которых происходили ошибки.

**LPOS** > e1stat  $-c - b - j$  20

#### e1hist

Выводит гистограмму распределения времени задержки приходов пакетов для всех или выбранных интерфейсов G.703. Гистограмма строится на основе статистики, собранной за два последних 15-минутных интервала.

синтаксис:

e1hist [-m|-t|-r] [<список имен интерфейсов>]

#### параметры:

строится только часть гистограммы в окрестности максимума;  $-m$ 

выводится информация о распределении в текстовом виде;  $-t$ 

сброс статистики, по которой строится гистограмма.  $-r$ 

#### Пример:

Вывод информации о распределении времени задержки для всех интерфейсов E1 мультиплексора в текстовом виде

**LPOS** >  $e1hist -t$ 

## Histogram for channel 0 delay interaval, ms number pkt P

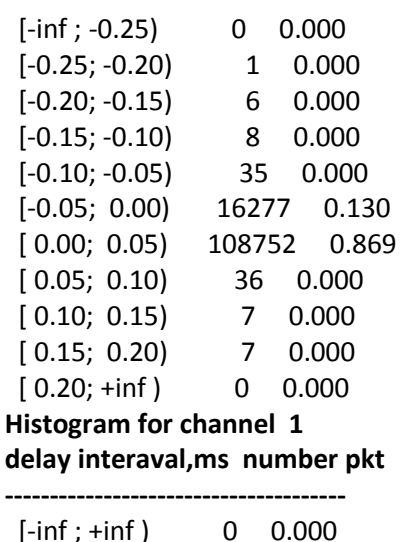

Построение гистограммы времени задержки для одного из интерфейсов E1

P

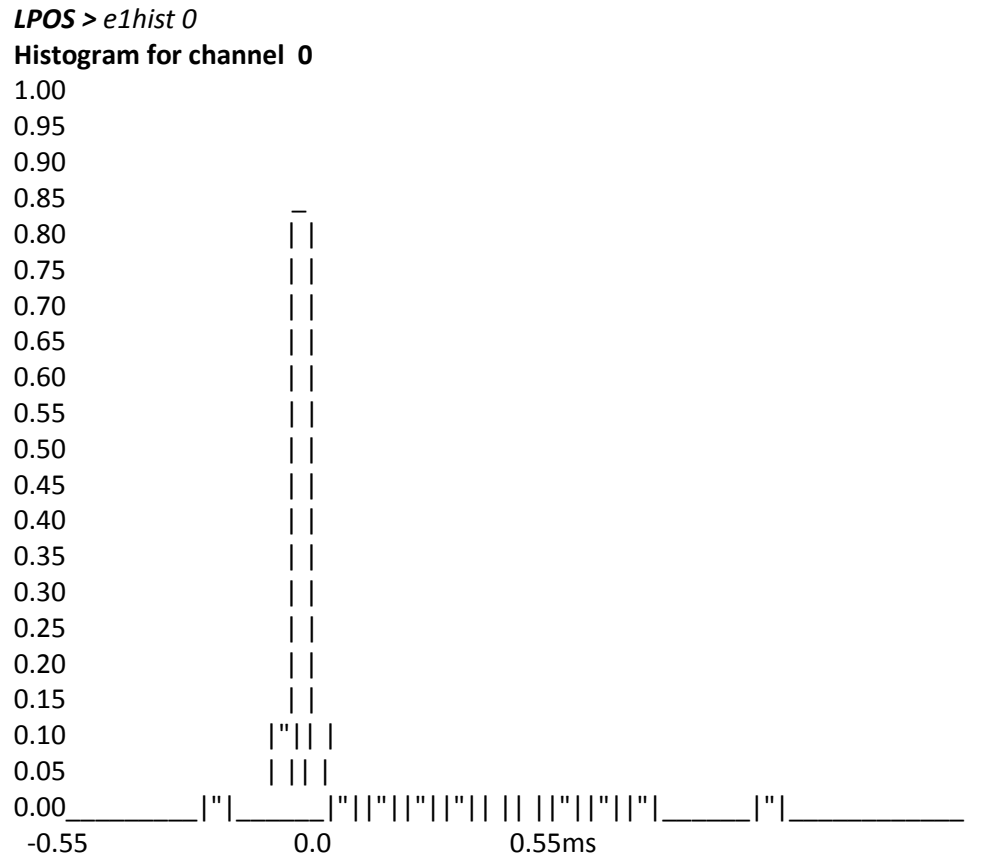

#### *e1desc*

Устанавливает символическое описание интерфейса Е1 или удаляет его при указании ключа –d. Если в описании присутствует символ «пробел» описание следует заключить в кавычки.

#### Синтаксис:

*e1desc <список имен интерфейсов> \*описание интерфейса|-d] [-z]*

#### **параметры:**

- *–z* запрещает сохранение внесенных изменений в файле конфигурации;
- *–d* удаляет символическое описание для выбранных каналов.

#### **Пример:**

Определение описания интерфейса.

*LPOS > e1desc 0 'important channel'*

### *e1setup*

Служит для установления виртуального соединения между указанными E1 интерфейсами на локальном мультиплексоре и удаленном, определенном его IP адресом. Команда может выполняться только администратором и должна быть выполнена соответствующим образом на обоих концах виртуального соединения.

#### Синтаксис:

**A** ELTEX

e1setup <имя локального интерфейса> [-d]-e]-i IP адрес [-k] <имя удаленного интерфейса>] [-z] [другие параметры]

Имя локального интерфейса - это номер интерфейса E1 и список таймслотов разделенных двоеточием. Список таймслотов представляет собой интервал номеров таймслотов или перечисление через запятую, например:

 $1:0-31$ 

 $1:0,1,2,5$ 

 $1:1-20$ 

если список таймслотов опущен, считается, что перечислены все таймслоты 0-31

параметры:

- переводит интерфейс в состояние «выключено» (у этого ключа приоритет -d перед остальными ключами);
- переводит интерфейс в режим ожидания соединения; если на удаленном -e мультиплексоре была выполнена команда для связи с этим интерфейсом, то он автоматически настроит соединение со своей стороны, таким образом, нет необходимости выполнять зеркальные команды на двух устройствах (этот режим является режимом по умолчанию);
- устанавливает IP адрес мультиплексора, с которым будет связан указанный  $-i$ интерфейс;
- указывает, что следует использовать pure Ethernet протокол без IP/UDP  $-k$ заголовков; при использовании данного ключа уменьшается размер пакетов, следовательно, уменьшается потребление трафика;
- устанавливает VLAN ID 802.1p для пакетов указанного интерфейса, метка  $-\nu$ задается как десятичное число от 1 до 4095. 0 - означает отсутствие метки; значение по умолчанию 32;
- устанавливает биты приоритета VLAN ID 802.1p для пакетов указанного  $-\boldsymbol{o}$ интерфейса, приоритет задается как десятичное число от 0 до 7; значение по умолчанию равно 6;
- устанавливает IP ToS для пакетов указанного интерфейса, метка задается  $-q$ как шестнадцатеричное число от 0 до FF;
- устанавливает режим прозрачной передачи без контроля фреймовой  $-\boldsymbol{u}$ структуры;
- устанавливает режим прозрачной передачи с контролем фреймовой  $-s$ структуры (по умолчанию);
- устанавливает размер выходной очереди в миллисекундах от 2 до 512 мс;  $-i$ значение по умолчанию равно 4;
- устанавливает время усреднения задержки в Ethernet-канале в секундах  $-a$ (должно быть от 1 до 32); чем больше время усреднения, тем дольше идет процесс установления стабильной выходной частоты, но тем менее чувствителен поток к вариациям времени задержки передачи пакетов;
- устанавливает максимальное время экстраполяции от 0 до 4000 мс;  $-g$
- устанавливает размер данных в пакете в байтах от 32 до 1454; по  $-p$ умолчанию 526;

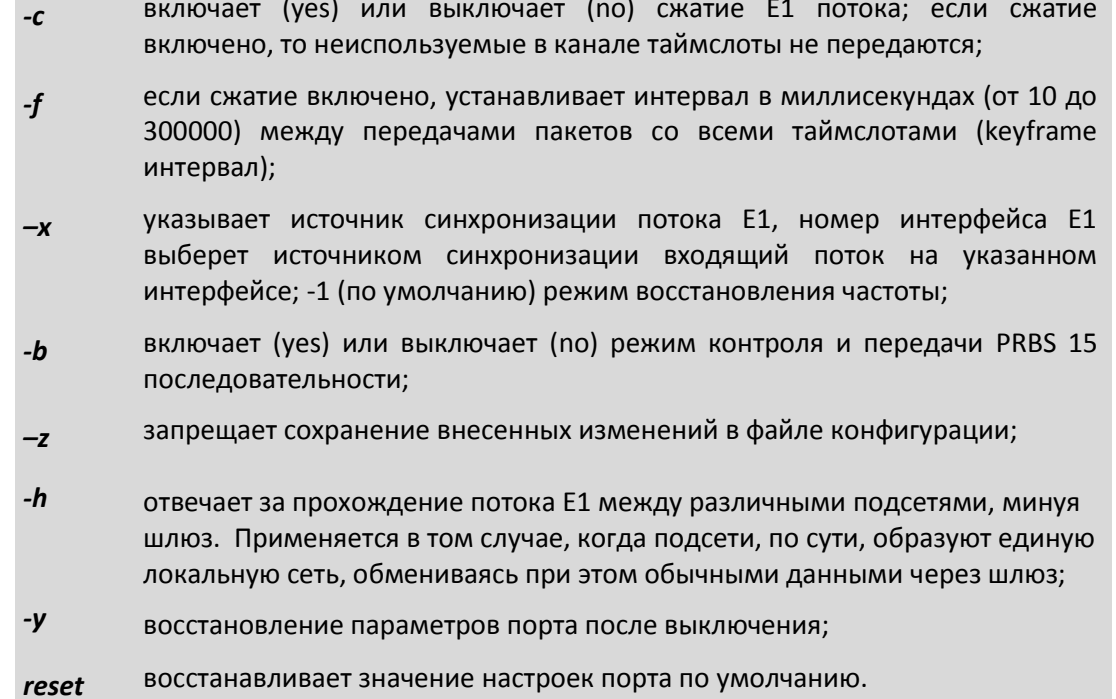

#### Значения по умолчанию:

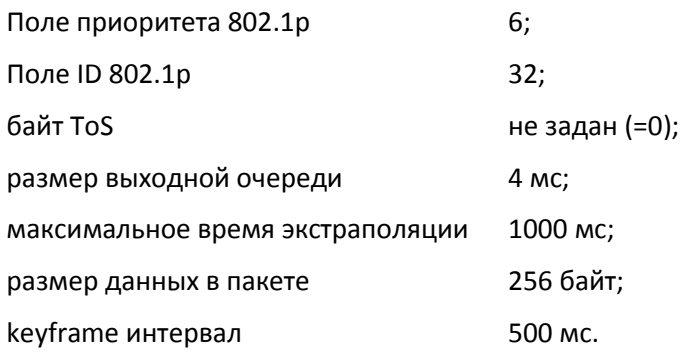

## Пример:

Создание виртуального канала E1 между первыми E1 интерфейсами двух мультиплексоров: SITE 1 с IP-адресом 192.168.0.21 и SITE 2 с IP-адресом 192.168.0.22.

SITE  $1 > e$ 1setup 1 - i 192.168.0.22 1 SITE\_2 > e1setup 1 -i 192.168.0.21 1

#### e1slip

Позволяет настраивать параметры учета проскальзываний ('слипов'). Механизм проскальзываний автоматически работает при включенной внешней синхронизации (ключ -х команды e1setup). Во время прихода очередного пакета, мгновенный размер джиттер-буфера сравнивается с граничными значениями и если определенное количество подряд идущих пакетов приводит к выходу джиттера за эти значения, то происходит проскальзывание. В случае переполнения джиттер-буфера пакет просто отбрасывается (slip rem), в случае малой заполненности джиттера он дополняется интерполированным пакетом (slip add).

#### Синтаксис:

e1slip <список имен интерфейсов> [-I left bound] [-r right bound][-a left bound pkt's] [-b right bound pkt's] [-z]

#### **параметры:**

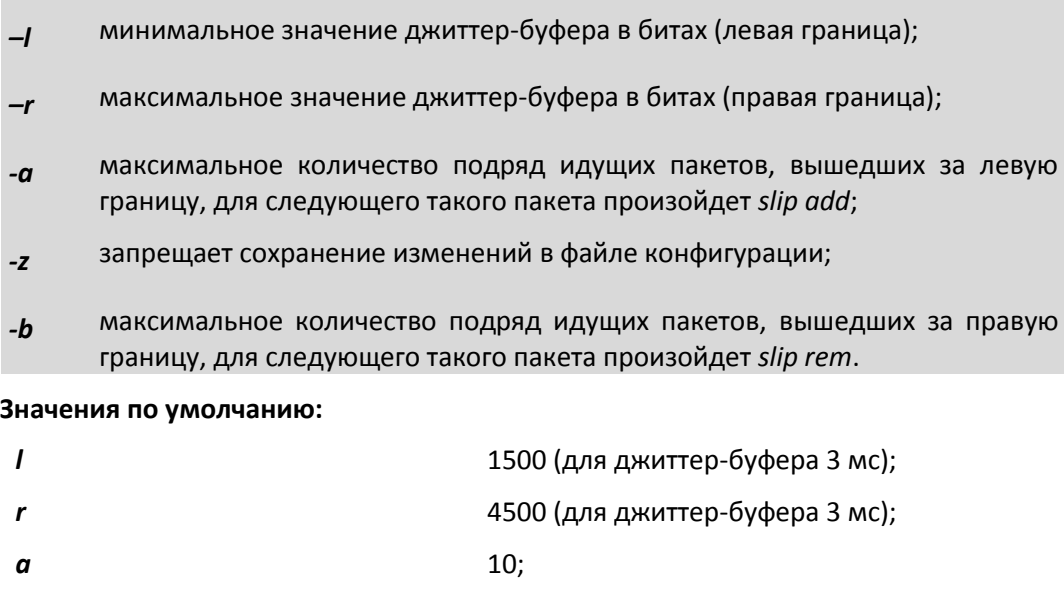

#### *e1test*

Управляет генератором тестового сигнала интерфейса Е1. Команда может выполняться только администратором.

Синтаксис:

*e1test* <список имен интерфейсов> [-r] [-d] [-u]

*b* 10;

#### **параметры:**

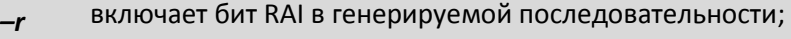

- *–d* отключает генерацию тестового сигнала;
- *-u* устанавливает режим прозрачной передачи без контроля фреймовой структуры.

## *e1loop*

Устанавливает режим тестового шлейфа для выбранных интерфейсов Е1. Команда может выполняться только администратором.

### Синтаксис:

*e1loop [-l|-r|-d|-u|-s+ <список имен интерфейсов>*

#### **параметры:**

*–l* - установка режима локального шлейфа;

- *–r* - установка удаленного тестового шлейфа;
- *–d* - снятие тестовых шлейфов;

-установка режима прозрачной передачи без контроля фреймовой

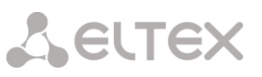

*-u* структуры;

- устанавливает режим прозрачной передачи с контролем фреймовой
- *-s* структуры (по умолчанию);

#### **Пример:**

Установка локального шлейфа на первый интерфейс E1.

*LPOS > e1loop -l 1*

#### *e1virtual*

Предназначена для создания или удаления стекового соединения мультиплексоров. Определяет новые виртуальные интерфейсы (для новых интерфейсов) или указывает базовое устройство (для реальных интерфейсов). Команда может выполняться только администратором.

#### Синтаксис:

 $e1$ virtual <список имен локальных интерфейсов>  $\textsf{F-m}$  MAC адрес $\textsf{F}$  < cписок имен  $y$ даленных интерфейсов> [-z]

## **параметры:**

- *–d* удаляет имеющееся стековое соединение;
- *–z* запрещает сохранение внесенных изменений в файле конфигурации.

Для увеличения количества интерфейсов E1, доступных одному мультиплексорукоммутатору, возможно объединение через сеть Ethernet нескольких устройств в стек. При этом один мультиплексор-коммутатор будет основным – он будет определять все параметры всех интерфейсов стека и правила создания виртуальных каналов с интерфейсами удаленных устройств. Остальные мультиплексоры-коммутаторы будут дополнительными, содержащими только описания виртуальных интерфейсов и не занимающимися созданием виртуальных каналов.

Для создания стека необходимо соединить кабелем любые Ethernet-интерфейсы двух мультиплексоров-коммутаторов. Затем командой *e1virtual* определить на обоих мультиплексорах-коммутаторах соответствие между E1 интерфейсами – новыми виртуальными основного устройства и реальными дополнительного.

#### **Пример:**

Создание стекового соединения между двумя мультиплексорами – master с MACадресом 5A-00-3b-33-05-72 и slave с MAC-адресом 5A-00-3b-33-05-73.

*master > e1virtual 4,5,6,7 -m 5A-00-3b-33-05-73 0,1,2,3 slave> e1virtual 0,1,2,3 -m 5A-00-3b-33-05-72 4,5,6,7*

#### **7.3.8 Команды общей диагностики.**

Команды показывают текущие значения питающего напряжения и температуры внутри устройства и обеспечивают доступ к журналу, в который записываются все системные сообщения. Журнал содержит 2730 последних сообщений и находится в системной памяти устройства, и пользователи, как привилегированный, так и непривилегированные, не могут стереть сообщения. Все аномалии в работе пропадание или появление сигнала на внешних интерфейсах, подключение и

отключение управляющего компьютера для конфигурации устройства, записываются в журнал с указанием времени возникновения.

Знаком астериска (\*) отмечены команды, доступные для устройств Hardware version 6xx.

#### envir\*

величину Показывает питающего напряжения температуру корпусе и B мультиплексора, если указанные параметры доступны ЦПУ.

Синтаксис:

envir

#### $log*$

Выдает на экран список системных сообщений с момента последнего включения устройства.

Синтаксис:

 $log[-a]/-e]$ 

параметры:

- включает выдачу всех системных сообщений, хранящихся в файле журнала;  $-a$
- очистить список; -e
- для выбора уровня журнализации выполненных команд. *e1* только  $-c$ команды для потоков e1, eth - только команды для Ethernet, No - отключает сохранение; all - устанавливает настройки по умолчанию.

#### syslog

Настраивает параметры протокола syslog. По умолчанию эта функция выключена, для ее включения необходимо задать IP-адрес syslog-сервера.

## Синтаксис:

syslog  $[-i]$   $[0]$   $[-f]$   $[-d]$   $[-z]$ 

## параметры:

- IP-адрес syslog-сервера;  $-i$
- тип запроса;  $-f$
- выключение функции syslog;  $-d$
- запрещает сохранение внесенных изменений в файле конфигурации.  $-Z$

#### $pinq*$

Посылает ICMP-пакет по указанному сетевому адресу и выводит в окно терминала время его передачи туда и обратно или сообщение об отсутствие ответа.

## Синтаксис:

*ping <IP адрес> [-w timeout ms] [-t repeat] [-v VLAN ID]*

#### **Параметры:**

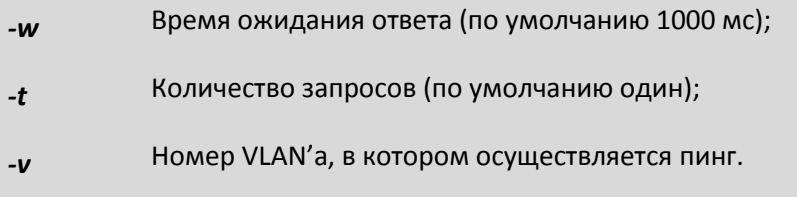

#### **Пример:**

«Пинг» IP-адреса 192.168.0.2.

*LPOS > ping 192.168.0.2 Echo reply 0.384ms*

#### **7.3.9 Команды управления портом терминального сервера для Hardware version 6xx**

Эти команды позволяют настроить параметры последовательного порта для удаленного администрирования устройства через порт AUX.

## *sersetup*

Устанавливает указанные параметры для последовательного порта:

Синтаксис:

```
sersetup –s <baud rate> [-p <stop bits>] [-n|-o|-e] [-z]
```
#### **Параметры:**

- *-s* Устанавливает скорость в бодах (например, 2400, 4800, 9600,115200);
- *-p* Устанавливает количество стоповых битов (1 или 2);

*-n|-o|-e* Устанавливает четность (чет(-e) или нечет(-o)) или ее отсутствие (–n);

*–z* запрещает сохранение внесенных изменений в файле конфигурации.

### **Пример:**

Включение терминального сервера для управления модемом М-1Д.

*LPOS > sersetup -s 38400 -p 1 –n*

#### *arp*

Отображает таблицу соответствия MAC и IP адресов.

Синтаксис:

*arp [-r]*

**Параметры:**

**-r** Очищает таблицу.

#### **Пример:**

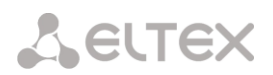

## $LPOS > arp$

**ARP table**  $IP$ **MAC** time  $\boldsymbol{\mathcal{H}}$ 0 192.168.000.182 00-16-AC-2B-36-D4 118 1 192.168.000.157 00-18-A3-06-D1-94 118 2 192.168.000.137 00-16-A4-5C-9D-61 0 total 3 items

## 7.3.10 Команды диагностики SDH-соединения

Для проверки состояния потоков STM 1, используется команда:

### sdhstat

Показывает статус всех или выбранных интерфейсов G.707.

Команда позволяет получить текущее состояние и статистическую информацию о работе интерфейсов STM 1.

синтаксис:

sdhstat <список имен локальных интерфейсов> [-s] [-d] [-r] [-c] [-e]

#### параметры:

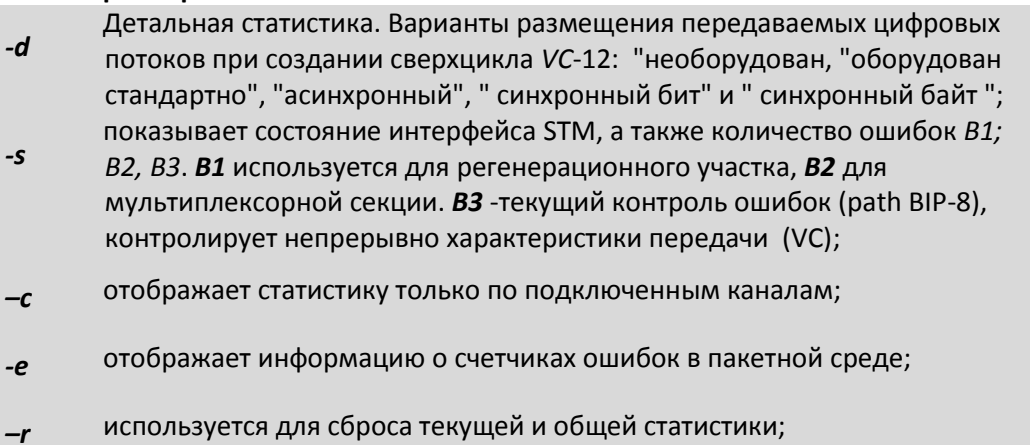

#### Результат исполнения:

Результат исполнения команды с ключом -s содержит следующие параметры:

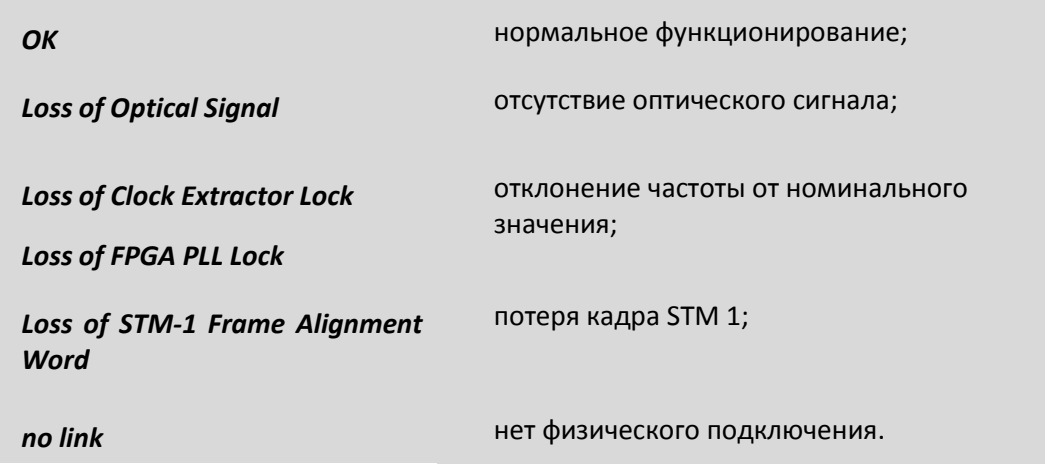

Результат исполнения команды с ключом -е содержит следующие параметры:

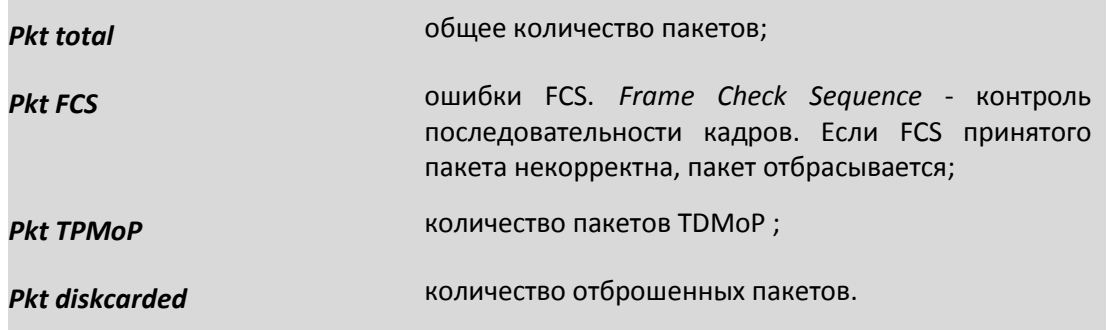

## **Пример:**

*LPOS > sdhstat -c SDH stat command Channel # (port,K,L,M): STATUS Channel 0 (1,1,1,1): Asynchronous Channel 3 (1,1,2,1): Asynchronous Channel 6 (1,1,3,1): Asynchronous Channel 9 (1,1,4,1): Asynchronous Channel 12 (1,1,5,1): Asynchronous Channel 15 (1,1,6,1): Asynchronous Channel 21 (1,1,1,2): Asynchronous Channel 24 (1,1,2,2): Asynchronous Channel 27 (1,1,3,2): Asynchronous Channel 30 (1,1,4,2): Asynchronous Channel 33 (1,1,5,2): Asynchronous Channel 42 (1,1,1,3): Asynchronous LPOS > sdhstat -s SDH stat command STM 0: ok STM 1: Loss of Optical Signal LPOS > sdhstat 0 -s*

*SDH stat command STM 0: ok Transit mode B1 Errors: 0 B2 Errors: 0 B3 Errors: 0 VC-4 Signal Label: TUG structure (2) V5 Errors(all): 0*

## **7.4 Меню конфигурирования обрудования Hardware version 6xx**

## **7.4.1 Общие сведения**

В качестве альтернативы консольным командам имеется интерфейс в виде текстового иерархического меню. Для его запуска необходимо набрать команду menu и нажать <Enter>. Для перехода в требуемое подменю необходимо нажать клавишу с соответствующей цифрой (1,2…) или выбрать его клавишами со стрелками "↑" (вверх) или "↓" (вниз) и нажать <Enter>. Для возврата в меню верхнего уровня следует нажать <BackSpace> или два раза <Esc>. Пример основного меню приведен ниже:

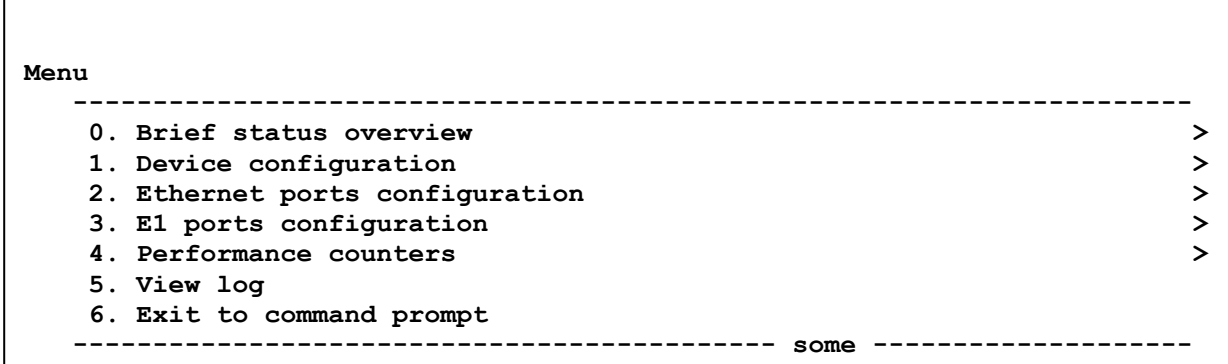

Верхняя строчка указывает название отображаемого меню и его положение в структуре меню.

## **7.4.2 Структура меню**

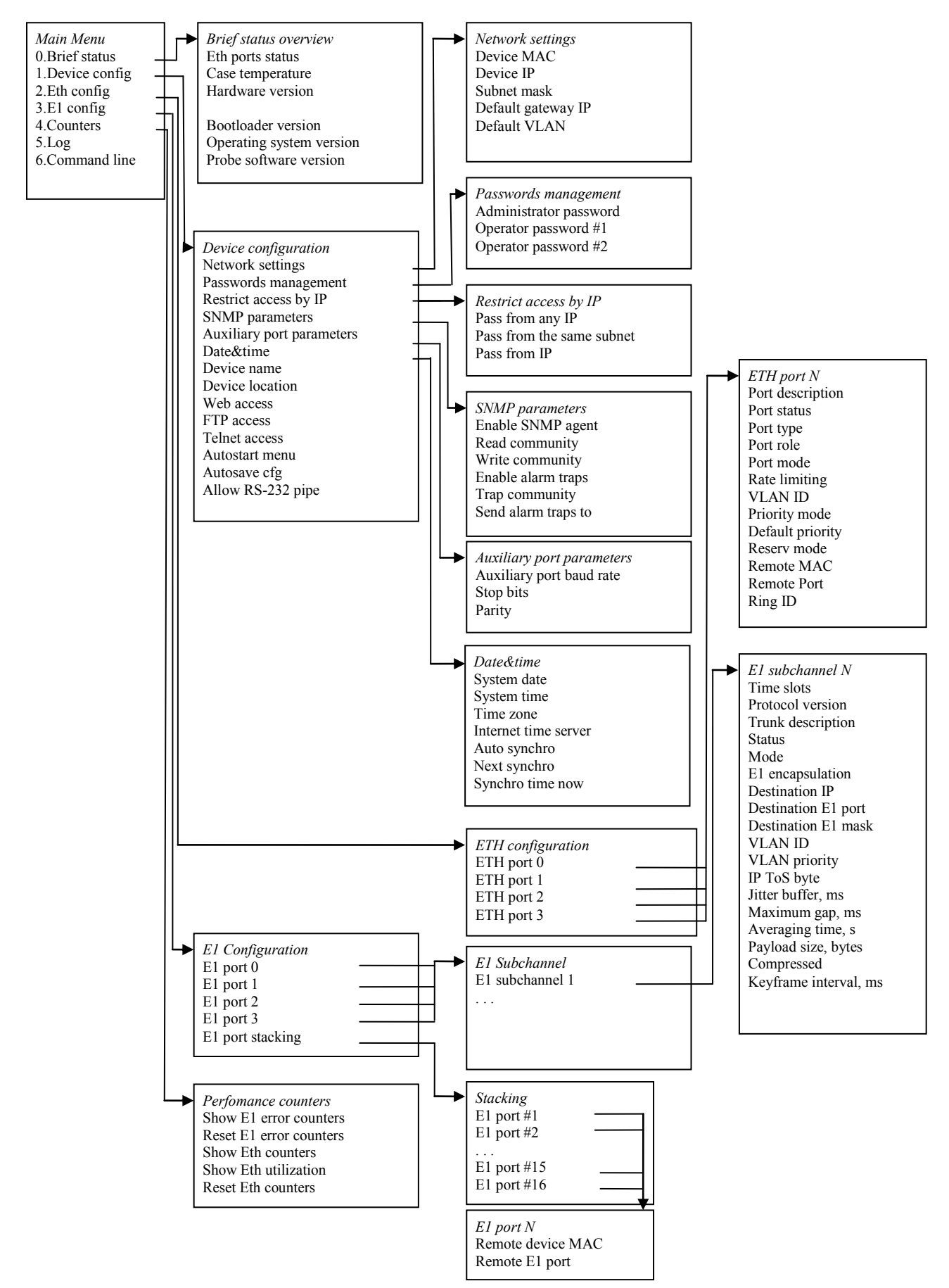

#### **7.4.2.1** Меню «*Brief status overview*»

Cлужит для просмотра информации о версиях программного обеспечения каждого модуля мультиплексора, а также температуры внутри корпуса (если эта информация доступна).

```
 Menu / Brief status overview
    ----------------------------------------------------------------------
    0. Ethernet port 0 . . . . . no link
    1. Ethernet port 1 . . . . . no link
    2. Ethernet port 2 . . . . . OK full duplex 10Mb/s
    3. Ethernet port 3 . . . . . OK full duplex 1000Mb/s
    4. STM port 0 . . . . . . . ok
    5. STM port 1 . . . . . . . Loss of Optical Signal.
    6. Case temperature . . . . 24.250
    7. Hardware version . . . . 502.1.00
    8. Firmware version . . . . 0.0
    9. Bootloader version . . . v 1.0.0.9
    A. Operating system version LP ARM OS 1.0.8.0 SR 6 (Aug 24 2010)
 B. Probe software version . 5.6
```
**7.4.2.2** Меню «*Device configuration*»

Cлужит для просмотра и установки системной даты и времени, информации об имени и расположении мультиплексора (для удобства последующей идентификации), состояний служб управления.

```
 Menu / Device configuration
     ----------------------------------------------------------------------
 0. Network settings >
 1. Passwords management >
 2. Restrict access by IP >
 3. SMNP parameters >
 4. Auxiliary port parameters >
 5. Date&time >
 6. Device name . . . . . . . LPOS
 7. Device location . . . . .
 8. System date . . . . . . . 10.10.06
 9. System time . . . . . . . 14:47:47
 A. Allow Web access. . . . . YES
 B. Allow FTP access. . . . . YES
 C. Allow telnet access . . . YES
 D. Autostart menu in telnet. NO
 E. Allow to autosave cfg . . YES
 F. Allow RS-232 pipe . . . . YES
 ----------------------------------------------------------------------
```
- *Device name –* символьное имя мультиплексора;
- *Device location*  расположение мультиплексора;
- *System date* текущая дата;
- *System time* текущее время.

Состояние служб управления отображаются в следующих строчках:

- *Telnet access;*
- *Web access;*

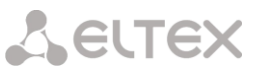

- *FTP access;*
- *RS Pipe.*

Состояние отображается в виде YES/NO, где YES означает, что данная служба активна и через нее возможно управление и мониторинг состояния мультиплексора, NO означает, что данная служба остановлена.

**7.4.2.3** Меню «*Network settings*»

Cлужит для просмотра и установки MAC-адреса, IP-адреса мультиплексора, маски подсети и адреса шлюза по умолчанию.

 **Menu / Device configuration / Network settings ---------------------------------------------------------------------- 0. Device MAC . . . . . . . 5A-00-3B-12-01-08 1. Device IP . . . . . . . . 192.168.0.42 2. Subnet mask . . . . . . . 255.255.255.0 3. Default gateway IP . . . 192.168.0.1 4. Default VLAN . . . . . . 0 ----------------------------------------------------------------------**

- *Device MAC –* МАС-адрес мультиплексора;
- *Device IP –* IP-адрес мультиплексор;
- *Subnet mask –* Маска подсети;
- *Default gateway IP –* IP-адрес главного шлюза;
- *Default VLAN –* устанавливаемый по умолчанию номер VLAN.
- **7.4.2.4** Меню «*Passwords management*»

Cлужит для изменения паролей пользователей "admin", "oper1" и "oper2".

```
 Menu / Device configuration / Passwords management
      ----------------------------------------------------------------------
  0. Set password for user 'admin'
  1. Set password for user 'oper1'
  2. Set password for user 'oper2'
         ----------------------------------------------------------------------
```
По умолчанию установлены следующие пароли:

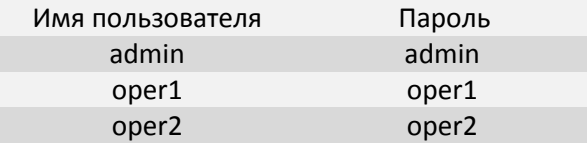

## **7.4.2.5** Меню «*Restrict access by IP*»

Служит для просмотра и установки адресов управляющих станций, с которых возможен доступ к мультиплексору по протоколу IP.

```
 Menu / Device configuration / Restrict access by IP
 ----------------------------------------------------------------------
  1. Pass from any IP . . . . YES
  2. Pass from the same subnet YES
  3. Pass from IP : . . . . .
  4. Pass from IP : . . . . .
  5. Pass from IP : . . . . .
  6. Pass from IP : . . . . .
  7. Pass from IP : . . . . .
                              ----------------------------------------------------------------------
```
Уровни доступа к устройству:

- 1. Доступ разрешен с любого IP адреса;
- 2. Доступ только для IP-адресов, принадлежащих данной локальной сети;
- 3. Доступ только для указанных IP адресов.
- **7.4.2.6** Меню «*SNMP parameters*»

Cлужит для просмотра установки параметров службы SNMP.

```
 Menu / Device configuration / SNMP parameters
    ----------------------------------------------------------------------
    1. Enable SNMP agent . . . . YES
    2. Read community. . . . . . public
    3. Write community . . . . . public
    4. Enable alarm traps. . . . YES
    5. Trap community. . . . . . public
    6. Send alarm traps to . . .
 ----------------------------------------------------------------------
```
- *Enable SNMP agent –* включение/выключение SNMP агента;
- *Read community –* SNMP пароль на чтение;
- *Write community –* SNMP пароль на запись;
- *Enable alarm traps –* включение/выключение трапов;
- *Trap community –* пароль на посылку трапов;
- *Send alarm traps to –* IP адрес сервера, который обрабатывает трапы.

## **7.4.2.7** Меню «*Auxiliary port parameters*»

Cлужит для установки режимов последовательного порта. Для работы порта терминального сервера следует установить следующие параметры:

 **Main Menu / System / Auxiliary port parameters -------------------------------------------------------------------- 1. Baud rate . . . . . . . . 115200 2. Stop bits . . . . . . . . 1 3. Parity. . . . . . . . . . NO --------------------------------------------------------------------**

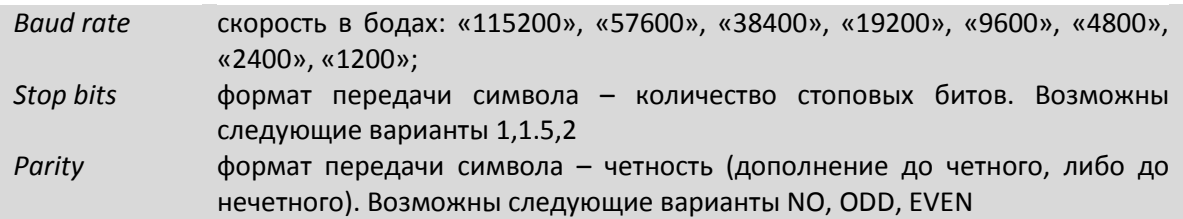

## **7.4.2.8** Меню «*Date&Time*»

Cлужит для установки системной даты и времени, а также параметров автоматической синхронизации со временем интернета.

```
 Menu / Device configuration / Date&time
         ---------------------------------------------------------------------
-
     1. System date . . . . . . . 31.08.07
     2. System time . . . . . . . 12:02:14
     3. Time zone . . . . . . . . 6
     4. Internet time server. . . 62.149.2.1
     5. Auto synchronization. . . YES
     6. Next synchronization. . . 30.09.07
     7. Synchronize time now
                                        ---------------------------------------------------------------------
-
```
- *System date –* текущая дата;
- *System time –* текущее время;
- *Time zone –* часовой пояс;
- *Internet time server*  IP-адрес сервера, с которого должна проходить синхронизация;
- *Auto synchronization –* включение/выключение автосинхронизации с сервером;
- *Next synchronization*  дата следующей синхронизации;
- *Synchronize time now –* включение немедленной синхронизации.

## **7.4.2.9** Меню *«E1 port configuration/E1 subchannel*»

Cлужит для просмотра и изменения конфигурации выбранного Е1 интерфейса.

```
 Menu / E1 ports configuration / E1 port 1 / E1 subchannel 1 0
    ------------------------------------------------------------------
    0. Time slots. . . . . . . . 0-31
    1. Trunk description . . . .
    2. Status. . . . . . . . . . OK uptime 35 min 58 sec
    3. Mode. . . . . . . . . . . TRANSMIT
    4. E1 encapsulation. . . . . IP/UDP
    5. Destination IP. . . . . . 192.168.0.42
    6. Destination E1 port . . . 1
    7. Destination E1 mask . . . 0-31
    8. VLAN ID . . . . . . . . . 32
    9. VLAN Priority . . . . . . 6
 A. IP ToS byte . . . . . . . 0
 B. Jitter buffer, ms . . . . 3
    C. Maximum gap, ms . . . . . 5500
    D. Averaging time, s . . . . 20
    E. Payload size, bytes . . . 1408
    F. Compressed. . . . . . . . NO
    G. Keyframe interval, ms . . 0
    H. Out frequency source. . . 0
    I. Gateway bypass. . . . . . NO
    J. Ut frequency source . . . -1
    K. Left slip bound, bits . . 2250
    L. Right slip bound, bits. . 5750
    M. Pkt's number for slip add 1000
    N. Pkt's number for slip rem 1000
    O. Used time slots . . . . . 0
```
Для настройки Е1 интерфейса служат следующие параметры:

 **------------------------------------------------------------------**

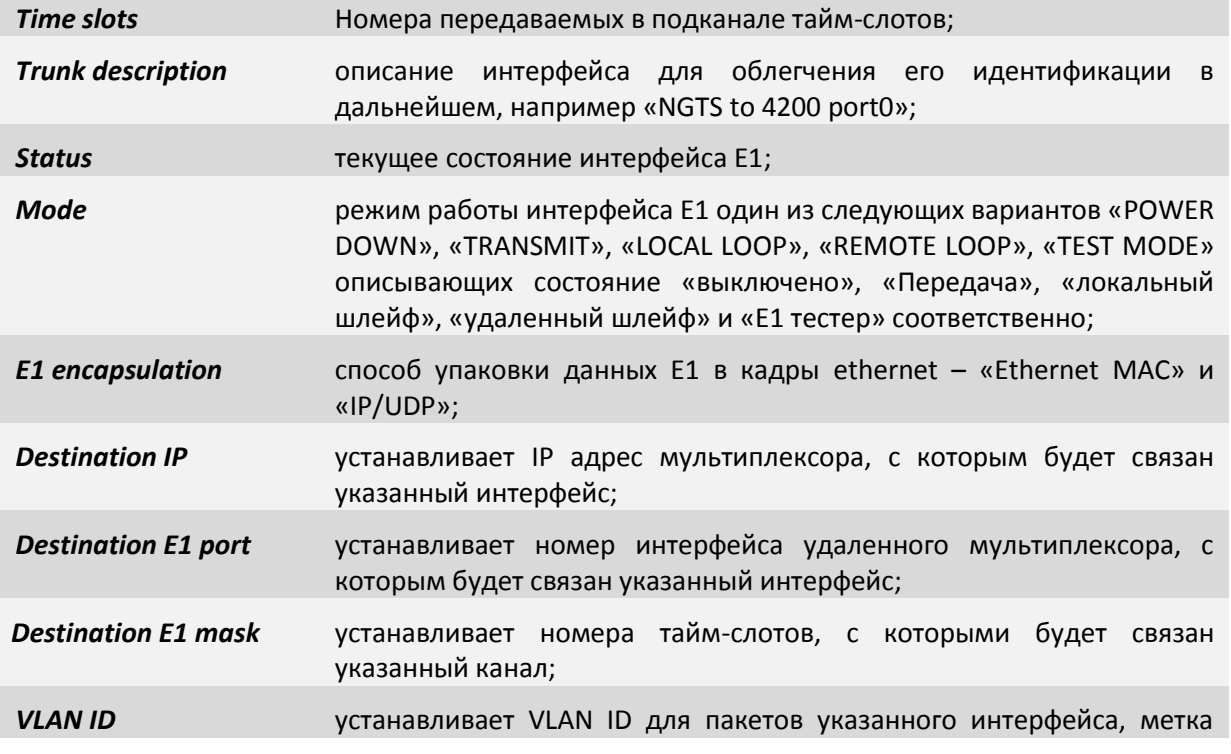

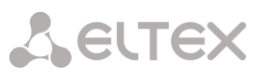

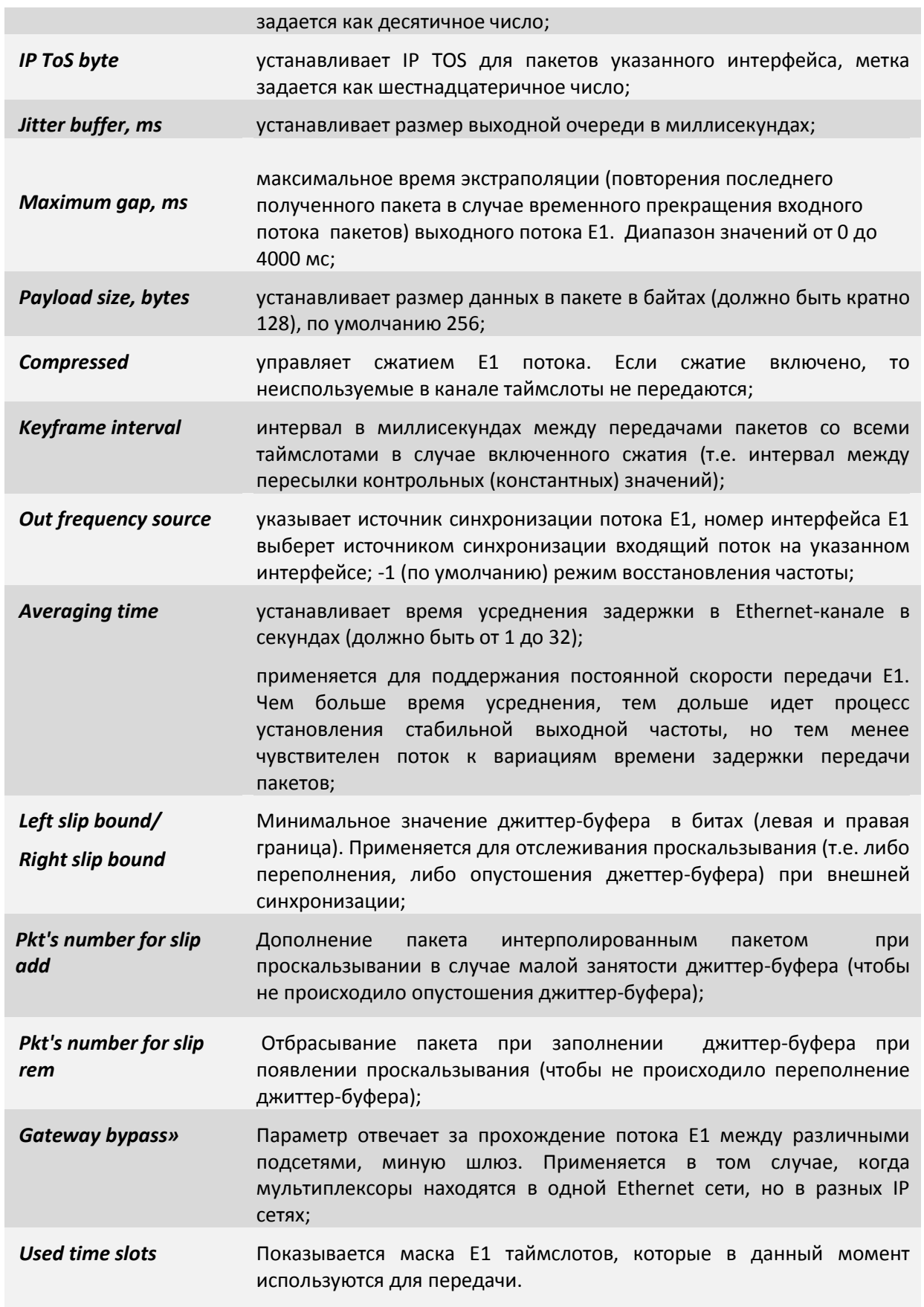

## **7.4.2.10** Меню «*ETH configuration*»

Cлужит для установки режимов выбранного интерфейса Ethernet:

```
 Menu / Ethernet ports configuration / Ethernet port 0
  ---------------------------------------------------------------------
  0. Port description. . . . .
  1. Port status . . . . . . . no link
  2. Port type . . . . . . . . COPPER
  3. Port role . . . . . . . . MULTI
  4. Port mode . . . . . . . . AUTO
  5. Ingress rate limiting . . 0
  6. Egress rate limiting. . . 0
  7. Rate limit mode . . . . . ALL
  8. VLAN ID . . . . . . . . . 1
  9. Priority mode . . . . . . TAG
  A. Default priority. . . . . 1
  B. Reservation mode. . . . . NONE
  C. IGMP snooping . . . . . . NO
     ---------------------------------------------------------------------
```
Для настройки Еth интерфейса служат следующие параметры:

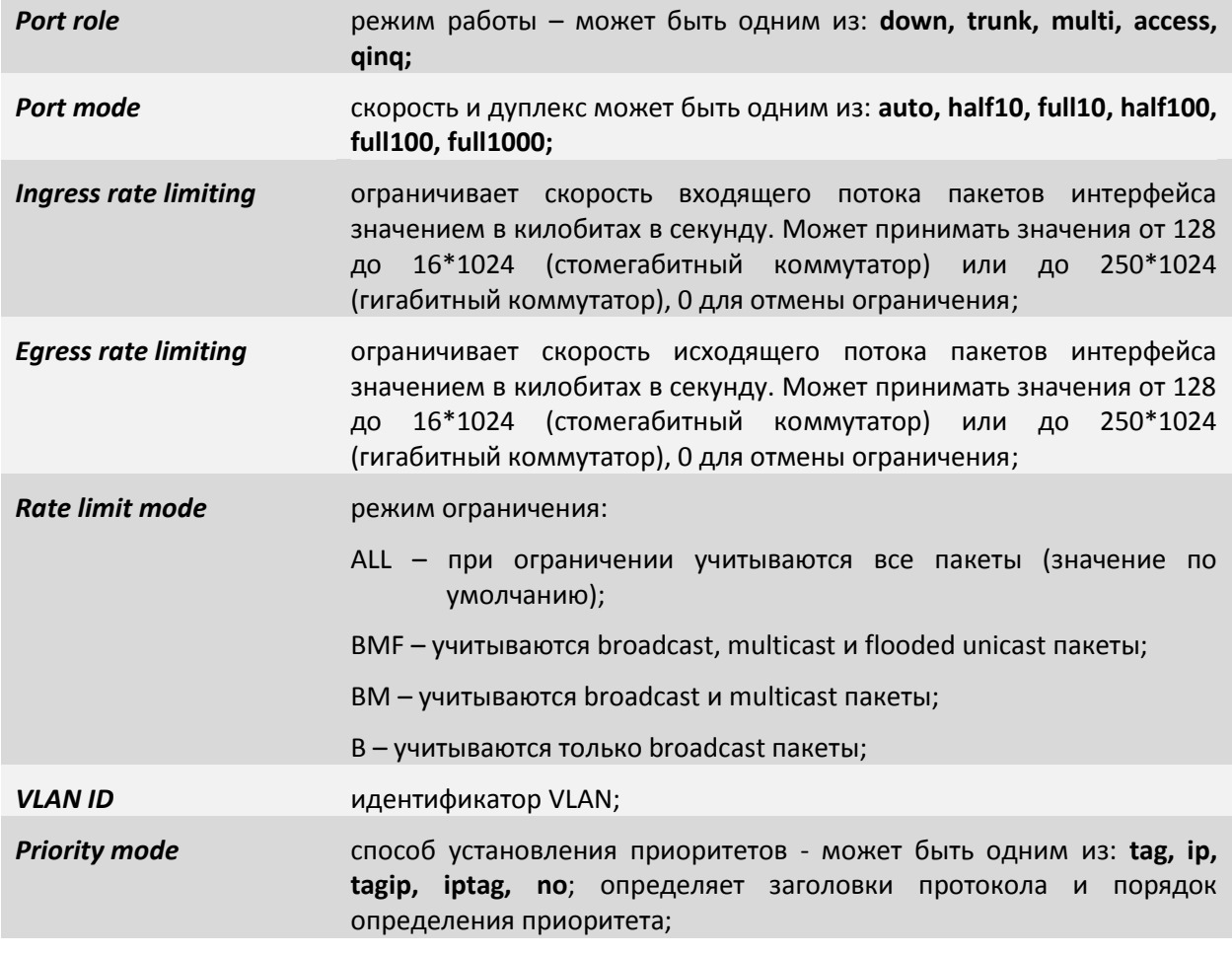

**Reservation mode** режим резервирования – может быть одним из: **no, rstp**;

*IGMP snooping SADP snooping SADP snooping.* 

## **7.5 Меню конфигурирования оборудования Hardware version 6xx**

Меню управления мультиплексором Hardware version 6xx состоит из нескольких пунктов. Для его запуска необходимо набрать команду **menu** и нажать **«Enter»**. Для перехода в требуемое подменю необходимо выбрать его клавишами со стрелками "↑" (вверх) или

"↓" (вниз) и нажать «Enter». Для возврата в меню верхнего уровня следует выбрать пункт "..".

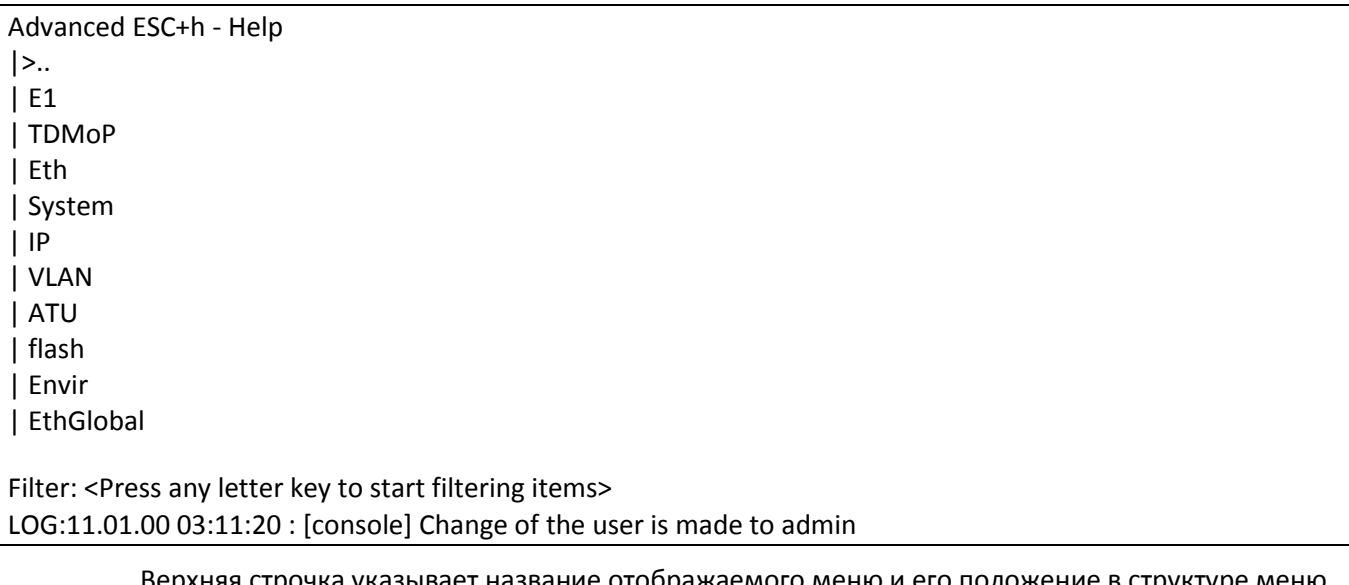

Пример основного меню приведен на рисунке.

Верхняя строчка указывает название отображаемого меню и его положение в структуре меню.

Для запуска меню Вам необходимо подключиться к устройству через последовательный порт (miniUSB) либо через интерфейс Ethernet.

При использовании последовательного интерфейса необходима установка специальных драйверов, которые можно скачать с сайтов в сети Internet, и программа терминал (например, HyperTerminal).

При использовании для управления интерфейса Ethernet на управляющем компьютере должнен быть установлен клиент *telnet*. По умолчанию устройство имеет IP адрес *192.168.0.24* и маску *255.255.255.0,* на более старых версиях ПО IP адрес по умолчанию *192.168.0.201*. Убедитесь, что управляющий компьютер находиться в одной подсети с мультиплексором. Устройство должно отвечать на команду *ping*.

После подключения к устройству необходимо ввести логин и пароль. По умолчанию логин – *admin*, пароль – *admin*. Затем Вы увидите подсказку *LPOS>*. Введите команду *menu* и нажмите *«Enter»*, чтобы получить доступ к меню устройства (это необходимо сделать в текущей реализации ПО). В дальнейшем после ввода логина и пароля будет сразу открываться меню.

Для перехода в нужный раздел необходимо выбрать его клавишами со стрелками "**↑**" (вверх) или "**↓**" (вниз) и нажать *«Enter»*. Для изменения значения параметра необходимо выбрать его стрелками "**↑**" (вверх) или "**↓**" (вниз) и нажать *«Enter»*. Затем нужно либо ввести значение с клавиатуры и нажать *«Enter»*, либо выбрать новое значение параметра из предложенных стрелками и нажать 2 раза *«Enter»*.

Для сброса статистик используйте сочетание клавиш **«***ESC+R***»**. Если в корневом пункте меню нажать «*ESC+R*», то будут сброшены все статистики. Для сброса какой-то конкретной статистики

необходимо перейти к ней в меню и нажать «ESC+R» для сброса. Т.е. происходит сброс всех вложенных статистик относительно текущего пункта в меню.

Для включения расширенного режима меню (более детальная настройка) нажмите сочетание клавиш «ESC+A».

Для просмотра текущей конфигурации устройства (эта та конфигурация, с которой оно работает в данный момент) необходимо нажать «ESC+M». От основной конфигурации, с которой устройство загружается после перезагрузки, она может отличаться, если Вы изменяете параметры настройки и не сохраняете их в память («ESC+S»).

Также для быстрого выбора можно использовать фильтр всех пунктов. Для этого введите первые буквы нужного пункта, и произойдет фильтрация пунктов по названию.

#### Пример:

Вводим букву е, отображаются все пункты меню, начинающиеся на букву е, а именно, *E1*, *Eth*, Envir.

Внизу окна отображается последнее событие, записанное в лог.

Для того чтобы сохранить внесенные изменения в конфигурацию для того, чтобы оно в следующий раз загрузилось именно с этими настройками используйте сочетание клавиш «ESC+S».

Для выхода из режима меню и перехода в командный режим нажмите сочетание клавиш «ESC+Q» или «CTRL+C».

Для возврата в меню верхнего уровня необходимо выбрать пункт «..» и нажать клавишу «Enter».

#### $7.5.1.1$ Пункт / Е1

## Перейдя в пункт E1, Вы увидите номера интерфейсов E1, их имена и состояние.

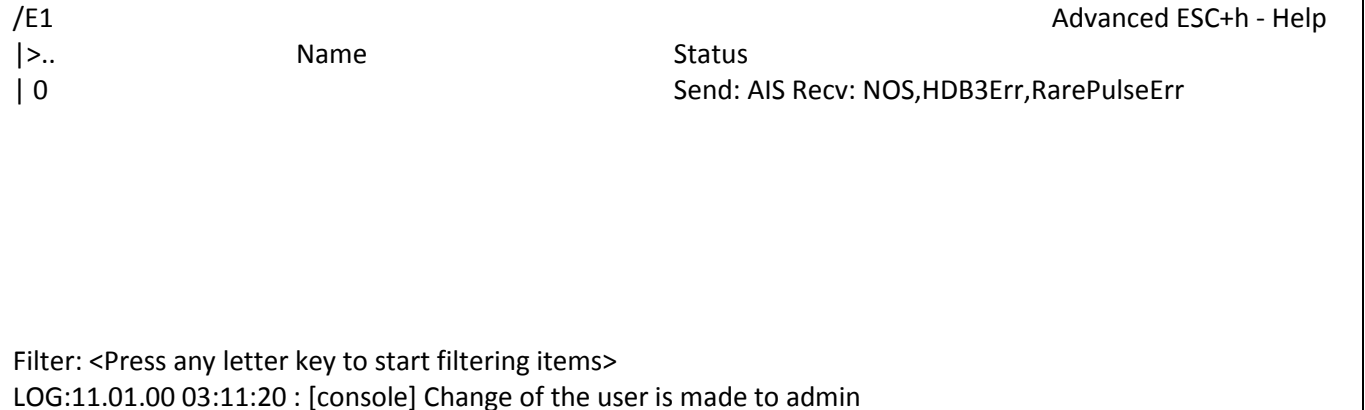

#### $7.5.1.2$ Пункт /E1/название порта/config

Данный раздел позволяет конфигурировать выбранный порт E1 и выглядит следующим образом:

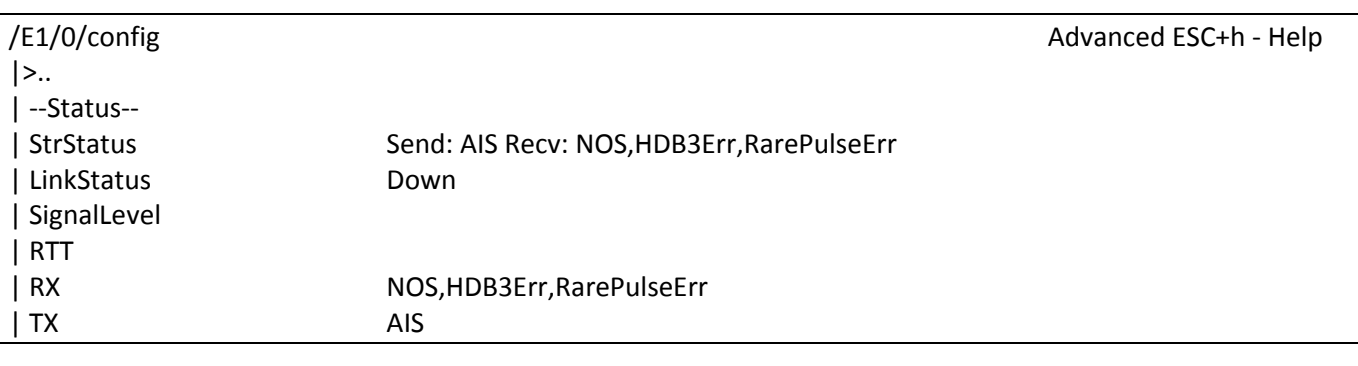

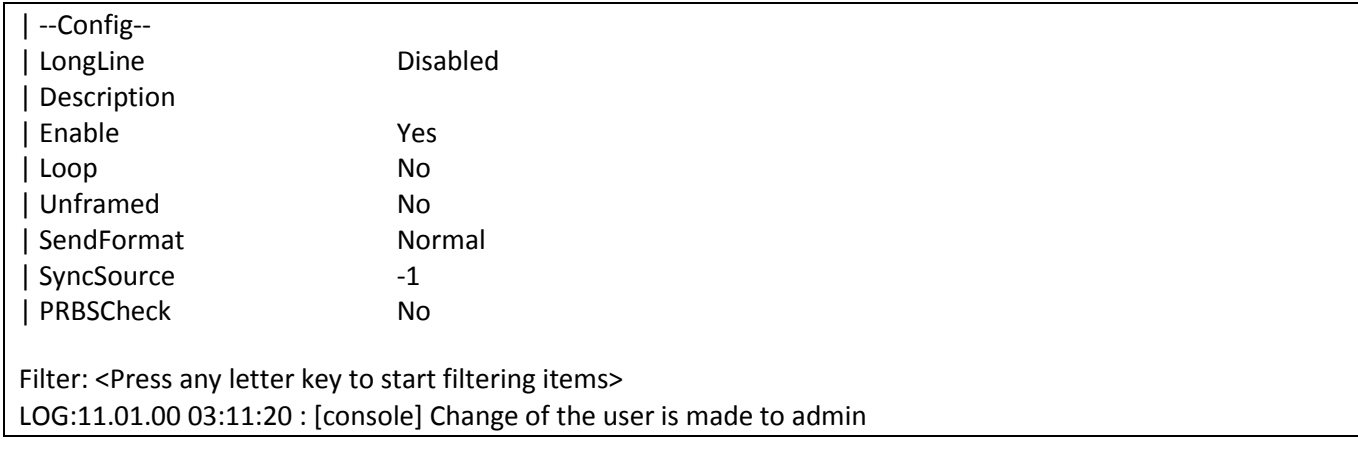

Отображает приемника/передатчика порта Е1.

Возможные состояния приемника/передатчика порта Е1:

*OK* - отсутствие ошибок в работе приемника/передатчика порта Е1;

*AIS* - присутствие сигнала AIS в принимаемом/передаваемом потоке Е1;

*RAI* - присутствие сигнала RAI в принимаемом/передаваемом потоке Е1;

*LOS* - присутствие сигнала LOS в принимаемом/передаваемом потоке Е1;

*AZS* - присутствие сигнала AZS в принимаемом/передаваемом потоке Е1;

*NOS* - отсутствие сигнала на приемнике/передатчике порта Е1;

*HDB3Err* - наличие ошибок кодирования HDB3 на приёмнике/передатчике порта Е1;

*StrStatus PRBSErr* - наличие ошибок псевдослучайной двоичной последовательности PRBS (PRBS - pseudo-random binary sequence) на приёмнике/передатчике порта Е1 (возможен, если на порту установлен формат передачи PRBS);

> *TestErr* - наличие ошибок работы тестера Е1 на приёмнике/передатчике порта Е1 (возможен, если на порту установлен формат передачи Test);

*RarePulseErr* - наличие ошибок, говорящих о том, что импульсы приходят реже, чем положено при кодировании HDB3;

*TXlock* -на порту короткое замыкание (TX+ и TX-);

*Unframed* - порт работает в нефреймированном режиме;

*Loop* - на порту включен локальный шлейф;

*Remote loop* - на порту включен удалённый шлейф.

Отображает состояние порта.

*LinkStatus* Может принимать значения:

*Up* - есть соединение;

*Down* - нет соединения.

*SignalLevel* Уровень сигнала, дБм.

*LongLine* Включение/отключение алгоритма подстройки частоты для длинных линий Е1 (более 100м). Не рекомендуется включать на коротких дистанциях.

Aeurex

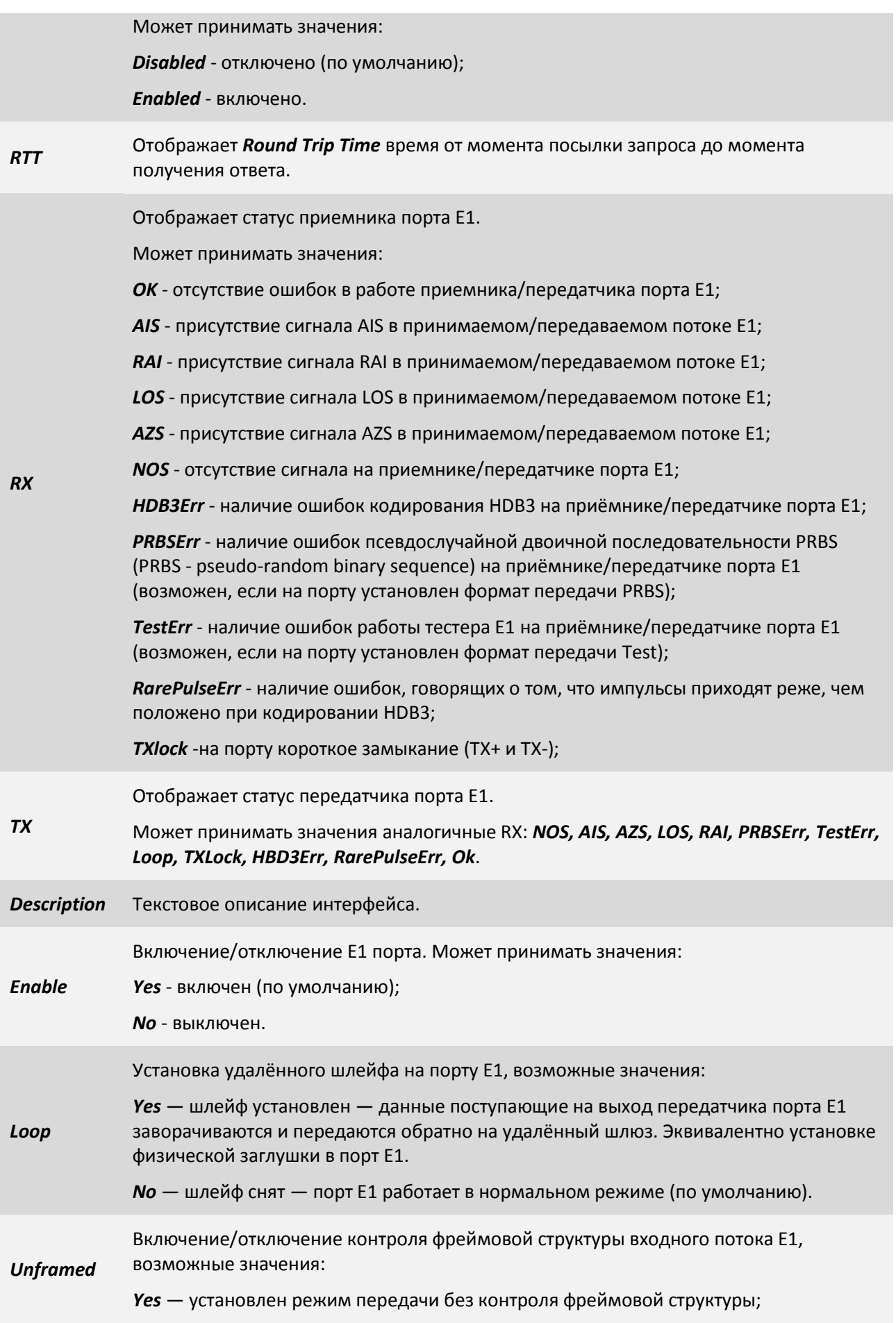
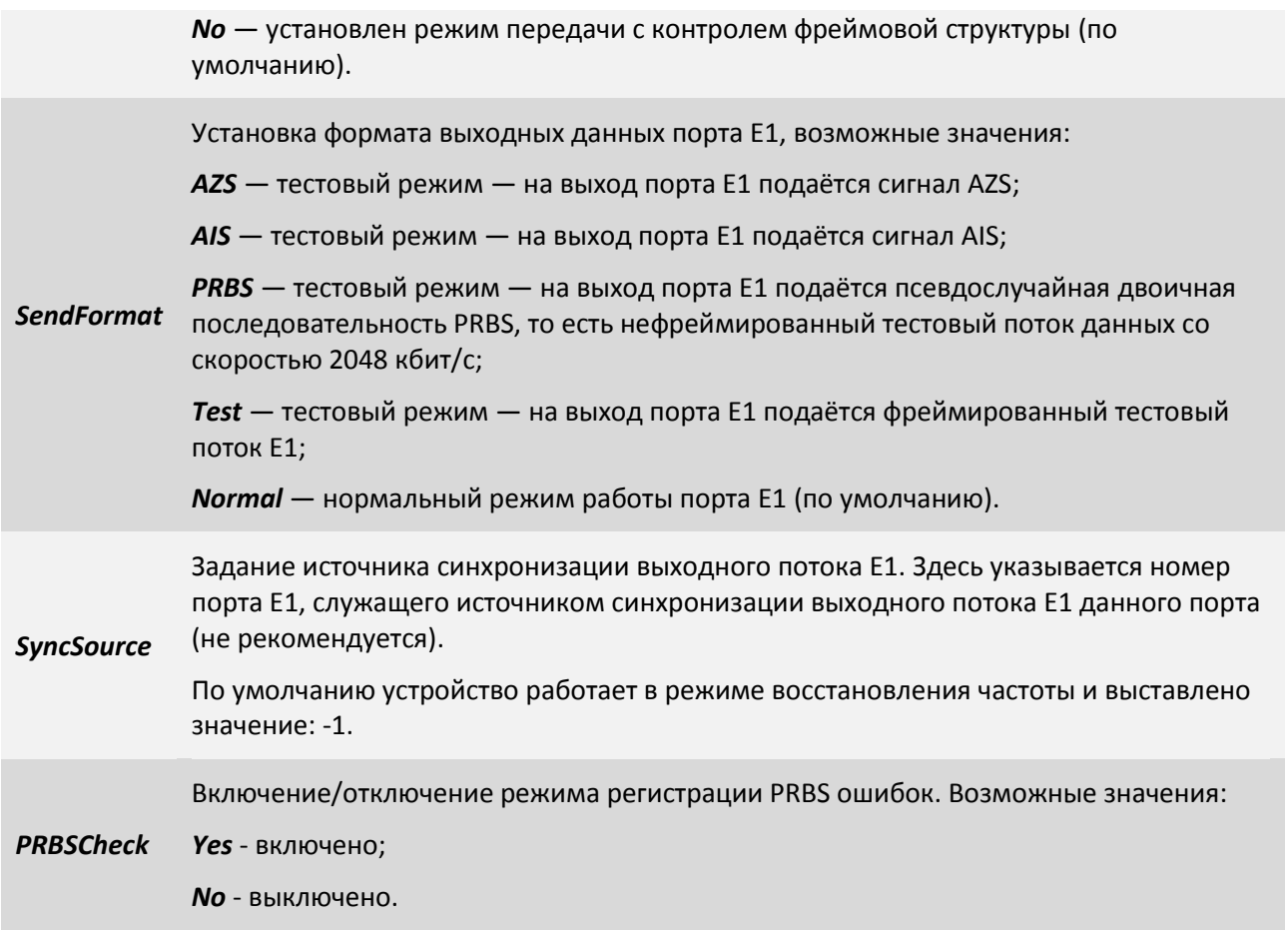

## **7.5.1.3 Пункт /Е1/название порта/statistics**

Данный раздел отображается статистику выбранного Е1 интерфейса и выглядит следующим образом:

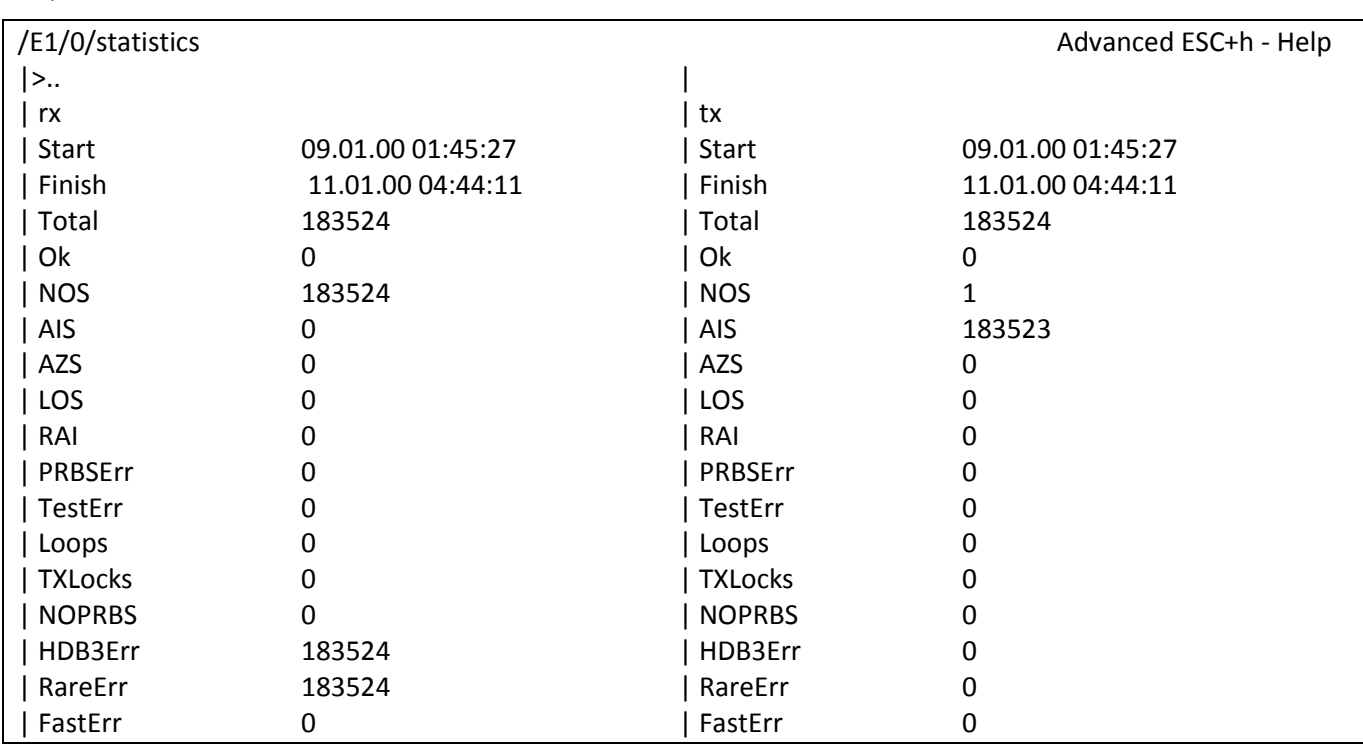

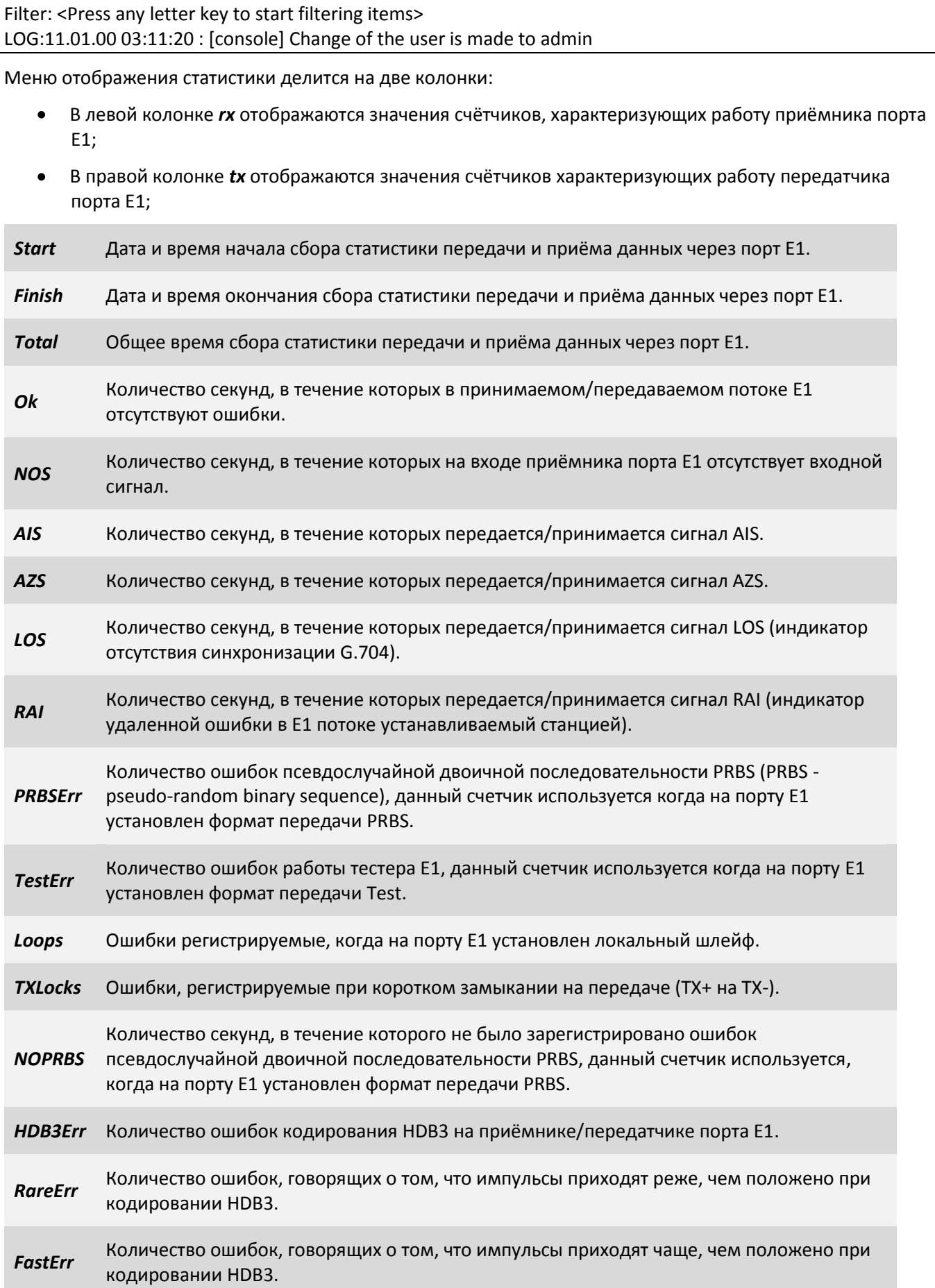

#### **7.5.1.4 Пункт /TDMoP**

В этом пункте отображаются порты TDMoP, которые соответственно связаны с Е1 интерфейсами (по номерам), их описание (имя) и состояние.

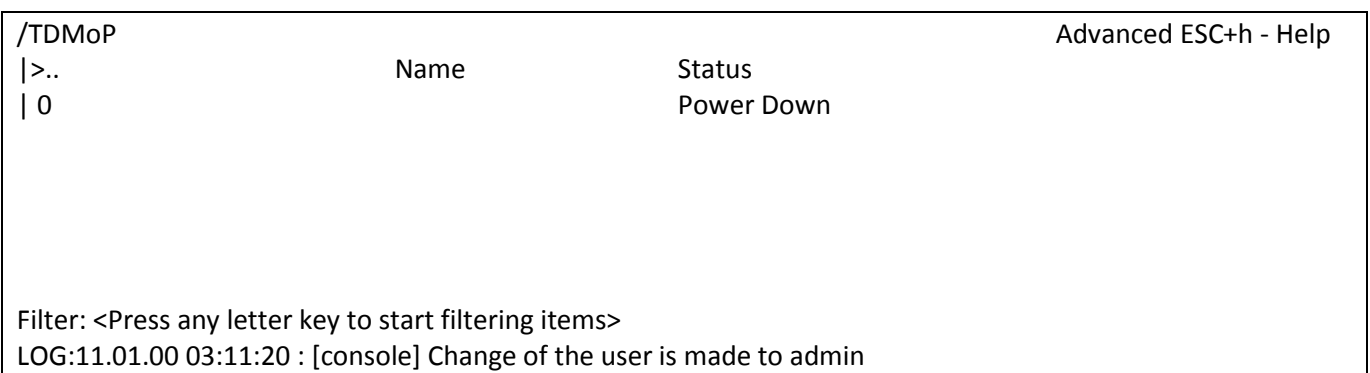

#### **7.5.1.4.1 Пункт /TDMoP/название порта/config**

Данный раздел позволяет конфигурировать выбранный порт TDMoP и выглядит следующим образом:

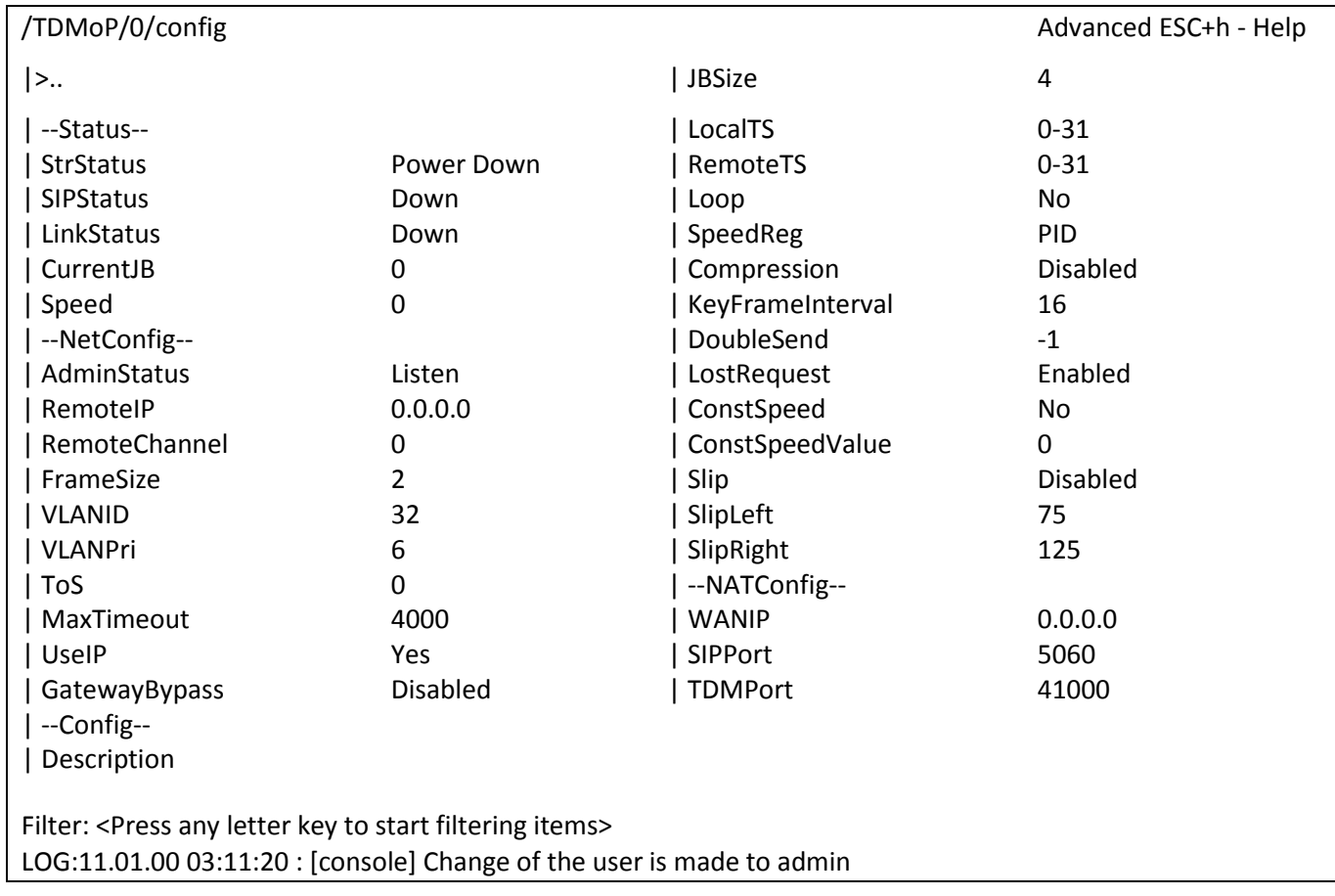

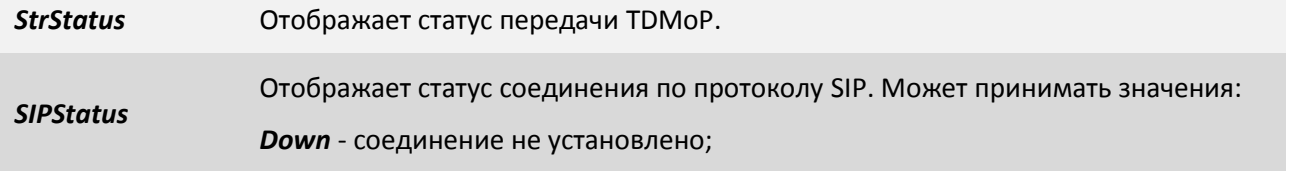

# Aeutex

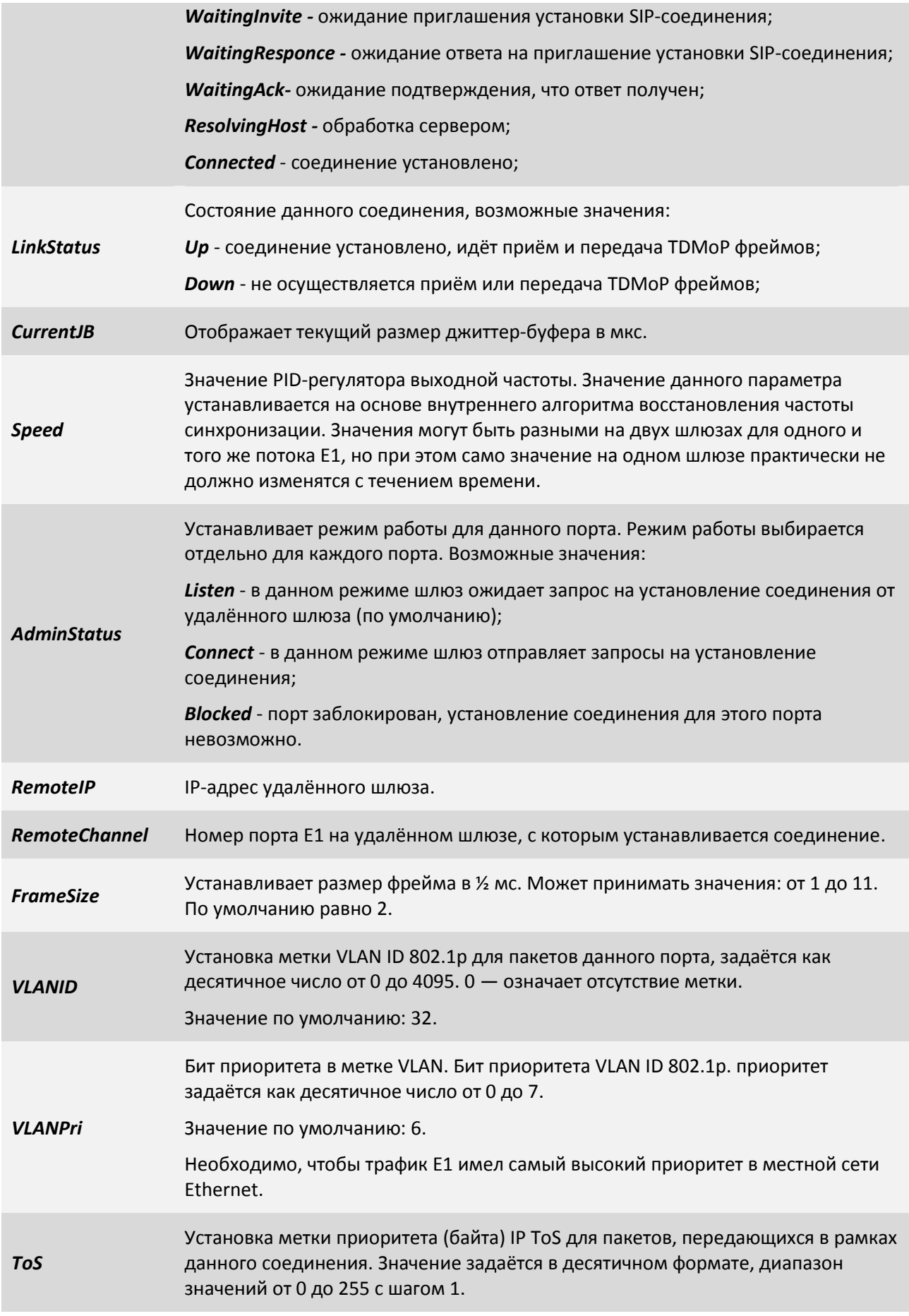

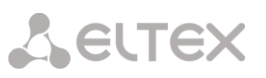

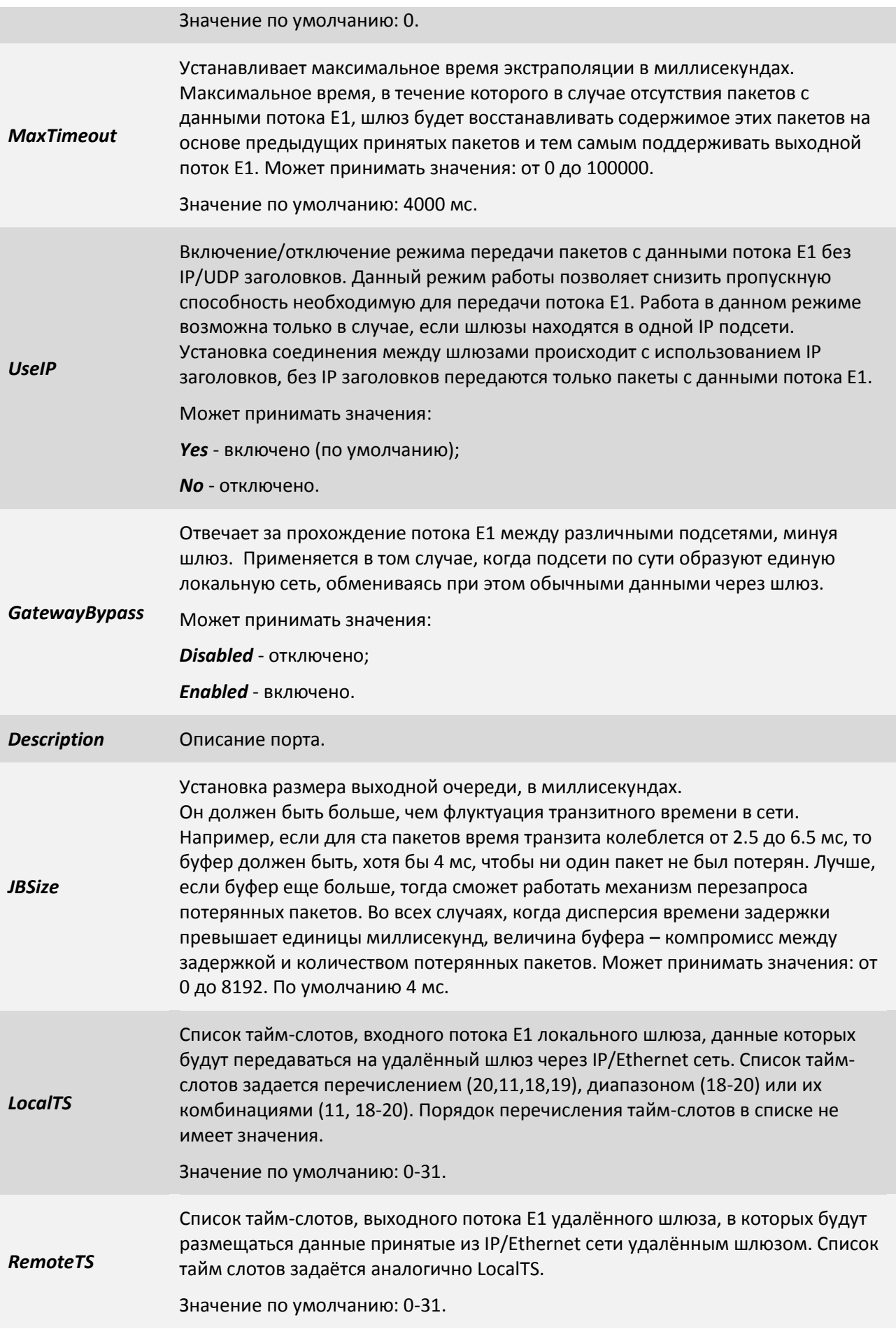

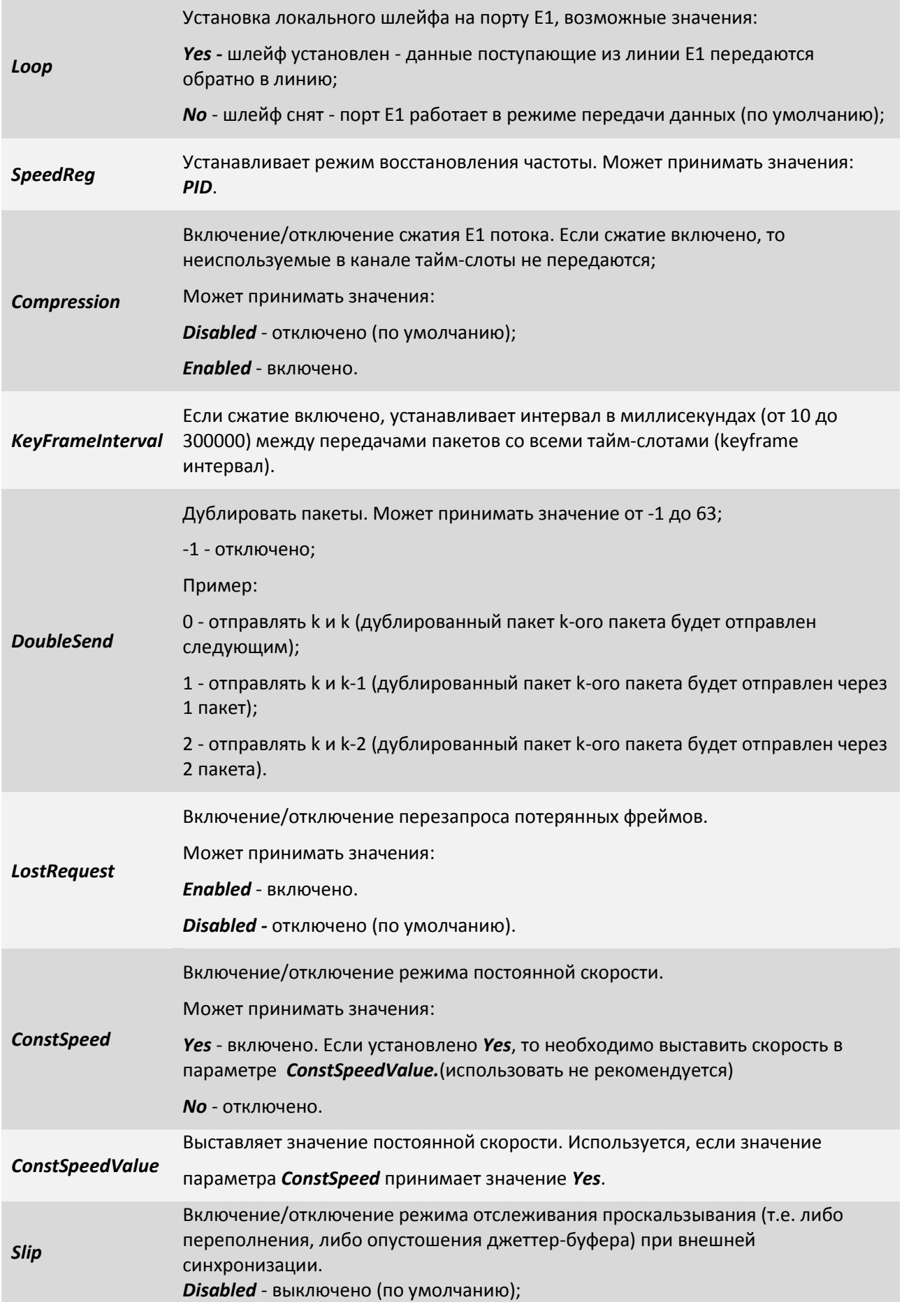

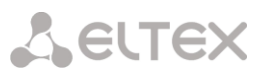

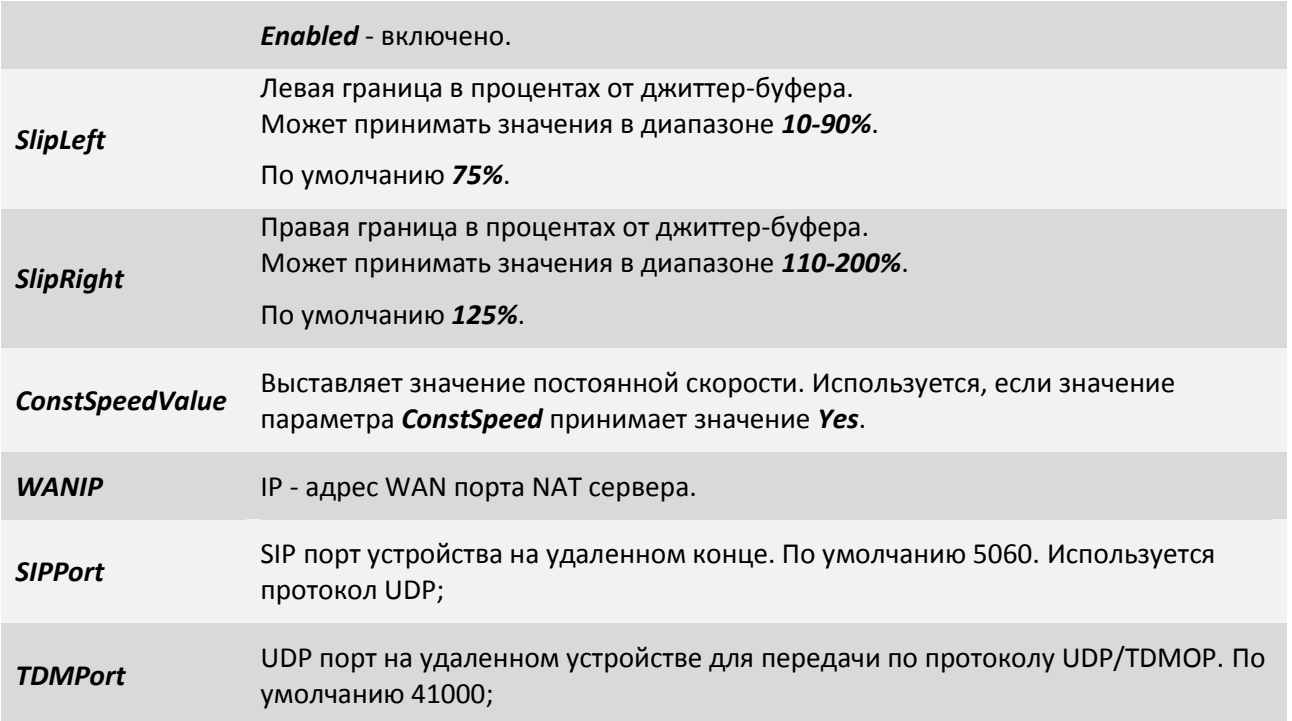

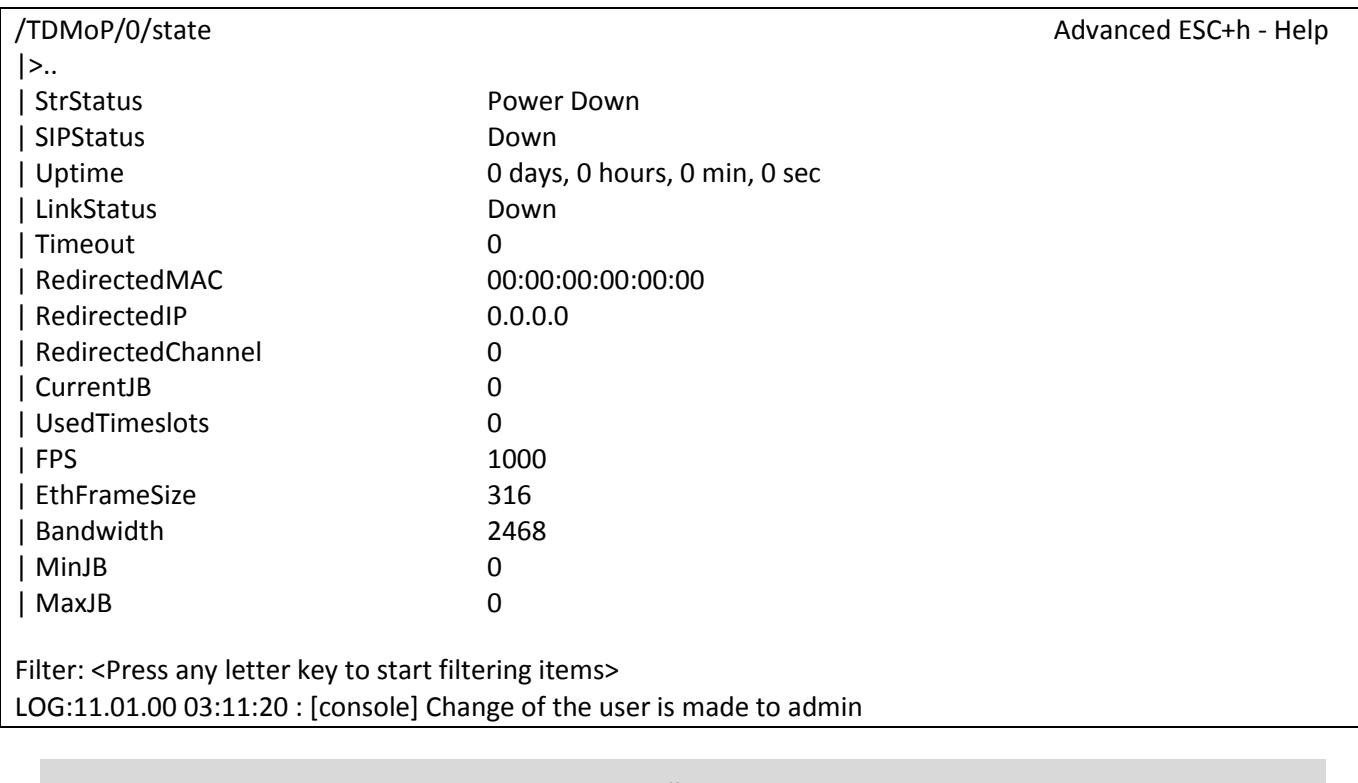

## **7.5.1.4.2 Пункт /TDMoP/port/state**

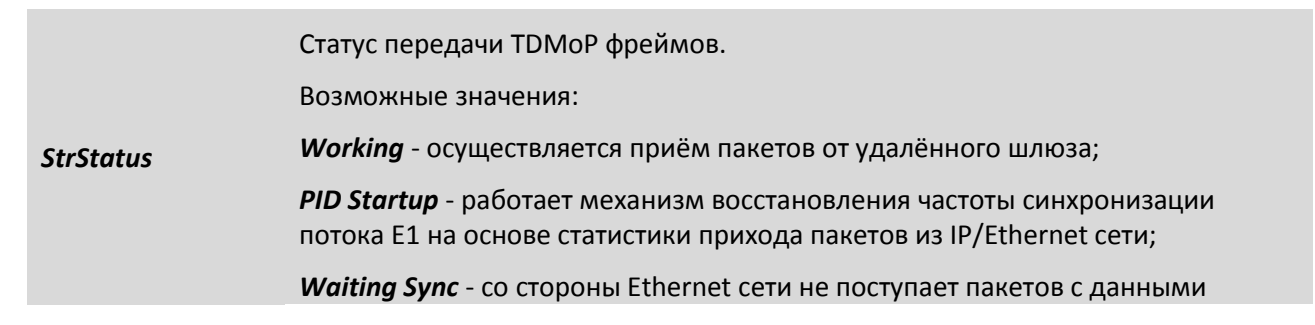

# Aeutex

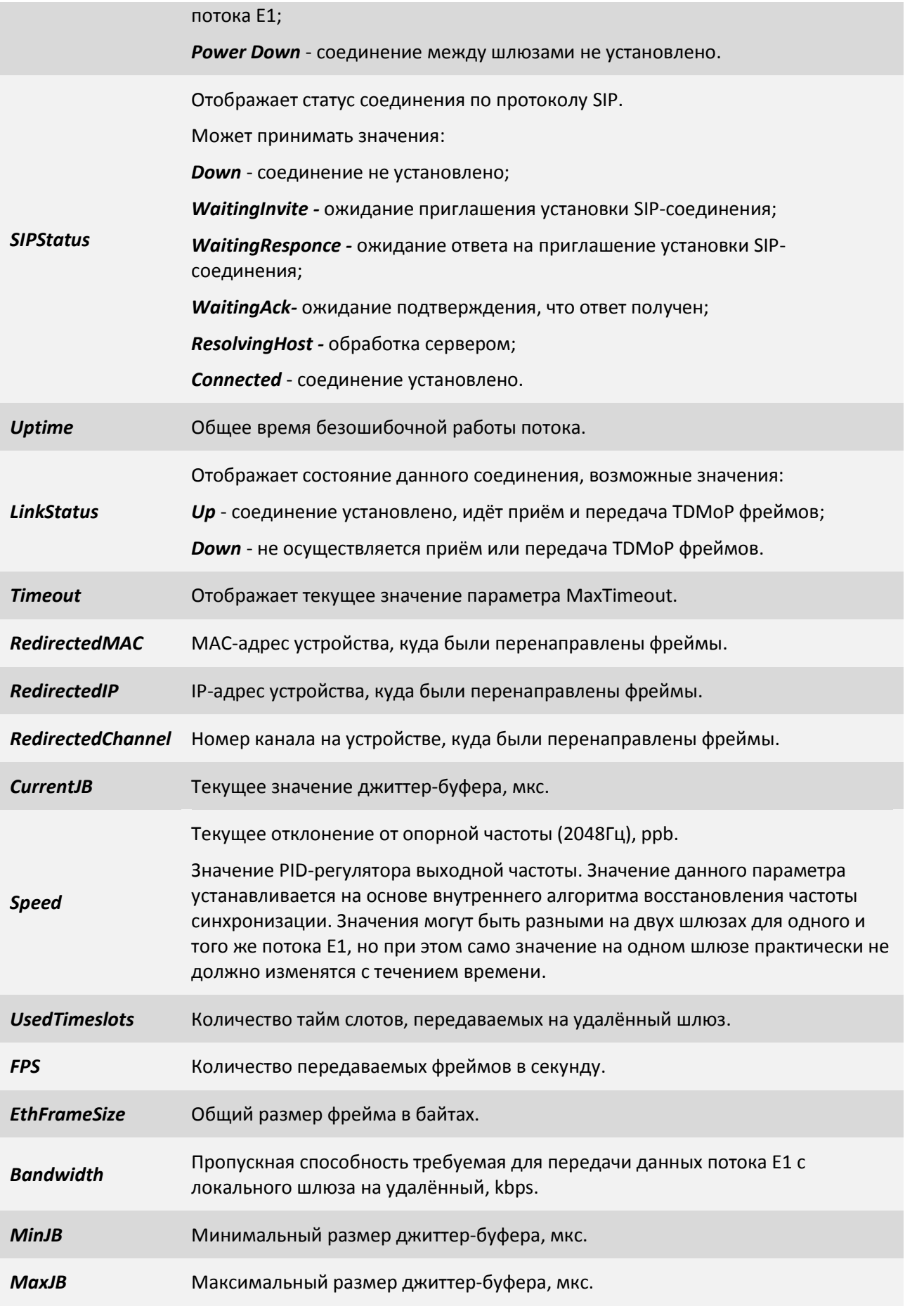

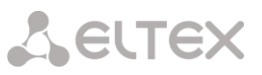

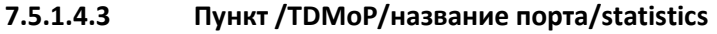

Данный раздел отображается статистику выбранного Е1 интерфейса и выглядит следующим образом:

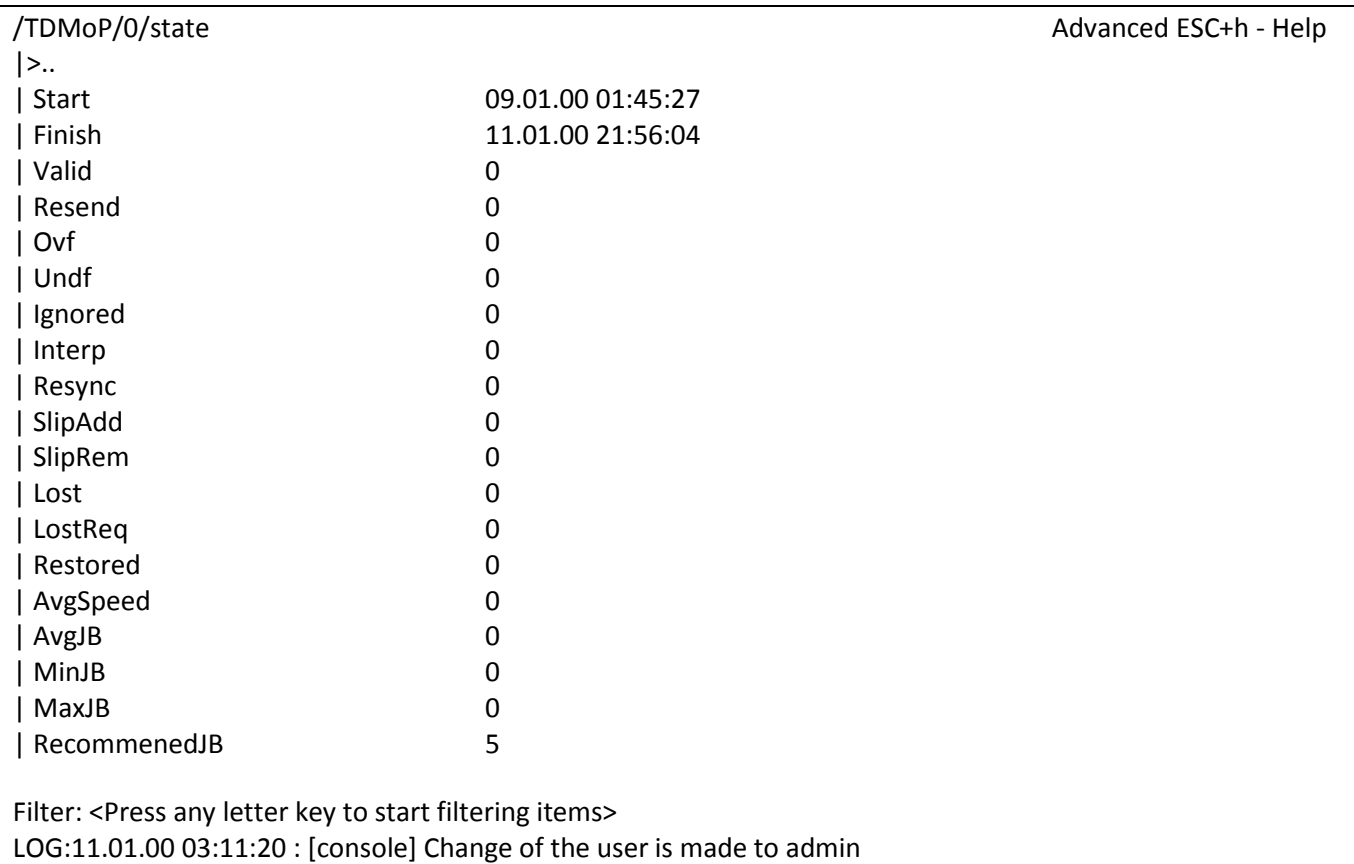

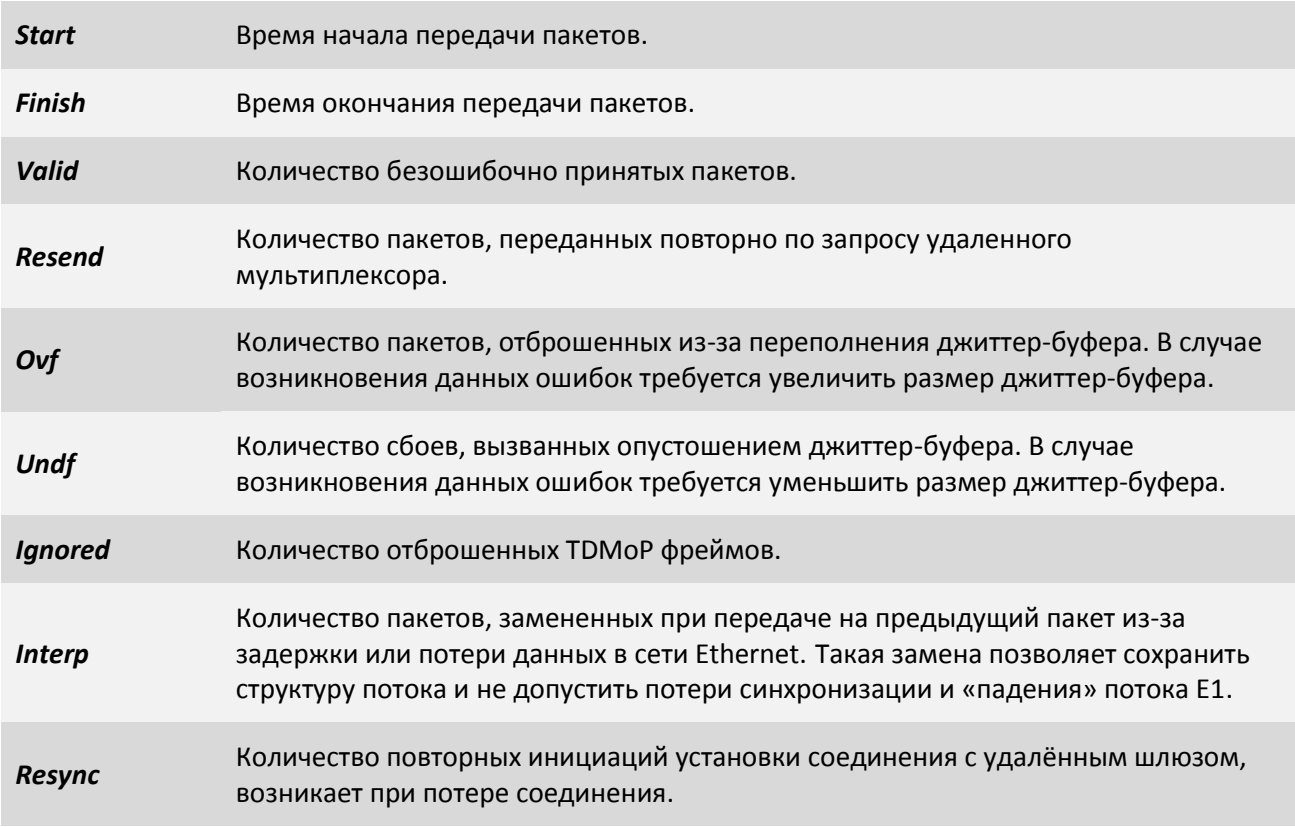

## **A** ELTEX

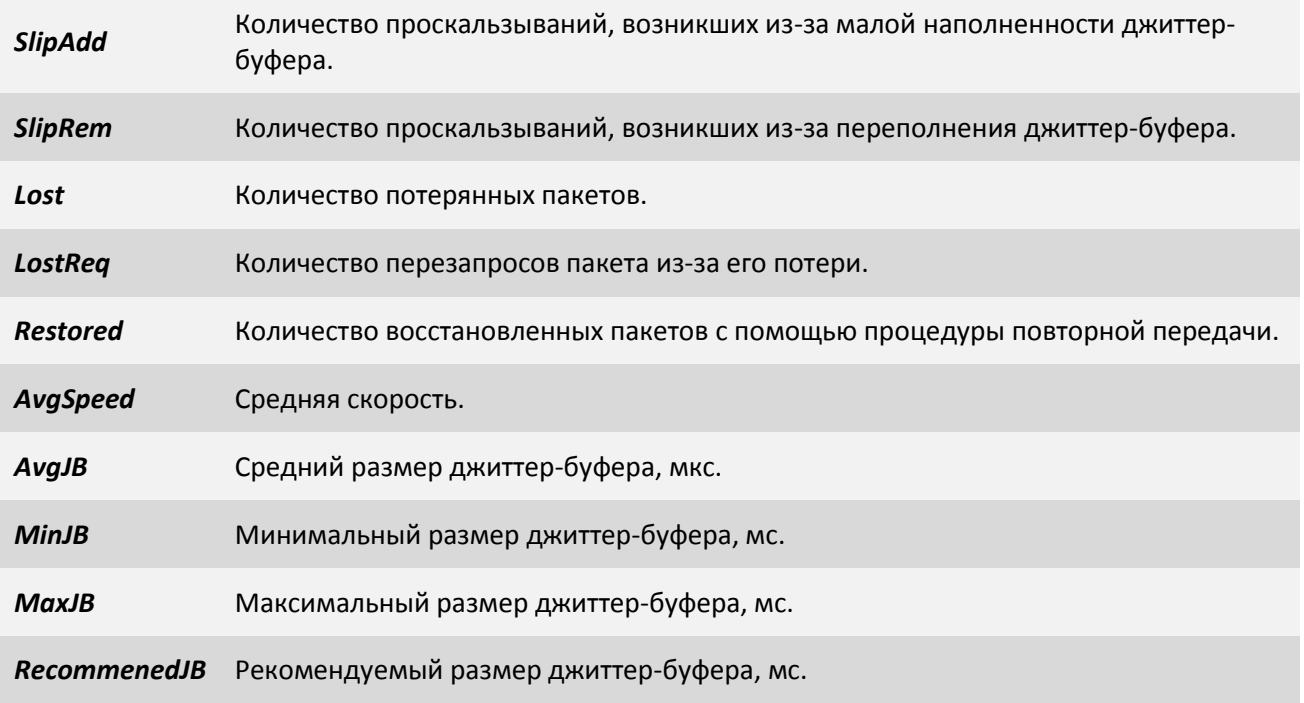

#### **7.5.1.5 Пункт /Eth**

В этом пункте отображаются порты Ethernet, их линк статус, скорость передачи, режим обмена, состояние протокола резервирования, время изменения.

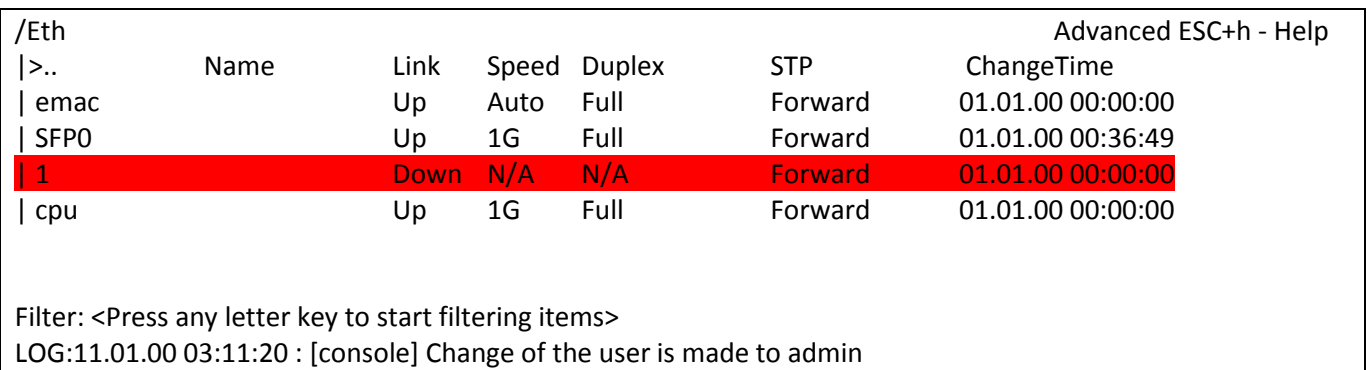

Неподключенные порты выделяются красным цветом. Для конфигурации и просмотра статистики необходимо выбрать нужный порт.

Advanced ESC+h - Help

#### **7.5.1.5.1 Пункт /Eth/emac**

Порт *emac* - это порт из cpu в сторону свитча.

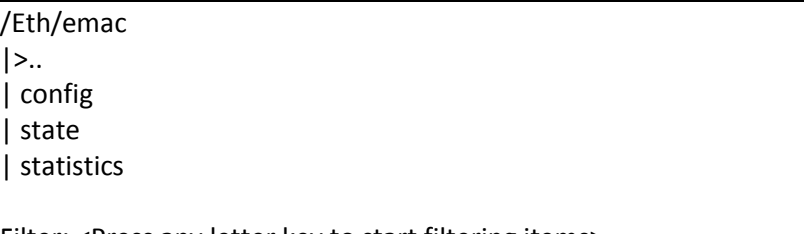

Filter: <Press any letter key to start filtering items> LOG:11.01.00 03:11:20 : [console] Change of the user is made to admin

#### **7.5.1.5.2 Пункт /Eth/emac/config**

В данном пункте можно задать текстовое описание для порта *emac* и посмотреть mac-адрес мультиплексора-коммутатора.

/Eth/emac/config Advanced ESC+h - Help |>.. | Description

| PhysAddress 54:A5:4B:9A:36:29

Filter: <Press any letter key to start filtering items> LOG:11.01.00 03:11:20 : [console] Change of the user is made to admin

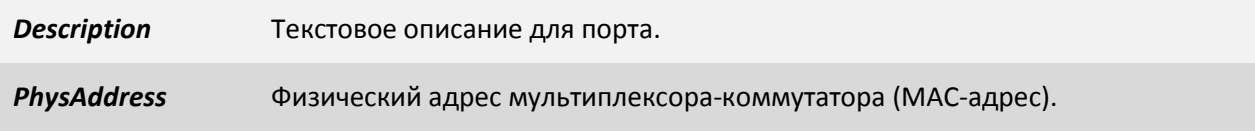

#### **7.5.1.5.3 Пункт /Eth/emac/state**

В данном пункте отображаются статус, скорость передачи и режим дуплекса порта *emac*.

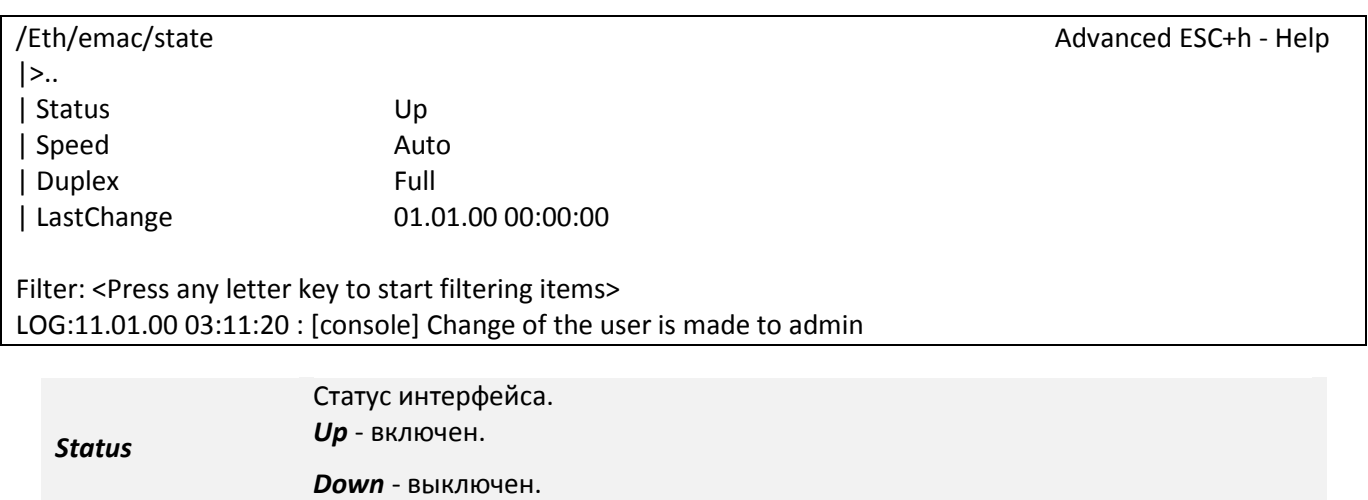

Скорость передачи интерфейса.

*Speed 10M* - 10Мбит/с.

*100M* - 100Мбит/с. *1G* - 1Гбит/с.

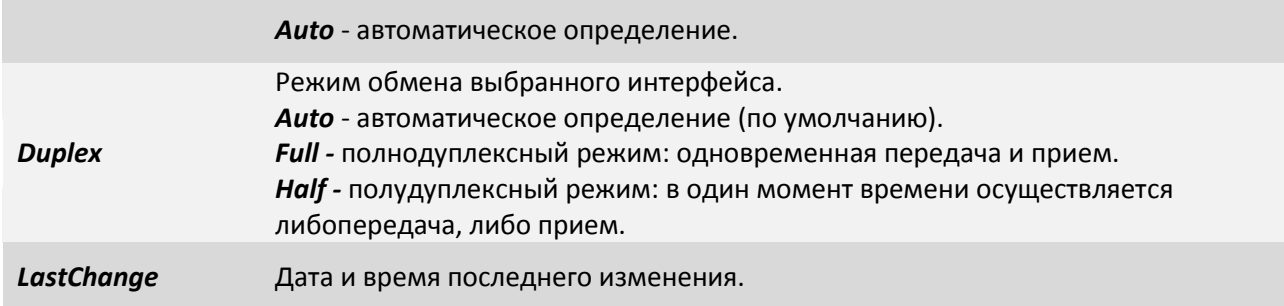

#### **7.5.1.5.4 Пункт Eth/emac/statistics**

Данный раздел отображает статистику на принимающем порту процессора.

Меню отображения статистики делится на две колонки:

- В левой колонке rx отображаются значения счётчиков, принимаемых пакетов.
- В правой колонке tx отображаются значения счётчиков, передаваемых пакетов.

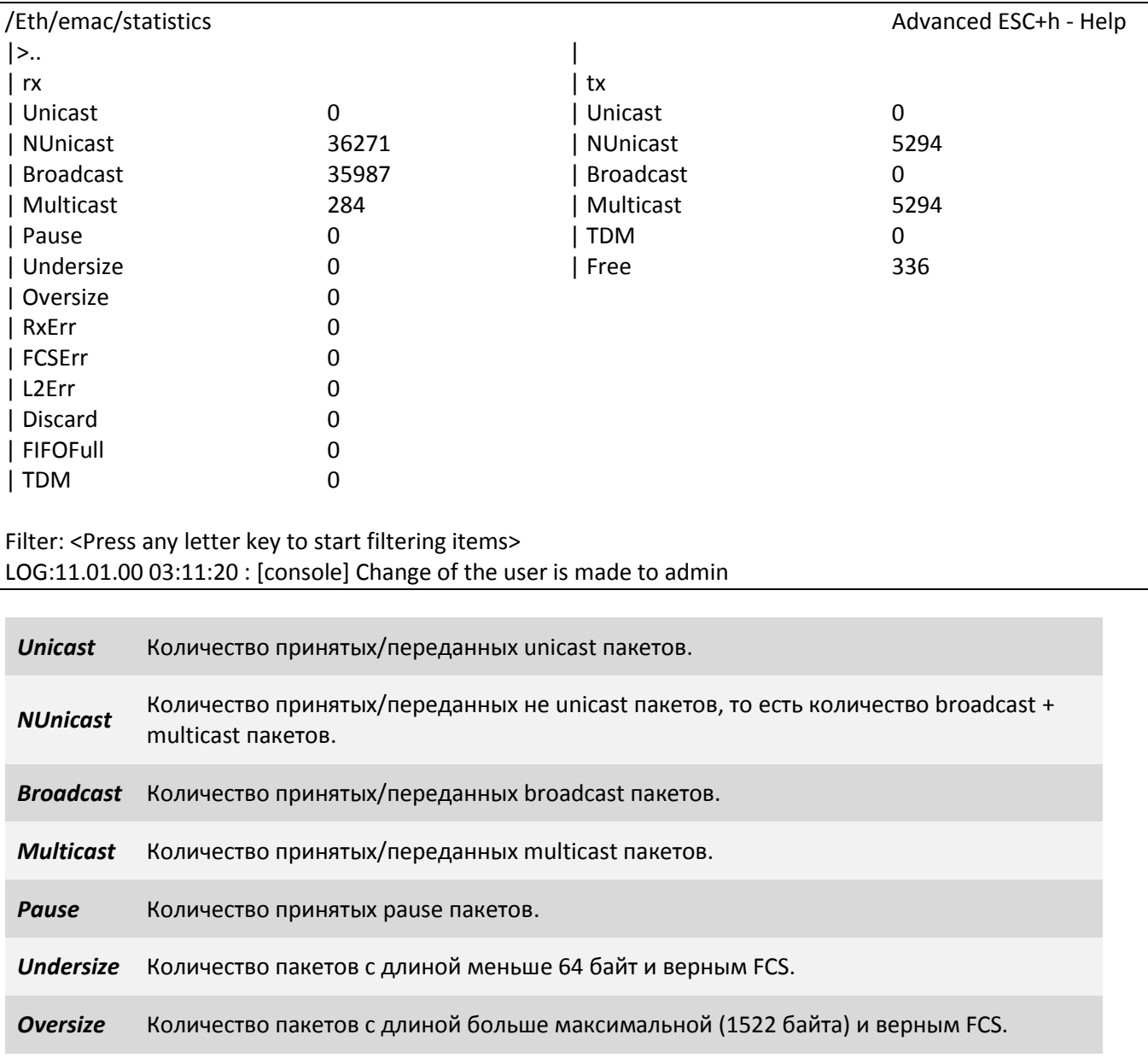

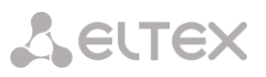

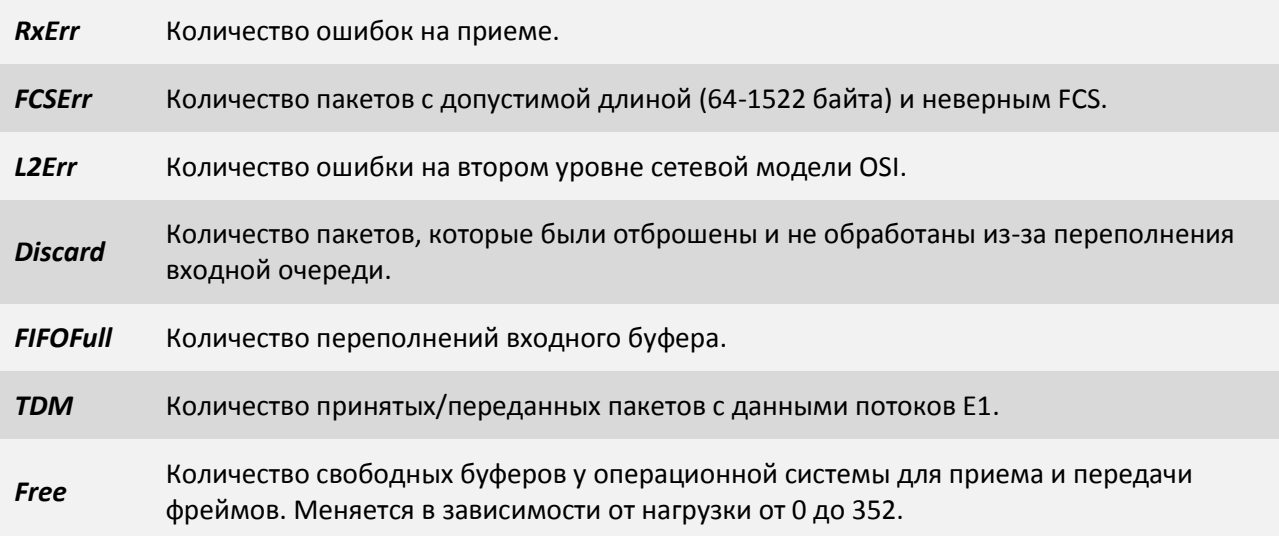

#### **7.5.1.5.5 Пункт /Eth/SFP порт**

В данном пункте меню можно перейти к конфигурации порта, просмотреть статистики состояний, счетчиков ошибок, информацию о SFP-модуле.

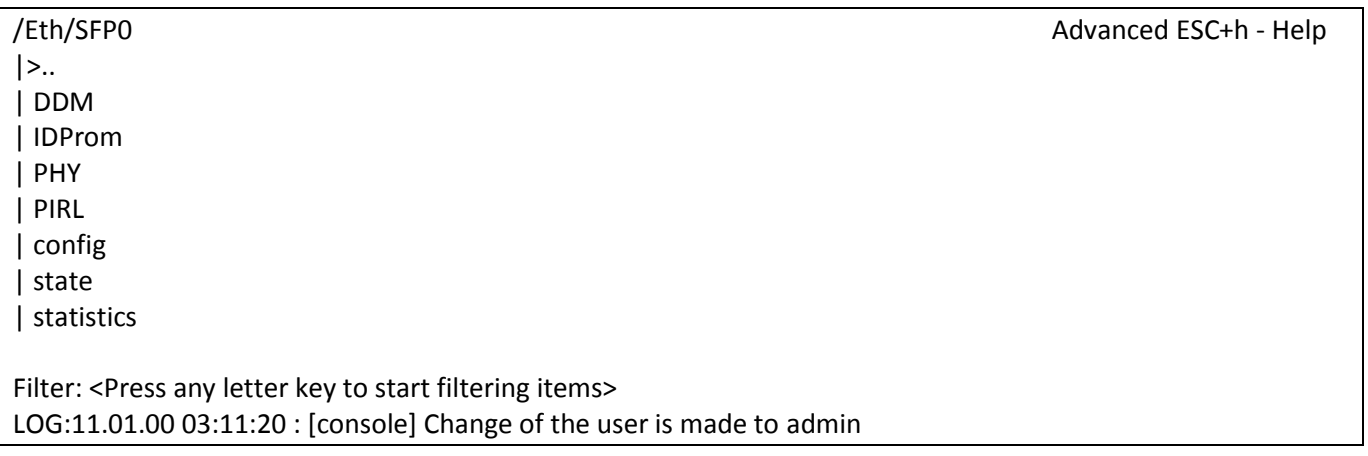

#### **7.5.1.5.6 Пункт /Eth/SFP порт/DDM**

В данном пункте меню можно просмотреть DDM (Digital Diagnostics Monitoring) – функция цифрового контроля параметров производительности SFP модуля. Позволяет отслеживать в реальном времени такие параметры как: напряжение, температуру модуля, ток смещения и мощность лазера, уровень принимаемого сигнала, сигналы тревоги и предупреждения. Ниже показан пример отображения информации, когда в SFP порт подключен TopGate (SFP), без настроенной передачи TDMoP. Температура равна 0, т.к. TopGate (SFP), не поддерживает измерение температуры. Сигнал LoRXPower информирует о низком сигнале передаче - TDMoP не передается. Сигнал LoTXPower информирует о низком сигнале на входе интерфейса Е1 - на вход ничего не подано.

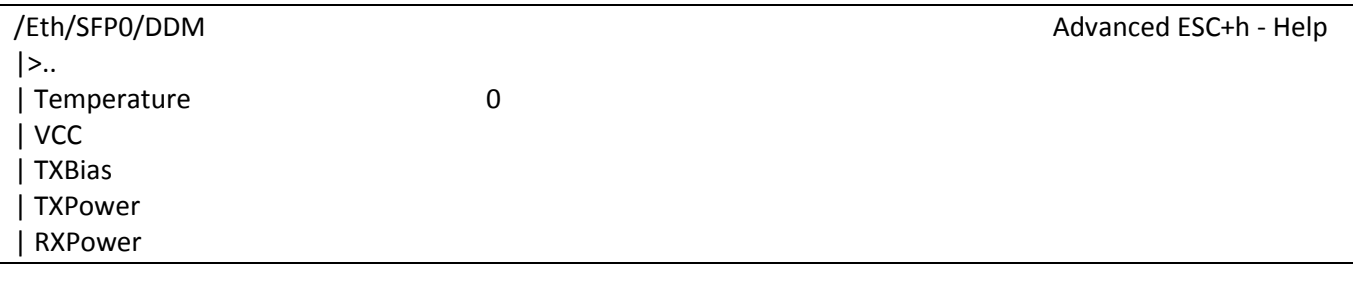

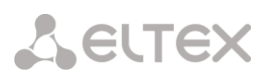

| RXLevel

#### | Alarms LoTXPower,LoRXPower LoTXPower,LoRXPower

Filter: <Press any letter key to start filtering items> LOG:11.01.00 03:11:20 : [console] Change of the user is made to admin

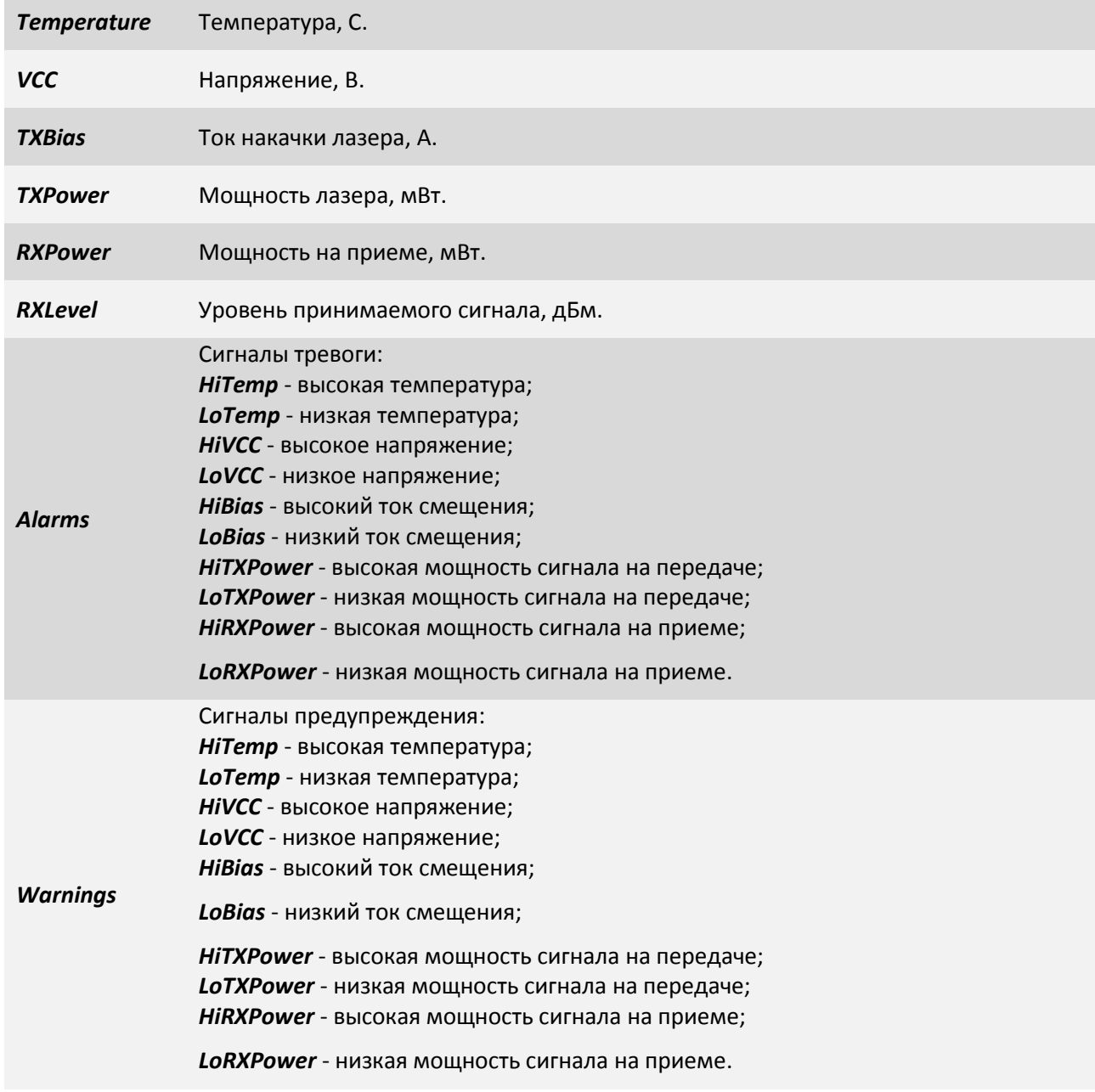

#### **7.5.1.5.7 Пункт /Eth/SFP порт/IDProm**

В данном пункте меню можно просмотреть IDProm SFP-модуля. Позволяет отслеживать в реальном времени такие параметры как: тип устройства, разъем подключения, скорость передачи, длина волны. Ниже показан пример отображения информации, когда в SFP порт подключен SFP-модуль производства APAC Opto.

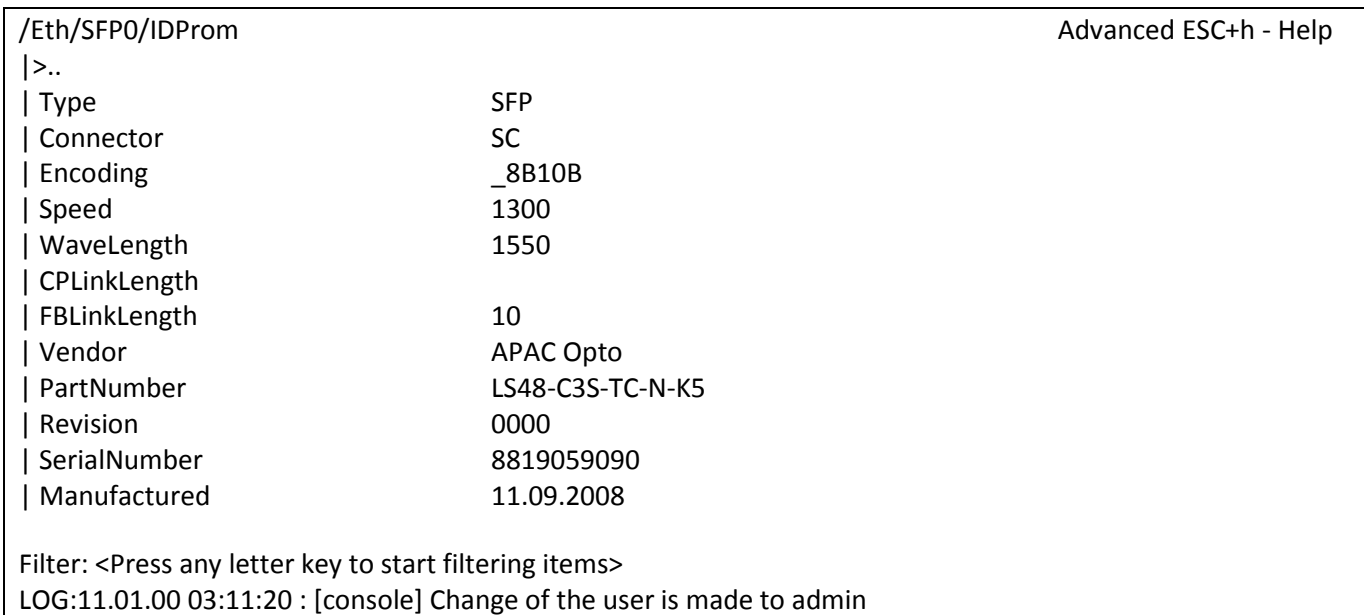

**Type T**ип устройства; **Connector** Тип внешнего разъема; *Encoding* Код последовательного алгоритма кодирования; Может принимать значения: *Unspecified, 8B10B, 4B5B, NRZ, Manchester, Reserver.* **Speed Скорость передачи, Mbps;** *WaveLength* Длина волны на передачу, нм; *CPLinkLength* Дальность передачи медного SFP-модуля, м; *FBLinkLength* Дальность передачи оптического SFP-модуля, км; *Vendor* Производитель SFP-модуля; *PartNumber* Номер платы SFP-модуля; **Revision** Номер ревизии платы SFP-модуля; *SerialNumber* Серийный номер SFP-модуля; *Manufactured* Дата производства SFP-модуля;

#### **7.5.1.5.8 Пункт /Eth/название порта/PHY**

Данный раздел позволяет конфигурировать выбранный Ethernet-порт на физическом уровне:

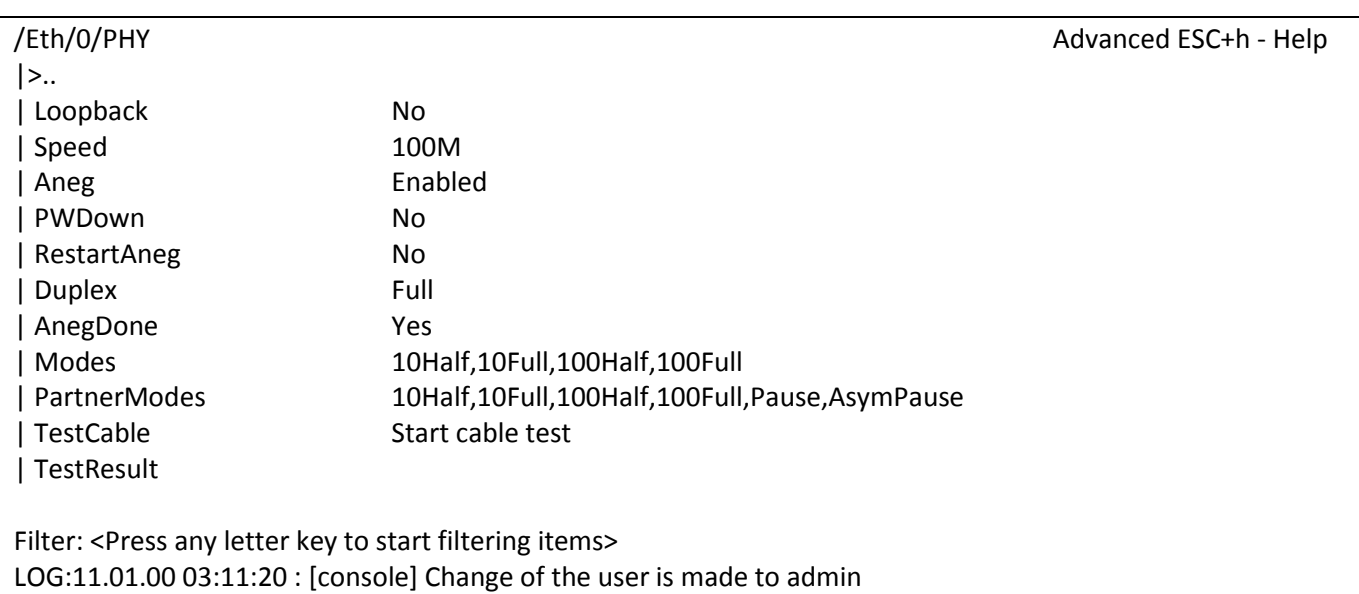

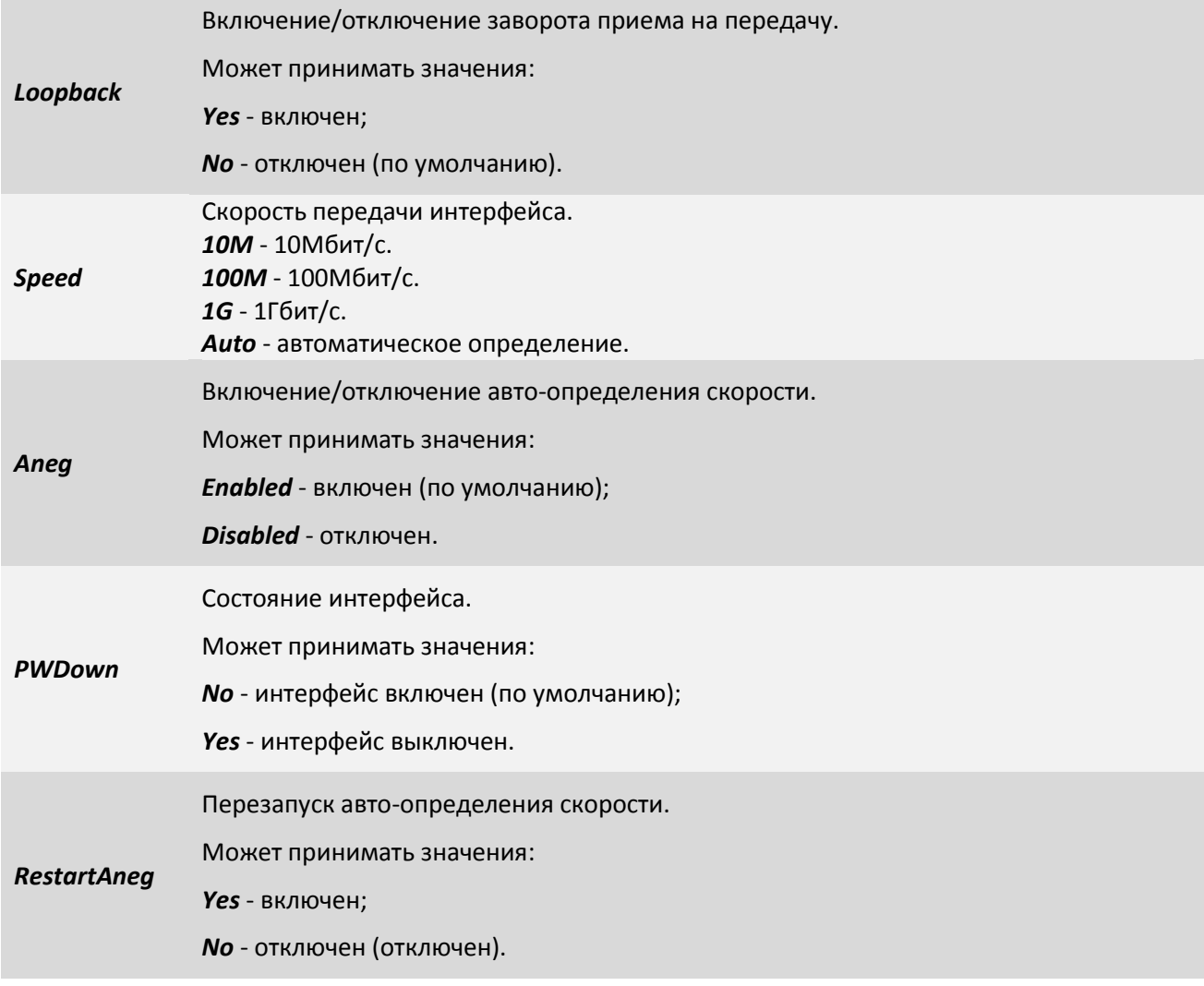

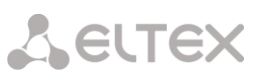

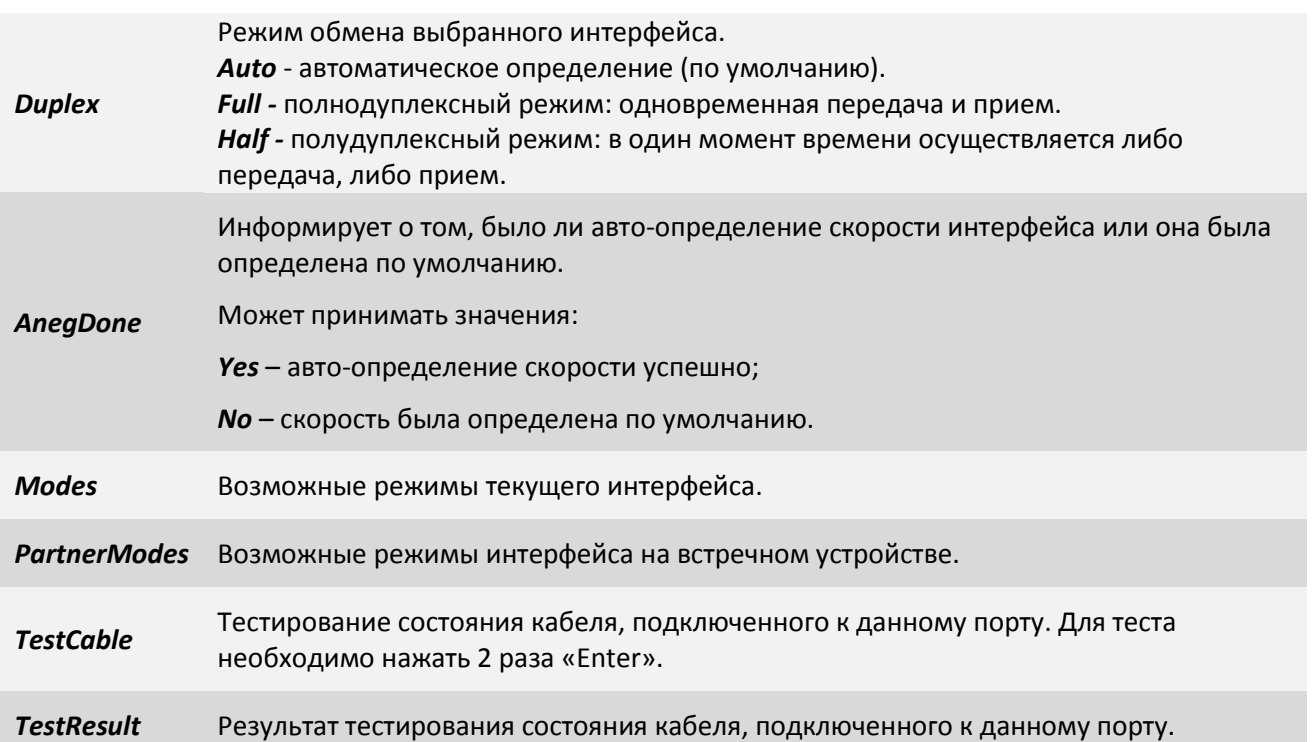

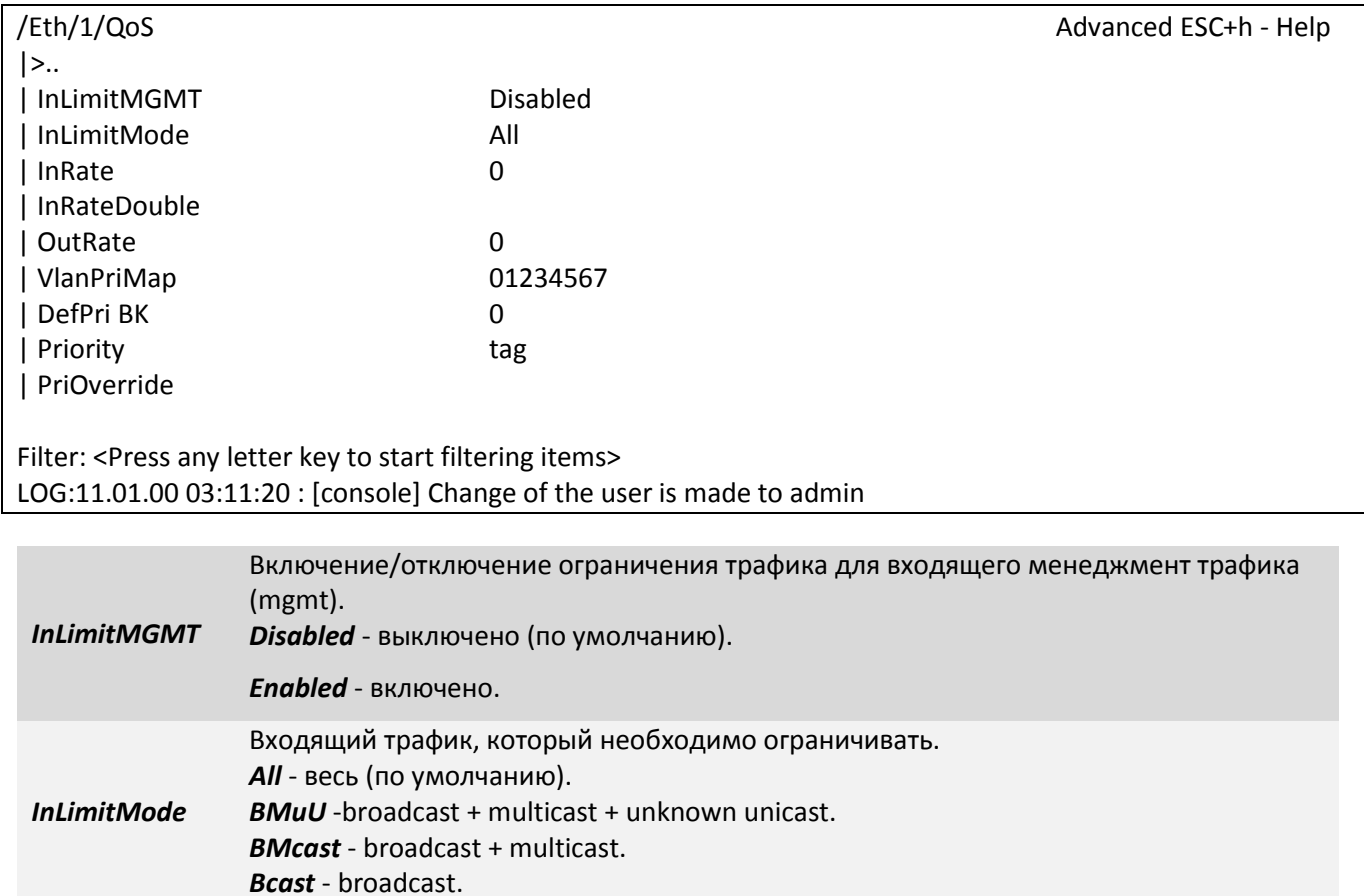

### **7.5.1.5.9 Пункт /Eth/название порта/QoS**

**InRate Ограничение пропускной способности на входе, Кбит/с.** *InRateDouble* Ограничение пропускной способности для 4х очередей. По умолчанию: никакое значение не задано (по факту это - *Q0*) -ограничение

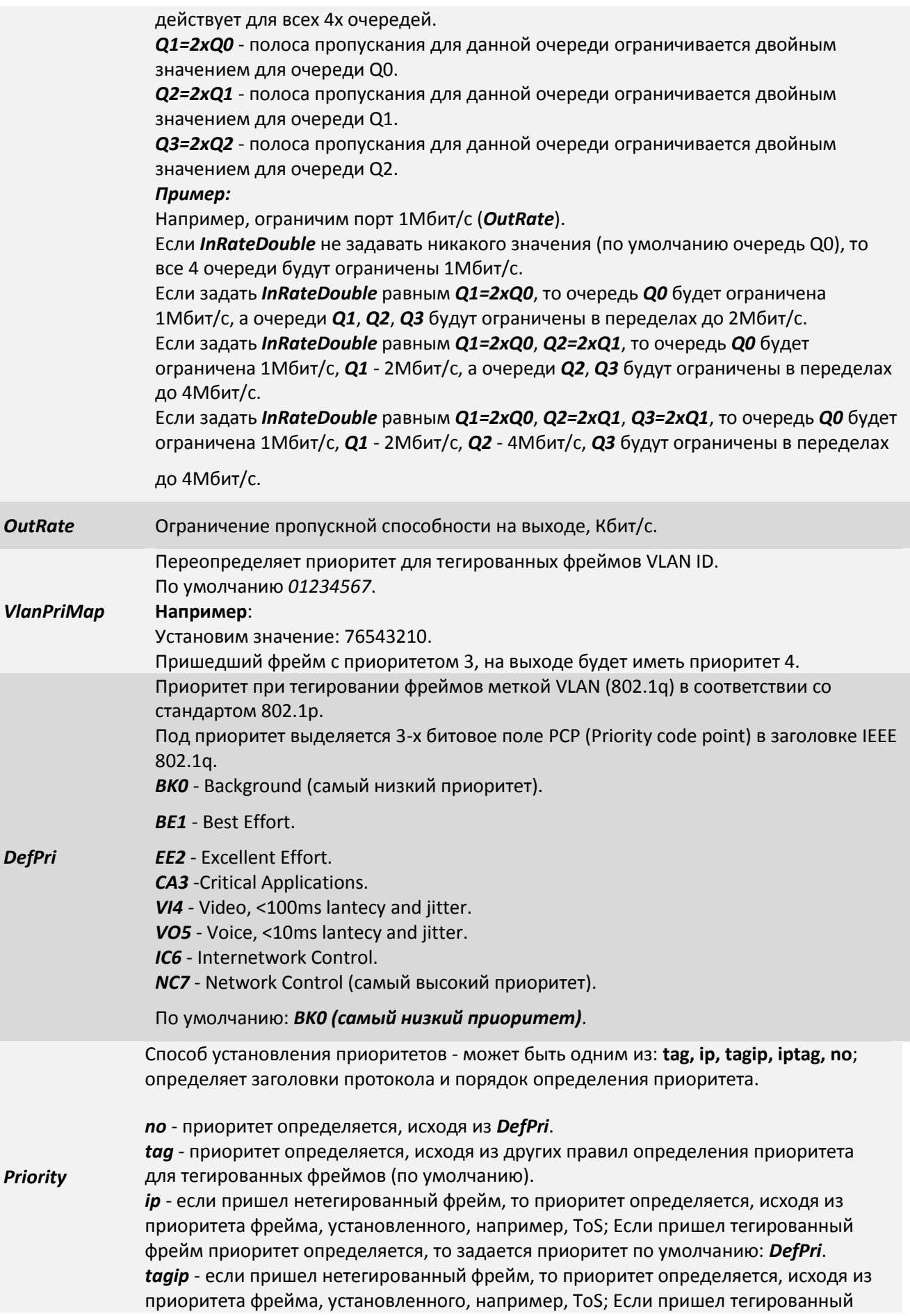

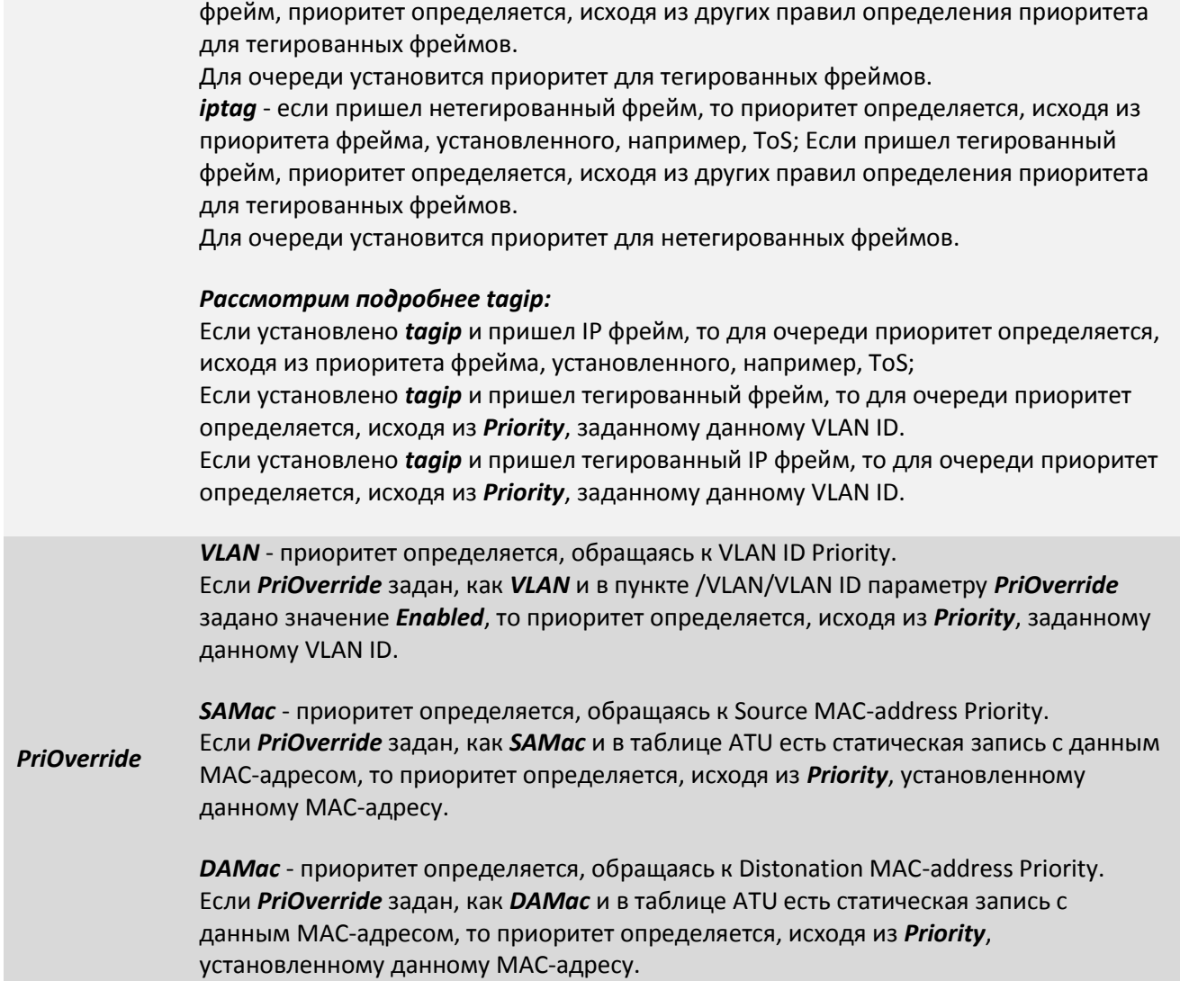

#### **7.5.1.5.10 Пункт /Eth/название порта/PIRL**

PIRL - Port Ingress Rate Limiting - ограничение пропускной способности порта для входящего трафика. Данный пункт меню служит для просмотра текущих правил ограничения входящего трафика для выбранного Ethernet интерфейса и выбора правила для его конфигурирования.

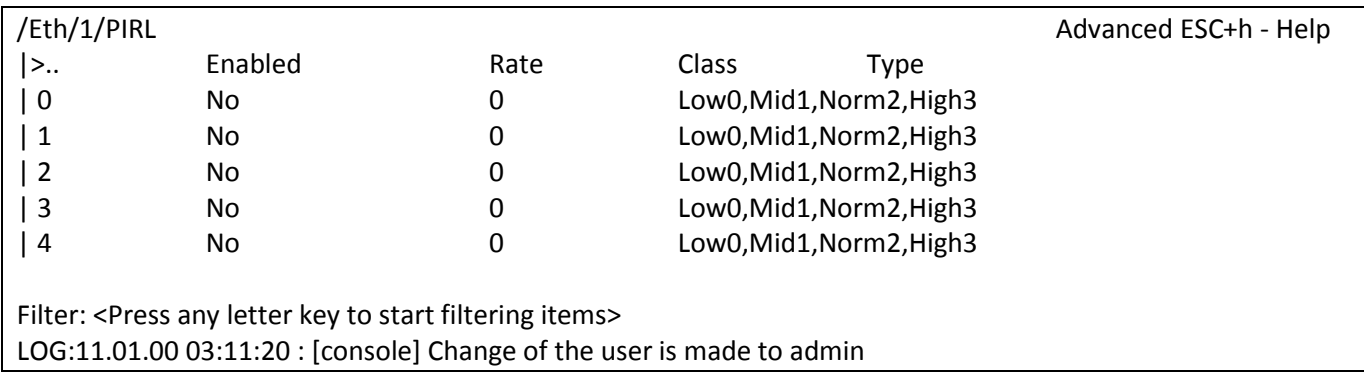

## **7.5.1.5.11 Пункт /Eth/название порта/PIRL/номер правила**

Данный пункт меню служит для конфигурирования правила ограничения входящего трафика.

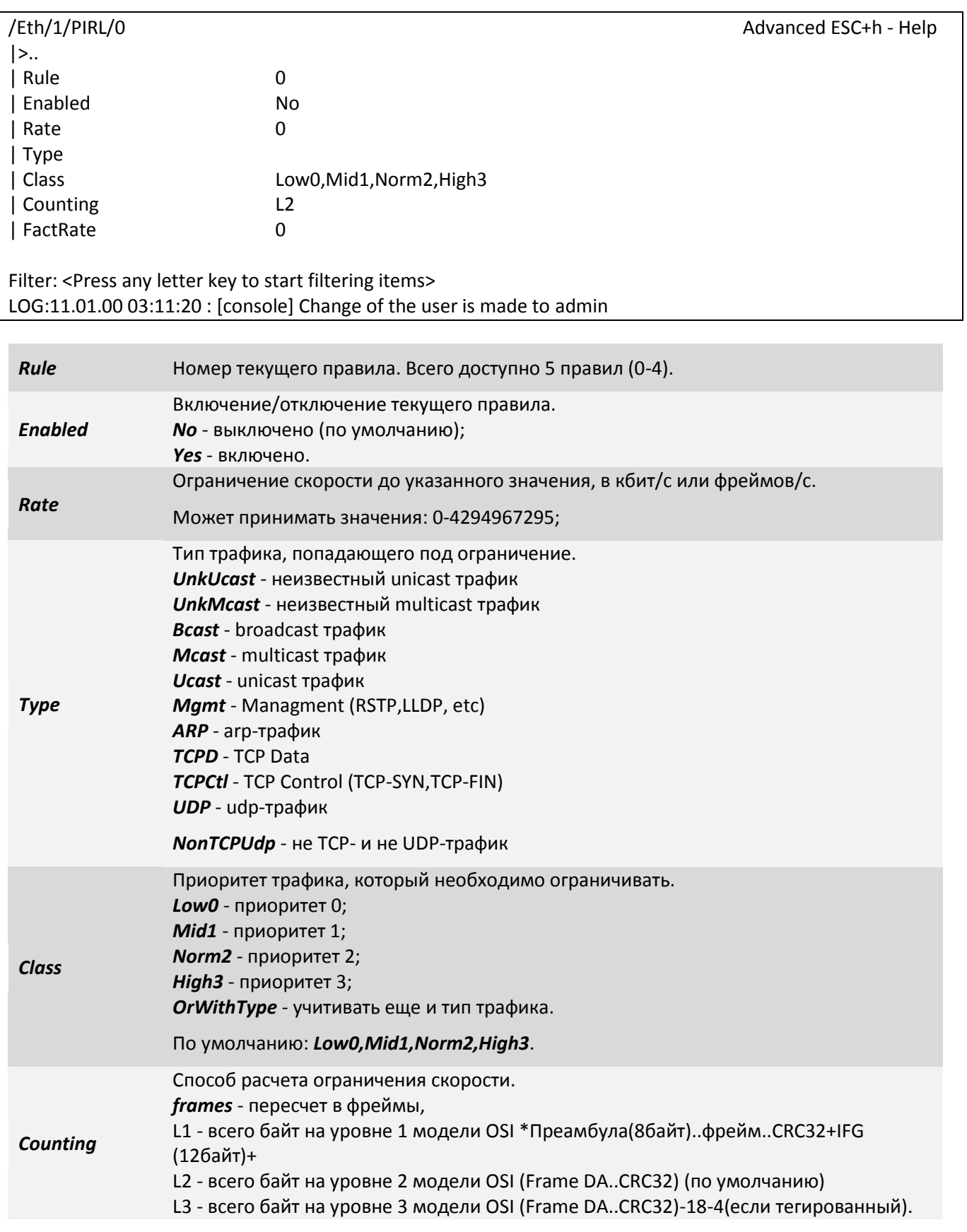

#### *FactRate* Ограниченная скорость после пересчета (*Counting*).

Общая суть такова:

Есть N правил, каждое из которых - ограничение скорости.

Все фреймы, которые удовлетворяют этому правилу (по типу или приоритету), попадают в ограничитель, и либо пропускаются, либо отбрасываются (если ограничение исчерпано).

#### **Пример**:

Пусть у нас есть 2 правила на порту:

1. TCPData или 3й приоритет. 10MBit/s

2. UDP или 2й приоритет. 40MBit/s

Весь трафик, который попадает под правило приоритет 3 или TCP данные будет ограничен 10Мбит/с. Весь трафик, который попадает под правило приоритет 2 или UDP данные будет ограничен 40Мбит/с.

#### **7.5.1.5.12 Пункт /Eth/название порта/config**

Данный раздел позволяет конфигурировать выбранный интерфейс Ethernet и выглядит следующим образом:

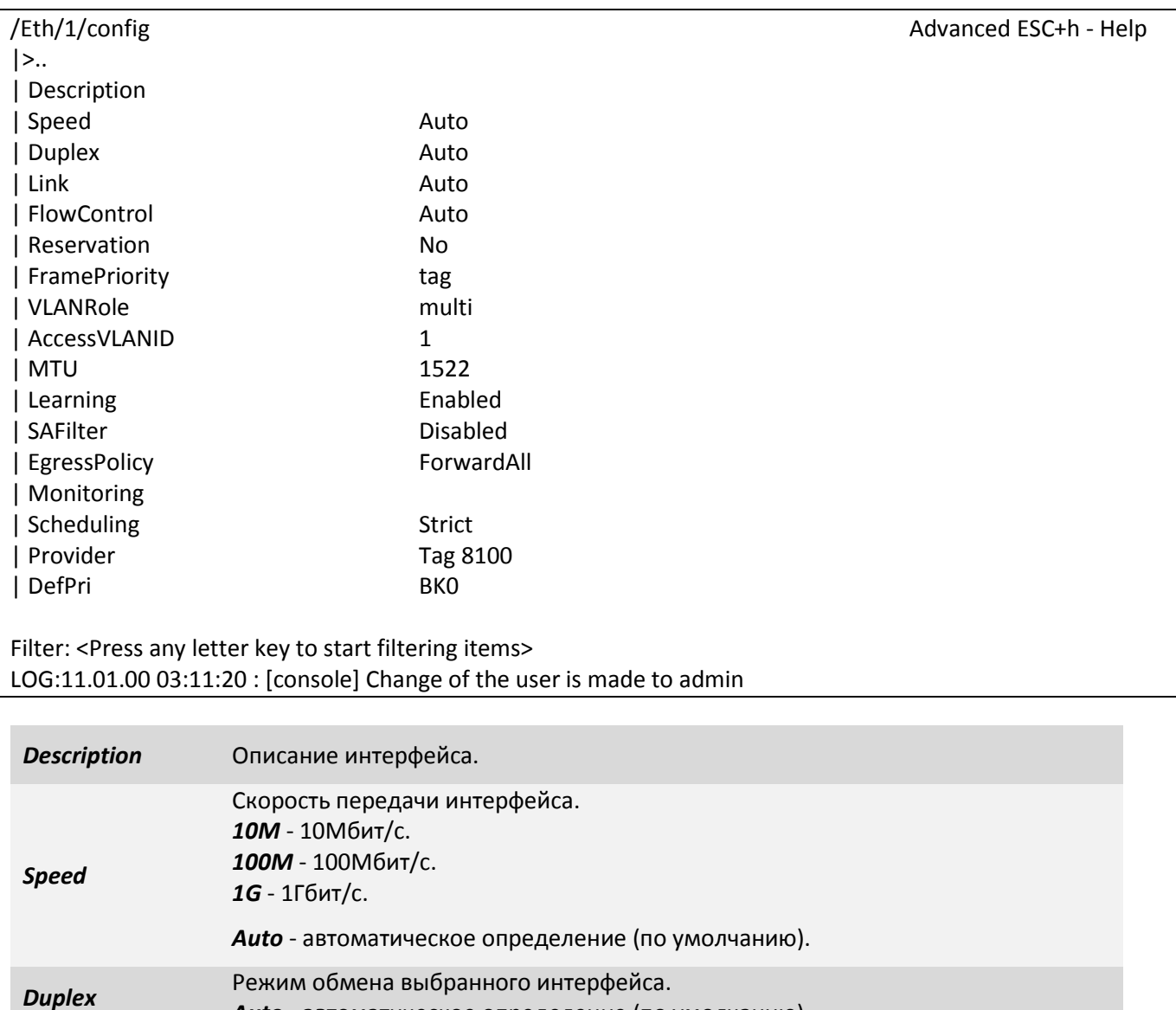

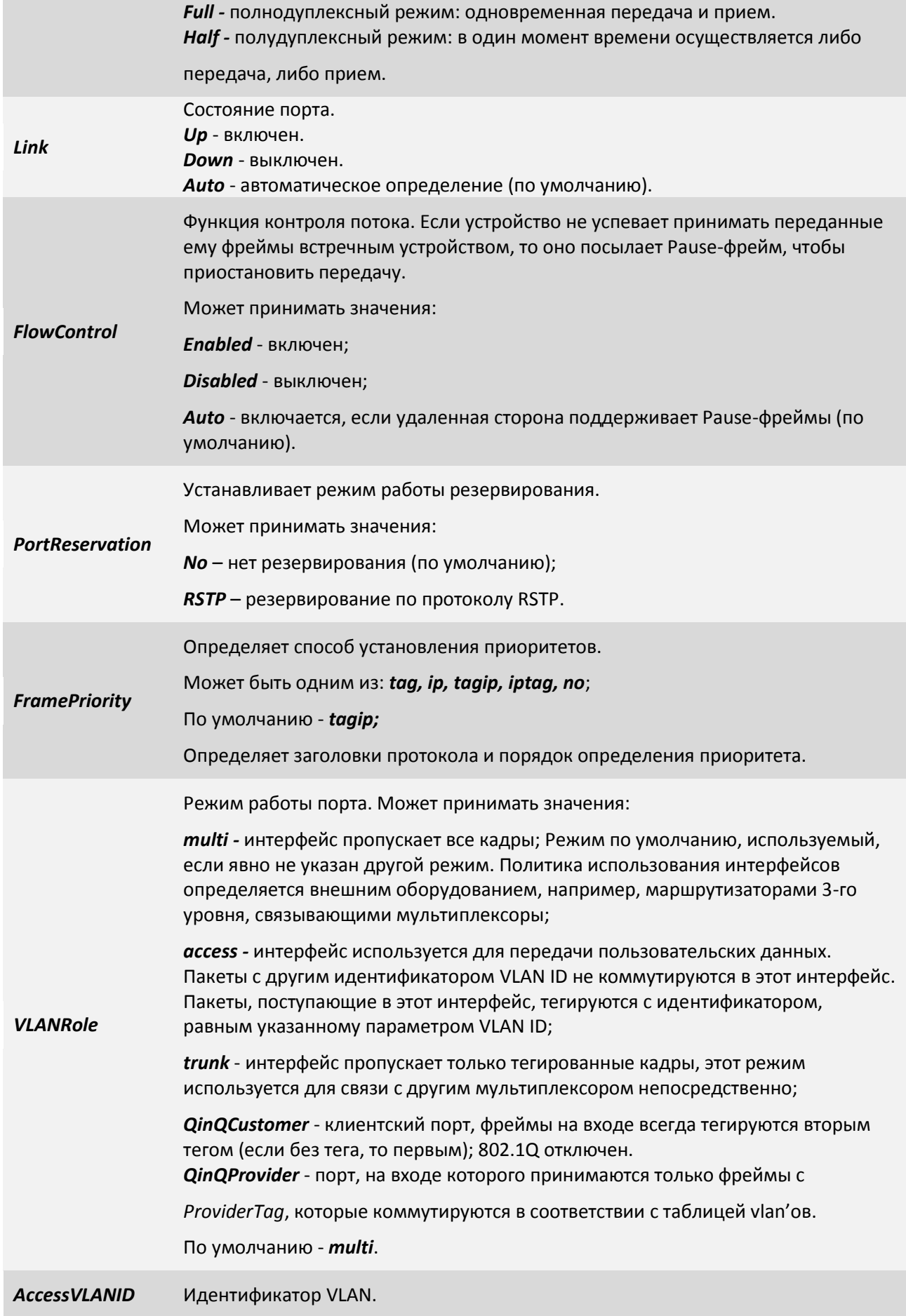

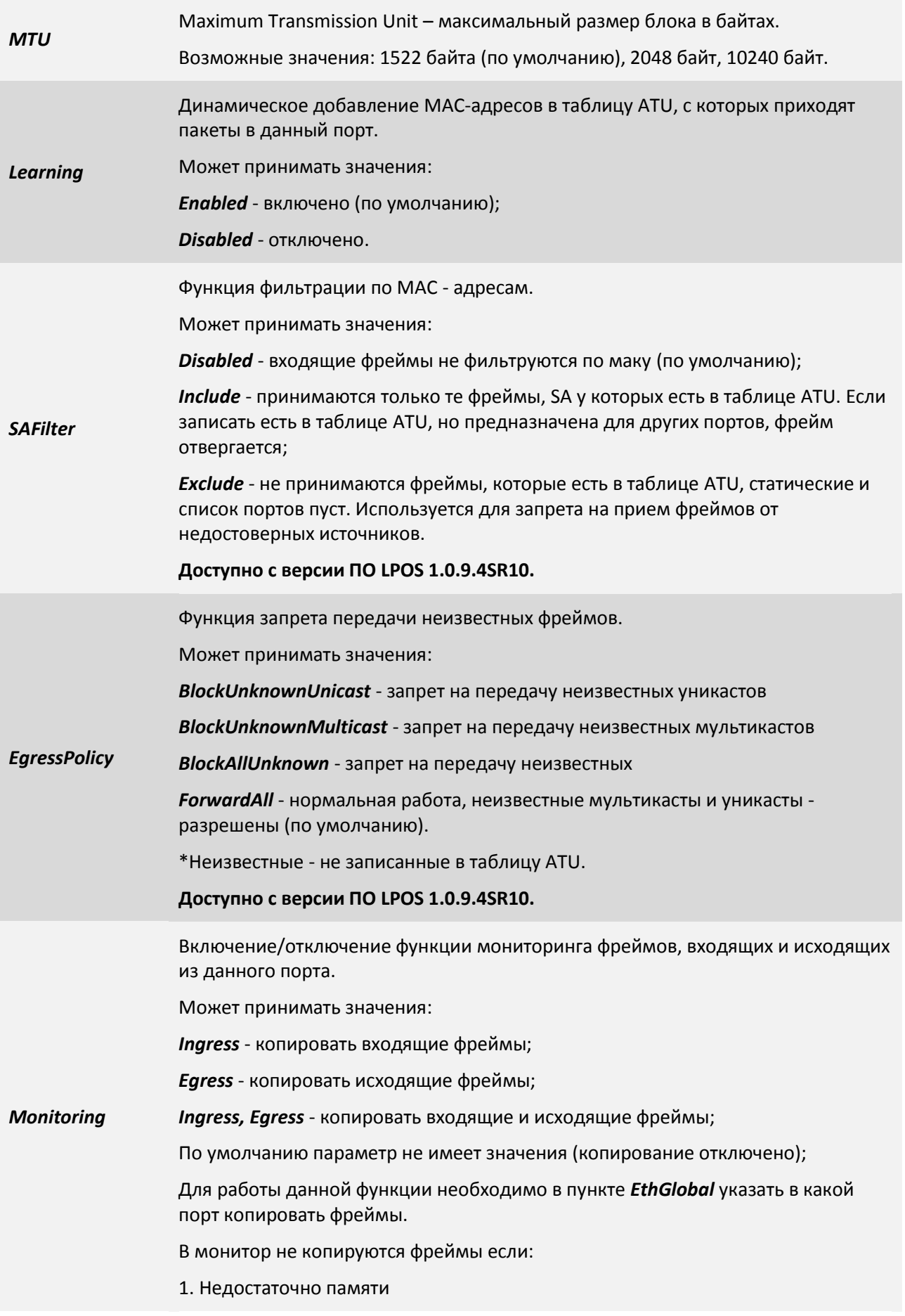

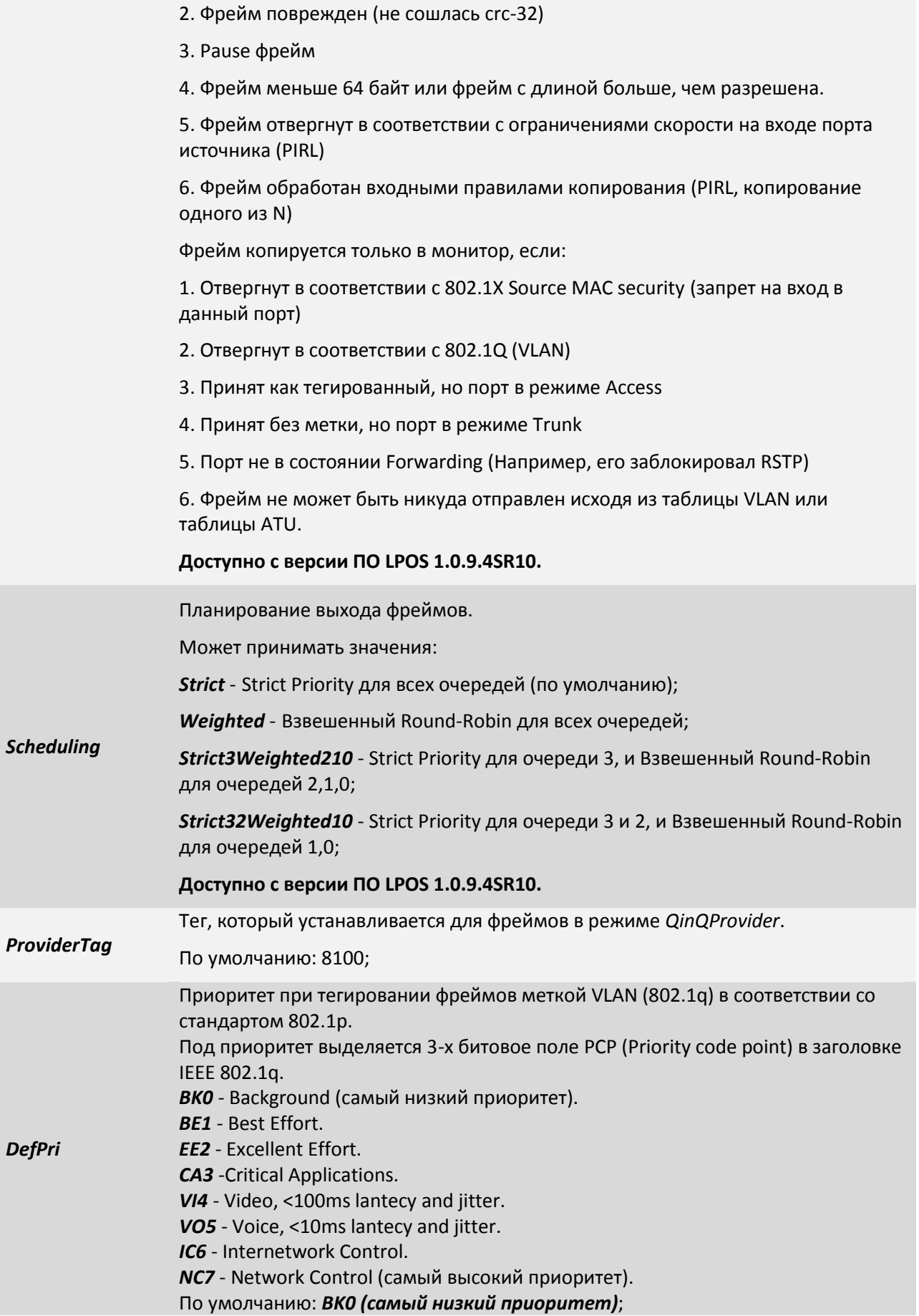

#### **7.5.1.5.13 Пункт /Eth/название порта/state**

В данном пункте меню можно просмотреть статус, скорость передачи, режим дуплекса и время последнего изменения.

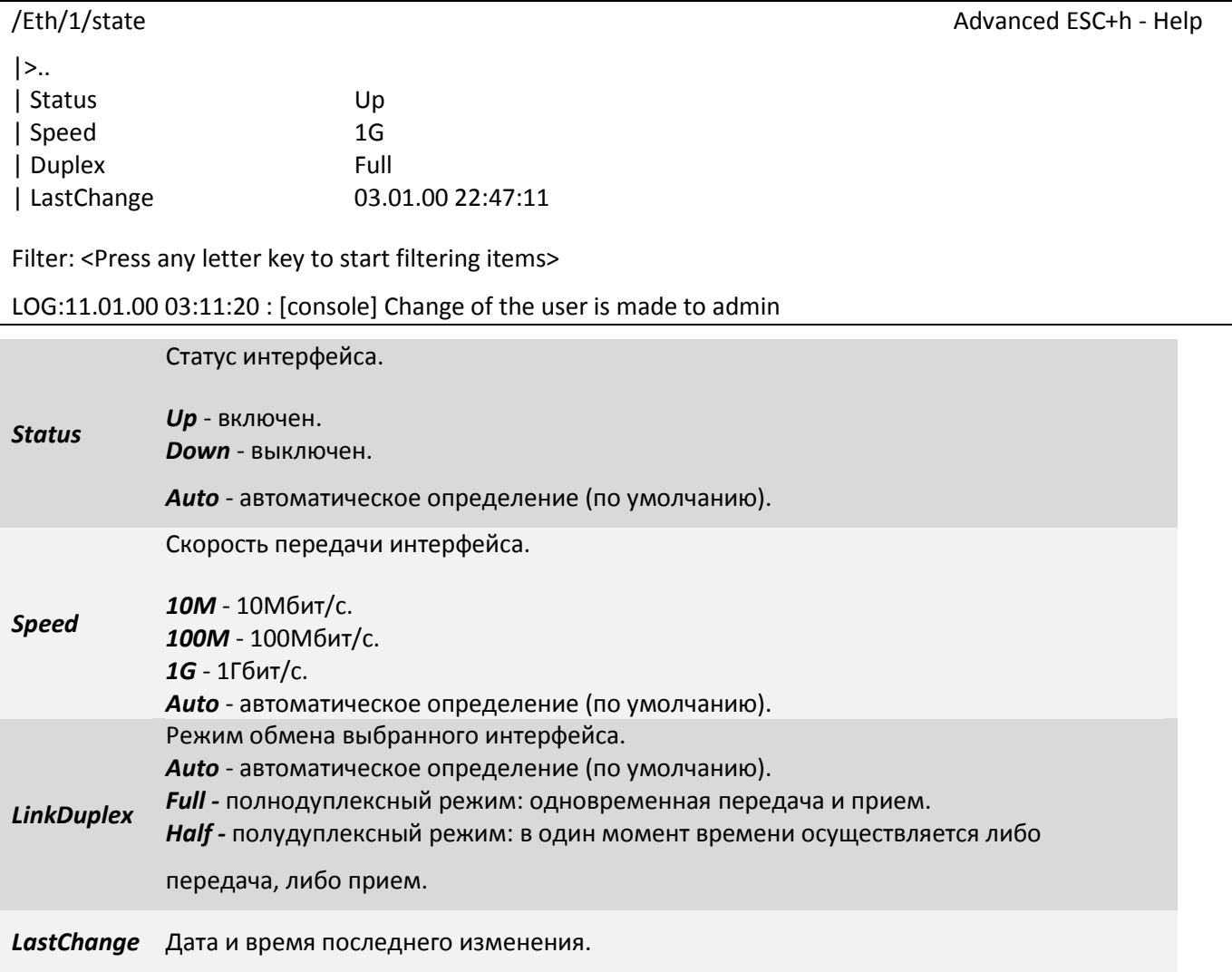

#### **7.5.1.5.14 Пункт /Eth/название порта/statistics**

Данный пункт меню позволяет просмотреть статистику принятых и переданных через интерфейс пакетов. Для сброса статистики используйте сочетание клавиш **«***ESC+R***».**

Меню отображения статистики делится на две колонки:

- В левой колонке rx отображаются значения счётчиков, принимаемых пакетов.  $\bullet$
- В правой колонке tx отображаются значения счётчиков, передаваемых пакетов.

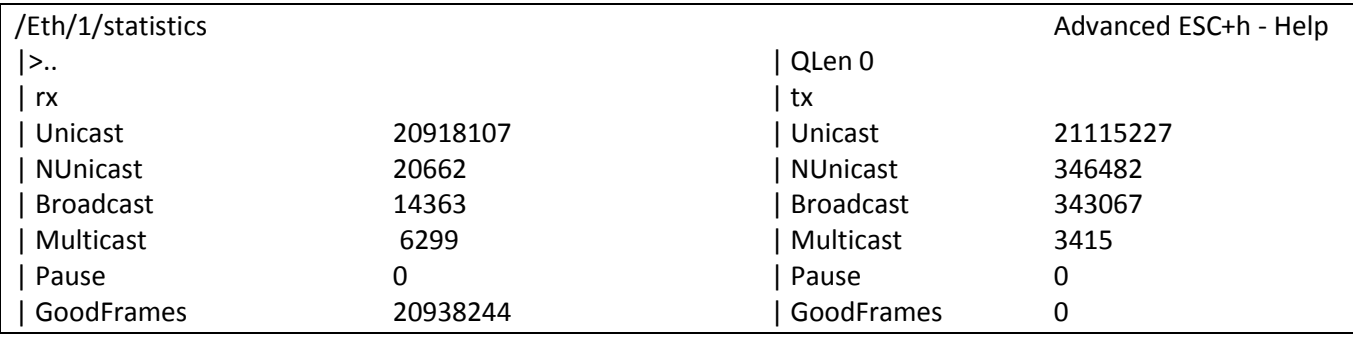

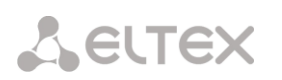

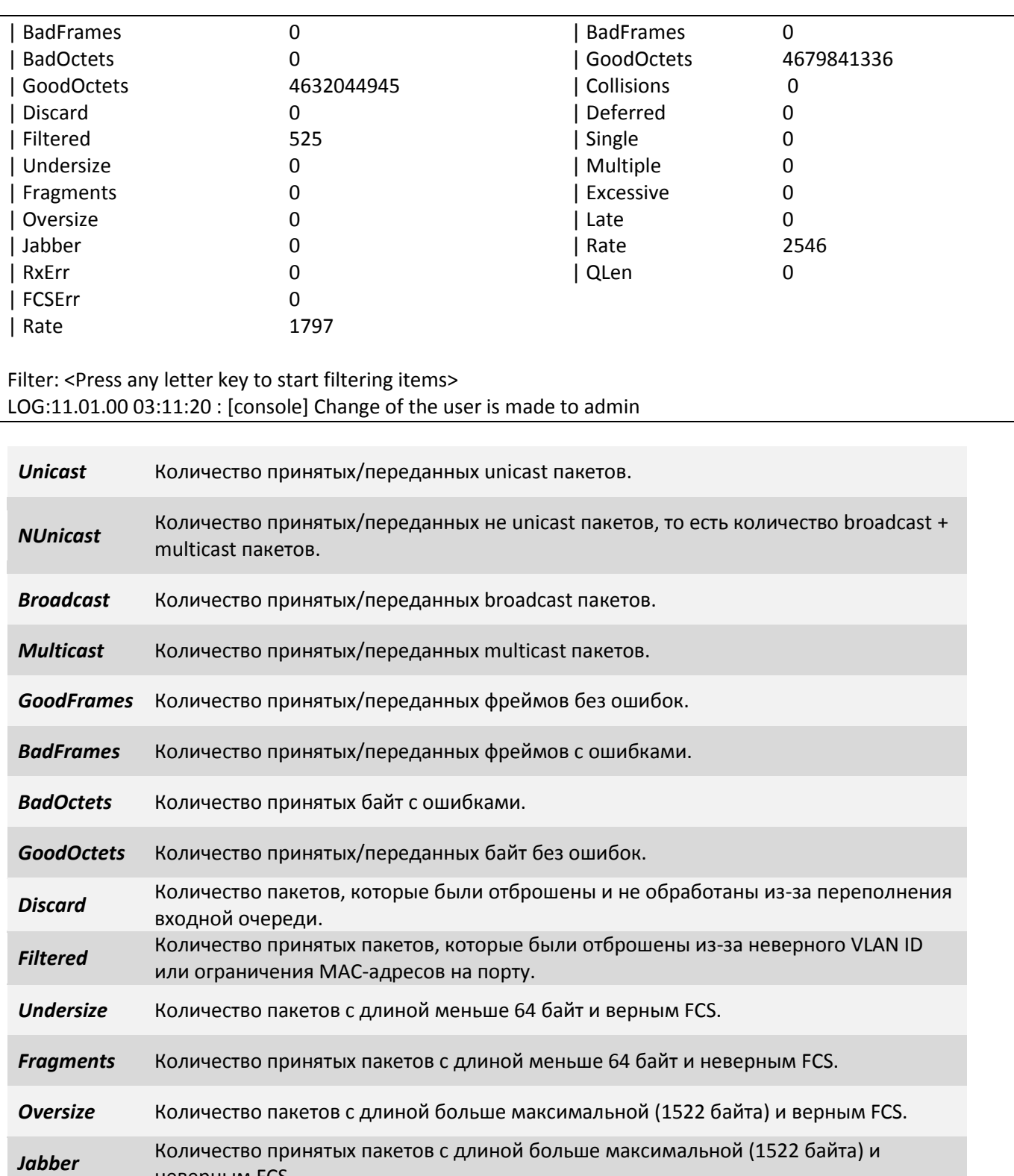

*FCSErr* Количество принятых пакетов с допустимой длиной (64-1522 байта) и неверным FCS;

*Rate* Используемая пропускная способность на приеме (rx) и передаче (tx), кбит/c;

неверным FCS.

*QLen* Длина очереди на отправку.

**RxErr** Количество ошибок на приеме.

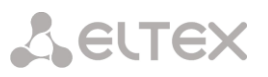

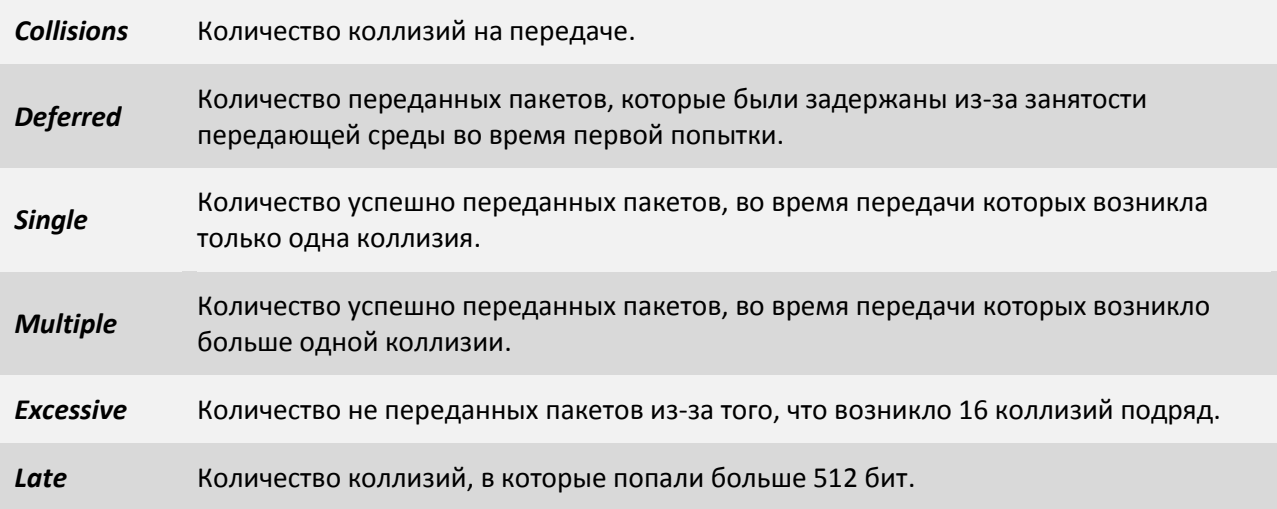

#### **7.5.1.6 Пункт /System**

Данный пункт меню позволяет выбрать для просмотра и конфигурирования системные параметры и протоколы.

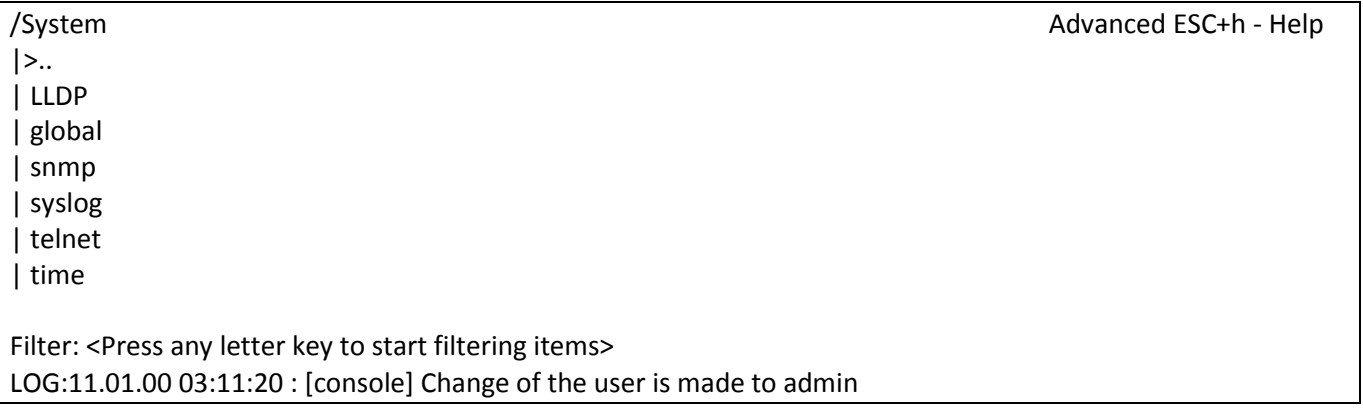

#### **7.5.1.7 Пункт /System/LLDP/Entries**

В данном пункте меню отображается таблица с параметрами соседних устройств, полученными через LLDP. Из таблицы можно увидеть какое устройство (его IP- и MAC-адреса) и каким именно портом подключено к текущему устройству.

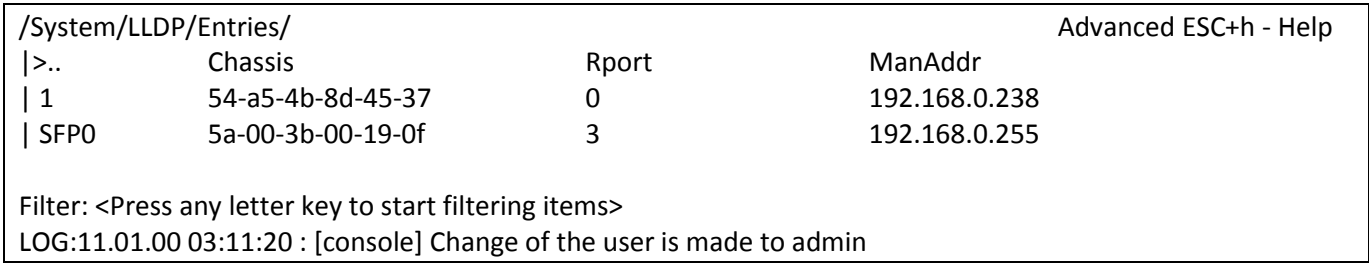

#### **7.5.1.8 Пункт /System/LLDP/Entries/порт**

Данный пункт позволяет просмотреть параметры LLDP записи.

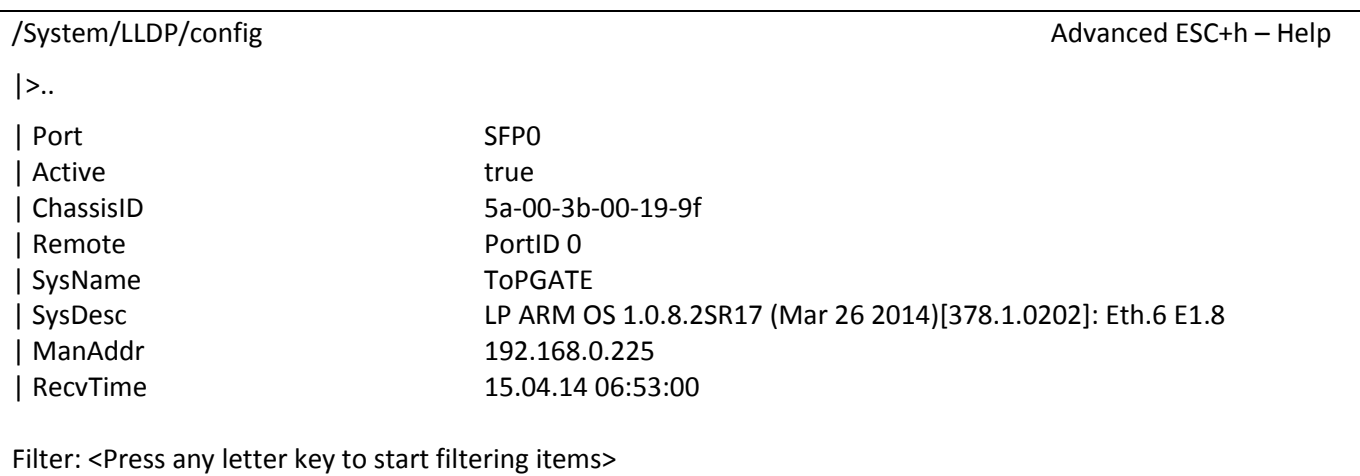

LOG:11.01.00 03:11:20 : [console] Change of the user is made to admin

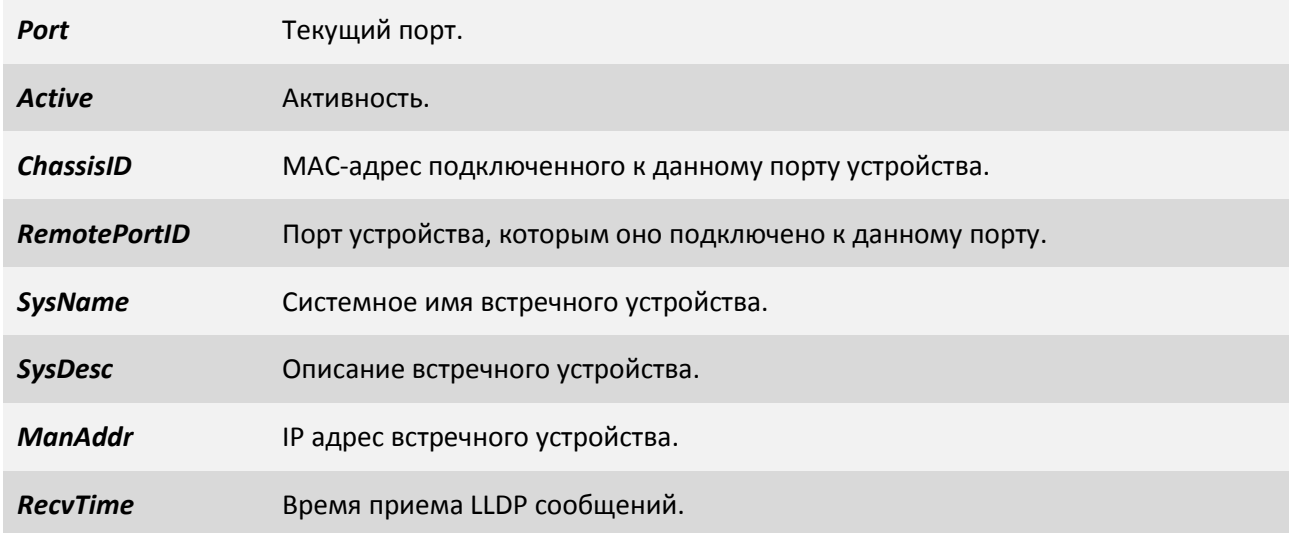

#### **7.5.1.9 Пункт /System/LLDP/Interfaces/порт**

Данный пункт позволяет настроить LLDP параметры для отдельного порта.

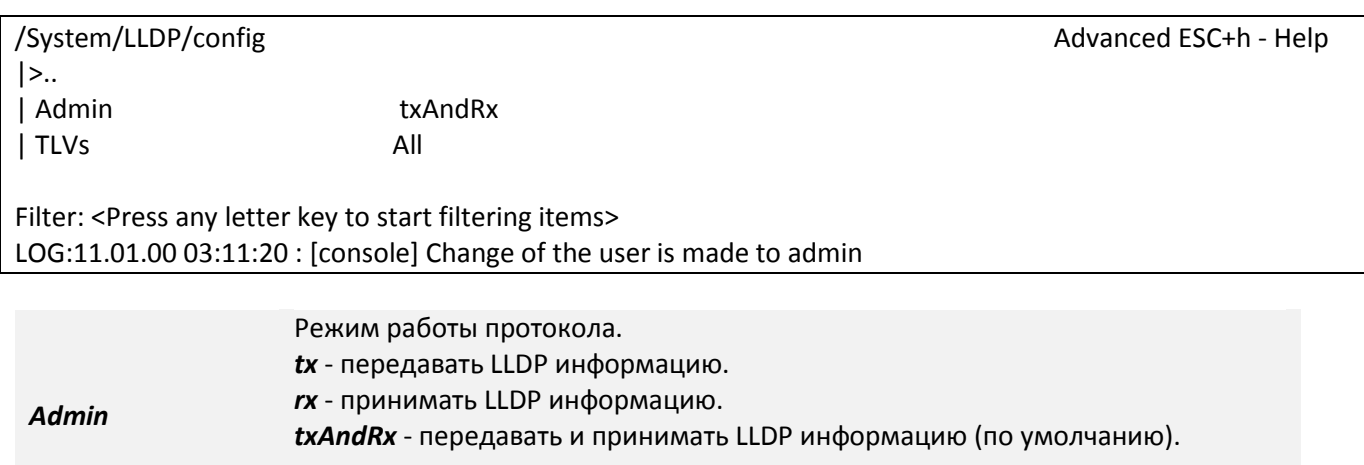

*Disabled* - выключен.

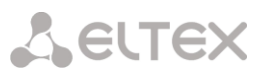

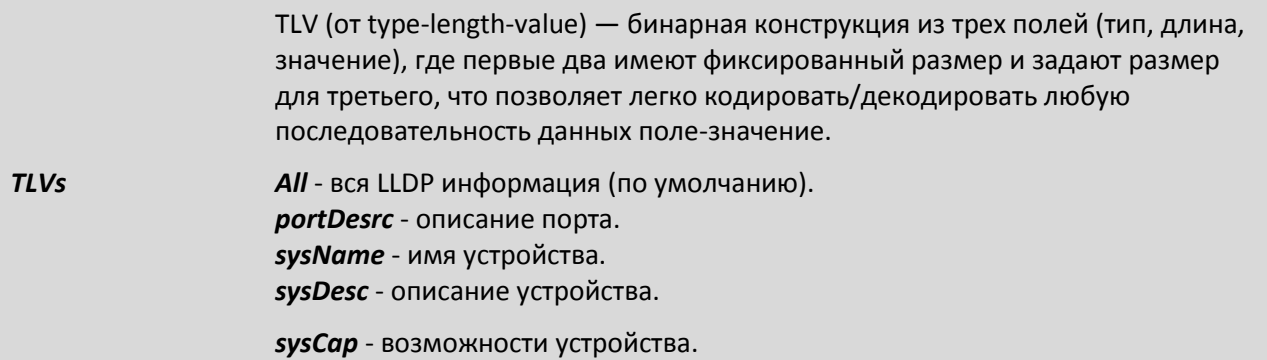

#### **7.5.1.10 Пункт /System/LLDP/config**

Данный пункт позволяет настраивать параметры протокола LLDP.

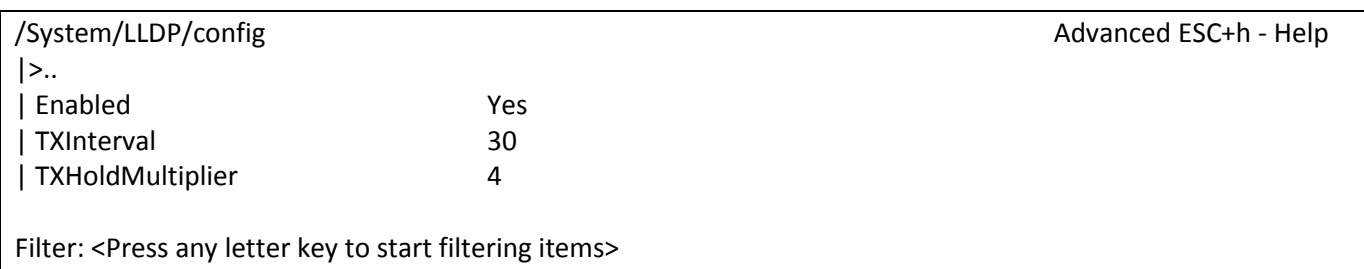

LOG:11.01.00 03:11:20 : [console] Change of the user is made to admin

Включение протокола LLDP производится для всего устройства, а не для каждого порта отдельно, по умолчанию он включен.

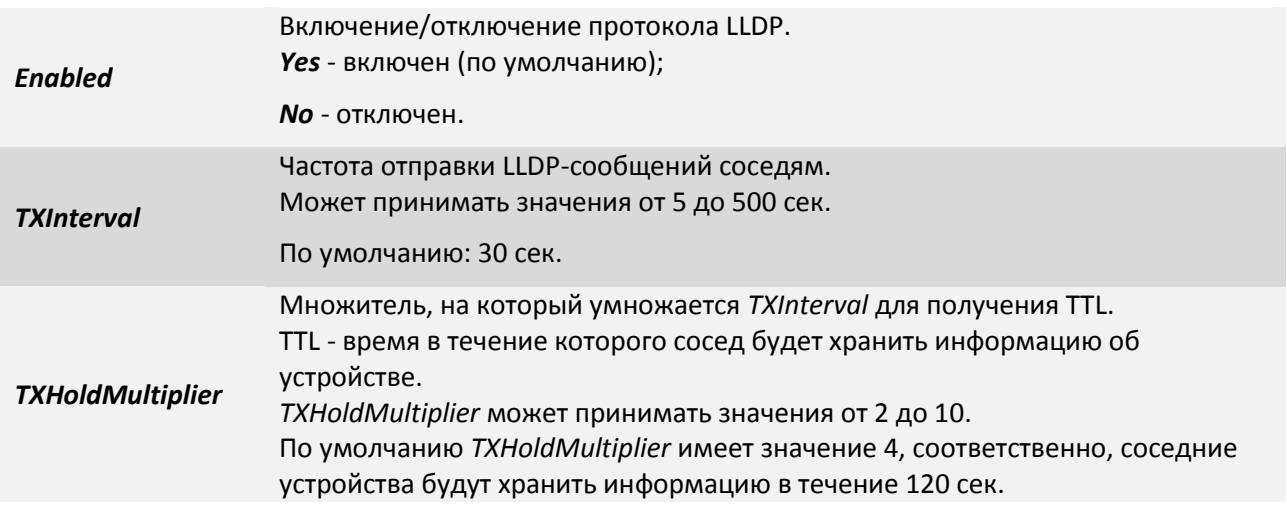

## **7.5.1.11 Пункт /System/RSTP/Interfaces/название порта**

В данной вкладке меню можно настраивать параметры RSTP для выбранного Ethernet порта.

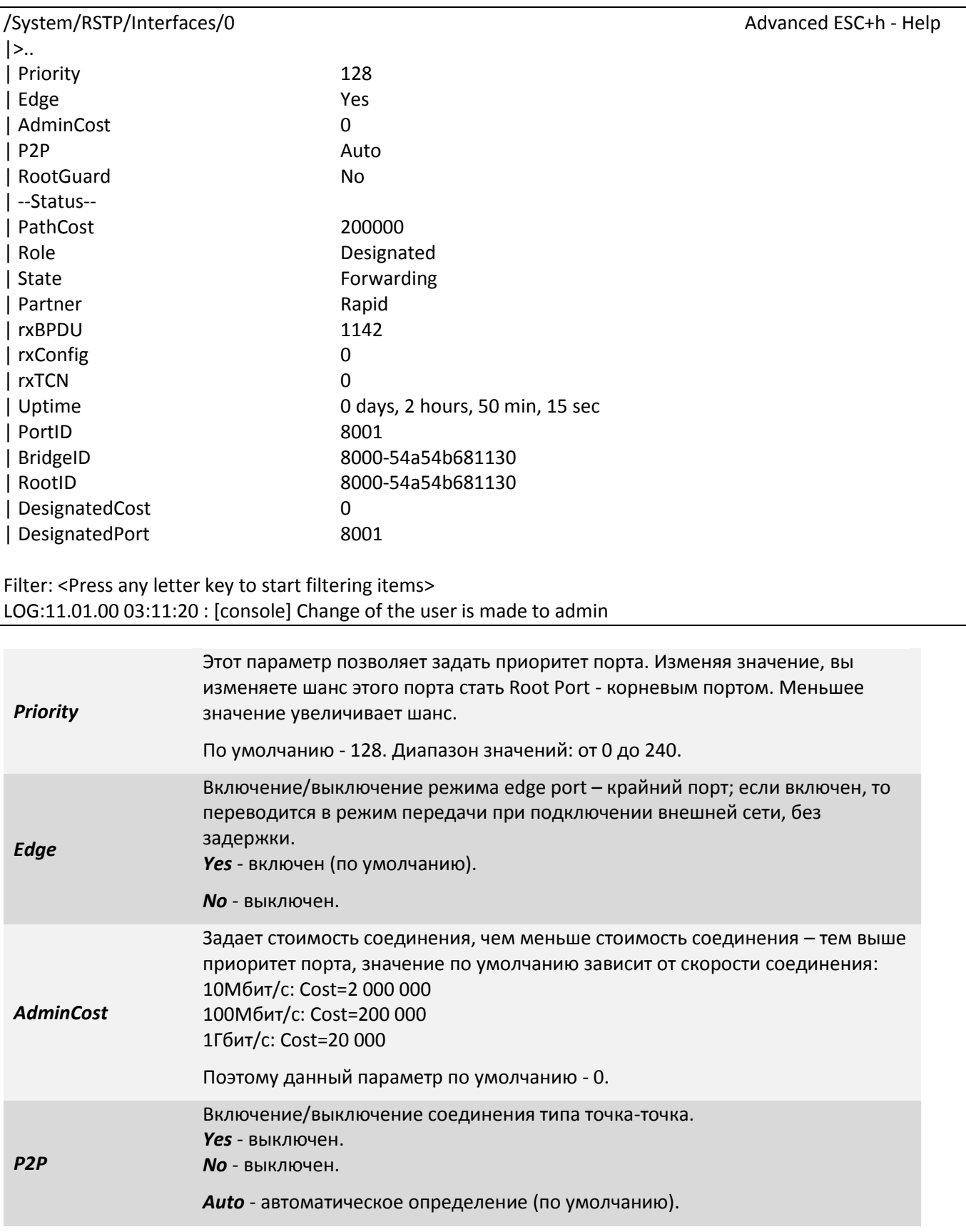

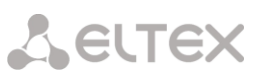

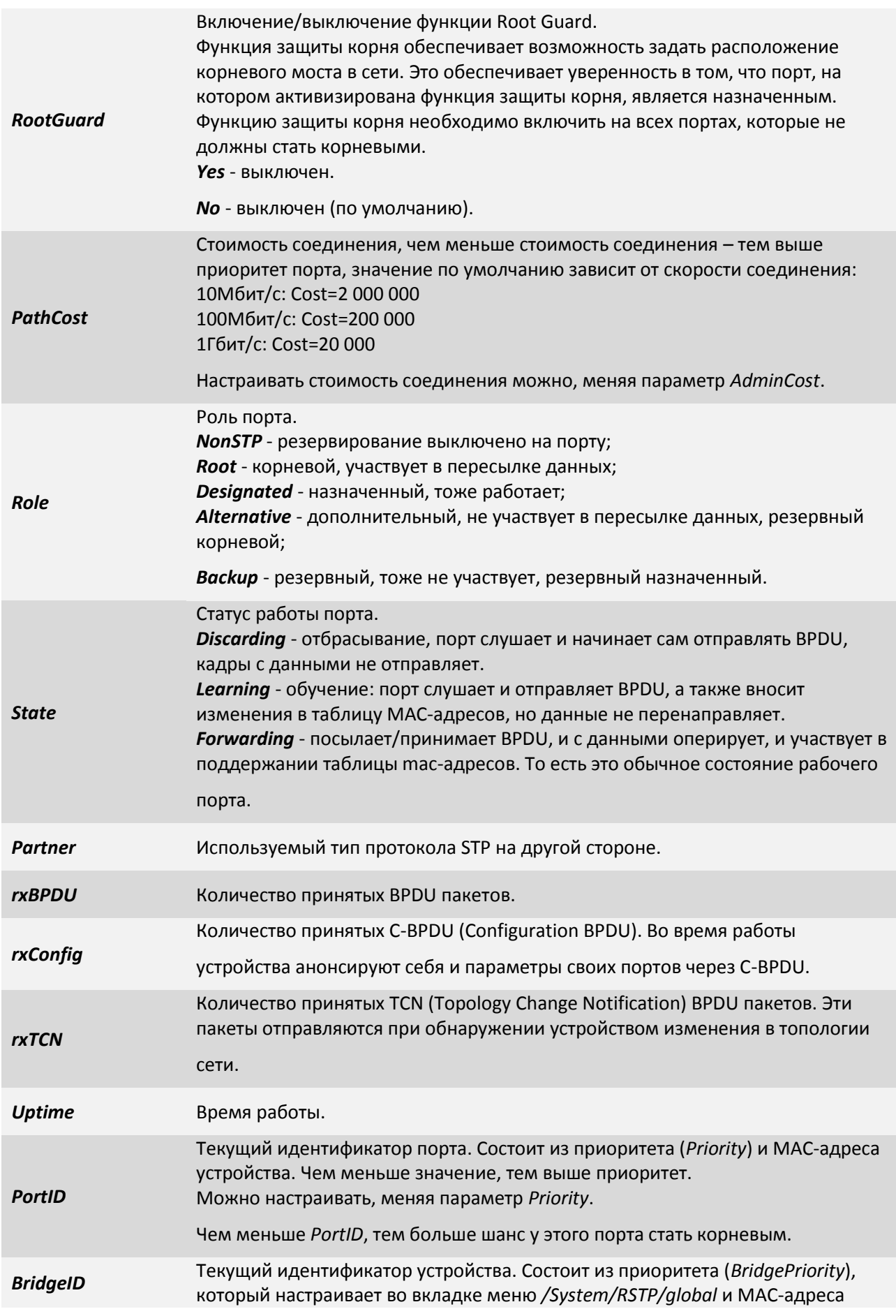

# **A** ELTEX

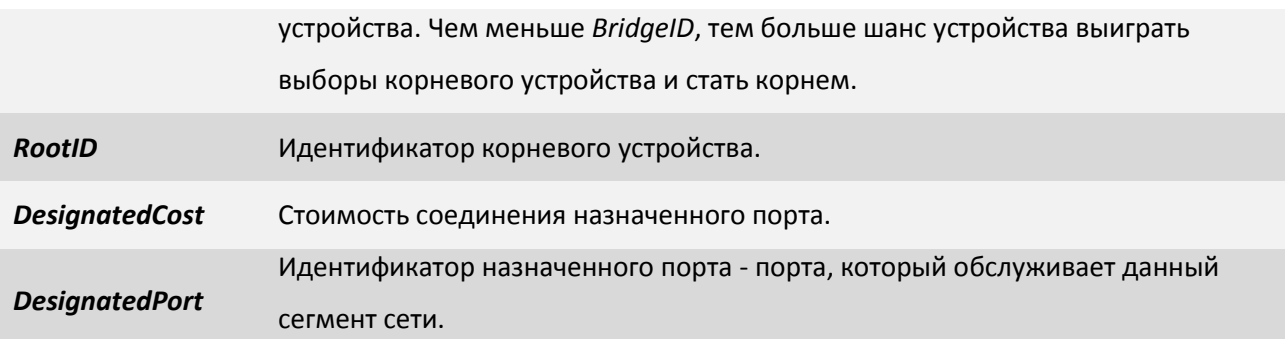

#### **7.5.1.12 Пункт /System/RSTP/global**

В данной вкладке меню настраиваются параметры RSTP для всего устройства.

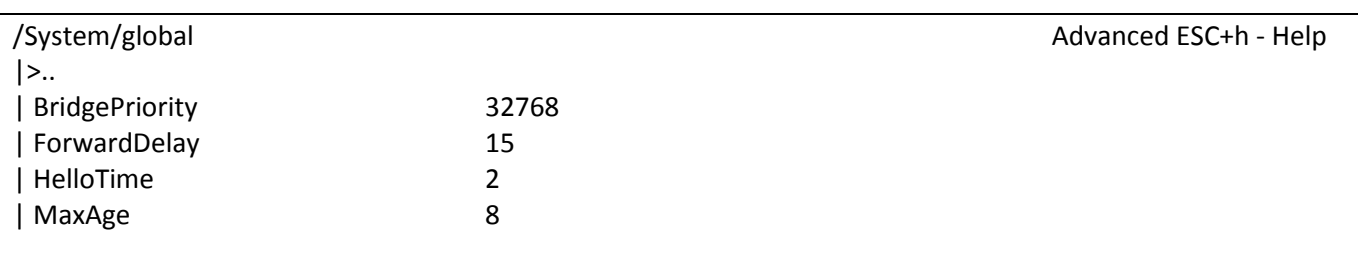

Filter: <Press any letter key to start filtering items> LOG:11.01.00 03:11:20 : [console] Change of the user is made to admin

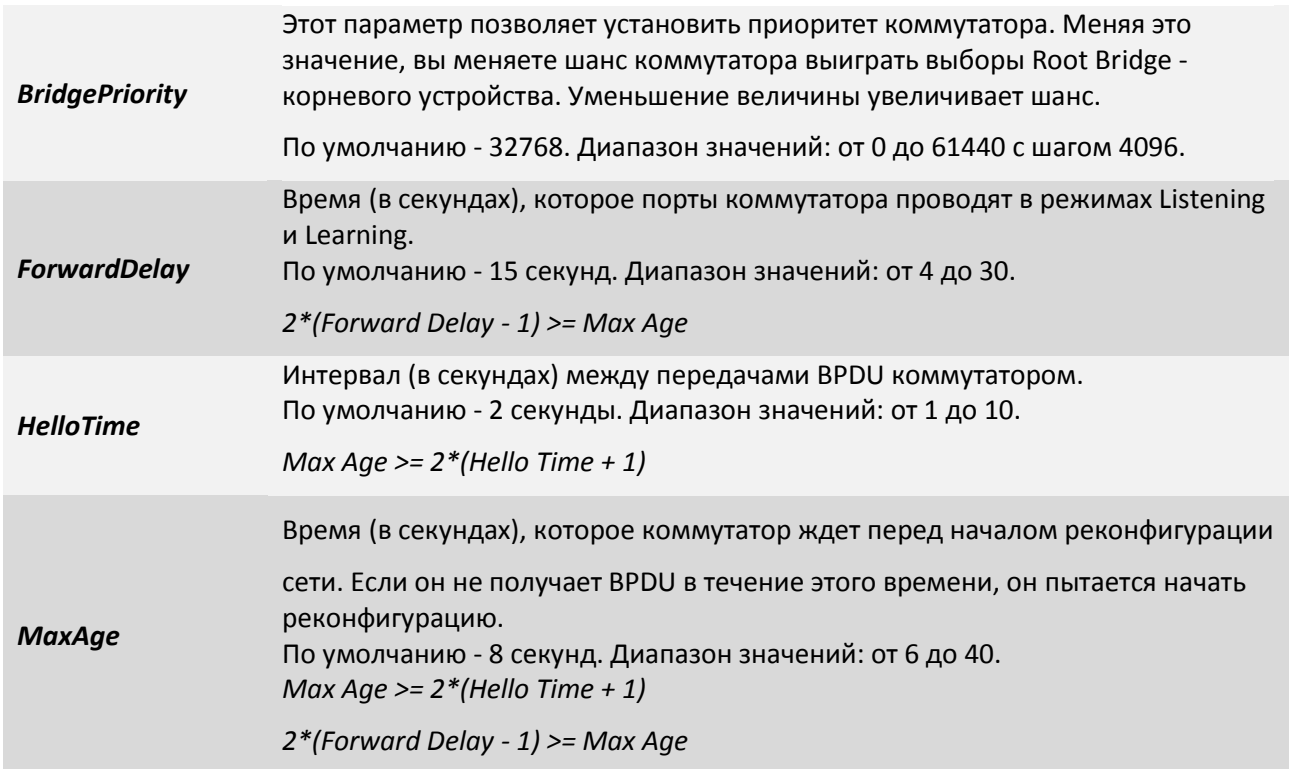

#### **7.5.1.13 Пункт /System/global**

Данный пункт позволяет просмотреть системные параметры мультиплексора, задать или изменить ему имя и местоположение для упрощения его идентификации,выполнить перезагрузку.

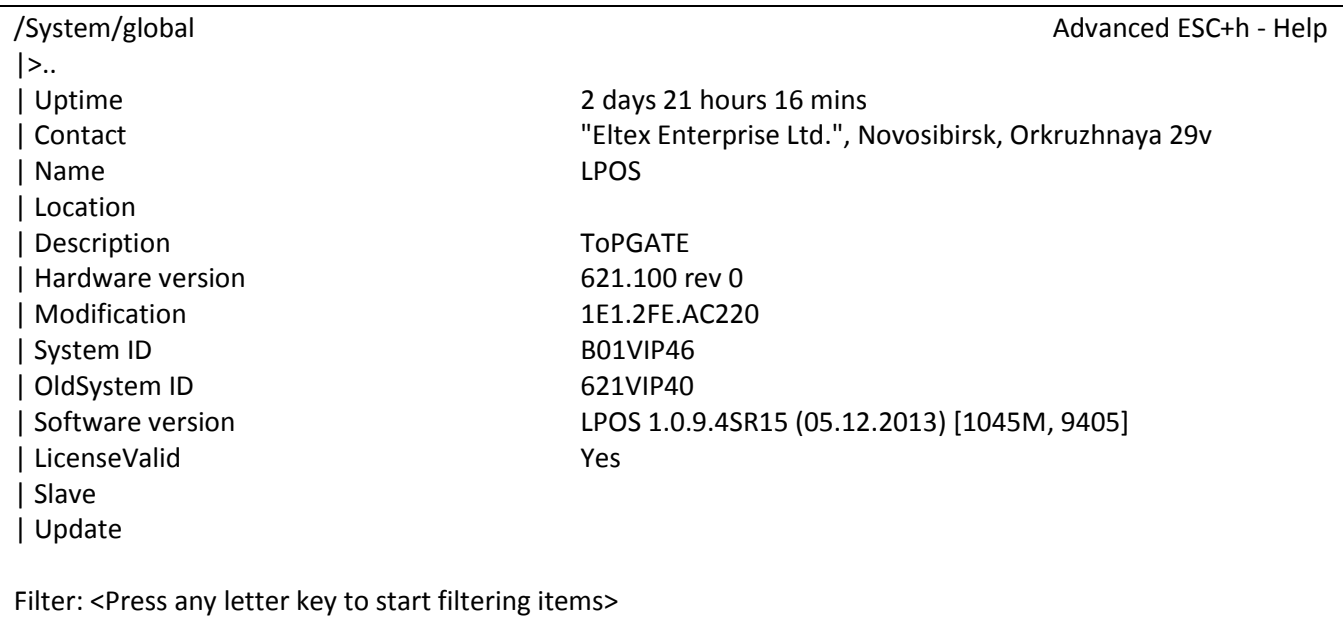

LOG:11.01.00 03:11:20 : [console] Change of the user is made to admin

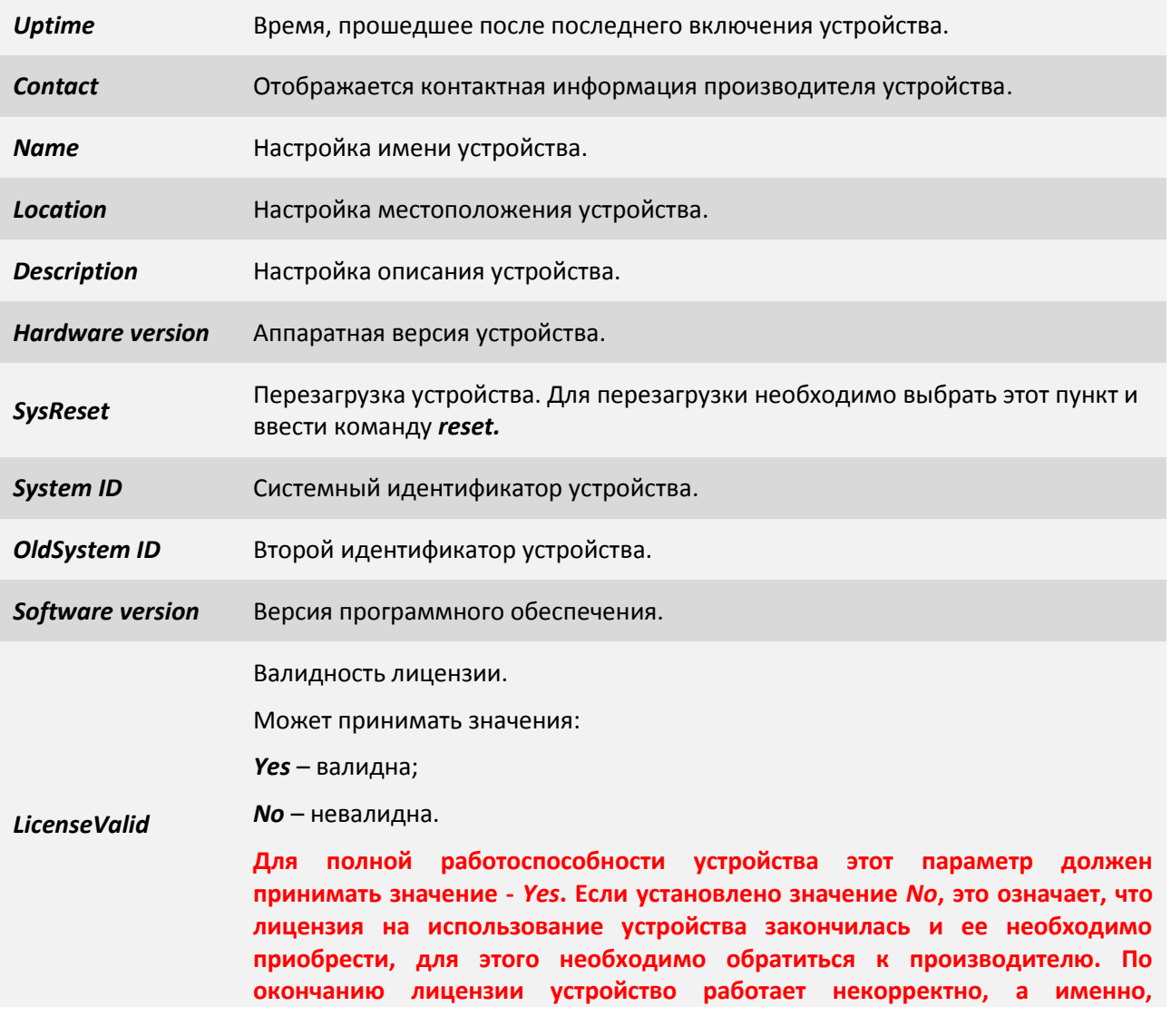

#### **прекращает передавать потоки Е1.**

#### **7.5.1.14 Пункт System/snmp/auth**

В данном разделе вы можете установить имена snmp community.

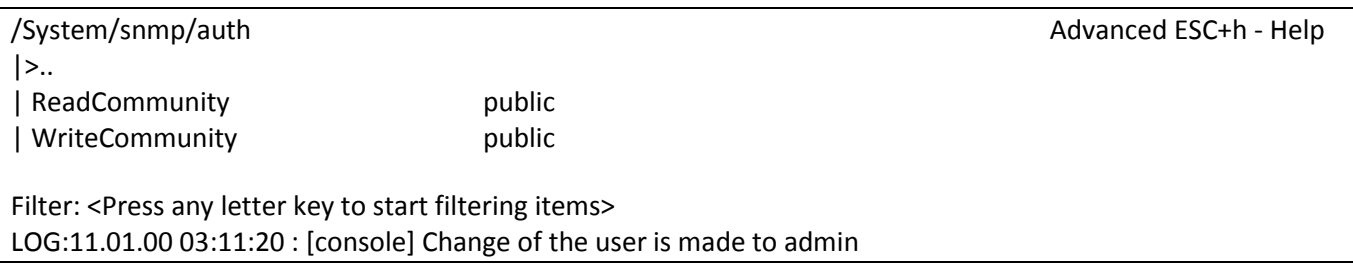

*ReadCommunity* Настройка имени SNMP community для чтения (по умолчанию "public").

*WriteCommunity* Настройка имени SNMP community для записи (по умолчанию "public").

#### **7.5.1.15 Пункт /System/snmp/users**

В данном пункте отображаются пользователи для snmp, уровень безопасности, состояние и их права.

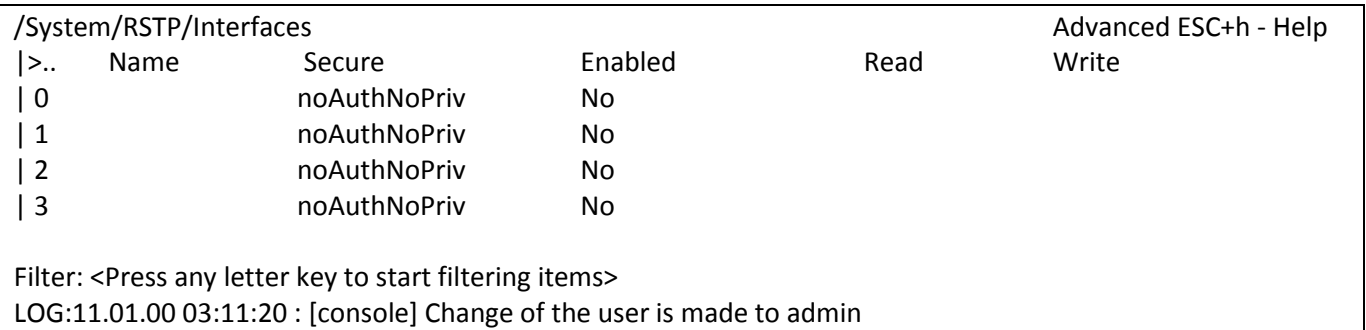

#### **7.5.1.16 Пункт /System/snmp/users/пользователь**

В данном пункте меню вы можете настроить параметры пользователя snmp.

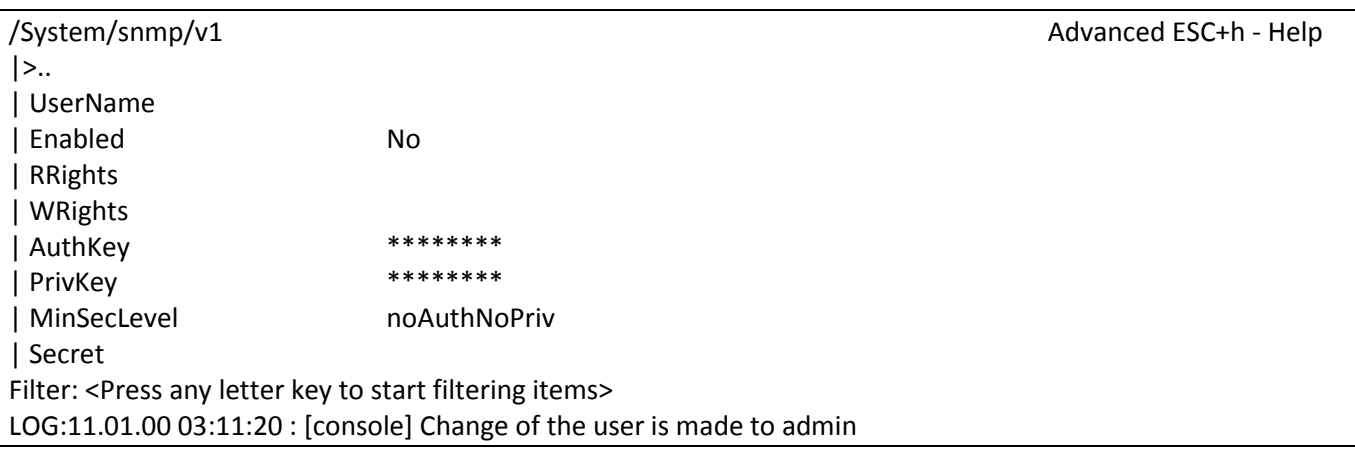

#### *UserName* Имя пользователя.

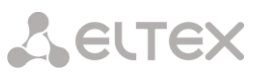

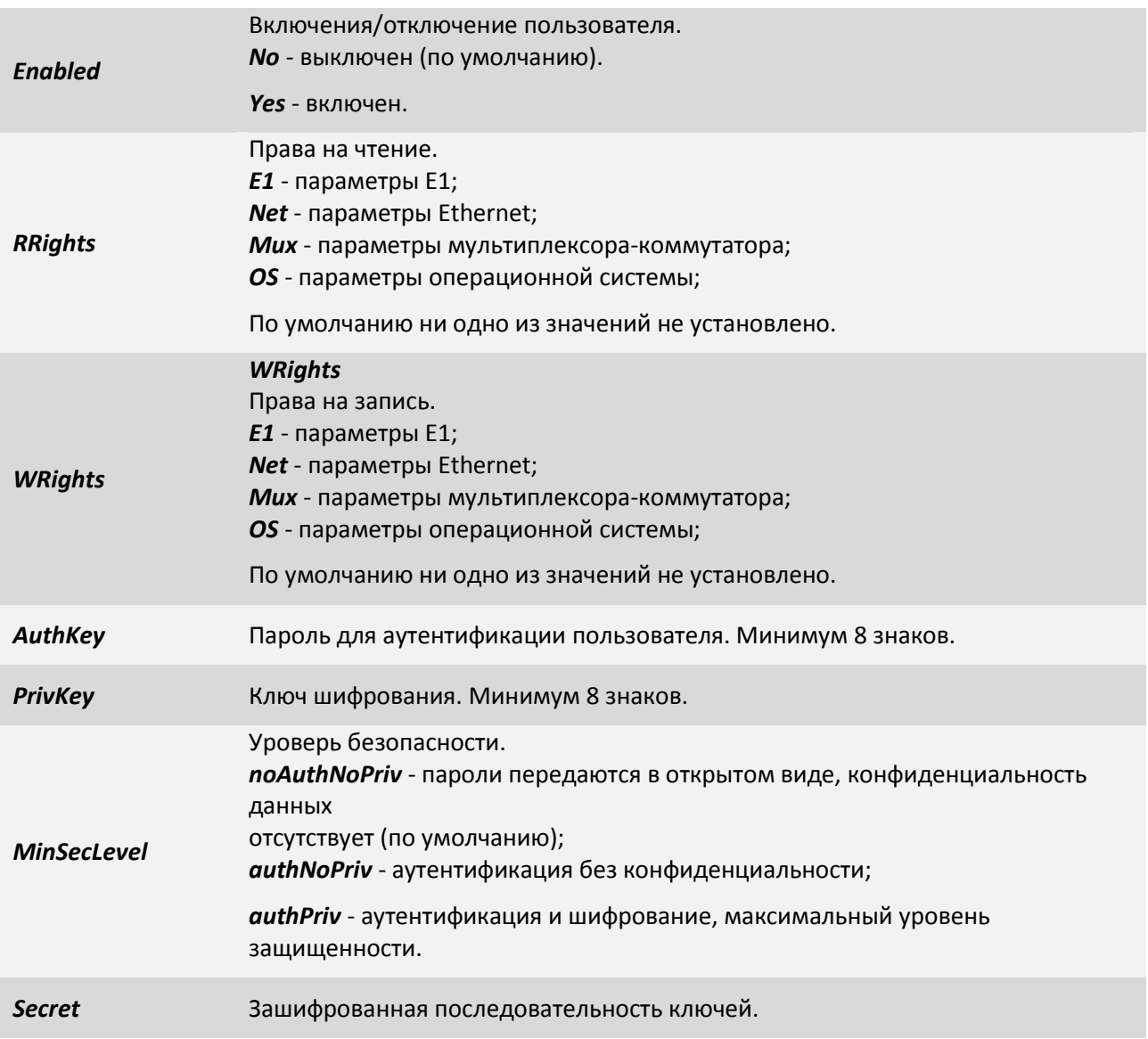

## **7.5.1.17 Пункт System/snmp/v1**

В данном разделе вы можете настроить версию snmp v1.

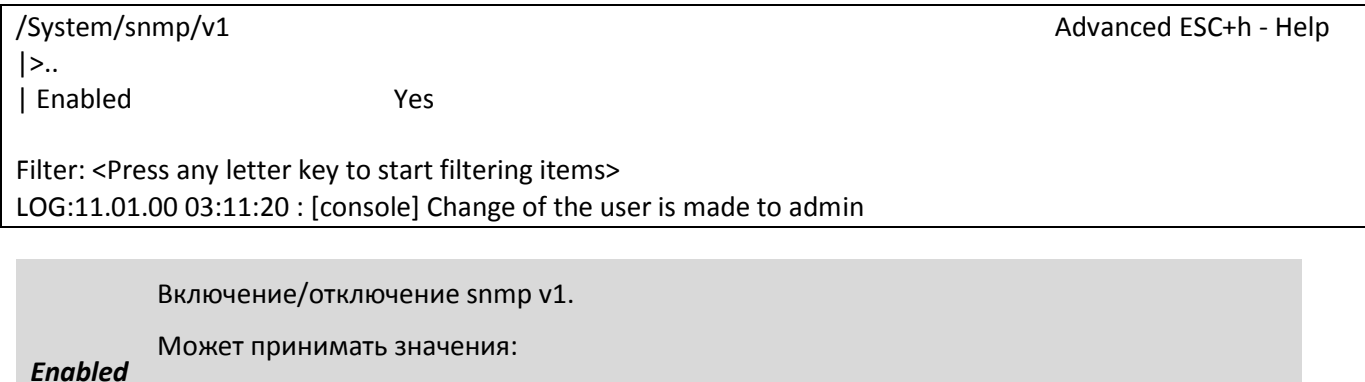

*Yes* - включен (по умолчанию);

*No* - отключен.

#### **7.5.1.18 Пункт /System/snmp/v2c**

В данном пункте меню Вы можете включить/отключить протокол snmp v2c.

/System/snmp/v2c Advanced ESC+h - Help  $|>$ .. | Enabled Yes Filter: <Press any letter key to start filtering items> LOG:11.01.00 03:11:20 : [console] Change of the user is made to admin

Включение/отключение snmp v2c.

*Enabled* Может принимать значения:

*Yes* - включен (по умолчанию);

*No* - отключен.

#### **7.5.1.19 Пункт /System/snmp/v3**

В данном пункте меню Вы можете включить/отключить протокол snmp v3.

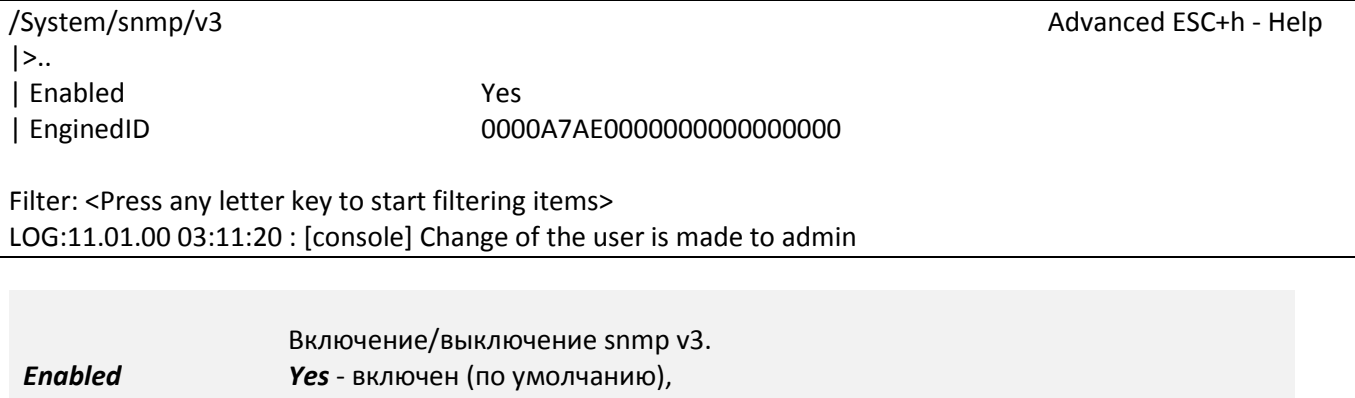

*No* - выключен.

*EnginedID* Уникальный идентификатор устройства.

#### **7.5.1.20 Пункт System/syslog**

В данном разделе вы можете настроить параметры протокола *syslog*.

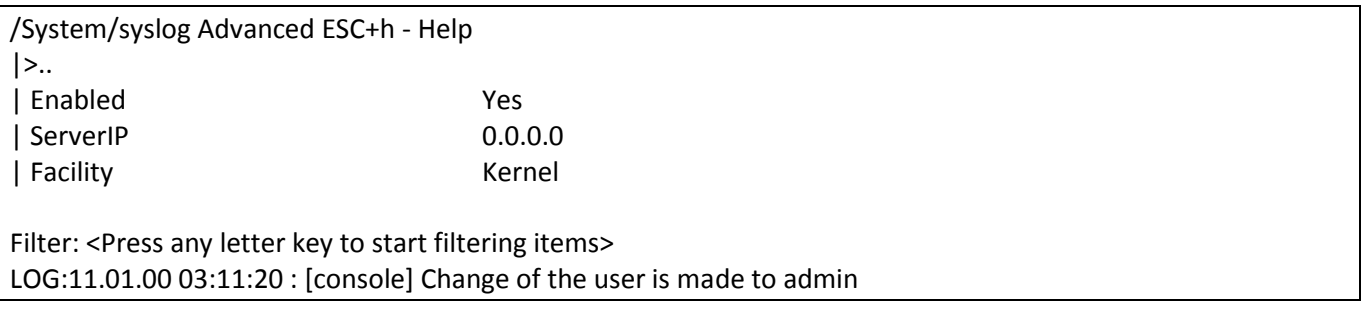

*Enabled* Включение/отключение протокола *syslog*.
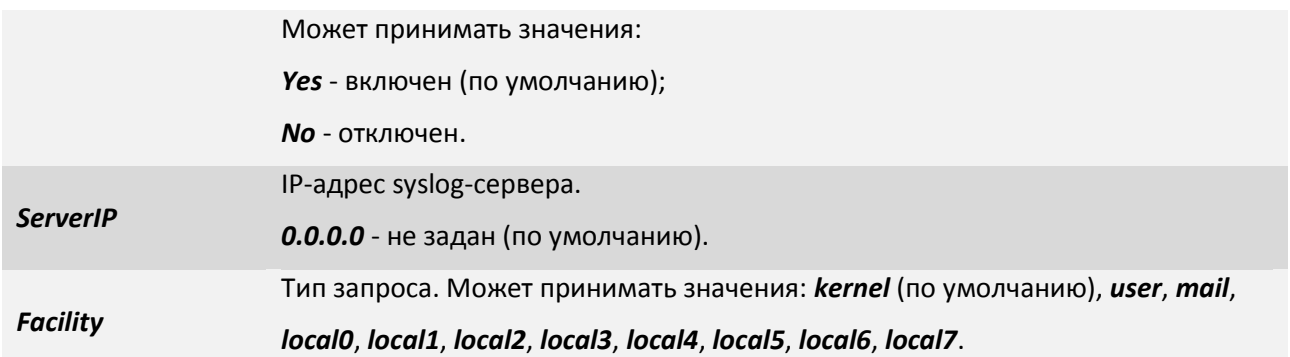

# **7.5.1.21 Пункт System/telnet**

Данный раздел предназначен для настройки протокола *telnet*. Также в данном меню настраивается таймаут Telnet-сессии.

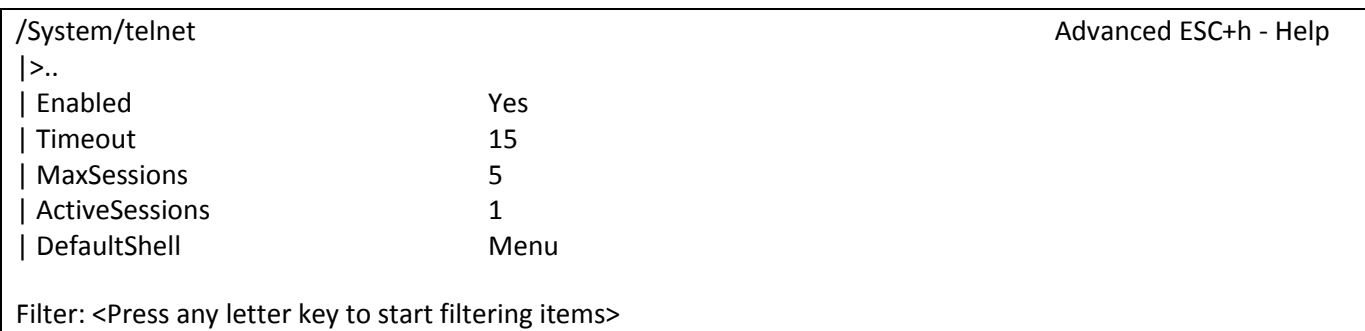

LOG:11.01.00 03:11:20 : [console] Change of the user is made to admin

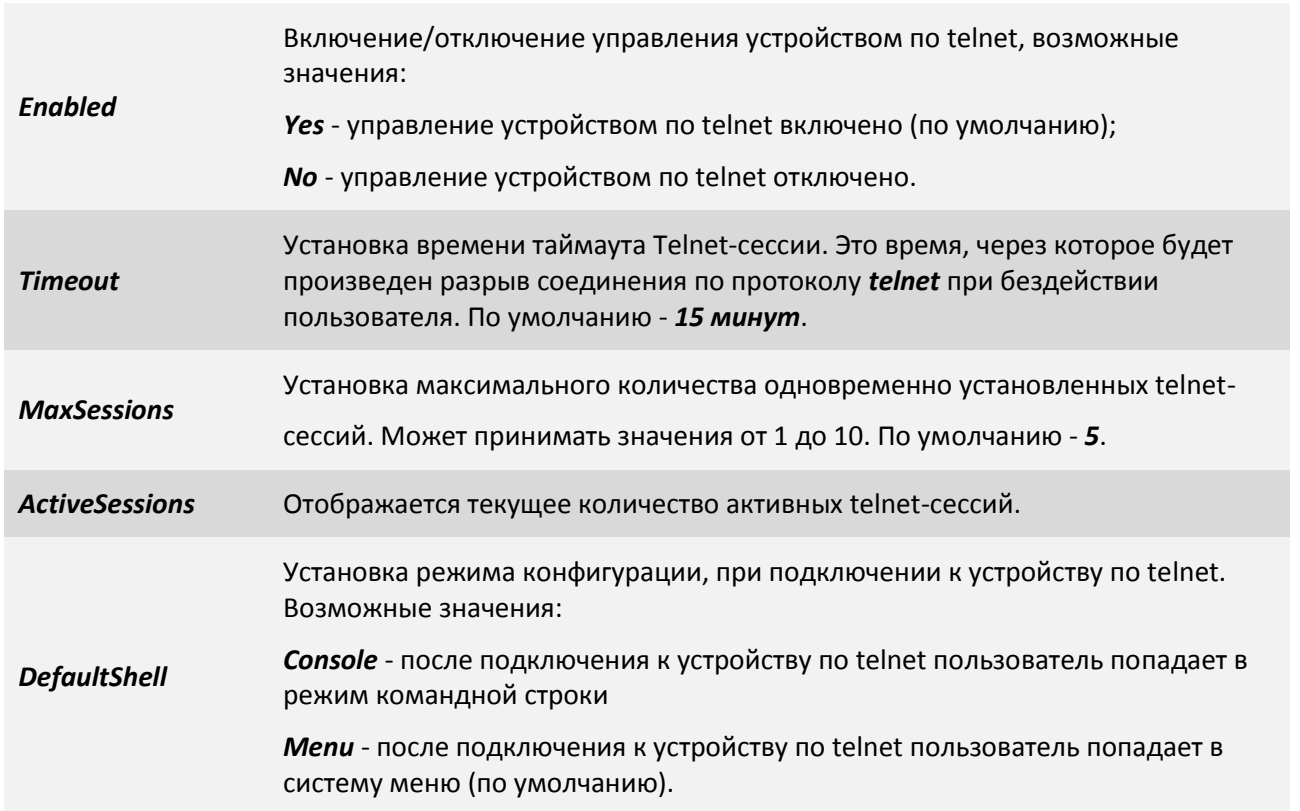

# **7.5.1.22 Пункт System/time**

В данном пункте меню Вы можете настроить дату, время или же параметры синхронизации с NTP сервером.

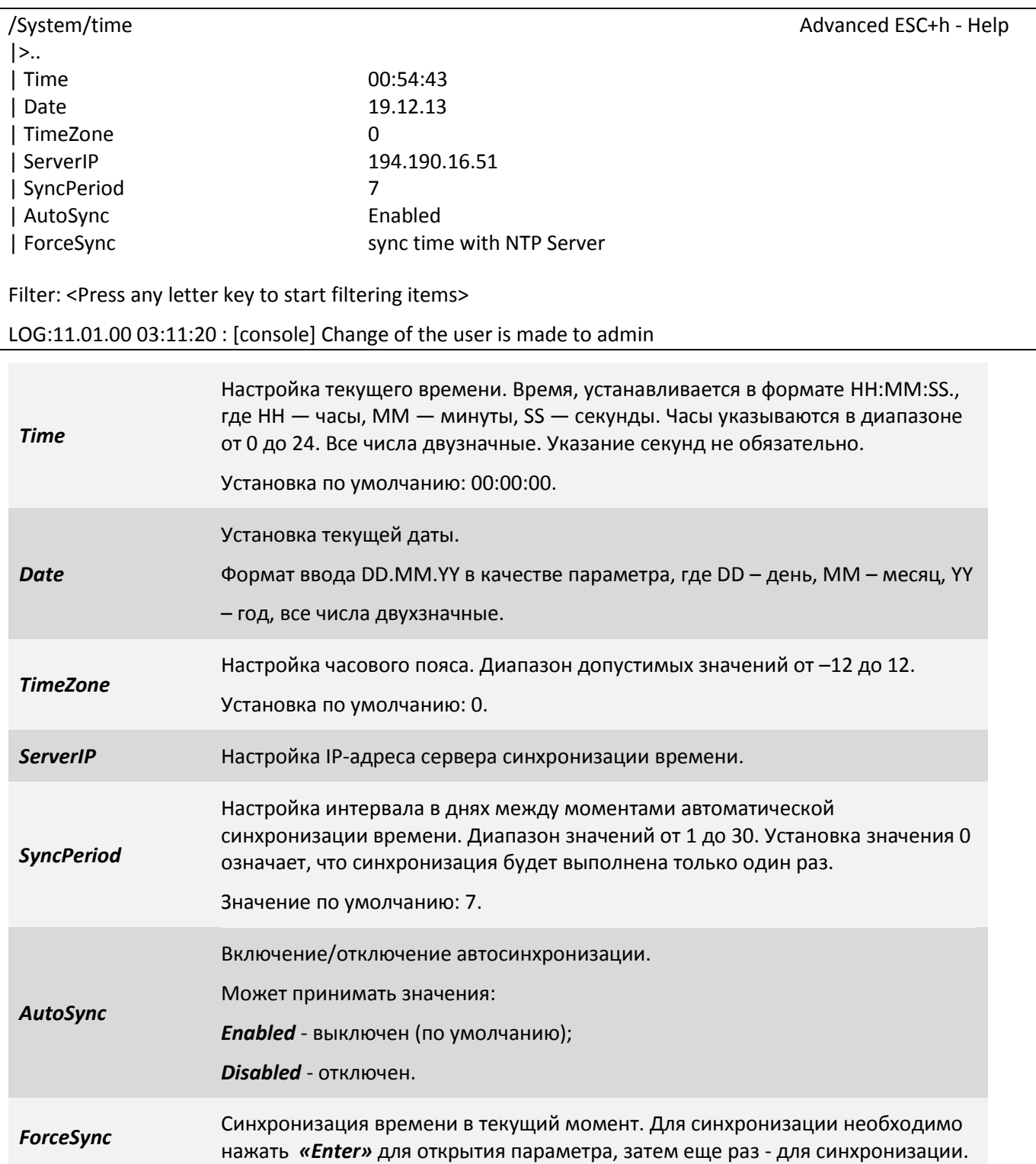

## **7.5.1.23 Пункт /IP**

Устройству необходимо указать нужный Вам IP адрес, маску и шлюз по умолчанию, с которыми оно будет доступно в Вашей сети.

В устройстве существует два типа IP-параметров:

- $\bullet$ Текущие: *current-config*. Данные параметры хранятся в оперативной памяти и используются в текущем сеансе работы устройства;
- Загружаемые: *stored-config*. Данные параметры хранятся в энергонезависимой памяти.

После перезагрузки устройство загружается с параметрами *stored-config*. Текущие параметры *current-config* после перезагрузки будут совпадать с загружаемыми.

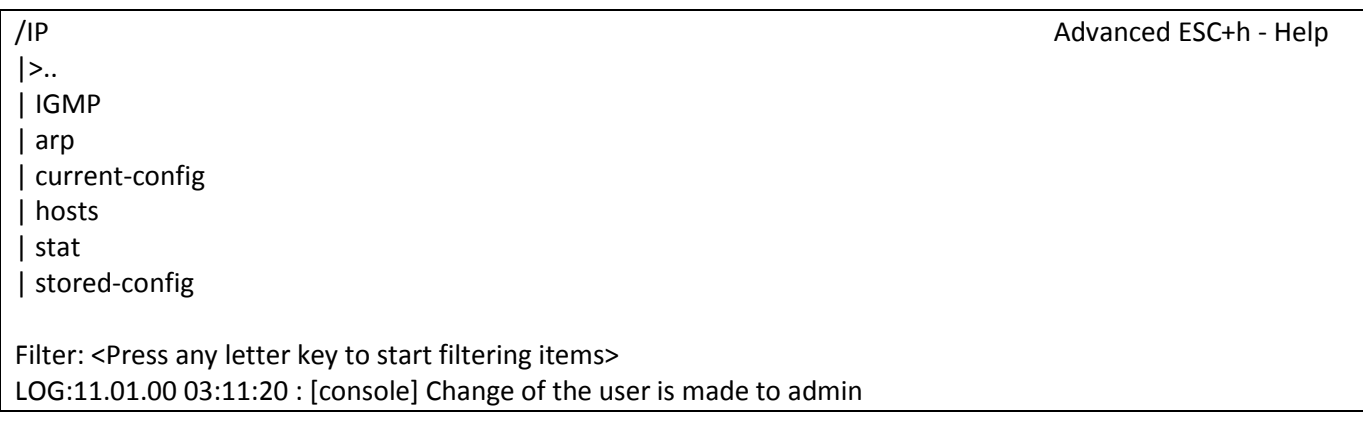

### **7.5.1.24 Пункт /IP/IGMP/config**

В данном пункте меню вы можете настроить работу протокола IGMP.

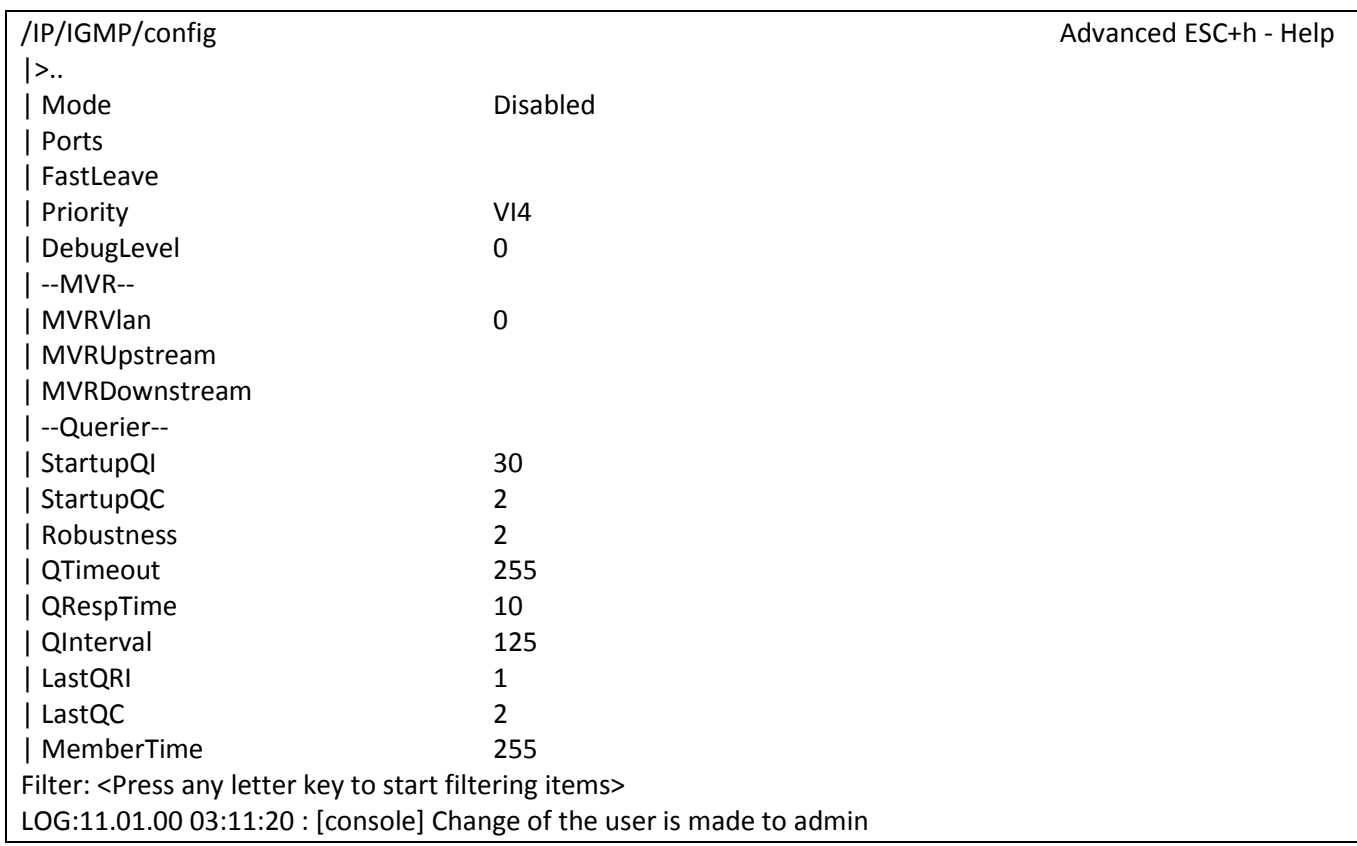

# Aeurex

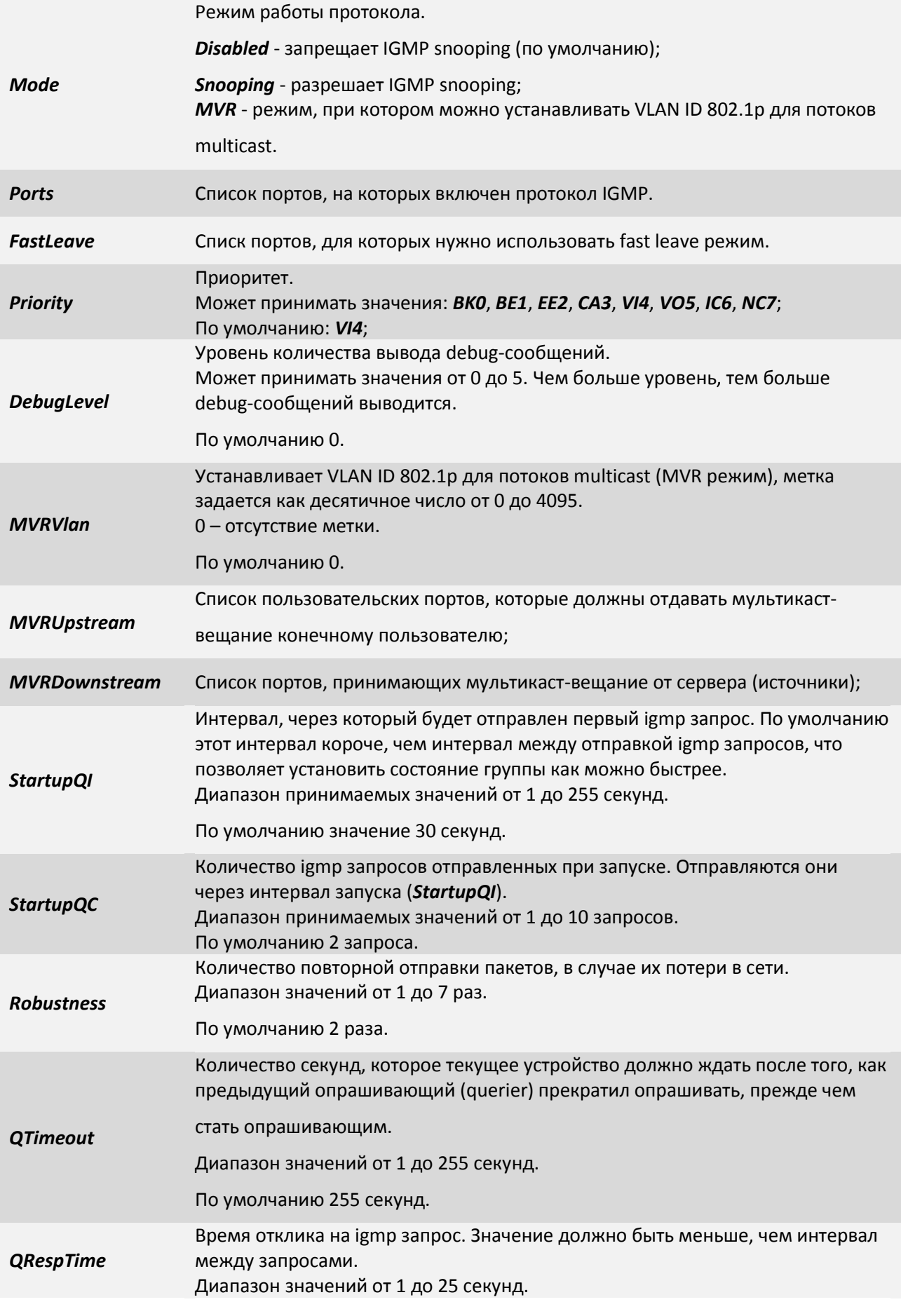

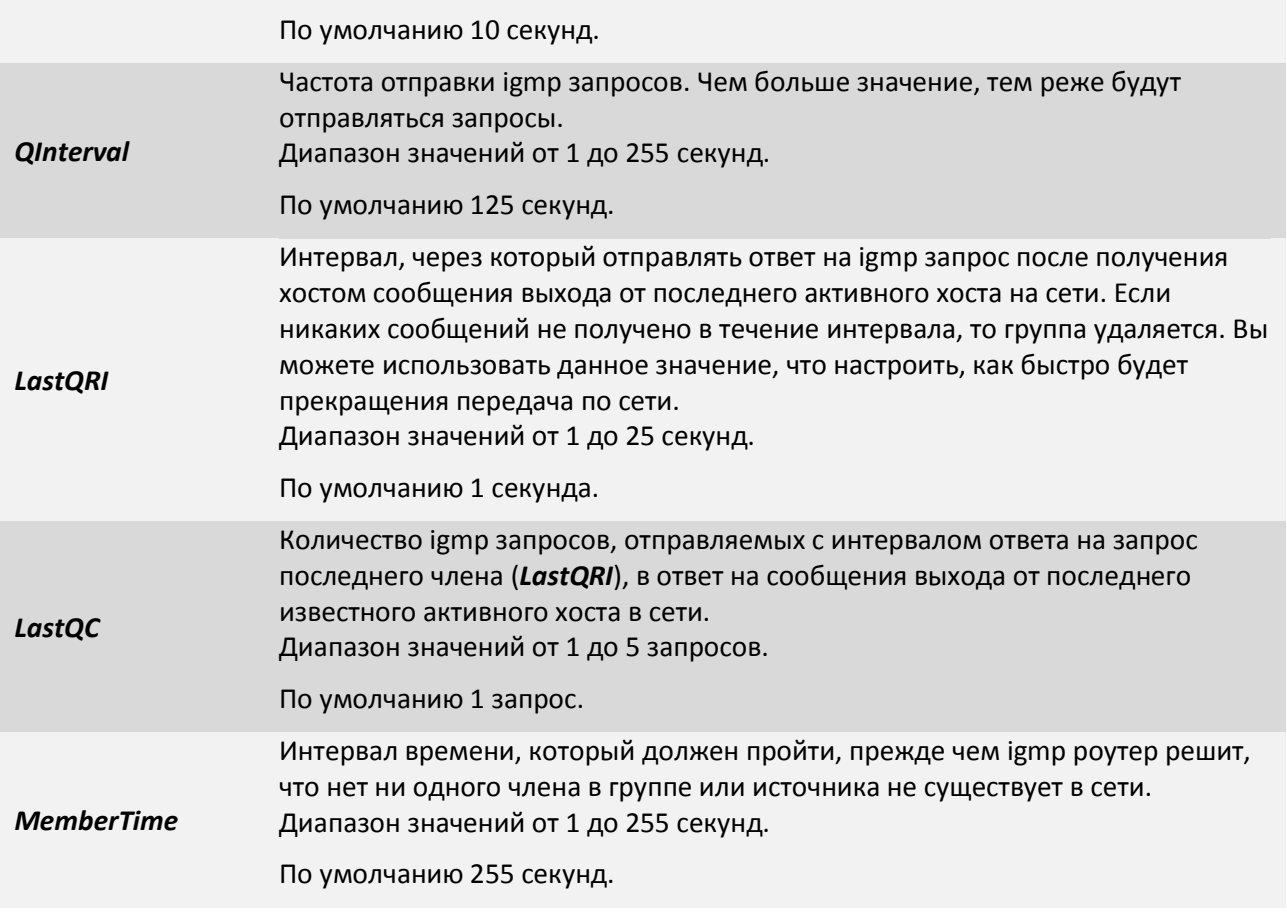

# **7.5.1.25 Пункт /IP/arp**

В данном пункте меню Вы можете просмотреть и очистить таблицу ARP.

ARP (Address Resolution Protocol - протокол определения адреса) — протокол в компьютерных сетях, предназначенный для определения MAC адреса по известному IP-адресу.

Рассмотрим суть функционирования *ARP* на простом примере. Мультиплексор-коммутатор А (IP адрес 192.168.0.24) и мультиплексор-коммутатор Б (IP адрес 192.168.0.224) соединены сетью Ethernet. Мультиплексор-коммутатор А желает переслать пакет данных на мультиплексор-коммутатор Б, IP адрес мультиплексора-коммутатора Б ему известен. Однако сеть Ethernet, которой они соединены, не работает с IP адресами. Поэтому мультиплексору-коммутатору А для осуществления передачи через Ethernet требуется узнать адрес мультиплексора-коммутатора А в сети Ethernet (MAC адрес в терминах Ethernet). Для этой задачи и используется протокол ARP. По этому протоколу мультиплексор-коммутатор А отправляет широковещательный запрос, адресованный всем устройствам в одном с ним сегменте Ethernet. Суть запроса: «мультиплексор-коммутатор Б с IP адресом 192.168.0.224, сообщите свой MAC адрес мультиплексору-коммутатору А сIP адресом 192.168.0.24». Сеть Ethernet доставляет этот запрос всем устройствам в том же сегменте Ethernet, в том числе и мультиплексору-коммутатору Б. Мультиплексор-коммутатор Б отвечает мультиплексору-коммутатору А на запрос и сообщает свой MAC адрес (напр. 00:1A:81:00:11:22). Теперь, получив MAC адрес мультиплексора-коммутатора Б, мультиплексор-коммутатор А можетпередавать ему любые данные через сеть Ethernet.

/IP/arp Advanced ESC+h - Help

 $|>$ ..

| 192.168.0.224 00:1A:81:00:11:22

Filter: <Press any letter key to start filtering items> LOG:11.01.00 03:11:20 : [console] Change of the user is made to admin

Для очистки таблицы необходимо нажать сочетание клавиш *«ESC+c»***.**

# **7.5.1.26 Пункт /IP/current-config**

Данный пункт позволяет настроить IP адрес, маску, шлюз по умолчанию, метку VLAN ID и ее приоритет, а также параметры списка доверенных узлов «на лету». Но после перезагрузки устройство будет загружено с параметрами из пункта */IP/stored-config*.

# **Настройка доверенных узлов доступна с версии ПО: LPOS 1.0.9.4SR3.**

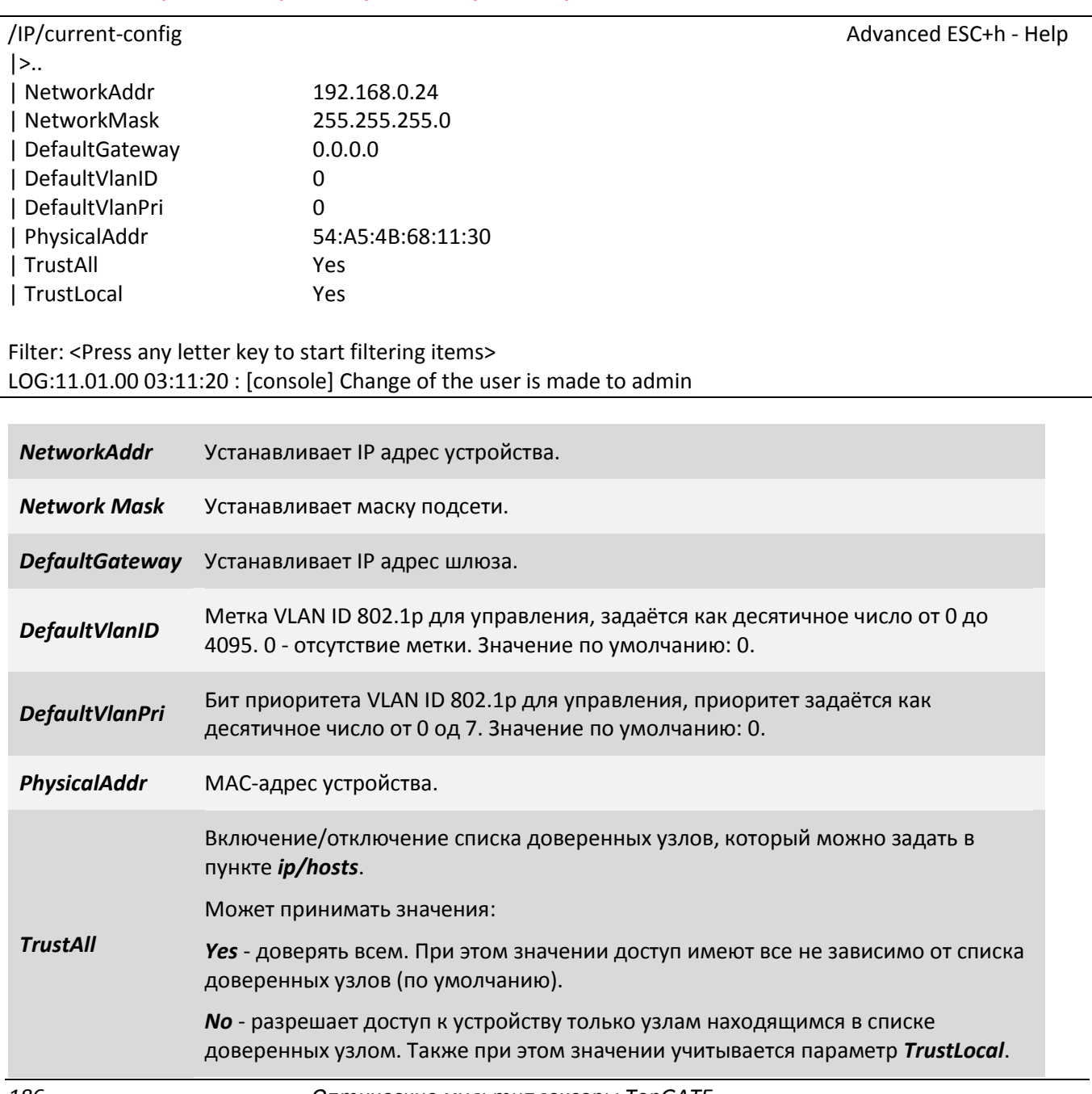

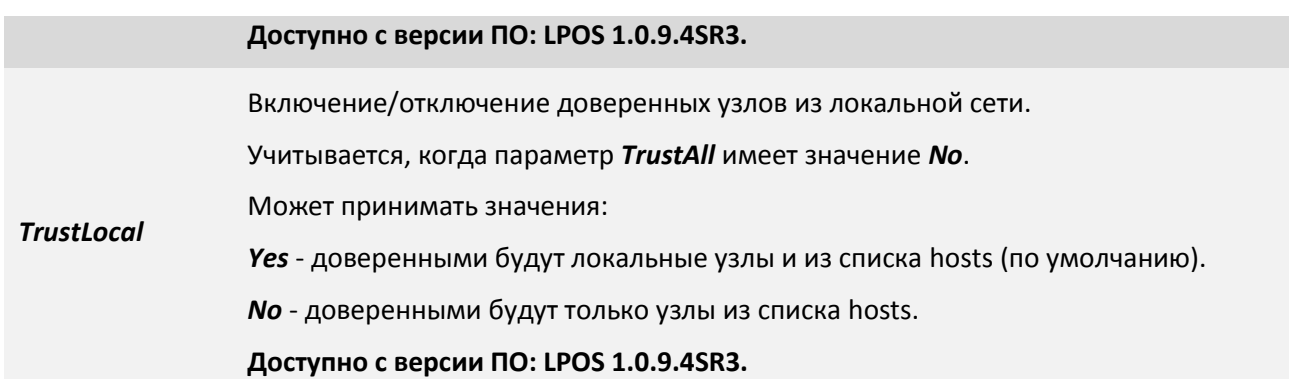

### **7.5.1.27 Пункт IP/hosts**

*TrustAll*

В данном пункте вы можете редактировать список доверенных узлов. С этих узлов разрешен доступ к устройству. Для включения/отключения необходимо настраивать параметры *TrustAll* и *TrustLocal*, которые находятся в пунктах *ip/current-config* и *ip/stored-config*.

### **Настройка доверенных узлов доступна с версии ПО: LPOS 1.0.9.4SR3.**

![](_page_186_Picture_217.jpeg)

Включение/отключение списка доверенных узлов, который можно задать в пункте */IP/hosts*.

*Yes* - доверять всем. При этом значении доступ имеют все не зависимо от списка доверенных узлов (по умолчанию).

*No* - разрешает доступ к устройству только узлам находящимся в списке доверенных узлом. Также при этом значении учитывается параметр *TrustLocal*.

**Доступно с версии ПО: LPOS 1.0.9.4SR3.**

# **A** ELTEX

![](_page_187_Picture_55.jpeg)

Включение/отключение доверенных узлов из локальной сети. Учитывается, когда параметр TrustAll имеет значение No. Yes - доверенными будут локальные узлы и из списка hosts (по умолчанию). **No** - доверенными будут только узлы из списка hosts.

# Доступно с версии ПО: LPOS 1.0.9.4SR3.

Чтобы добавить новый узел в список, выберете 0.0.0.0 и нажмите «Enter».

![](_page_187_Picture_56.jpeg)

**Network** Устанавливает IP адрес узла.

**Mask** Устанавливает маску подсети для этого узла.

![](_page_187_Picture_8.jpeg)

Изменение списка адресов доверенных узлов через telnet-сессию может привести к её разрыву без возможности восстановления соединения с этого узла, если он исключен из числа доверенных.

# 7.5.1.28 Пункт /IP/stat

В данном разделе отображается статистика. Для сброса статистики используйте сочетание клавиш «ESC+R».

![](_page_187_Picture_57.jpeg)

![](_page_188_Picture_0.jpeg)

![](_page_188_Picture_194.jpeg)

# 7.5.1.29 Пункт /IP/stored-config

Данный пункт позволяет настроить IP адрес, маску, шлюз по умолчанию, метку VLAN ID и ее приоритет, а также параметры списка доверенных узлов, с которыми оно будет загружаться. Для сохранения используйте сочетание клавиш «ESC+S».

![](_page_189_Picture_25.jpeg)

LOG:11.01.00 03:11:20 : [console] Change of the user is made to admin

![](_page_189_Picture_26.jpeg)

# **7.5.1.30 Пункт VLAN**

Для создания VLAN нажмите сочетание клавиш *«ESC+C»* и введите VLANID, после нажмите *«Enter»*. После добавления таблица отображает список VLAN'ов и их параметры Name, Tag, Untag, Member, NotMember. Все эти параметры описаны в следующем пункте VLAN/VLANID.

![](_page_190_Picture_203.jpeg)

# **7.5.1.31 Пункт VLAN/VLANID**

Данный раздел позволяет конфигурировать выбранный VLAN и выглядит следующим образом:

![](_page_190_Picture_204.jpeg)

![](_page_190_Picture_205.jpeg)

![](_page_191_Picture_0.jpeg)

![](_page_191_Picture_176.jpeg)

# **7.5.1.32 Пункт ATU**

В данном разделе доступна таблица ATU – таблица связывающая MAC-адреса и порты устройства. Чтобы редактировать порты, имя и приоритет необходимо выбрать MAC-адрес и нажать *«Enter»*.

![](_page_191_Picture_177.jpeg)

Filter: <Press any letter key to start filtering items> LOG:11.01.00 03:11:20 : [console] Change of the user is made to admin

# **7.5.1.33 Пункт /ATU/mac-адрес**

![](_page_191_Picture_178.jpeg)

![](_page_192_Picture_222.jpeg)

### **7.5.1.34 Пункт /flash**

В данном разделе можно просмотреть файлы, расположенные на flash-памяти: *log*, *system.cfg*.

Файл *log* - Протокол событий. Создается автоматически при первом включении устройства.

Файл *system.cfg* - файл конфигурации устройства.

Файл *config.sys* - данный файл создается на флеш-памяти мультиплексора-коммутатора при смене паролей по умолчанию, пароли хранятся в зашифрованном виде. Если удалить данный файл, то пароли сбросятся на заводские.

Для просмотра содержимого необходимо выбрать нужный файл и нажать *«Enter»*. Для прокрутки содержимого используйте стрелки вверх/вниз. Для выхода из режима просмотра нажмите *«ESC»*.

/flash Advanced ESC+h - Help  $|>$ .. | system.cfg | log | config.sys

Filter: <Press any letter key to start filtering items> LOG:11.01.00 03:11:20 : [console] Change of the user is made to admin

### **7.5.1.35 Пункт /Envir**

Данный пункт меню состоит из двух подпунктов:

- ADC предоставляет информацию о температуре устройства и значенияхнапряжений в контрольных точках устройства.
- system предоставляет системную информацию об устройстве.

/Envir Advanced ESC+h - Help  $|>$ .. | ADC | system Filter: <Press any letter key to start filtering items> LOG:11.01.00 03:11:20 : [console] Change of the user is made to admin

# **7.5.1.36 Пункт /Envir/ADC**

![](_page_193_Picture_167.jpeg)

В данном пункте отображаются значения температуры и напряжений в виде таблицы.

LOG:11.01.00 03:11:20 : [console] Change of the user is made to admin

![](_page_193_Picture_168.jpeg)

# **7.5.1.37 Пункт /Envir/ADC/параметр**

![](_page_193_Picture_169.jpeg)

![](_page_193_Picture_170.jpeg)

![](_page_194_Picture_166.jpeg)

# **7.5.1.38 Пункт /Envir/system**

В данном пункте отображается системная информация об устройстве.

![](_page_194_Picture_167.jpeg)

![](_page_194_Picture_168.jpeg)

# **7.5.1.39 Пункт /EthGlobal**

В данном пункте возможна глобальная настройка свитча.

![](_page_194_Picture_169.jpeg)

# Filter: <Press any letter key to start filtering items> LOG:11.01.00 03:11:20 : [console] Change of the user is made to admin

![](_page_195_Picture_120.jpeg)

#### **8 ОСНОВНЫЕ ПРАВИЛА НАСТРОЙКИ И КОНФИГУРАЦИИ МУЛЬТИПЛЕКСОРОВ**

#### **8.1 Общие сведения**

Для правильной работы мультиплексоров в сети их необходимо надлежащим образом сконфигурировать. Все настройки мультиплексора сохраняются в файле */mnt/cfg.sys* в виде последовательности команд конфигурирования, выполняющихся при старте устройства. При вводе консольных команд результат исполнения может быть сохранен в файле конфигурации автоматически. Сформированный файл может быть записан в каталог *mnt* мультиплексора по протоколу Xmodem или через сеть по протоколу FTP. Содержимое этого файла может быть выведено в окне терминала командой show/mnt/cfg.sys.

При каждом включении мультиплексор настраивается, выполняя построчно команды, указанные в текстовом файле *cfg.sys*. Файл расположен в каталоге *mnt* в флэш-памяти устройства.

#### **8.2 Интерфейс Е1**

Мультиплексор содержит 2, 4, 8, 12, 16 или 24 интерфейсов E1 для передачи данных со скоростью 2048 кбит/с, в соответствии со спецификацией G.703.

Для передачи потока E1 необходимо настроить виртуальное соединение между интерфейсами двух мультиплексоров. Настройка соединения производится при помощи команды e1setup.

В случае, когда мультиплексоры соединены друг с другом непосредственно или через коммутаторы Ethernet, поток E1 можно передавать внутри кадров Ethernet, без заголовков IP. При этом обеспечивается минимальное время задержки и минимальные потери полосы пропускания канала. Поток данных, поступающий с каждого из активных интерфейсов E1, разбивается на кадры фиксированной длины, снабжается заголовком уровня адаптации виртуального соединения и заголовком Ethernet с указанием MAC-адреса мультиплексора назначения. Для каждого из используемых интерфейсов E1 каждого из устройств необходимо указать MAC-адрес мультиплексора назначения и номер его интерфейса E1, с которым будет установлено соединение, а также необходимо указать идентификатор VLAN для кадров, транспортирующих данный поток E1. Идентификатор равный нулю указывает мультиплексору на отсутствие необходимости тегировать кадры. Когда же мультиплексоры должны передавать потоки E1 через IP-сеть, следует указывать вместо MAC-адреса IP-адрес мультиплексора назначения.

Если несколько устройств соединены в топологии типа «звезда» или «цепочка», настройка выполняется аналогично случаю «точка-точка» для каждой пары интерфейсов. Необходимо выделить каждому устройству индивидуальные MAC- и IP-адреса и описать виртуальные соединения всех включенных интерфейсов E1. Каждый из этих интерфейсов может быть соединен с любым другим интерфейсом любого мультиплексора в сети.

Все интерфейсы Е1 мультиплексора обозначаются десятичными числами в порядке возрастания, начиная с нуля. Команды управления интерфейсом требуют указания номера интерфейса в качестве параметра. Команды допускают указание списка интерфейсов в виде последовательности номеров интерфейсов, разделенных запятыми, например e1stat 0,2,3. Для работы с подканалом необходимо после номера интерфейса указать номера таймслотов, используемых в подканале, в следующем формате: номер интерфейса: диапазон таймслотов (начальный тайм-слот – конечный тайм-слот) или список таймслотов через запятую.

Если номера таймслотов не указаны, то используются все 32 таймслота.

#### $8.3$ Интерфейс Ethernet

Мультиплексор содержит два интерфейса Ethernet 100BaseTX/1000BaseT для передачи данных со скоростью 10/100 Мбит/с или 1000 Мбит/с, маркированных как LAN 1 и LAN 2.

Ethernet-интерфейс мультиплексора может работать в режиме автосогласования, а также позволяет вручную установить скорость и режим дуплекса для каждого интерфейса в отдельности.

![](_page_197_Picture_4.jpeg)

Несоответствие установок скорости и дуплекса на порту Ethernet мультиплексора и порту подключаемого оборудования может приводить к блокировке встроенного Ethernet коммутатора и невозможности передачи данных как через неправильно сконфигурированный порт, так и через другие порты.

![](_page_197_Picture_6.jpeg)

Передача E1 потоков через интерфейс Ethernet, установленный в режим полудуплекса, может приводить к ошибкам синхронизации и высокому уровню BER вследствие часто возникающих коллизий в этой конфигурации!

Команда ethmode настраивает режим работы выбранного пакетного интерфейса, его идентификатор VLAN, скорость, дуплекс, ограничение пропускной способности и параметры резервирования. Для целей резервирования команда может описывать топологию соединений между мультиплексорами.

Использование мультиплексора в конфигурации с резервированием Ethernet каналов возможно только при полном и корректном описании топологии соединений на каждом мультиплексоре. Для каждого фрагмента сети, участвующего в кольце, требуется сконфигурировать каждый интерфейс, участвующий в резервировании или передаче данных между мультиплексорами.

#### Пример:

Установка режима резервирования для кольца, состоящего из 3-х мультиплексоров.

![](_page_197_Figure_12.jpeg)

Рисунок 6

```
Site1 > setmac 5A-00-3b-33-05-75
Site1 > ethmode 0 -p reserv -t 5A-00-3b-33-05-76 1 -l 30
Site1 > ethmode 1 -p monitor -t 5A-00-3b-33-05-77 0 -l 30
```
Site2 > setmac 5A-00-3b-33-05-76 Site2 > ethmode 1 -p reserv -t 5A-00-3b-33-05-75 0 -l 30 Site2 > ethmode 0 -p monitor -t 5A-00-3b-33-05-77 1 -l 30

Site3 > setmac 5A-00-3b-33-05-77 Site3 > ethmode 0 -p monitor -t 5A-00-3b-33-05-75 1 -l 30 Site3 > ethmode 1 -p monitor -t 5A-00-3b-33-05-76 0 -l 30

# **8.4 Стек**

Для увеличения количества интерфейсов E1, доступных одному мультиплексору, возможно объединение через сеть Ethernet нескольких устройств в стек. При этом один мультиплексор будет основным – он будет определять все параметры всех интерфейсов стека и правила создания виртуальных каналов с интерфейсами удаленных устройств. Остальные мультиплексоры будут дополнительными, содержащими только описания виртуальных интерфейсов и не занимающимися созданием виртуальных каналов.

Для создания стека необходимо соединить кабелем любые Ethernet-интерфейсы двух мультиплексоров и с помощью команды ethmode установить на основном устройстве режим master, а на дополнительном – slave. Затем командой e1virtual определить на обоих мультиплексорах соответствие между E1 интерфейсами – новыми виртуальными основного устройства и реальными дополнительного.

#### *Пример*:

Создание стекового соединения между двумя шлюзами – master с MAC-адресом 5A-00-3b-33-05- 72 и slave с MAC-адресом 5A-00-3b-33-05-73.

> master > e1virtual 4,5,6,7 -m 5A-00-3b-33-05-73 0,1,2,3 slave > e1virtual 0,1,2,3 -m 5A-00-3b-33-05-72 4,5,6,7

### **8.5 Терминальный сервер**

Мультиплексор реализует функции терминального сервера, позволяя удаленно управлять устройством, подключенным последовательным интерфейсом RS-232 к порту AUX (см. рисунок 7)

![](_page_198_Figure_11.jpeg)

*Рисунок 7 – Схема организации удаленного управления оборудованием по интерфейсу RS-232 через пакетную сеть при помощи встроенного терминального сервера.*

Для использования этой возможности необходимо установить на управляющем компьютере драйвер виртуальных COM портов (например, Lantronix ComPort Redirector, доступный на сайте производителя), указав в его настройках IP-адрес мультиплексора, к которому подключено управляемое оборудование, TCP порт 4000 и прозрачный режим соединения (RAW). Пример настройки Lantronix ComPort Redirector приведен на рисунке.

На стороне мультиплексора настройка характеристик последовательного интерфейса RS232 (скорость/четность/стоп биты) выполняется командой sersetup.

![](_page_199_Picture_97.jpeg)

![](_page_199_Picture_98.jpeg)

Распайка кабеля для подключения компьютера к порту AUX.

![](_page_199_Picture_99.jpeg)

#### Использование готовых файлов конфигурации 8.6

Для быстрой настройки каждого мультиплексора используются готовые файлы конфигурации (подготовленные заранее или предоставленные производителем), необходимо выполнить следующее:

1. Подключить управляющий компьютер с установленным клиентом Telnet к одному из интерфейсов LAN устройства или, в случае отсутствия такой возможности, последовательный порт управляющего компьютера к порту AUX мультиплексора.

2. При сетевом подключении запустить программу FTP клиента и произвести подключение к мультиплексору. IP-адрес устройства по умолчанию 192.168.0.24. При консольном подключении запустить терминальную программу, поддерживающую передачу файлов по протоколу Xmodem, например - HyperTerminal. Параметры настройки последовательного порта - 115 кбод, 8 бит, 1 стоп-бит, без четности. Для доступа к настройке устройства ввести имя (login) и пароль (password). Имя по умолчанию admin, пароль - admin.

3. Загрузить имеющийся файл cfg.sys в каталог "mnt" мультиплексора. При сетевом подключении - выбрать каталог "mnt" и записать в него или перезаписать файл cfg.sys; при консольном подключении инициировать прием файла командой upload /mnt/cfg.sys <len>, где <len> - длина принимаемого файла, затем отправить файл cfg.sys по протоколу Xmodem.

4. Перегрузите мультиплексор, выключив и включив электропитание или выполнив консольную команду reset.

#### ПРИМЕРЫ КОНФИГУРАЦИЙ

#### Для Hardware version 3xx

Точка – точка (оптический линк) Мультиплексор 1 (МАС-адрес: 5А-00-3b-33-05-01):

> setmac 5A-00-3b-33-05-01 ipconfig-a 192.168.0.21 - m 255.255.255.0 - g 192.168.0.1 hosts-g e1setup 0,1,2,3 -m 5A-00-3b-33-05-02 0,1,2,3

Мультиплексор 2 (МАС-адрес: 5А-00-3b-33-05-02):

setmac 5A-00-3b-33-05-02 ipconfig -a 192.168.0.22 -m 255.255.255.0 -g 192.168.0.1 hosts-g e1setup 0,1,2,3 -m 5A-00-3b-33-05-01 0,1,2,3

Точка – точка (IP сеть) Мультиплексор 1: ipconfig -a 192.168.0.21 -m 255.255.255.0 -g 192.168.0.1 hosts -g e1setup 0,1,2,3 -i 192.168.0.22 –v 0 –q 28 0,1,2,3 Мультиплексор 2: ipconfig -a 192.168.0.22 -m 255.255.255.0 -g 192.168.0.1 hosts -g e1setup 0,1,2,3 -i 192.168.0.21 –v 0 –q 28 0,1,2,3 Кольцо с резервированием 1. Соединение типа «кольцо с резервированием» из 3-х мультиплексоров соединенных через оптические интерфейсы с использованием специального протокола. Мультиплексор 1: setmac 5A-00-3b-33-05-75 ethmode 0 -p reserv -t 5A-00-3b-33-05-76 1 -l 30 ethmode 1 -p monitor -t 5A-00-3b-33-05-77 0 -l 30 ipconfig -a 192.168.0.21 -m 255.255.255.0 -g 192.168.0.1 hosts -g e1setup 0,2 -m 5A-00-3b-33-05-76 0,2 e1setup 1,3 -m 5A-00-3b-33-05-77 0,2 Мультиплексор 2: setmac 5A-00-3b-33-05-76 ethmode 1 -p reserv -t 5A-00-3b-33-05-75 0 -l 30 ethmode 0 -p monitor -t 5A-00-3b-33-05-77 1 -l 30 ipconfig -a 192.168.0.22 -m 255.255.255.0 -g 192.168.0.1 hosts -g e1setup 0,2 -m 5A-00-3b-33-05-75 0,2 e1setup 1,3 -m 5A-00-3b-33-05-77 1,3 Мультиплексор 3: setmac 5A-00-3b-33-05-77 ethmode 0 -p monitor -t 5A-00-3b-33-05-75 1 -l 30 ethmode 1 -p monitor -t 5A-00-3b-33-05-76 0 -l 30 ipconfig -a 192.168.0.23 -m 255.255.255.0 -g 192.168.0.1

> hosts -g e1setup 0,2 -m 5A-00-3b-33-05-75 1,3 e1setup 1,3 -m 5A-00-3b-33-05-76 1,3

2. Соединение типа «кольцо с резервированием» из 3-х мультиплексоров, соединенных через оптические интерфейсы с использованием протокола RSTP.

Мультиплексор 1:

setmac 5A-00-3b-33-05-75 ethmode 0 -p rstp ethmode 1 -p rstp ipconfig -a 192.168.0.21 -m 255.255.255.0 -g 192.168.0.1 hosts -g

![](_page_201_Picture_0.jpeg)

e1setup 0,2 -m 5A-00-3b-33-05-76 0,2 e1setup 1,3 -m 5A-00-3b-33-05-77 0,2 Мультиплексор 2: setmac 5A-00-3b-33-05-76 ethmode 1 -p rstp ethmode 0 -p rstp ipconfig -a 192.168.0.22 -m 255.255.255.0 -g 192.168.0.1 hosts -g e1setup 0,2 -m 5A-00-3b-33-05-75 0,2 e1setup 1,3 -m 5A-00-3b-33-05-77 1,3 Мультиплексор 3:

> setmac 5A-00-3b-33-05-77 ethmode 0 -p rstp ethmode 1 -p rstp ipconfig -a 192.168.0.23 -m 255.255.255.0 -g 192.168.0.1 hosts -g e1setup 0,2 -m 5A-00-3b-33-05-75 1,3 e1setup 1,3 -m 5A-00-3b-33-05-76 1,3

#### Цепочка

*Соединение типа «точка-многоточка»*

Мультиплексор 1: (IP-адрес: 192.168.0.21):

ipconfig -a 192.168.0.21 -m 255.255.255.0 -g 192.168.0.1 hosts -g e1setup 0,1 -i 192.168.0.22 0,1 e1setup 2,3 -i 192.168.0.23 0,1

Мультиплексор 2: (IP-адрес: 192.168.0.22):

ipconfig -a 192.168.0.22 -m 255.255.255.0 -g 192.168.0.1 hosts -g e1setup 0,1 -i 192.168.0.21 0,1

Мультиплексор 3: (IP-адрес: 192.168.0.23):

ipconfig -a 192.168.0.23 -m 255.255.255.0 -g 192.168.0.1 hosts -g e1setup 0,1 -i 192.168.0.21 2,3

### **Для Hardware version 6xx**

Точка – точка

Пусть необходимо настроить 0 порт мультиплексора-коммутатора TopGate с IP адресом *192.168.0.224* на 1 порт мультиплексора-коммутатора TopGate с IP адресом *192.168.0.229*.

Мультиплексор-коммутатор *192.168.0.224*:

*#TDMoP{*

*#0{*

*#config{*

```
Set RemoteIP=192.168.0.229;
              Set RemoteChannel=1;
              Set AdminStatus=Connect;
              }
       }
}
#System{
       #global{
       Set Name=LPOS;
       }
}
#IP{
       #stored-config{
       Set NetworkAddr=192.168.0.224;
       }
}
Мультиплексор-коммутатор 192.168.0.229:
#TDMoP{
       #1{
              #config{
              Set RemoteIP=192.168.0.224;
              Set AdminStatus=Connect;
              }
       }
}
#System{
       #global{
       Set Name=LPOS;
       }
}
#IP{
       #stored-config{
       Set NetworkAddr=192.168.0.229;
       }
}
```
Цепочка

*Соединение типа «точка-многоточка»*

Пусть необходимо настроить 0 порт мультиплексора-коммутатора TopGate с IP-адресом *192.168.0.229* на 0 порт мультиплексора-коммутатора TopGate с IP адресом *192.168.0.224*, а 1 порт мультиплексора-коммутатора TopGate с IP-адресом *192.168.0.229* на 0 порт мультиплексоракоммутатора TopGate с IP адресом *192.168.0.225*.

Мультиплексор-коммутатор *192.168.0.229*:

*#TDMoP{*

*#0{*

*#config{ Set RemoteIP=192.168.0.224; Set AdminStatus=Connect;*

# **A** ELTEX

```
}
       }
       #1{
              #config{
              Set RemoteIP=192.168.0.225;
              Set AdminStatus=Connect;
              }
       }
}
#System{
       #global{
       Set Name=LPOS;
       }
}
#IP{
       #stored-config{
       Set NetworkAddr=192.168.0.229;
       }
}
Мультиплексор-коммутатор 192.168.0.224:
#TDMoP{
       #0{
              #config{
              Set RemoteIP=192.168.0.229;
              Set AdminStatus=Connect;
              }
       }
}
#System{
       #global{
       Set Name=LPOS;
       }
}
#IP{
       #stored-config{
       Set NetworkAddr=192.168.0.224;
       }
}
Мультиплексор-коммутатор 192.168.0.225:
#TDMoP{
       #0{
              #config{
              Set RemoteIP=192.168.0.229;
              Set RemoteChannel=1;
              Set AdminStatus=Connect;
              }
       }
}
#System{
```
![](_page_204_Picture_0.jpeg)

```
#global{
        Set Name=LPOS;
       }
}
#IP{
       #stored-config{
       Set NetworkAddr=192.168.0.225;
       }
}
```
#### **9 Диагностика ошибочных состояний**

#### **9.1 Общие сведения**

Диагностика ошибочных состояний может быть произведена на основе анализа светодиодных индикаторов на передней панели. В более сложных случаях необходимо подключиться к мультиплексору и выполнить консольные команды диагностики. Кроме этого, мультиплексор оборудован журналом работы, в который заносится информация обо всех событиях, происходящих с мультиплексором. Каждая запись в журнале снабжена меткой времени. Пользователь может просмотреть журнал событий, используя Telnet, локальный терминал или браузер, через протокол HTTP.

### **9.2 Светодиодная индикация**

Светодиодные индикаторы на передней панели мультиплексора отражают текущее состояние интерфейсов Е1, Ethernet, а также состояние мультиплексора в целом. Интерпретация свечения индикаторов подробно описана в главе **[2.8](#page-22-0)[Световая индикация](#page-22-0)**.

В целом, зеленый индикатор на разъеме Е1 сигнализирует о передаче данных, а желтый об ошибочном состоянии. Состояние медных Ethernet соединений отображается традиционно: зеленый индикатор сигнализирует о подключении кабеля и установлении соединения, а желтый о передаче данных. Состояние оптического соединение отображается зелеными индикатором при наличии сигнала на входе приемника и красным при его отсутствии.

#### **9.3 Консольные команды**

Для отображения конфигурации пользовательских интерфейсов, их состояния и счетчиков ошибок в мультиплексоре реализованы следующие консольные команды:

Для информации о Е1 интерфейсах:

#### **e1stat**

Для информации о Ethernet интерфейсах:

#### **ethstat**

В каждой из команд может быть указаны имена интерфейсов, для которых нужно отобразить состояние или конфигурацию, а также дополнительные ключи (см. гл. 5.1).

### **Для Hardware version 6xx**

Для отображения конфигурации пользовательских интерфейсов, их состояния и счетчиков ошибок в мультиплексоре реализованы следующие пункты меню:

*«/E1/port /statistics»* - информация о выбранном интерфейсе Е1.

![](_page_205_Picture_138.jpeg)

*«/TDMoP/port/statistics»* - информация о выбранном TDMoP.

| /TDMoP/0/statistics |                      | Advanced | $ESC + h - He1p$ |
|---------------------|----------------------|----------|------------------|
| ЬЪ                  |                      |          |                  |
| н<br>Start          | 01:01:26<br>01.01.00 |          |                  |
| Н<br>Finish         | 01.01.00<br>01:09:34 |          |                  |
| Н<br>Valid          | 487309               |          |                  |
| н<br>Resend         | 0                    |          |                  |
| н<br>0vf            | 0                    |          |                  |
| н<br>Undf           | 0                    |          |                  |
| н<br>Ignored        | 0                    |          |                  |
| Н<br>Interp         | 0                    |          |                  |
| Н<br>Resync         | 0                    |          |                  |
| Н<br>SlipAdd        | 0                    |          |                  |
| н<br>SlipRem        | 0                    |          |                  |
| н<br>Lost           | 0                    |          |                  |
| н<br>LostReg        | 0                    |          |                  |
| Н<br>Restored       | 0                    |          |                  |
| Н<br>AvgSpeed       | 30631                |          |                  |
| H<br>AvgJB          | 3898                 |          |                  |
| н<br>MinJB          | 2                    |          |                  |
| н<br>MaxJB          | 5                    |          |                  |
| н<br>RecommenedJB   | 3                    |          |                  |
| Filter:             |                      |          |                  |
|                     |                      |          |                  |
|                     |                      |          |                  |

**«/Eth/port/state»** - информация о выбранном интерфейсе Еth.

![](_page_206_Picture_62.jpeg)

*«/Eth/port /statistics»* - информация о принятых и переданных пакетах выбранного интерфейса Еth.

|         | Y CLII/ U/ SLALISLICS |         |  |                   | вости –<br>пе тр |  |  |
|---------|-----------------------|---------|--|-------------------|------------------|--|--|
|         | Đ. .                  |         |  |                   |                  |  |  |
|         | rх                    |         |  | tx                |                  |  |  |
|         | Unicast               | 4121    |  | Unicast           | 3949             |  |  |
|         | NUnicast              | 11236   |  | NUnicast          | 51               |  |  |
|         | Broadcast             | 7306    |  | Broadcast         | 51               |  |  |
|         | Multicast             | 3930    |  | Multicast         | 0                |  |  |
|         | GoodFrames            | 15357   |  | <b>GoodFrames</b> | 4000             |  |  |
|         | <b>BadFrames</b>      | 0       |  | <b>BadFrames</b>  | 0                |  |  |
|         | <b>BadOctets</b>      | 0       |  | GoodOctets        | 2313904          |  |  |
|         | GoodOctets            | 1646799 |  | Collisions        | 0                |  |  |
|         | Discard               | 0       |  | Deferred          | 0                |  |  |
|         | Filtered              | 0       |  | Single            | 0                |  |  |
|         | Undersize             | 0       |  | Multiple          | 0                |  |  |
|         | Fragments             | 0       |  | Excessive         | 0                |  |  |
|         | Oversize              | 0       |  | Late              | 0                |  |  |
|         | Jabber                | 0       |  | QLen              |                  |  |  |
|         | RxErr                 | 0       |  |                   |                  |  |  |
|         | FCSErr                | 0       |  |                   |                  |  |  |
|         |                       |         |  |                   |                  |  |  |
|         |                       |         |  |                   |                  |  |  |
| Filter: |                       |         |  |                   |                  |  |  |
|         |                       |         |  |                   |                  |  |  |
|         |                       |         |  |                   |                  |  |  |
|         |                       |         |  |                   |                  |  |  |

### **9.4 Журнал событий**

Все изменения состояния интерфейсов заносятся в системный журнал с указанием временной метки события. Для просмотра журнала можно использовать команду

log

Для правильного отображения временных меток в мультиплексоре необходимо правильно установить текущую дату и время.

#### 10 Обновление программного обеспечения

### 10.1 Введение

Прошивка в мультиплексорах серии ТХ - это набор файлов расположенных в каталоге /mnt/ файловой системы мультиплексора, и заменой этих файлов производится обновление ПО мультиплексора. Файлы kernel.\* - две копии ядра операционной системы, одинаковые для всего оборудования серии ToPGATE. Файлы fwXXX.rbf (где XXX закодированный тип оборудования, например fw314.rbf, fw314l.rbf) представляют собой микропрограмму для E1 - коммутатора (матрицы) и уникальны для каждой модели мультиплексоров. Файлы help.txt и menu представляют собой текстовые файлы, содержащие справочную информацию и структуру меню соответственно. Файлы в подкаталоге htdocs представляют собой набор файлов для встроенного web сервера и служат для организации webинтерфейса. Кроме файлов в каталоге /mnt/ существует начальный загрузчик устанавливаемый командами uploadboot и setboot, доступный только по специальному запросу в службу поддержки. Не меняйте без абсолютной необходимости начальный загрузчик и не используйте указанные команды без твердой уверенности в правильности своих действий, так как это может привести к неработоспособности мультиплексора, а в ряде случаев к утрате гарантии на него.

# 10.2 Подготовка к обновлению ПО

Для того чтобы выяснить версии программных и аппаратных компонентов мультиплексора перед обновлением в telnet сессии выполните команду ver и запишите или запомните версии, которые отобразил мультиплексор.

Если версия загрузчика (bootloader) ниже 1.0.0.8 необходимо произвести обновление начального загрузчика, предварительно запросив файл, содержащий загрузчик, в службе технической поддержки.

В архиве с актуальной версией прошивки LPOS, содержащем ПО для мультиплексора ToPGATE, содержатся файлы микропрограмм для всех моделей мультиплексоров, однако загружать нужно только подходящие файлы, в таблице ниже приведено соответствие моделей и файлов для загрузки.

Если напротив нужной Вам модели указано несколько файлов, то загружать необходимо все эти файлы.

Пример: если модель 328.1.00, то загружаем 3 файла: fw338.rbf, fw338r.rbf, fw338l.rbf

![](_page_207_Picture_85.jpeg)

Для работ, связанных с доступом к файловой системе мультиплексора по протоколу FTP, рекомендуется использовать программу Total Commander, так как именно эта программа используется для тестирования всех процедур разработчиками. Для доступа к файловой системе мультиплексора должен быть включен пассивный режим FTP.

### 10.3 Однопроцессорные устройства (до 16 портов E1)

- no. **LPOS** 1.0.7.7sr3 10.3.1 Процедура обновления если имеющаяся версия или более ранняя
	- 1. распакуйте архив с актуальной версией прошивки LPOS, содержащий необходимые для загрузки файлы в отдельный каталог;
	- 2. удалите файлы fwXXX.rbf, не подходящие к обновляемой модели мультиплексора;
	- 3. подключитесь к мультиплексору, используя FTP клиента Total Commander или Windows Explorer в пассивном режиме;
	- 4. скопируйте с заменой все файлы, подготовленные в пунктах 1 и 2 в папку /mnt/;
	- 5. если в папке /mnt/ мультиплексора остались файлы fw.rbf, kernel.elf и kernel.bkp, оставшиеся от предыдущих версий ПО, удалите их;
	- 6. проконтролируйте, что в файле /mnt/cfg.sys не содержится команд и ключей, не поддерживаемых новой версией ПО, при необходимости скорректируйте файл cfg.sys;
	- 7. перезапустите мультиплексор командой reset.

#### обновления ПO, 1.0.7.7sr4 10.3.2 Процедура если имеющаяся версия **LPOS** или более поздняя

- 1. подключитесь к мультиплексору, используя FTP клиента Total Commander или Windows Explorer в пассивном режиме;
- 2. скопируйте архив с актуальной версией прошивки LPOS в папку /mnt/, в процессе копирования произойдет автоматическое обновление ПО;
- 3. проконтролируйте, что в файле /mnt/cfg.sys не содержится команд и ключей, не поддерживаемых новой версией ПО, при необходимости скорректируйте файл cfa.sys;
- 4. перезапустите мультиплексор командой reset.

#### 10.4 Многопроцессорные устройства (16 и более портов E1)

#### 10.4.1 Процедура обновления ПО, если имеющаяся версия LPOS 1.0.7.7sr3 или более ранняя

- 1. распакуйте архив с актуальной версией прошивки LPOS, содержащий необходимые для загрузки файлы в отдельный каталог;
- 2. удалите файлы fwXXX.rbf, не подходящие к обновляемой модели мультиплексора;
- 3. подключитесь к мультиплексору, используя FTP клиента Total Commander или Windows Explorer в пассивном режиме;
- 4. скопируйте с заменой все файлы, подготовленные в пунктах 1 и 2 в папку /mnt/;
- 5. если в папке **/mnt/** мультиплексора остались файлы fw.rbf, kernel.elf и kernel.bkp, оставшиеся от предыдущих версий ПО, удалите их;
- 6. проконтролируйте, что в файле /mnt/cfg.sys не содержится команд и ключей, не поддерживаемых новой версией ПО, при необходимости скорректируйте файл cfg.sys;
- 7. в случае обновления многопроцессорного мультиплексора (16 и более портов E1) необходимо исполнить пункты 3-5 для каждого процессорного модуля (их IP-адреса доступны по команде *ipconfig*, доступ по FTP открывается с помощью команды *hosts -f yes*; для подключения к slave-устройству через Telnet необходимо использовать 22 порт, например, telnet <ip adpec slave-ycmpoŭcmea> 22);
- 8. перезапустите мультиплексор командой reset.

#### 10.4.2 Процедура обновления ПО, если имеющаяся версия LPOS 1.0.7.7sr4 или более поздняя

- 1. подключитесь к мультиплексору, используя FTP клиента Total Commander или Windows Explorer в пассивном режиме;
- 2. скопируйте архив с актуальной версией прошивки LPOS в папку /mnt/, в процессе копирования произойдет автоматическое обновление ПО;
- 3. проконтролируйте, что в файле /mnt/cfa.sys не содержится команд и ключей, не поддерживаемых новой версией ПО, при необходимости скорректируйте файл cfg.sys;
- 4. в случае обновления многопроцессорного мультиплексора (16 и более портов E1) необходимо исполнить пункты 1-2 для каждого процессорного модуля (их IP-адреса доступны по команде *ipconfig*, доступ по FTP открывается с помощью команды *hosts -f yes*; для подключения к slave-устройству через Telnet необходимо использовать 22 порт, например, telnet <ip adpec slave-ycmpoŭcmea> 22);
- 5. перезапустите мультиплексор командой reset.

#### 10.5 Процедура обновления bootloader'a

![](_page_209_Picture_8.jpeg)

# Не производите обновление, если не уверены в правильности своих действий. В подавляющем большинстве случаев обновление не требуется.

В случае обновления многопроцессорного мультиплексора (16 и более портов Е1) необходимо исполнить пункты 1-2 для каждого процессорного модуля (их IP-адреса доступны по команде *ipconfig*, доступ по FTP открывается с помощью команды hosts -f yes.

Для подключения к slave-устройству через Telnet необходимо использовать 22 порт.

#### telnet <ip adpec slave-ycmpoŭcmea> 22

Для обновления bootloader'а через сеть необходимо с помощью FTP клиента скопировать в каталог /mnt файл Iposboot.bin, затем в Telnet-сессии выполнить команду:

#### setboot /mnt/lposboot.bin

файл загрузчика будет перемещен в область начального загрузчика.

Для обновления bootloader'а через последовательный порт необходимо в консольной сессии (например, используя hiperterminal) выполнить команду

#### uploadboot

затем используя протокол X-Modem залить файл Iposboot.bin

### 10.6 Процедура обновления ПО для Hardware version 6xx

Начиная с версии ПО LPOS 1.0.9.4SR2, изменился МАС-адрес по умолчанию. В связи с этим, при обновлении ПО с более старой версии на версию LPOS 1.0.9.4SR2 и выше, необходимо перезапустить потоки Е1.

- 1. Для обновления прошивки мультиплексора необходимо подключиться к нему по FTP в пассивном режиме, используя логин - admin, пароль - admin. После подключения вы увидите содержимое каталога /mnt/flash;
- 2. Далее необходимо скопировать в эту папку файл прошивки LPOS X.YSRZ.bin. На устройстве в папке, в которую вы скопировали этот файл, он не отобразиться;
- 3. Подключитесь к устройству, используя telnet или терминал, введите логин *admin*, пароль – *admin*. Дальше необходимо перейти в консольный режим управления устройством, если по умолчанию открылось menu. Для этого используйте сочетание клавиш *«ESC+Q»* или *«CTRL+C».* Затем введите команду systemupdate. Дождитесь завершения обновления прошивки;
- 4. Далее необходимо перезагрузить устройство. Для это необходимо ввести команду *reset*;
- 5. После перезагрузки устройства оно будет загружено с новым программным обеспечением.

#### **11 Рекомендации по устранению неисправностей**

Мультиплексор-коммутатор представляет собой сложное микропроцессорное устройство, поэтому устранение неисправностей, если они не связаны с очевидными причинами – ошибочной конфигурацией, обрывом кабеля питания, механическим повреждением разъёма и т. п. – возможно только на предприятии-изготовителе или в его представительствах. При возникновении вопросов, связанных с эксплуатацией мультиплексора-коммутатора, обращайтесь, пожалуйста, в службу технической поддержки компании-производителя. В этом разделе описаны способы обнаружения и устранения неисправностей возникающих при эксплуатации мультиплексора-коммутатора.

#### **11.1 Диагностика ошибочных состояний**

Диагностика ошибочных состояний может быть произведена на основе анализа светодиодных индикаторов на передней панели. В более сложных случаях необходимо подключиться к мультиплексору-коммутатору и выполнить консольные команды диагностики. Кроме этого, мультиплексор-коммутатор оборудован журналом работы, в который заносится информация обо всех событиях, происходящих с мультиплексором-коммутатором. Каждая запись в журнале снабжена меткой времени. Пользователь может просмотреть журнал событий, используя telnet, локальный терминал или браузер, через протокол HTTP

### **11.1.1 Светодиодная индикация**

Светодиодные индикаторы на передней панели мультиплексора-коммутатора отражаюттекущее состояние интерфейсов Е1, Ethernet, а также состояние мультиплексора-коммутатора вцелом. В целом зеленый индикатор на разъеме Е1 сигнализирует о передаче данных, а желтый обошибочном состоянии. Состояние медных Ethernet соединений отображается традиционно: зеленыйиндикатор сигнализирует о подключении кабеля и установлении соединения, а желтый о передачеданных. Состояние оптического соединение отображается зелеными индикатором при наличии сигнала на входе приемника и красным при его отсутствии.

#### **11.1.2 Консольные команды**

Для отображения счетчиков ошибок пользовательских интерфейсов устройств TopGate, в мультиплексоре-коммутаторе реализована следующая консольная команда:

#### *stat*

Показываются только не нулевые счетчики.

### **11.1.3 Журнал событий**

Все изменения состояния интерфейсов заносятся в системный журнал с указанием временной метки события. Для просмотра журнала можно использовать команду:

#### *log*

Для правильного отображения временных меток в мультиплексоре-коммутаторе необходимо правильно установить текущую дату и время.

# 11.2 Устранение неисправностей

Данная таблица содержит основные типы ошибочных состояний и способы их устранения.

![](_page_211_Picture_17.jpeg)

#### **11.3 Диагностические тесты**

Для выявления и устранения неисправностей часто бывает необходимо провести диагностические

тесты.

#### **11.3.1 Проверка доступа к мультиплексору**

Для проверки связности сети используется команда Windows ping с указанием IP-адреса удаленного устройства.

**Пример.** Проверка связности сети с помощью посылки ICMP-пакетов на мультиплексор с IPадресом 192.168.111.21.

```
C:\>ping 192.168.111.21
Pinging 192.168.111.21 with 32 bytes of data:
Reply from 192.168.111.21: bytes=32 time<1ms TTL=64
Reply from 192.168.111.21: bytes=32 time<1ms TTL=64
Reply from 192.168.111.21: bytes=32 time<1ms TTL=64
Reply from 192.168.111.21: bytes=32 time<1ms TTL=64
Ping statistics for 192.168.111.21:
Packets: Sent = 4, Received = 4, Lost = 0 (0\text{% loss}),
Approximate round trip times in milli-seconds:
Minimum = 0ms, Maximum = 0ms, Average = 0ms
```
Параметр Loss, равный 0%, указывает на полную связность между устройствами. Отличное от нуля значение говорит о возможных неполадках (электромагнитные наводки на кабель, неправильная настройка и т. п.).

Время передачи данных от мультиплексора до любого другого устройства можно определить при помощи команды мультиплексора ping. Сообщение *«Echo request time out»* говорит об отсутствии связности между мультиплексором и удалённым устройством.

**Пример.** Определение задержки при передаче данных между локальным и удаленными мультиплексорами. IP-адрес удаленного мультиплексора равен 192.168.0.22.

> *LPOS > ping 192.168.0.22 Echo reply 0.231ms*

#### **11.3.2 Проверка состояния интерфейса Ethernet**

Для проверки состояния интерфейса используется команда ethstat.

**Пример**. Отображение статистики работы интерфейса Ethernet.

*LPOS > ethstat 1.ETH 0 OK full duplex 100Mb/s 2.ETH 1 no link 3.ETH 2 OK half duplex 10Mb/s 4.ETH 3 no link*

По каждому интерфейсу выводится информация об установлении соединения, режиме дуплекса и скорости работы.

#### **Для Hardware version 6xx**

Для проверки состояния интерфейса используется пункт меню **«/Eth».** Пример отображения статистики интерфейсов Ethernet мультиплексора:

По каждому интерфейсу выводится информация об установлении соединения, режиме дуплекса и скорости работы.

### **11.3.3 Проверка состояния интерфейса E1**

Для проверки состояния интерфейса используется команда e1stat.

Команда отображает информацию о состоянии виртуального соединения интерфейсов и его конфигурации, а также статистику счетчиков ошибок.

#### **Для Hardware version 6xx**

Для проверки состояния интерфейса используется пункт меню «/**E1**».

Отображается информация о состоянии виртуального соединения интерфейсов и его конфигурации.

#### **11.3.4 Проверка состояния интерфейса TDMoP**

#### **Для Hardware version 6xx**

Для проверки состояния интерфейса мультиплексоров-коммутаторов TopGate используется пункт меню */TDMoP.*

Отображается информация о состоянии виртуального соединения интерфейсов и его конфигурации.

#### **11.3.5 Установка диагностических шлейфов**

Тестовый режим позволяет проверить как аппаратную часть локального мультиплексора, так и различные сегменты сети, образованной линиями передачи данных, а также локальным и удаленным оборудованием. Изолировать отдельные участки тракта можно включением тестовых шлейфов в интерфейсы E1. Мультиплексор дает возможность включать в каждый из интерфейсов E1 два вида диагностических шлейфов – локальный и удаленный.

В режиме локального шлейфа (Рисунок ниже) мультиплексор соединяет выход приемника интерфейса E1 с входом его передатчика. Сигнал, поступающий на интерфейс E1, передается к удаленному мультиплексору, а сигнал, принятый от удаленного мультиплексора и относящийся к данному интерфейсу E1, игнорируется.

![](_page_213_Figure_14.jpeg)

Схема прохождения сигнала в режиме локального шлейфа

Схема прохождения сигнала в режиме удаленного шлейфа.

![](_page_213_Figure_17.jpeg)

Включение и отключение тестовых шлейфов производится командой e1loop.

![](_page_214_Picture_0.jpeg)

#### 11.4 Мониторинг качества соединения и статистика ошибок

#### 11.4.1 Отображение статистики

Для отображения статистики интерфейса используется команда e1stat. Статистика накапливается за последние сутки работы мультиплексора с разбивкой на 15-минутные интервалы.

Эта команда при выполнении с ключом - е показывает счетчики ошибок связанных с передачей потоков E1 через пакетную среду.

![](_page_214_Picture_41.jpeg)

При использовании ключа -с команда e1stat отображает информацию о счетчиках ошибок в интерфейсе G.703 интерфейсов E1 (медный интерфейс)

![](_page_214_Picture_42.jpeg)

![](_page_215_Picture_0.jpeg)

Ключ - t отображает статистику задержек приходов пакетов

**Eth delay** время задержки пакета в среде Ethernet в миллисекундах

*income delay* разница между ожидаемым и реальным временем прихода пакета

Также существует возможность посмотреть распределения времени задержки приходов пакетов. Для этого используется команда e1hist. Гистограмма строится на основе статистики, собранной за два последних 15-минутных интервала.

#### Для Hardware version 6xx

Для отображения статистики интерфейса используются пункты меню:

«/E1/port/statistics» - отображает информацию о счетчиках ошибок в интерфейсе G.703 интерфейсов

E1.

![](_page_215_Picture_49.jpeg)

Используйте сочетание клавиш «ESC+R» для сброса статистики.

«/TDMoP/port/statistics» - показывает счетчики ошибок связанных с передачей пакетов TDMoP через пакетную среду.

![](_page_215_Picture_50.jpeg)
#### **11.4.2 Сброс статистики**

Для сброса счетчиков ошибок необходимо выполнить команду e1stat –r с указанием интерфейсов Е1, для которых нужно обнулить счетчики.

## **Для Hardware version 6xx**

Перейдите в меню к статистике, которую необходимо обнулить и нажмите сочетатие клавиш *«ESC+R»*.

## **11.5 Часто задаваемые вопросы**

### **Как мультиплексор обрабатывает ошибочные состояния Е1?**

Мультиплексор обрабатывает ошибочные состояния Е1 и Ethernet следующим способом:

# *Ошибки Е1:*

*Режим без выделения фреймовой структуры:*

В случае состояния LOS (Потеря Сигнала) на местной стороне мультиплексор будет посылать на удаленный мультиплексор пакеты IDLE примерно два раза в секунду, а удаленный мультиплексор будет генерировать сигнал AIS.

Все другие состояния, посланные устройством E1 (включая информацию относительно timeslot 0), будут прозрачно переданы мультиплексором на удаленный мультиплексор, а тот в свою очередь передаст их в линию.

## *Режим с выделением и контролем фреймовой структуры:*

В случае LOF/AIS, обнаруженного на местной стороне, мультиплексор будет сигнализировать о соответствующем состоянии, одновременно с этим прозрачно передавая поток данных на удаленный мультиплексор, а тот в свою очередь передаст его в линию, сигнализируя о наличии ошибочного состояния.

## *Ошибки Ethernet:*

В случае отказа сети передачи данных (отсутствие приема пакетов, несущих Е1 поток) в течении времени **max gap compensation** в линию будет передаваться экстраполированный поток Е1, а по истечении этого времени – AIS.

## **Как я могу гарантировать приоритет трафика Е1 над другими данными Ethernet/IP?**

Мультиплексор реализует три возможности указать приоритет пакетов, несущих трафик E1:

VLAN ID (Уровень 2)

Поле ToS (Уровень 3)

UDP порт адресата (Уровень 4).

Каждая возможность QoS основана на различных уровнях OSI и может настраиваться для каждого потока Е1 индивидуально. Обратите внимание, что мультиплексор только помечает TDMoP трафик соответствующими метками, на основе которых все другие узлы сети (коммутаторы, маршрутизаторы…) должны обеспечивать ему приоритет при передаче. Решая, какой из механизмов использовать, пожалуйста, убедитесь, что выбранный вариант поддерживается имеющимся сетевым оборудованием и что оно правильно сконфигурировано для обеспечения приоритезации.

## **VLAN ID**

Мультиплексор совместим со стандартом IEEE 802.1p&Q. Это дает возможность пользователю установить VLAN ID и приоритет VLAN. Это добавляет четыре байта MAC уровню (Уровень 2) Ethernet фрейма. Эти байты содержат информацию о VLAN ID, и приоритете VLAN, который может быть от 0-7. Встроенный коммутатор мультиплексора требует, чтобы приоритет был равен 6-ти или 7-ми для обеспечения абсолютного приоритета, если же используются возможности приоритезации дополнительного оборудования, можно использовать любое число. В этом случае мультиплексор лишь

помечает пакеты Е1, а дополнительные коммутаторы ответственны за то, чтобы дать приоритет согласно информации VLAN. Убедитесь, что трафик E1 имеет самый высокий приоритет в местной сети Ethernet.

# **ToS**

ToS (Type of Service) - байт, расположенный в заголовке IP (Уровень 3) и состоящий в большинстве случаев из трех следующих полей: "PRECEDENCE", предназначенное для обозначения приоритета датаграммы, " TOS", указывающее, как сеть должна делать выбор между пропускной способностью, задержкой, надежностью, и стоимостью и неиспользуемое в настоящее время поле "MBZ", которое должно быть установлено ноль. Подробности описаны в RFC791, RFC1349 и RFC2474. Мультиплексор позволяет установить любое значение (указанное в шестнадцатеричном виде) для всего байта ToS IP.

# Пример:

При двоичных значениях 101 для поля IP PRECEDENCE и 1000 для TOS результирующий байт будет 10110000, т.е. шестнадцатеричное D0.

## Порт назначения UDP

Для передачи TDMoP трафика мультиплексор использует протокол UDP (Уровень 4) и значение порта назначения в заголовке UDP при этом всегда устанавливается в десятичное значение 41000. Узлы сети могут быть сконфигурированы для обеспечения приоритезации согласно этому полю.

Узлы сети могут использовать, чтобы определить приоритет трафику TDMoP согласно полю порта назначения UDP.

#### Выделение достаточной пропускной способности гарантируют надлежащие функциональные возможности мультиплексора?

Одной только пропускной способности недостаточно, чтобы гарантировать устойчивую передачу E1, в сетях, загруженных дополнительным трафиком (например, Трафик Интранет или Интернет), может возникнуть ряд других проблем:

Флуктуация времени задержки. Несущие E1 трафик пакеты могут быть задержаны на разное время (хотя весь трафик в конечном счете пройдет из-за того факта, что есть достаточная пропускная способность). Это может происходить из-за перегруженных сетей, механизмов очередей, и т.д. Мультиплексор может компенсировать некоторую флуктуацию (до 300 мс), но большая флуктуация вызовет проблемы.

Неправильный порядок - пакеты могут прийти в другом порядке относительно того как они были отправлены. Мультиплексор восстанавливает порядок следования пакетов, но при малом размере джиттер-буфера может произойти потеря информации.

Потеря Пакета - пакеты могли быть проигнорированы на некоторых узлах в сети (маршрутизаторах/коммутаторов) из-за недостаточной скорости обработки, занятости очереди передачи или приема, переполнения буферов, и т.д. Обычно эти проблемы решаются, выделением высокого приоритета трафику Е1 по отношению к другому трафику.

В ситуации, когда узлы сети не обеспечивают приоритезацию для Е1 трафика, работа мультиплексора ухудшается, хотя достаточная пропускная способности и обеспечена.

При возникновении проблем обратитесь в техническую поддержку для получения консультации о способах проверки мультиплексора и работы сети.

#### Каковы требования к пакетной сети, при которых возможна передача потока G.703/E1?

## 1. Эффекты времени задержки

В текущей версии нет эхоподавителя. Поэтому, если абоненты используют аналоговые терминалы, транзитное время более 10 мс будет приводить к появлению характерного «металлического» тембра голоса, а более 20-30 мс - полноценного эхо. Заметность зависит от типа терминальных устройств и акустического окружения.

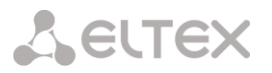

#### 2. Потери пакетов

Спонтанные потери пакетов устройство может исправлять посредством проприетарного надежного протокола. Однако на это нужно время, и если из-за заметной транзитной задержки повторный пакет придет поздно, он не будет использоваться.

#### 3. Вариация времени задержки

Вариации времени передачи пакетов компенсируются Джиттер-буфером на принимающем мультиплексоре, размер Джиттер-буфера должен быть больше максимально допустимого отклонения времени передачи от среднего времени передачи пакета плюс 1 мс.

для Какая пропускная способность требуется минимальная передачи  $1-r<sub>O</sub>$ структурированного и неструктурированного потока G.703 через IP-сеть и через Ethernet-сеть? От чего это зависит?

И тот и другой поток порождает 256 кбайт/с полезной нагрузки. Если, например, используется передача пакетами по N байт, то на каждый пакет нужен еще заголовок, хх байт для пакета 802.3 и vv байт для пакета UDP. Поэтому используемая полоса больше:

> **MAC 14** VLAN<sub>4</sub> TDMoP 4 **IP 20** UDP<sub>8</sub> 256 кбайт/с \* (1+хх/N) для 802.3 256 кбайт/с \* (1+уу/N) для UDP При дефолтном значении N=256 байт эти цифры составят 256 кбайт/с \* (1+22/256) для 802.3 256 кбайт/с \* (1+50/256) для UDP.

#### Какова задержка вносимая устройством и от чего она зависит?

Задержка на пакетизацию во входном устройстве. Происходит на время заполнения пакета данными от Е1:

t1=2048 / (длина пакета, байт \*8), мс

Задержка в джиттер буфере в выходном устройстве. В среднем равна размеру буфера: t2=tbuf

Размер Джиттер-буфера устанавливается по верхушкам пилы, таким образом общее время задержки равно размеру Джиттер-буфера (а пакетизация прячется в том факте что считается по верхушкам).

Какие типы сигнализации передаются шлюзом? CAS, CCS? Любые? Есть ли какие-либо ограничения? PRI ISDN, SS7, proprietary out of band?

Любые. В текущей версии канал абсолютно прозрачен.

Каким образом происходит передача синхронизации? Кто может/должен являться источником синхронизации в сети? Может ли шлюз являться источником синхросигнала?

В текущей версии на каждом выходном порту E1 синхронизация просто восстанавливается.

#### Поддерживается ли структура FAS, CRC4?

Структура FAS/NFAS может анализироваться, если в установках потока E1 стоит ключ -s. В этом случае отсутствие такой структуры будет воспринято как ошибка. Структура CRC4 не анализируется, ее наличие ни на что не влияет.

#### Какова максимальная длина кадра, обрабатываемая встроенным коммутатором?

Может быть настроена на 1518 untagged / 1522 tagged или на 1536. Значение по умолчанию 1518/1522.

Каким образом разделяется ширина WAN-канала между потоками E1 и остальным трафиком? Динамически, статически, от чего зависит?

На входе во встроенный коммутатор есть четыре уровня очередей. Пакеты, несущие Е1, всегда помещаются в самую приоритетную очередь. Дисциплина планирования - strict priority, то есть если есть хотя бы один пакет с данными E1, он будет направлен в выходной порт раньше всех остальных пакетов. Такая дисциплина гарантирует, что если голосовые данные в принципе могут быть доставлены через агрегатные интерфейсы, они будут доставлены в любых условиях.

Недокументированными командами можно изменить эту дисциплину. Можно организовать планирование очередей типа round robin с различными отношениями, обеспечить части или всем пакетам пользовательского Ethernet приоритет равный или превышающий таковой у E1. Однако это за пределами потребностей обычного пользователя. Разве что это может быть интересно на узких каналах, по которым пытаются передавать несколько потоков Е1. Разный приоритет позволит добиться поочередной деградации потоков при сужении канала, а не разрушения всех потоков одновременно.

Полностью ли независимая синхронизация для каждого порта, передающего потоки E1? Есть ли какие-либо ограничения?

Полностью независима.

#### Какой эффект даёт установка ключей - и и -s?

Поток с ключом - и передается без контроля содержимого. Единственное, что волнует мультиплексор - наличие хоть какого-нибудь сигнала и выполнение правил кодирования HDB3. Поток с ключом -s проверяется на наличие FAS/NFAS. Отсутствие фреймовой последовательности считается ошибкой. Однако, несмотря на сигнализацию ошибки - передача осуществляется.

## Как определить оптимальный размер джиттер-буфера? На что влияет изменение размера выходной очереди?

Он должен быть больше, чем флуктуация транзитного времени в сети. Например, если для ста пакетов время транзита колеблется от 2.5 до 6.5 мс, то буфер должен быть, хотя бы 4 мс, чтобы ни один пакет не был потерян. Лучше, если буфер еще больше, тогда сможет работать механизм перезапроса потерянных пакетов.

Не всегда можно удовлетворить этому условию. Например, в канале Wi-Fi подавляющее большинство пакетов доставляется за единицы миллисекунд, а небольшая часть, скажем, 0.1%, задерживается на секунду и более. Непрактично устанавливать буфер в две секунды из-за неприемлемой задержки и эха. Его следует установить, скажем, 10 мс, и примириться с тем, что малая часть пакетов будет потеряна и возникнут выпадения. Они практически не ухудшают качество передачи голоса и почти не влияют на работу факсов и модемов.

Поэтому во всех случаях, когда дисперсия времени задержки превышает единицы миллисекунд, величина буфера – компромисс между задержкой и количеством потерянных пакетов.

#### Как определить оптимальный размер данных в пакете? На что влияет изменение?

Больше пакет - меньше оверхед на передачу заголовка. Больше задержка на пакетизацию. Больше потери бит при пропадании одного пакета.

#### Какое максимальное количество портов можно объединить в стек?

Шестнадцать.

Какой номер порта используется устройством при передаче по пакетной сети?

41000 src / 41001 dst

## Зачем нужен встроенный терминальный сервер и как им пользоваться?

Например, на сайте установлен шлюз вместе с АТС, у которой из портов управления только RS-232. Сервер пригодится, чтобы управлять еще и этой АТС через IP сеть. Ее порт RS-232 появится на соответствующем IP порту нашего шлюза.

# **Мы хотим передавать данные E1 через радио-Ethernet. Всегда ли будет работать шлюз в этой схеме. Как нужно его настроить для оптимальной работы, и какие ограничения возможны?**

По нашим представлениям, нужно иметь полосу, в пару раз превышающую загрузку канала данными E1. Распределение времен задержки пакетов должно быть сосредоточено в интервале 0..10 мс во избежание появления сильного эха. При этом джиттер буфер стоит установить, скажем, 15 мс. Пакеты, задержавшиеся больше, чем на это время, будут выброшены. Поэтому доля таких пакетов в канале должна быть небольшой. Глядя на статистику E1, можно оценить, какая доля пакетов не попала в jitter buffer.

Кроме этого, еще один параметр – maximum gap interpolation – указывает время, в течение которого при полном отсутствии пакетов на входе шлюз будет пытаться подавать на порт E1 предыдущий уровень, чтобы избежать щелчков и помех в канале. По истечении этого интервала шлюз решит, что связь все же порвалась, и выдаст AIS.

В тех Wi-Fi каналах, которые нам встречались, раз в несколько минут передача приостанавливается на ~800 мс, и изредка на ~1600 мс. Поэтому параметр maximum gap interpolation стоит устанавливать в 2000 мс.

# **ПРИЛОЖЕНИЕ А – ОПИСАНИЕ И РАСПАЙКА РАЗЪЕМОВ**

## **Интерфейсы Е1**

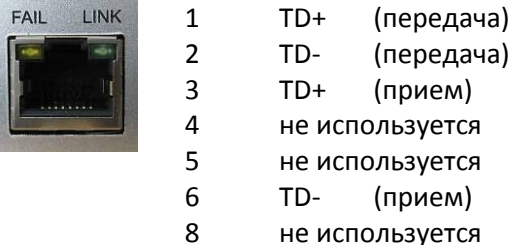

Состояние каждого интерфейса E1 индицируется двумя светодиодными индикаторами – зеленым LINK и желтым FAIL, расположенными в разъеме RJ-45. Синхронизация потоков данных в различных интерфейсах – независимая и допускает подключение к различным интерфейсам разных источников сигнала при условии, что отклонение скорости передачи данных от каждого из них не превышает 50 ppm в соответствии со стандартом G.703.

## **Интерфейс Ethernet 10/100Base-TX**

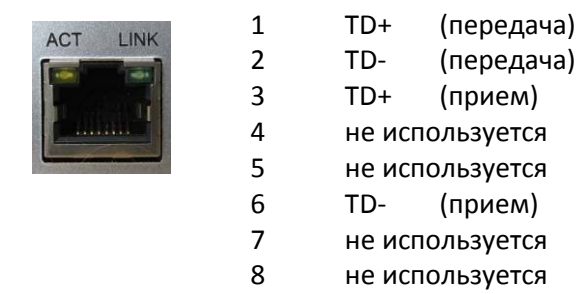

Состояние каждого интерфейса Ethernet индицируется двумя светодиодными индикаторами – зеленым LINK и желтым ACT, расположенными в разъеме RJ-45. Постоянное свечение индикатора LINK указывает на то, что мультиплексор-коммутатор подключен к сети Ethernet. Мигание индикатора ACT показывает прием или передачу пакетов данных.

#### **Интерфейсы Ethernet 10/100/1000Base-T**

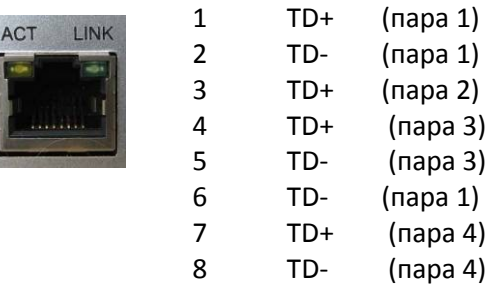

Состояние каждого интерфейса Ethernet индицируется двумя светодиодными индикаторами – зеленым LINK и желтым ACT, расположенными в разъеме RJ-45. Постоянное свечение индикатора LINK указывает на то, что мультиплексор-коммутатор подключен к сети Ethernet. Мигание индикатора ACT показывает прием или передачу пакетов данных.

## **4 Оптический интерфейс**

Оптическая линия подключается к разъему типа SC на передней панели, маркированному как FIBER BN или FIBER BL. Указанные обозначения соответствуют интерфейсам NT и LT стандарта 100BaseBX. Трансивер с маркировкой BN использует длину волны 1550 нм для передачи, и 1310 нм для приема. Трансивер с маркировкой BL использует длину волны 1310 нм для передачи, и 1550 нм для приема. При соединении двух мультиплексоров-коммутаторов разноименные разъемы FIBER соединяются между собой. Для подключения устройства используется одномодовый оптоволоконный кабель 9/125, соответствующий спецификации G.652

Состояние оптического интерфейса Ethernet индицируется двумя светодиодами, установленными над разъемом интерфейса - зеленым LINK и красным FAIL. Постоянное свечение индикатора LINK указывает на то, что мультиплексор-коммутатор подключен к сети Ethernet. Постоянное свечение индикатора FAIL показывает отсутствие сигнала в оптической линии.

#### **5 Интерфейс SFP**

SFP (англ. Small Form-factor Pluggable) — компактный приёмопередатчик, используемый для передачи данных и в телекоммуникациях. Используется для присоединения платы сетевого устройства (коммутатора, маршрутизатора или подобного устройства) к

оптоволокну или неэкранированной витой паре, выступающих в роли сетевого кабеля.

## **6 Последовательный порт**

Для управления мультиплексором-коммутатором в консольном режиме используется последовательный порт, который реализован через USB или через интерфейс RS-232.

**USB** (англ. Universal Serial Bus) — универсальная последовательная шина, предназначенная для подключения периферийных устройств. Шина USB представляет собой последовательный интерфейс передачи данных для среднескоростных и низкоскоростных периферийных устройств.

**RS-232** - интерфейс передачи информации между двумя устройствами, находящимися на расстоянии до 15 м друг от друга. Информация передается по проводам с уровнями сигналов, отличающимися от стандартных 5В, для обеспечения большей устойчивости к помехам. Асинхронная передача данных осуществляется с установленной скоростью при синхронизации уровнем сигнала стартового импульса.

Перед подключением последовательного порта мультиплексора-коммутатора к компьютеру убедитесь, что защитная земля компьютера соединена с клеммой заземления мультиплексоракоммутатора.

RS-232 может быть представлен:

#### **1. разъемом RJ-12**

Данный разъем присутствует только на модели ToPGATE-24E1-2F.

Назначение выводов разъема RJ-12 интерфейса RS-232 консоли.

Для подключения последовательного порта мультиплексора к управляющему компьютеру можно воспользоваться следующими кабелями или переходниками RJ-12 - DB-9F.

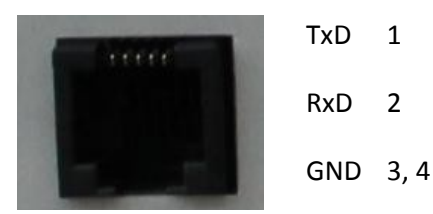

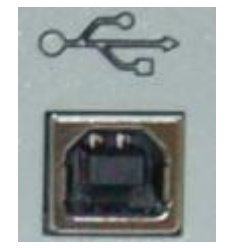

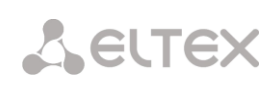

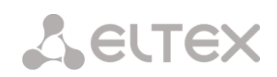

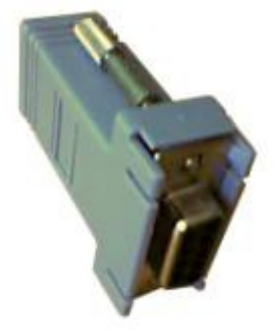

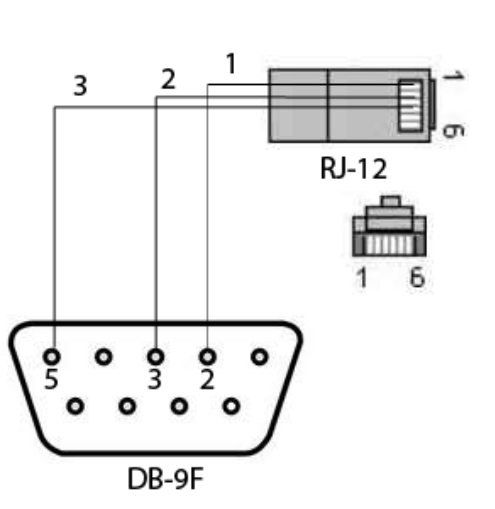

Внешний вид переходника RJ-12 - DB-9F

Схема контактов кабеля RJ-12 – DB-9F:

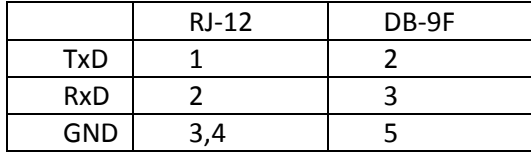

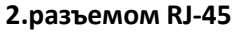

Назначение выводов разъема RJ-45 интерфейса RS-232 консоли.

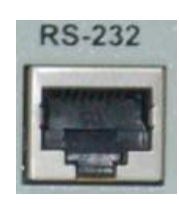

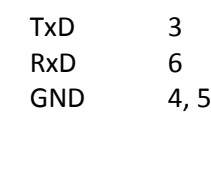

Для подключения последовательного порта мультиплексора к управляющему компьютеру можно воспользоваться следующими кабелями или переходниками RJ-12 - DB-9F.

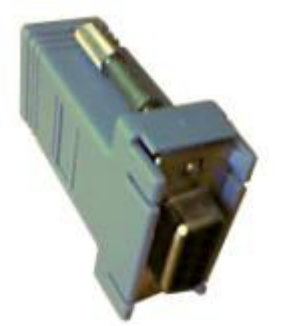

Внешний вид переходника RJ-45 - DB-9F

Схема контактов кабеля RJ-45 – DB-9F:

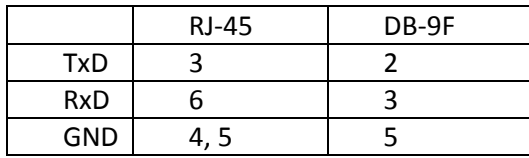

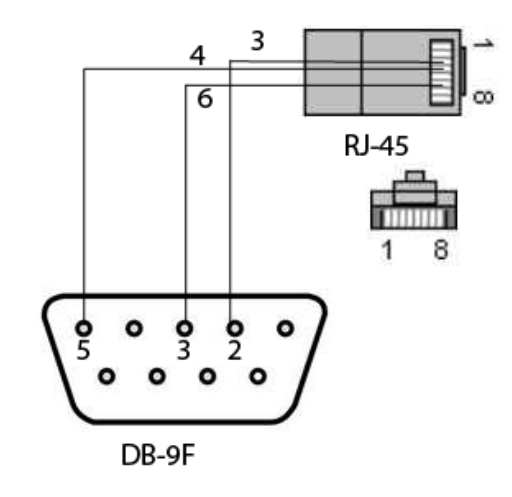

## **3. разъемом DB-9M**

Назначение выводов разъема DB-9M интерфейса RS-232 консоли.

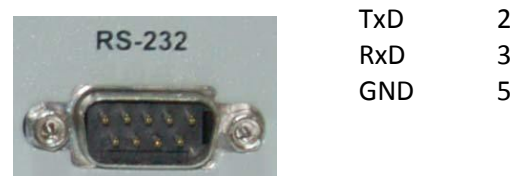

RxD 3 GND 5

Схема контактов кабеля DB-9M – DB-9F:

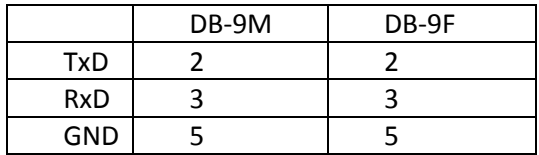

## **13. AUX порт**

Для удаленного управления сторонним устройством, например телефонной станцией, используется порт AUX, который реализован через интерфейс RS-232.

Интерфейс RS-232 может быть представлен:

1. Разъемом RJ-12

2. Разъемом DB-9M

Назначение выводов разъема RJ-12 интерфейса RS-232 AUX порта.

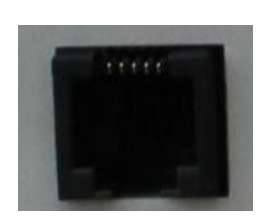

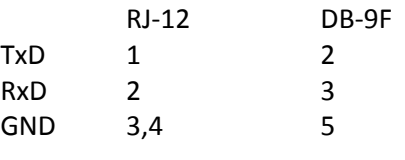

Назначение выводов разъема DB-9M интерфейса RS-232 AUX порта.

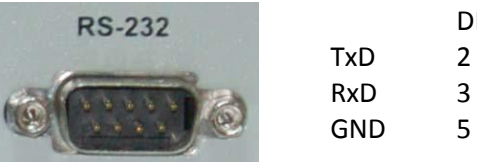

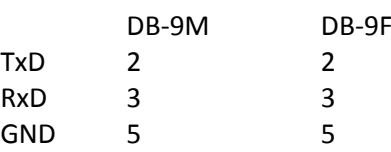

## **СВИДЕТЕЛЬСТВО О ПРИЕМКЕ И ГАРАНТИИ ИЗГОТОВИТЕЛЯ**

Мультиплексор серии ToPGATE зав. № \_\_\_\_\_\_\_\_\_\_\_\_\_\_\_\_\_\_\_\_\_\_\_\_\_\_\_ соответствует требованиям ТУ6665-018-33433783-2008 технических условий и признан годным для эксплуатации.

Предприятие-изготовитель ООО «Предприятие «Элтекс» гарантирует соответствие Мультиплексор серии ToPGATE требованиям технических условий ТУ6665-018-33433783-2008 при соблюдении потребителем условий эксплуатации, установленных в настоящем руководстве.

Гарантийный срок 1 год.

Изделие не содержит драгоценных материалов.

Директор предприятия Перитиков А. Н.

подпись

Ф.И.О.

Начальник ОТК предприятия и поставляет и понин С.И.

подпись

Ф.И.О.